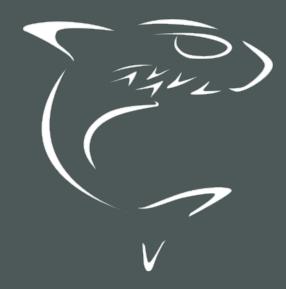

# HAIVISION

Makito X4 Encoder
User's Guide

HVS-ID-UG-MX4E-14, Issue 01

# **Edition Notice**

© 2015-2023 Haivision. All rights reserved.

This edition and the products it describes contain proprietary and confidential information. No part of this content may be copied, photocopied, reproduced, translated or reduced to any electronic or machine-readable format without prior written permission of Haivision. If this content is distributed with software that includes an end-user agreement, this content and the software described in it, are furnished under license and may be used or copied only in accordance with the terms of that license. Except as permitted by any such license, no part of this content may be reproduced, stored in a retrieval system, or transmitted, in any form or by any means, electronic, mechanical, recording, or otherwise, without the prior written permission of Haivision Systems, Inc. Please note that the content is protected under copyright law even if it is not distributed with software that includes an end-user license agreement.

# **About Haivision**

Founded in 2004, Haivision is now a market leader in enterprise video and video streaming technologies. We help the world's top organizations communicate, collaborate and educate. Recognized as one of the most influential companies in video by Streaming Media and one of the fastest growing companies by Deloitte's Technology Fast 500, organizations big and small rely on Haivision solutions to deliver video. Headquartered in Montreal, Canada, and Chicago, USA, we support our global customers with regional offices located throughout the United States, Europe, Asia and South America.

# **Trademarks**

The Haivision logo, Haivision, and certain other marks are trademarks of Haivision. CoolSign is a registered trademark licensed to Haivision Systems, Inc. All other brand or product names identified in this document are trademarks or registered trademarks of their respective companies or organizations.

# Disclaimer

The information contained herein is subject to change without notice. Haivision assumes no responsibility for any damages arising from the use of this content, including but not limited to, lost revenue, lost data, claims by third parties, or other damages.

If you have comments or suggestions, please contact infodev@haivision.com.

While every effort has been made to provide accurate and timely information regarding this product and its use, Haivision Systems Inc. shall not be liable for errors or omissions contained herein or for incidental or consequential damages in connection with the furnishing, performance, or use of this material.

2

# **Contents**

| Edition Notice                                              | 2         |
|-------------------------------------------------------------|-----------|
| About Haivision                                             | 2         |
| Trademarks                                                  |           |
| Disclaimer                                                  | 2         |
| Contents                                                    | 3         |
| About This Document                                         | 7         |
| Conventions                                                 | 7         |
| Typographic Conventions and Elements                        |           |
| Action AlertsObtaining Documentation                        |           |
| Getting Service Support                                     |           |
| Introduction                                                | 10        |
| New Product Features                                        |           |
| Version History                                             |           |
| Product Overview                                            |           |
| Chassis Styles                                              |           |
| AVC and HEVC Encoding                                       | 22        |
| Secure Reliable Transport (SRT)                             |           |
| IPv4 and IPv6 SupportPhysical Description                   | 24        |
| System Interfaces                                           | 25        |
| Audio/Video Interfaces                                      |           |
| LED Status Indicators                                       | 27        |
| Setting Up the Encoder                                      |           |
| Safety First                                                |           |
| Resetting the Encoder  Default Network Settings             |           |
| Hardware Maintenance                                        |           |
| Cleaning the Ventilation Intake-Outtake                     |           |
| Monitoring the Fan Operation                                | 33        |
| Replacing the RTC Battery                                   | 34        |
| Getting Started with the Web Interface                      | 36        |
| Accessing the Encoder                                       | 37        |
| Security Steps                                              |           |
| Default Encoder IP Address                                  |           |
| Role-based Authorization<br>Signing In to the Web Interface |           |
| Exploring the Web Interface                                 | 40<br>//1 |
| User Preferences                                            | 44        |
| Changing Your Password                                      | 45        |
| Password Requirements                                       |           |
| Signing Out                                                 | 47        |
| Managing the Encoder                                        | 48        |
| Configuring Video Encoders                                  |           |
| Video Encoders List ViewConfiguring Video Encoder Settings  | 49        |
| Video Encoder SettingsVideo Encoder Settings                |           |
| Video Encoder SettingsVideo Encoder Statistics              |           |
|                                                             |           |

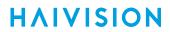

| Makito Decoder Interoperability                                 |                          |
|-----------------------------------------------------------------|--------------------------|
| Configuring Audio Encoders                                      |                          |
| Audio Encoders List View                                        | 61                       |
| Configuring Audio Encoder Settings                              |                          |
| Audio Encoder Settings                                          |                          |
| Audio Encoder Statistics                                        | 66                       |
| Configuring Metadata Capture                                    | 6/                       |
| Metadata List View                                              | 68                       |
| Configuring Metadata Sources                                    |                          |
| Metadata Settings                                               |                          |
| Metadata Statistics                                             | 82                       |
| CoT/UDP with SPI Message Filtering Based on UID                 | 85                       |
| CoT Relaying                                                    |                          |
| UAS KLV Tag Filtering<br>Mission ID/Security Data Set Insertion | 03                       |
| Configuring ST 2110 Inputs                                      |                          |
| Inputs List View                                                |                          |
| Setting Up ST 2110 Inputs                                       |                          |
| ST 2110 Input Settings                                          | 95                       |
| ST 2110 Input Statistics                                        | 97                       |
| Configuring Streaming Outputs                                   | 98                       |
| Outputs List View                                               | 98                       |
| Setting Up Streaming Outputs                                    |                          |
| Configuring Secure Reliable Transport (SRT)                     | 107                      |
| Output Settings                                                 | 114                      |
| Output Statistics                                               |                          |
|                                                                 | 10.4                     |
| System Administration                                           | 124                      |
| Managing System Status Information                              | 125                      |
| Status Settings                                                 | 126                      |
| Rebooting the Encoder                                           | 127                      |
| Taking a System Snapshot                                        |                          |
| Saving and Loading Presets                                      | 131                      |
| Installing Firmware Updates                                     | 134                      |
| Configuring Network Settings                                    | 137                      |
| Network Settings                                                | 140                      |
| Configuring Date and Time                                       | 144                      |
| Date and Time Settings                                          |                          |
| NTP Statistics                                                  | 147<br>140               |
| Enabling and Disabling Network Services<br>Services Settings    | 140<br>150               |
| Enabling ONVIF Support                                          | 150                      |
| Pairing the Encoder with Haivision EMS                          | 155                      |
| Configuring RTSP                                                | 157                      |
| Managing Licenses                                               |                          |
| License File Errors                                             |                          |
| Managing the COM Port                                           |                          |
| COM Port Settings                                               |                          |
|                                                                 |                          |
| Managing Users and Security                                     | 164                      |
| Managing User Accounts                                          | 165                      |
| Account Management                                              |                          |
| Account Settings                                                |                          |
| Managing Public Key Authentication                              |                          |
| Managing Messages                                               | 171                      |
| Managing Banners                                                | 173                      |
| Managing Security Policies                                      |                          |
| Policy Settings                                                 |                          |
| Managing Certificates                                           |                          |
| Generating a Certificate                                        | 100                      |
| Importing a Certificate                                         |                          |
|                                                                 | 181                      |
| Viewing Certificate Details                                     | 181<br>183               |
| Viewing Certificate Details<br>Certificate Settings             | 181<br>183<br>184        |
| Viewing Certificate Details                                     | 183<br>183<br>184<br>186 |

Generated on: 2024-02-28 20:34:20

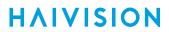

| Using SNMP to Configure A/V Services         | 188        |
|----------------------------------------------|------------|
| SNMP Overview                                | 189        |
| Supported MIBs                               |            |
| SNMP Agent Components                        |            |
| snmpd                                        |            |
| snmpd.confsnmpd.local.conf                   | 191        |
| nmcfg                                        |            |
| SNMPv3                                       |            |
| Examples                                     |            |
| SNMP Utilities                               | 195        |
| SNMP Syntax for Setting Up Streams           | 196        |
| Examples                                     | 197        |
| CLI Command Reference                        | 198        |
| Accessing the CLI                            | 198        |
| Syntax Conventions                           | 198        |
| Command Summary and Access Control           | 199        |
| Operation Commands                           |            |
| audenc                                       |            |
| essence                                      |            |
| leds                                         |            |
| metadata                                     | 214        |
| passthroughrtsp                              |            |
| session                                      | 232        |
| snapshot                                     | 235        |
| stream                                       |            |
| temperature                                  | 247        |
| videnc                                       | 248        |
| vidin                                        | 255        |
| Administration Commands                      |            |
| accountaudit                                 |            |
| banner                                       |            |
| certificate                                  | 263        |
| clock                                        |            |
| config                                       | 268        |
| date                                         |            |
| dtconfig                                     |            |
| emspair                                      | 272        |
| ethercfg                                     | 2/5        |
| haiversionipconfig                           | 2//        |
| ipv6config                                   | 220        |
| license                                      |            |
| messages                                     | 287        |
| nmcfg                                        | 289        |
| package                                      | 294        |
| passwd                                       | 296        |
| personality                                  |            |
| policy                                       | 299        |
| pubkeyreboot                                 | 303        |
| routes                                       |            |
| sanitize                                     | 303        |
| service                                      |            |
| system snapshot.sh                           |            |
| tzconfig                                     |            |
| Technical Specifications                     | 313        |
| Audio/Video Interface Specifications         |            |
| Video EncodingVideo Interface Specifications | 314<br>316 |

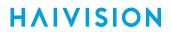

| Supported Video Encoding Input and Downscale Resolutions                                                                                                    | 318                                                                              |
|----------------------------------------------------------------------------------------------------|----------------------------------------------------------------------------------|
| Audio Encoding                                                                                                    |                                                                                  |
| Advanced Features                                                                                                    |                                                                                  |
| ISR Metadata (Optional)                                                                                                    | 322                                                                              |
| Network and Management Interfaces                                                                                                    | 323                                                                              |
| Chassis Options                                                                                                    |                                                                                  |
| Single-Height Appliance                                                                                                    | 325                                                                              |
| MB6X - 6 Blade Chassis                                                                                                    |                                                                                  |
| MB21B (#F-MB21B-R)                                                                                                    |                                                                                  |
| MB21X (#F-MB21X-R)                                                                                                    |                                                                                  |
| Rugged Appliance                                                                                                    |                                                                                  |
| Power Connector Pinouts (Single-Height Chassis)                                                                                                    |                                                                                  |
| Single-Height - Power Connector                                                                                                    |                                                                                  |
| Regulatory/Compliance                                                                                                    |                                                                                  |
| Closed Captioning                                                                                                    | 331                                                                              |
| Makito X4 Rugged Closed Captioning                                                                                                    | 332                                                                              |
| Accessing the REST API                                                                                                    | 333                                                                              |
|                                                                                                    |                                                                                  |
|                                                                                                    |                                                                                  |
| Warranties                                                                                                    | 335                                                                              |
| 1-Year Limited Hardware Warranty                                                                                                    | 335                                                                              |
| 1-Year Limited Hardware WarrantyEXCLUSIONS AND LIMITATIONS                                                                                                    | 335                                                                              |
|                                                                                                    | 335                                                                              |
| 1-Year Limited Hardware Warranty                                                                                                    | 335<br>335<br>336<br>336                                                         |
| 1-Year Limited Hardware Warranty                                                                                                    | 335<br>335<br>336<br>336                                                         |
| 1-Year Limited Hardware Warranty                                                                                                    | 335<br>335<br>336<br>337<br>337                                                  |
| 1-Year Limited Hardware Warranty                                                                                                    |                                                                                  |
| 1-Year Limited Hardware Warranty                                                                                                    |                                                                                  |
| 1-Year Limited Hardware Warranty                                                                                                    |                                                                                  |
| 1-Year Limited Hardware Warranty                                                                                                    |                                                                                  |
| 1-Year Limited Hardware Warranty                                                                                                    |                                                                                  |
| 1-Year Limited Hardware Warranty                                                                                                    |                                                                                  |
| 1-Year Limited Hardware Warranty                                                                                                    |                                                                                  |
| 1-Year Limited Hardware Warranty                                                                                                    | 335<br>335<br>336<br>336<br>337<br>337<br>337<br>337<br>337<br>338<br>339        |
| 1-Year Limited Hardware Warranty  EXCLUSIONS AND LIMITATIONS  OBTAINING WARRANTY SERVICE  APPLICABLE LAW  EULA - End User License Agreement  READ BEFORE USING  SLA - Service Level Agreement  1. Introduction  2. Definitions  3. Service Levels for the Video Content Management System  4. Exceptions to Availability for the VCMS  5. Credits for Downtime for the VCMS  6. Support Services for the VCMS  7. Service Levels for Haivision Streaming Media Service  8. Credits for Outages of Haivision Streaming Media Service | 335<br>335<br>336<br>336<br>337<br>337<br>337<br>337<br>337<br>338<br>339<br>339 |
| 1-Year Limited Hardware Warranty                                                                                                    | 335<br>335<br>336<br>336<br>337<br>337<br>337<br>337<br>337<br>338<br>339<br>339 |

Generated on: 2024-02-28 20:34:20

# **About This Document**

# Conventions

The following conventions are used to help clarify the content.

# **Typographic Conventions and Elements**

| Italics    | Used for the introduction of new terminology, for words being used in a different context, and for placeholder or variable text.                   |  |
|------------|----------------------------------------------------------------------------------------------------|--|
| bold       | Used for strong emphasis and items that you click, such as buttons.                                                                                |  |
| Monospaced | Used for code examples, command names, options, responses, error messages, and to indicate text that you enter.                                    |  |
| >          | In addition to a math symbol, it is used to indicate a submenu. For instance, File > New where you would select the New option from the File menu. |  |
|            | Indicates that text is being omitted for brevity.                                                                                                  |  |

# **Action Alerts**

The following alerts are used to advise and counsel that special actions should be taken.

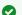

# Tip

Indicates highlights, suggestions, or helpful hints.

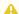

### Note

Indicates a note containing special instructions or information that may apply only in special cases.

# (i) Important

Indicates an emphasized note. It provides information that you should be particularly aware of in order to complete a task and that should not be disregarded. This alert is typically used to prevent loss of data.

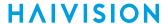

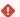

### Caution

Indicates a potentially hazardous situation which, if not avoided, may result in damage to data or equipment. It may also be used to alert against unsafe practices.

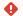

# Warning

Indicates a potentially hazardous situation that may result in physical harm to the user.

# **Obtaining Documentation**

This document was generated from the Haivision InfoCenter. To ensure you are reading the most up-todate version of this content, access the documentation online at https://doc.haivision.com. You may generate a PDF at any time of the current content. See the footer of the page for the date it was generated.

# **Getting Service Support**

For more information regarding service programs, training courses, or for assistance with your support requirements, contact Haivision Technical Support using our Support Portal at: https:// support.haivision.com.

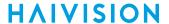

This user's guide explains how to configure and manage the Makito X4 encoder to stream audio, video, and metadata to a compatible decoding device, using either the Web interface, the Command Line Interface (CLI), or an SNMP server.

For information on installing and connecting to the Makito X4 appliance, please refer to the Makito X4 Encoder Quick Start Guide.

For the steps to install and configure the Makito X4 Rugged Encoder, refer to the Makito X4 Rugged Encoder Installation Guide.

# Important

Before using the encoder, please familiarize yourself with the Safety Guidelines in the Makito X4 Encoder Quick Start Guide and Waste Electrical and Electronic Equipment (WEEE) Disposal notice in the Preface (available at https://doc.haivision.com).

# Note

Unless otherwise specified, references to the "Makito X Series" can be taken to include the Makito X, Makito X4, and Makito MX1 family of encoders and decoders.

Generated on: 2024-02-28 20:34:20

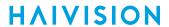

# Introduction

This section provides an overview of the Makito X4 Encoder Family, along with a description of the main hardware components and key features.

# **Topics Discussed**

- New Product Features
  - Version History
- Product Overview
  - Chassis Styles
  - AVC and HEVC Encoding
  - Secure Reliable Transport (SRT)
  - IPv4 and IPv6 Support
- Physical Description
  - System Interfaces
  - Audio/Video Interfaces
  - LED Status Indicators
- Setting Up the Encoder
- Resetting the Encoder
- Hardware Maintenance
  - Replacing the RTC Battery

# **New Product Features**

Version 1.4 introduces the following features and enhancements for the Makito X4 Encoder and Makito X4 Rugged Encoder:

# SMPTE ST 2110 IP over SFP+ Input

The Makito X4 Encoder can now ingest and encode SMPTE ST 2110 compliant content containing active video, audio and ancillary metadata through its 10Gbps SFP+ port. SMPTE ST 2110 is a licensed feature, and the encoder Personality (either SDI or ST 2110) must be selected either from the Web Interface Admin>Status page or via the personality CLI command.

See Configuring ST 2110 Inputs and personality.

# Analog Audio Support on X4 Rugged Encoder

The Makito X4 Rugged Encoder now supports capture of two (2) input channels of analog audio via the encoder's **Audio/Serial** connector.

See Connect to the Network and Audio/Video Sources (Rugged Encoder Installation Guide).

# Ability to Sanitize the Makito X4

The Makito X4 Encoder now provides the ability to erase all non-volatile memory components of a Makito X4 Encoder or a Makito X4 Rugged Encoder. This is required for some use cases, for example, for sensitive or classified deployments before returning to factory. After sanitization, the device will no longer be able to boot and must be returned to factory for re-staging before the device can be operated again.

See sanitize (CLI command).

# Random Access Indicators (RAI) for MPEG-TS Streams

The Makito X4 Encoder now supports insertion of Random Access Indicators (RAIs) into MPEG-TS streams. RAIs indicate where the I-frame is and may be used to start to decode the stream randomly from any point in the stream or from a recorded file.

No user interface changes.

# Image Snapshot via CLI

The snapshot command may be used to take and manage snapshots from the video received on any video encoder. Snapshots can be saved in either JPEG or PNG format, with varying image quality parameters depending on the format selected.

See snapshot (CLI command).

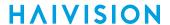

### **Preset Auto-Save**

A Preset auto-save setting is now available, to help users who have not saved their configurations into presets to prevent loss of configuration settings when signing out or rebooting, or the power is disconnected on their units. In this case, the encoder configuration is automatically saved every time changes are applied.

Preset auto-save is enabled by default on new units and after factory reset, but disabled when upgrading from an older version of firmware that did not support this feature in order to avoid confusing users accustomed to the old preset workflow. Preset auto-save may be configured from the Web Interface (Presets page) or via the config CLI command.

See Saving and Loading Presets or config.

### rtsp CLI command

The rtsp command is used to manage rtsp settings and may be used to set the TCP port on which to listen for rtsp clients. The default is 554.

See rtsp (CLI command).

# Audio Encoding Bitrate Range Extended to allow for Lower and Higher Bitrates

The audio encoding bitrate ranges have been extended to reflect the actual limits of the AAC encoder when used with a 48 KHz sampling rate:

Mono: 12 to 288 kbps / Stereo: 14 to 576 kbps.

This allows lower audio encoding bitrates (intended for very limited bandwidth streaming situations), as well as higher quality audio encoding at higher bitrates.

See Audio Encoder Settings or audenc (CLI command).

### SRT Path Redundancy with Active-Backup

SRT Active-Backup mode can now be configured from the Web Interface (previously only via the CLI). This update allows an SRT listener to accept one non-redundant connection on any of the paths configured, or two redundant connections.

See Configuring Streaming Outputs or stream (CLI command).

- SMPTE ST 2110 IP over SFP+ Input
- Connect to the Network and Audio/Video Sources
- sanitize
- snapshot
- Saving and Loading Presets
- Version History

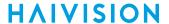

# **Version History**

Version 1.3 introduced the following features and enhancements for the Makito X4 Encoder and Makito X4 Rugged Encoder:

# Slice-based Encoding

The Makito X4 Encoder may now be configured to use multiple slices per frame instead of the normal 1 slice per frame encoder configuration. Encoding latency is improved since encoded slices can be transmitted on the network without having to wait for the whole frame to be encoded. Note, however, that this feature requires a compatible slice-based decoder to take full advantage of the latency savings; latency improvements are only seen on decoders that do not buffer entire video frames before decoding and can actually decode and output slices.

The Web Interface Video Encoder settings and CLI videnc command now include a "slices" parameter that can be set from 1 (default) up to 11. This parameter is not available when B-frames are enabled. Also, the encoder cannot use "Partial Image Skip" or "skipframes" when using multiple slices. Please note that slice-based encoding may not provide the same video encoding efficiency as frame-based encoding since the estimation and quantization are performed on a smaller portion of the image.

See "Slices" in Video Encoder Settings, videnc, and Video Encoder Statistics.

# **HDR Transfer Function**

The Makito X4 Encoder now supports High Dynamic Range (HDR) and Wide Color Gamut (WCG). This feature supports both Hybrid Log Gamma (HLG) and Perceptual Quantizer (PQ) HDR transfer functions. When licensed and configured for HDR, the encoder detects the inbound transfer function signaling and forwards that information within the encoded stream.

This allows users responsible for deploying and maintaining remote contribution infrastructure to preserve their HDR transfer function from the camera(s) back to the control room for live Production.

HDR content is based on either the HLG (BT.2100) or PQ (SMPTE ST 2084/BT.2100) transfer function, and this information is signaled by their source within the SDI signal through SMPTE ST 352. In the case of HDR cameras that do *not* provide such information in the SDI signal, users can manually set the transfer function at the encoder level.

These HDR capabilities work with either 4k/UHD or Full-HD 1080p resolutions to accommodate live event production. HDR is a licensed feature. If the unit is not licensed for HDR, the colorspace is always SDR/BT.709 in the output stream.

See "Dynamic Range" in Video Encoder Settings and videnc.

### SMPTE 12M System "Drop-Frame" Timecode Generation

SMPTE 12M "drop-frame" has been added to the timecode generation counting type for both H.264/AVC and H.265/HEVC. SMPTE 12M recommends dropping values 00 and 01 every minute, except every 10 minutes. Previously on the Makito X4 Encoder (v1.0 and v1.1.x), when Timecode Source was set to System

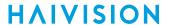

Time and the encoded video frame rate was fractional (e.g., 29.97 or 59.94), the encoder derived the generated timecode (in HH:MM:SS:FF format) from UTC (Coordinated Universal Time). In this case, dropped timecode values occurred as needed to avoid drift and not at predetermined points in the timecode count sequence.

This addition is designed to make multi-vendor interoperability and other workflows more deterministic for broadcasters and media organizations.

See "Counting Mode" in Video Encoder Settings and " countmode " in videnc .

# Support for HEVC RTP Streams via RTSP

The Makito X4 Encoder now supports H.265 streams in the RTSP server in accordance with RFC 7798. This feature also adds the ability to specify optional stream link parameters in the URL. Supported stream link parameters include tos, ttl, mtu, multicast address and multicast port.

See Configuring RTSP.

# Metadata Now Considered When Comparing Output Bitrate to Total TX Bandwidth

The calculation that compares the output stream bitrate to the Total TX Bandwidth value now considers the Metadata rate (assuming a metadata rate of 150 Kbps). Stream options are available via the Web Interface and CLI to set the value used in the calculation.

See "Metadata Bandwidth" in Output Settings and stream.

Version 1.2 introduced the following features and enhancements for the Makito X4 Encoder and Makito X4 Rugged Encoder:

# **SRT Path Redundancy**

The Makito X4 Encoder now may be configured to use redundant transport paths to ensure seamless stream failover. The same content is sent over two SRT connections and network paths to allow glitch-less recovery at the decoder. If one of the transport links goes down, the stream continues without interruptions. Path redundancy takes advantage of the dual NIC support.

See Configuring SRT Path Redundancy.

# **SRT Access Control**

In order to connect with SRT services that use the Stream ID identification mechanism (SRT 1.4 or later), users can now assign a Stream ID in the SRT stream creation workflow. The Stream ID can be used by applications to differentiate between ingest streams and apply user-password access methods, as well as to send more than one stream to a single UDP destination.

See Configuring SRT Access Control.

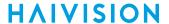

# **Dual Network Interface Support**

Both the Makito X4 Encoder and Rugged Encoder now support dual NICs.

- On the Makito X4 Encoder, dual NIC support requires that an SFP+ Network Interface Card (Optical or Electrical) be installed. If no NIC is installed on the SFP+ port, the current functionality of the unit is maintained. See Install the Encoder (in the Makito X4 Encoder Quick Start Guide).
- On the Makito X4 Rugged Encoder, the second 1G Ethernet NIC is now available for streaming or management purposes. IPv4 and IPv6 are supported from both NICs. See Install the Makito X4 Rugged Encoder (in the Makito X4 Rugged Encoder Installation Guide).

# **Application Partitioning**

Dual NICs enable partitioning for either streaming or management purposes:

- 1. Dual Streaming (sending streams from both 1G ports)
- 2. Streaming and Management Partitioning (each service on different 1G port, with no crosstalk of traffic)

On the Makito X4 Encoder on which an SFP+ module has been installed, or on the Makito X4 Rugged Encoder (v1.2 forward), management Services such as HTTP, SSH and Telnet may be assigned to either eth0 or eth1, or All. See **Enabling and Disabling Network Services**.

Similarly, streams may be assigned to either eth0 or eth1, or Auto. (When set to "Auto", eth0 takes precedence as long as the address is resolvable; otherwise the output switches to eth1.) See **Setting Up Streaming Outputs**.

### **EMS License Management**

EMS Server operators managing Makito X4 Encoders can now apply pre-obtained licenses to a group of Makito X4 devices. The EMS maintains a copy of all the licenses installed on a unit in order to recover if necessary. The EMS is also able to push restored licenses or new licenses for features, version upgrades or time limitations. Devices selected with mismatched serial numbers will simply reject the license file and communicate transfer status to the EMS.

There are no user interface changes on the Makito X4, only on the EMS interface.

### **ONVIF Protocol Support**

The Makito X4 Encoder may now be managed using the ONVIF protocol and API. Users can stream RTSP-based video to a video management software such as a Milestone server, which then monitors and controls the Makito X4 using the ONVIF T Profile API. This functionality is a licensed feature and must be purchased using the **SWO-MX4-ONVIF** part number.

The ONVIF Service can be enabled and disabled via the Web Interface, CLI, and SNMP. See **Enabling ONVIF Support**.

# H.264/RTSP Streaming

Users can now stream H.264 RTSP-based video feeds from the Makito X4 Encoder to a video management software such as a Milestone server for archiving and analysis. The RTSP protocol is defined in RFC 7826 using Direct RTP (RFC 3984/6184 and RFC 3640) transport. See Configuring RTSP.

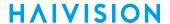

### **REST API**

Users can now manage a Makito X4 Encoder via REST API. To access the API endpoint documentation, see Accessing the REST API.

Makito X4 Version 1.1 introduced the following new features and enhancements to existing capabilities:

# Makito X4 Rugged Appliance

The Makito X4 Rugged Appliance features four 3G-SDI input ports (three of which also support Composite video). Designed to operate in the most demanding environments, it complies with MIL-STD-810G, MIL-STD-461G, DO-160 and MIL-STD-1275E, and is an invaluable tool for ISR applications.

# **Scaling and Cropping**

Scaling changes the resolution of encoded content to better match your workflow. (Only progressive content can be scaled at this time.) Cropping c enter-cuts an image to focus in on important content for encoding and streaming.

### De-Interlacing

This feature converts interlaced content to progressive video to better match your workflow and convert sources to alternative formats.

# Input Image Filtering

This feature reduces the noise in your source video and enhances the encoding efficiency.

### **CBR Rate Control**

You can now constrain the Makito X4's bitrate for encoded video using the Partial Image Skip tool to inter-operate on constrained bandwidth networks.

## Intra-Refresh Coding

This feature reduces your bandwidth fluctuations and lowers latency on constrained bandwidth networks links.

### **EMS Integration**

The Makito X4 Encoder can now be paired with a Haivision EMS (Element Management System) to discover, manage and monitor all of your Makitos from one place.

### KLV or CoT over Serial for MX4E Rugged

ISR customers can now capture KLV (SMPTE 336) or CoT metadata from the serial port (Makito X4 Rugged only), manipulate that metadata and transport it within a MPEG-2 TS container as per MISB Sync/Async transport formats 0604.2 and MISB 1402.

# **HTTP Strict Transport Security**

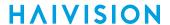

The Makito X now supports HTTP Strict-Transport-Security (abbreviated as HSTS) that forces web browsers to only contact the Web interface over HTTPS, instead of using HTTP.

# Current Temperature of the Board Available on Web Interface and via SNMP

Remote SNMP users as well as Web interface users need to read the temperature of the board, in particular, when the cooling has failed for the Makito. The current board temperature is now shown in the Web interface and via SNMP in deg C. (It was already available from the CLI using the temperature command.)

Generated on: 2024-02-28 20:34:20

# **Product Overview**

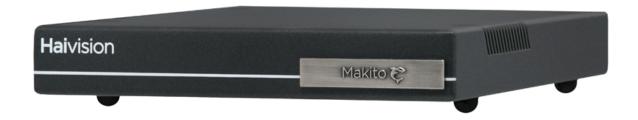

Haivision's Makito X4 is a real-time HEVC/H.265 and AVC/H.264 video encoder, designed for demanding live video applications. It can ingest a full 2160p50/60 4K UHD (Ultra High Definition) video source or up to four 1080p50/60 HD inputs as well as up to 32 channels of digital audio. The Makito X4 is available either as a compact standalone appliance or a rack-mountable blade.

Makito X4 features include the following:

- 4K Broadcast Quality Video The Makito X4 Encoder can encode live video in HD or 4K UHD for streaming over IP networks in a broad range of applications. It can encode with 8- or 10-bit pixel depth to deliver excellent picture quality, even at low bitrates. For workflows where color precision is needed, it offers 4:2:2 chroma subsampling to maintain color fidelity and prevent artifacts, in downstream workflows.
- **High Dynamic Range** In addition to Standard Dynamic Range (SDR), 10-bit pixel depths, and Wide Color Gamut support (WCG), the Makito X4 can also encode live content for HDR workflows using HLG or PQ (ST 2084) transfer functions.
- **Ultra Low Latency Streaming** Up to eight encoding cores can securely deliver simultaneous low latency multi-bitrate streams over challenging networks, including the public internet.
- **High Density HEVC Encoding** When used in Haivision rack-mountable enclosures, the Makito X4 Encoder offers high channel density, providing facilities up to 84 HD or 21 UHD video sources within a single 4RU rack module.
- Flexible and Future Proof The Makito X4 video encoder addresses a wide range of present and future live production applications, including 4K, HDR and SMPTE ST 2110, ensuring that production workflows are flexible enough to adapt to future infrastructure requirements.
- Secure Content Encryption and Reliable Streaming The Makito X4 Encoder can encrypt video streams with up to 256-bit AES key lengths using the SRT protocol. It also adapts to fluctuating network bandwidth in real-time, limiting packet loss and ensuring uninterrupted high-quality video.

### **Topics Discussed**

- Chassis Styles
- AVC and HEVC Encoding
- Secure Reliable Transport (SRT)
- IPv4 and IPv6 Support

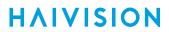

# **Chassis Styles**

The Makito X4 is available in the following chassis styles:

- as an ultra-compact appliance for single, dual or quad channel encoding.
- as a blade within a 1RU chassis (MB6X) that can contain up to six single-height or three dual-height Makito X Series or other Haivision encoder/decoder blades.
- as a blade within a 4RU chassis (MB21) that can contain up to 21 single-height or ten dual-height Makito X Series or other Haivision encoder/decoder blades.

In addition, the following ruggedized appliance is available:

 Makito X4 Rugged Video Encoder -- compact, rugged, quad-input H.264 and HEVC video encoder for real-time delivery of motion imagery for ISR platforms.

The Makito X4 appliance and blade, MB6X and MB21 chassis, and Makito X4 Rugged Encoder are shown in the following figures.

# Makito X4 Encoder (#S-MX4E-SDI4)

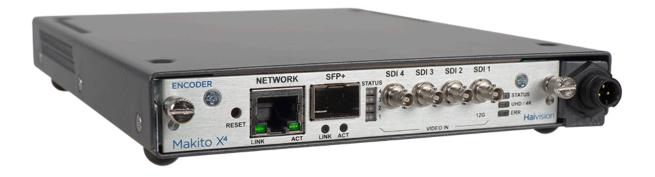

Makito X4 Encoder blade (#B-MX4E-SDI4)

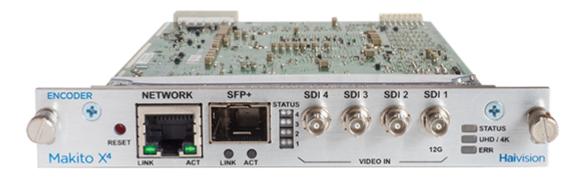

Generated on: 2024-02-28 20:34:20

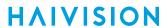

# MB6X Multichannel Chassis (Front and Rear Views, #MB6X-RAC)

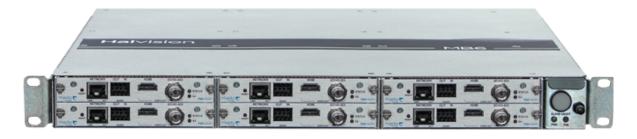

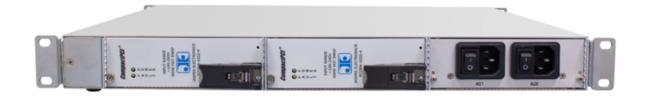

# ⚠ Note

The MB6X is available with a single AC, DC, or medical grade AC power supply. For details, please refer to the MB6 Chassis Installation Guide .

# MB21 Multichannel Chassis (Front and Rear Views, #F-MB21X-R)

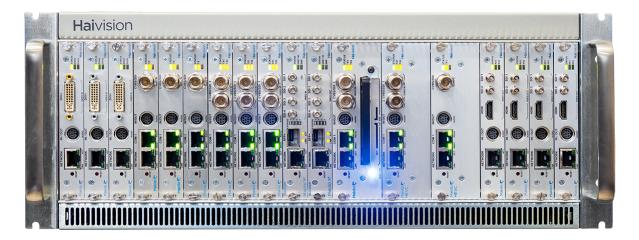

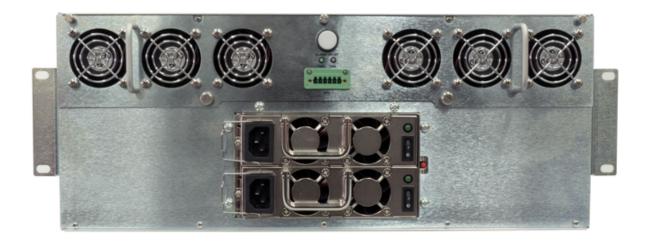

Makito X4 Rugged Encoder (#S-MX4E-R-SDI4-ISR)

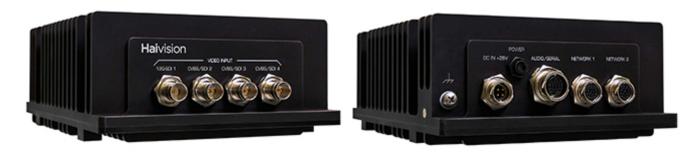

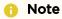

For details, please refer to the Makito X4 Rugged Encoder Installation Guide.

# **AVC and HEVC Encoding**

The Makito X4 supports concurrent AVC/H.264 and HEVC/H.265 video encoding.

High Efficiency Video Coding (**HEVC**), also known as H.265 and MPEG-H Part 2, is a video compression standard. HEVC is designed to improve coding efficiency compared to its precedent, Advanced Video Coding (**AVC**), also known as H.264 or MPEG-4 Part 10.

The Makito X4 supports up to eight encoding cores up to UHD resolutions. Multiple codecs with different parameters may be functional all at the same time. The supported bit depth of each HEVC or H.264 encoding core is 8 or 10 bits. The encoder color space supports 4:2:0 and 4:2:2 chroma coding (as per ITU-R Recommendation BT.709).

- Configuring Video Encoders
- Video Encoding

# Secure Reliable Transport (SRT)

Haivision's Secure Reliable Transport (SRT) technology is available on Makito X Series encoders and decoders. The SRT streaming protocol is designed to provide reliable and secure end-to-end transport between two SRT-enabled devices over a link which traverses the public Internet. SRT optimizes video streaming performance across unpredictable networks, recovering from packet loss, jitter, network congestion and bandwidth fluctuations that can severely affect the viewing experience.

SRT is applied to contribution and distribution endpoints as part of a video stream workflow. After encoding (or transcoding), SRT applies encryption and provides error recovery. Prior to decoding (or transcoding), SRT decrypts the stream and enables recovery from packet loss typical of Internet connections. At the same time, SRT detects the realtime network performance between the encode / decode / transcode endpoints. The endpoints can be dynamically adjusted for optimal stream performance and quality.

### Makito X SRT Workflow

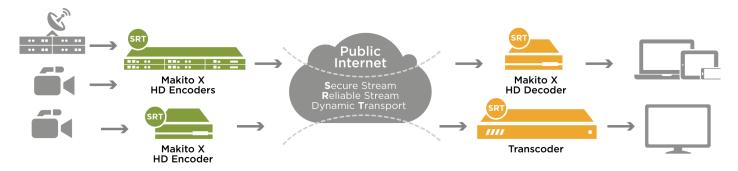

For additional information required to set up and tune SRT streams from the encoder to the decoder, please refer to the SRT Deployment Guide.

Starting with v1.2, the Makito X4 Encoder supports **SRT Path Redundancy**, which means the encoder may be configured to use redundant transport paths to ensure seamless stream failover. The same content is sent over two SRT connections and network paths to allow glitch-less recovery at the decoder. If one of the transport links goes down, the stream continues without interruptions. Path redundancy takes advantage of the dual NIC support.

- Configuring Secure Reliable Transport (SRT)
- Configuring SRT Path Redundancy

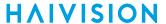

# IPv4 and IPv6 Support

The Makito X4 series and Makito FX devices support Internet Protocol Version 4 (IPv4-only) and Version 6 (IPv6-only) as well as dual-stack IPv4/IPv6 networks. You can install the Makito X4 or FX on an IPv4 network, an IPv6 network, or on a network supporting both IPv4 and IPv6. You will be able to access the Web Interface, CLI and SNMP via the IPv4 and/or IPv6 addresses assigned to the device.

Makito X4 and FX IPv4-IPv6 capabilities include the following:

- Static and dynamic assignment of IPv6 addresses via DHCPv6 or Stateless Autoconfiguration (SLAAC) to Makito X4/FX products in addition to the existing IPv4 capabilities.
- Dual-stack IPv4 and IPv6 may be used simultaneously for management and video streaming purposes.
- All administration functions may be performed from an IPv4 or IPv6 network client, including upgrade/downgrade, preset import/export, license install, system snapshots and specifying audit servers.
- User functions include creating and starting streams from an IPv4 or IPv6 device.

- Configuring Network Settings
- ipconfig (CLI command)
- ipv6config (CLI command)

# **Physical Description**

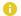

### Note

For details on the Makito X4 Rugged interface, please refer to the Makito X4 Rugged Encoder Installation Guide.

# **Topics Discussed**

- System Interfaces
- Audio/Video Interfaces
- LED Status Indicators

# **System Interfaces**

The Makito X4 comes equipped with the following interfaces:

- 10/100/1000 Base-T Gigabit Ethernet Network
- SFP+ (Small Form-factor Pluggable Plus) Optional Expansion Port

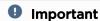

An SFP+ Network Interface Card (Optical or Electrical) must be installed on the appliance in order to connect with the SFP+ port.

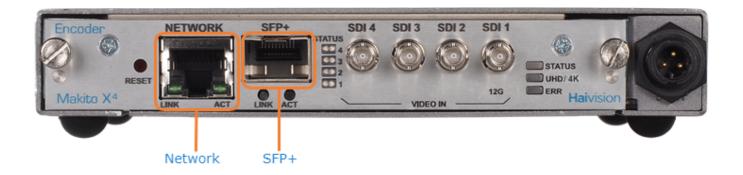

### **Related Topics**

• Connecting the Encoder to the Network and a Computer

# Audio/Video Interfaces

# SDI Video and Embedded Digital Audio Interfaces

The Makito X4 SDI video interface consists of four 75  $\Omega$  HD-BNC connectors.

# Makito X4 Encoder (#S-MX4E-SDI4)

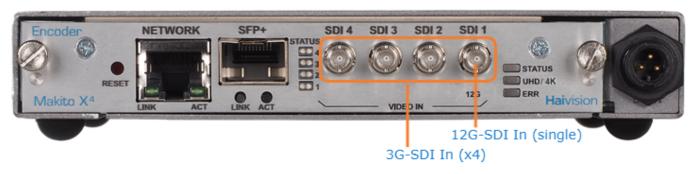

The HD-BNC connector(s) are used for SD-SDI (Serial Digital Interface), HD-SDI, 3G-SDI, 6G-SDI and 12G-SDI video input signals.

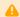

# Caution

Be sure to use an HD video-capable RG-6 coaxial cable such as the Belden 1694A up to 300 feet. Otherwise, the video signal may be too attenuated and the encoder will not sync on it.

# SMPTE ST 2110 IP over SFP+ Input

Starting v1.4, the Makito X4 Encoder with an MSA compliant 10Gbps Ethernet NIC installed in the SFP+ port can ingest and encode SMPTE ST 2110 compliant content containing active video, audio and ancillary metadata.

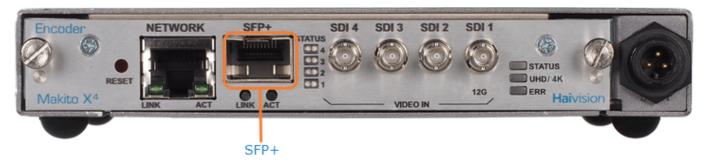

# **Related Topics**

Connect to A/V Sources

# **LED Status Indicators**

The LED colors and flashing (blinking) speed indicate the status (operational state) of the Makito X4 encoder.

# LED Status Indicators (Rear Panel)

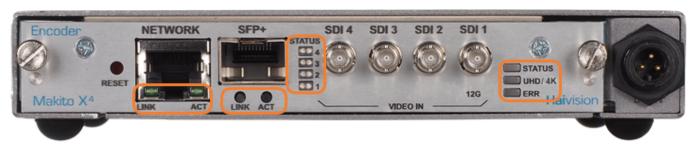

Network Port SFP+ Port (Optional\*) SDI Input Status General

### **Network Port**

| Func<br>tion                                                    | Description                           | Indication                                                                        |  |
|-----------------------------------------------------------------|---------------------------------------|-----------------------------------------------------------------------------------|--|
| LINK                                                            | Off                                   | Not connected                                                                     |  |
|                                                                 | Green blinking once per second        | Connected at 10 Mbps                                                              |  |
|                                                                 | Green blinking twice per second       | Connected at 100 Mbps                                                             |  |
|                                                                 | Green blinking three times per second | Connected at 1000 Mbps                                                            |  |
| ACT                                                             | Off                                   | No activity                                                                       |  |
|                                                                 | Green intermittent                    | Little activity (e.g., management). The LED should be lit when there is activity. |  |
| Green solid Intense activity (e.g., transmitting video traffic) |                                       | Intense activity (e.g., transmitting video traffic)                               |  |

Network Port SFP+ Port (Optional\*) SDI Input Status General

# SFP+ Port (Optional\*)

| Func<br>tion | Descriptio<br>n | Indication                                                        |  |
|--------------|-----------------|-------------------------------------------------------------------|--|
| LINK         | Off             | FP adapter is not connected (i.e., is removed)                    |  |
|              | Amber<br>solid  | SFP adapter is properly inserted (with/without plugged LAN cable) |  |

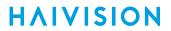

| Func<br>tion                                                     | Descriptio<br>n           | Indication                                                                        |  |
|------------------------------------------------------------------|---------------------------|-----------------------------------------------------------------------------------|--|
| АСТ                                                              | Off                       | No activity                                                                       |  |
|                                                                  | Green<br>intermitte<br>nt | Little activity (e.g., management). The LED should be lit when there is activity. |  |
|                                                                  | Green fast<br>blinking    | Intense activity (e.g., transmitting video traffic)                               |  |
| *SFP+ Network Interface Card must be installed on the appliance. |                           |                                                                                   |  |

Network Port SFP+ Port (Optional\*) SDI Input Status General

# **SDI Input Status**

| Function                        | Descripti<br>on | Indication                                                                                                    |
|---------------------------------|-----------------|----------------------------------------------------------------------------------------------------|
| SDI1 /<br>SDI2 /<br>SDI3 / SDI4 | Off             | Note     Each SDI LED is associated with the corresponding BNC connector.                                                                                                    |
|                                 | Amber<br>solid  | <ul> <li>Either of the conditions below is sufficient to turn the LED amber:</li> <li>Encoder booting</li> <li>Valid video input not detected (i.e., if you configure an encoder to use a BNC and there is no video input lock).</li> </ul> |
|                                 | Green<br>solid  | Valid video input detected (i.e., you have signal lock).                                                                                                    |

Network Port SFP+ Port (Optional\*) SDI Input Status General

# General

| Function                                   | Descriptio<br>n        | Indication                                                                                                    |  |
|--------------------------------------------|------------------------|----------------------------------------------------------------------------------------------------|--|
| STATUS                                     | Off                    | No power                                                                                                    |  |
|                                            | Green fast<br>blinking | Reset button is pressed for less than four seconds. If the Reset button is not pressed, there is a power fault. |  |
| Green Booting/Initialization slow blinking |                        | Booting/Initialization                                                                                          |  |
|                                            | Green<br>solid         | Booting/Initialization sequence is complete (No fault/Normal Operation).                                        |  |
|                                            | Red fast<br>blinking   | Reset button is pressed for more than four seconds (Factory Reset enabled).                                     |  |
|                                            | Red slow<br>blinking   | Reset button is released after the Red fast blinking state (executing Factory Reset).                           |  |

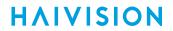

| Function | Descriptio<br>n | Indication                                                                                        |  |
|----------|-----------------|---------------------------------------------------------------------------------------------------|--|
| UHD/4K   | Off             | No valid UHD/4K video input is detected for the SDI1 BNC connector.                               |  |
|          |                 | Note Only SDI1 BNC can support 6/12G-SDI (UHD/4K) video input.                                    |  |
|          | Green<br>solid  | Valid UHD/4K video input detected (i.e., you have UHD/4K signal lock) for the SDI1 BNC connector. |  |
| ERR      | Amber<br>solid  | The encoder has encountered an unrecoverable error.                                               |  |

# Setting Up the Encoder

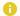

### Note

For information on installing and connecting to the Makito X4 appliance, please refer to the Makito X4 Encoder Quick Start Guide.

Always read the instructions carefully and keep this user's guide for future reference.

Please choose a suitable location for operating the encoder(s). By doing so you will preserve the operating life span and stability of the unit(s).

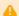

### Caution

The MB21 chassis must either be installed on a securely fastened rack shelf, or fastened directly to the rack using support brackets. For instructions on how to properly secure or support the MB21, refer to the MB Chassis Installation Guide (available at https://doc.haivision.com).

# Safety First

Please pay particular attention to the following points in order to help protect yourself and the encoder:

- The Makito X4 is an indoor appliance and should be kept in a dry, dust free environment.
- The only user-serviceable part is the RTC battery. There are no other user-serviceable parts inside the unit. Making unauthorized changes will void the warranty.
- Only connect the unit to a compatible power source.
- If an electrical fault occurs, disconnect the unit and contact Haivision Technical Support.
- Never try to force the connections when setting up the system as this may damage the unit.

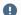

# Important

Refer to the Safety Guidelines and Waste Electrical and Electronic Equipment (WEEE) Disposal notice in the Preface (available at https://doc.haivision.com).

# Resetting the Encoder

Default Network Settings

This section describes the steps to perform a hardware reset on the Makito X4. The Reset button is used either to reset the system or to restore the factory default settings.

- System Reset: In some cases, if your encoder is experiencing a problem, resetting the system can return the encoder to normal operation.
- Factory Reset: If the problem remains after performing a reset, it may help to restore the encoder to its factory default settings. A factory reset returns the encoder to the same settings it originally had when shipped from Haivision, including the factory default IP address, subnet, and gateway.

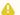

### Note

After a factory reset, only the firmware revision, serial number, MAC address, and licenses are preserved. All other data is deleted (including saved presets, added user accounts, modified passwords, and encoding or decoding settings). All settings are returned to their factory preset conditions (including the IP address).

Preset Auto-Save is enabled by default after a factory reset.

Use one of the following methods to either reset or restore the Makito X4 settings:

1. With the encoder on, insert a small plastic tool into the small opening labeled **Reset** on the Makito X4 faceplate.

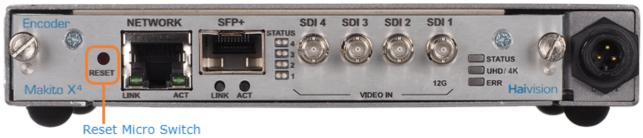

- 2. System Reset: Press the recessed micro switch (you will feel the button depress) for at least one second and release. Be sure to release the button in less than five (5) seconds.
  - Factory Reset: Press and hold the recessed micro switch for five (5) seconds.
- 3. Wait for the encoder to reboot. As soon as the lights stop blinking and the Status LED is solid green, the encoder is ready.

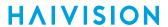

# **Default Network Settings**

After a factory reset, the Network settings should be:

| IP Address | Subnet Mask | Gateway  |
|------------|-------------|----------|
| 10.5.1.2   | 255.255.0.0 | 10.5.0.1 |

# **Related Topics**

• Default Encoder IP Address

# **Hardware Maintenance**

The following maintenance tasks are recommended for the Makito X4 appliance.

- Cleaning the Ventilation Intake-Outtake
- Monitoring the Fan Operation

# Cleaning the Ventilation Intake-Outtake

To clean the intake and outtake vents, use a dry cloth or an aspiration device approved for electronic equipment.

Maintenance should be done every 6 months (more often in a dusty environment).

# Monitoring the Fan Operation

There is no system level monitoring of the fan operation. However, it is recommended that you check to see if the fan is operating in one of two ways:

- If the appliance is easily accessible, turn the unit over and listen (an operational fan makes a humming noise).
- You can check the Web Interface (Status page) or use the CLI (temperature get command) to get information from the built-in temperature sensors. If the internal temperature of the unit is rising, that is an indication that the fan may not be operating properly.
- See Status Settings or temperature.

### **Related Topics**

Replacing the RTC Battery

# Replacing the RTC Battery

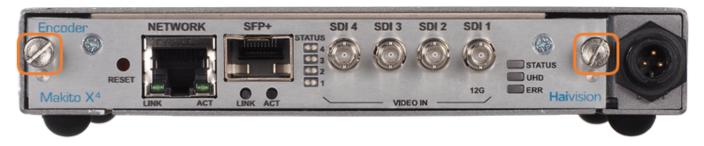

The Makito X4 appliance contains a real-time clock (RTC) powered by the following battery:

Varta CR2032 with 2-wire connector Mfr. Part#: 06032101030

At the end of its life (7-10 years), the battery should be replaced by the end user with the same battery or an equivalent model approved by Haivision.

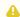

### Note

The Makito X4 Rugged enclosure does not have a battery.

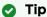

The RTC battery needs to be replaced if at a power-cycle event, the system time and date are reset to within 24 hours, depending on your time zone, of January 1, 1970 (Coordinated Universal Time, UTC).

# (i) Important

The used battery should be disposed of and recycled in accordance with your national/local battery collection schemes.

# To replace the RTC battery:

- 1. Disconnect all external devices connected to the appliance.
- 2. Disconnect the power from the appliance by unplugging the power cord from the AC outlet.
- 3. To open the chassis, unfasten and remove the two screws on the rear of the appliance.
- 4. Slide the PCB board out of the chassis.
- 5. Disconnect the battery connector by pulling it upward from the PCB.

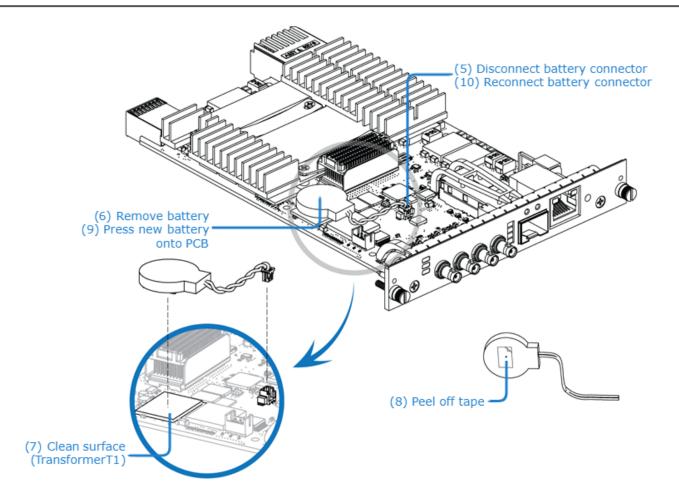

- 6. Remove the battery by pulling it upward from the PCB.
- 7. Clean the surface of transformer T1 with alcohol if there is glue residue.
- 8. Peel off the protective layer on the tape on the new battery.
- 9. Press the new battery onto the PCB (top of transformer T1) with a force of 3 pounds-force per square inch for three (3) seconds.
- 10. Reconnect the battery connector.
- 11. Reassemble the chassis, reconnect any external devices to the appliance, and reconnect the power to the appliance.

Generated on: 2024-02-28 20:34:20

# Getting Started with the Web Interface

# Important

Before proceeding, make sure that the encoder is set up correctly and all necessary network and A/V connections are established.

To install and connect the Makito X4 appliance, please refer to the Makito X4 Encoder Quick Start Guide.

To install and connect the Makito X4 Rugged Encoder, refer to the Makito X4 Rugged Encoder Installation Guide.

All Makito X4 interfaces and applications such as Audio/Video services and IP links may be configured, managed, and monitored through the Web interface, the Command Line Interface (CLI), or an SNMP server. All methods require access to the Makito X4 through its Ethernet LAN port.

# **Topics Discussed**

- Accessing the Encoder
- Signing In to the Web Interface
- Exploring the Web Interface
- Changing Your Password
- Signing Out

## **Accessing the Encoder**

Managing the Makito X4 from the Web interface requires a connection from the unit's LAN port to your network. You must then connect a computer with a Web browser to the network to access the Web interface.

To access the Makito X4 configuration Web page:

1.

Note

The Makito X4 supports the latest production versions (as of this document date) of the Firefox, Internet Explorer, Safari, and Chrome browsers. Please see the Release Notes (available from the **Download Center** on the Haivision Support Portal) for any limitations for specific versions of these browsers.

- 2. Type the encoder's IP Address in the browser's address bar and press Enter.
- 3. Sign in. (See Signing In to the Web Interface.)

Tip

For a list and description of the CLI commands to configure and manage the Makito X4, see CLI Command Reference.

For information on SNMP management of the Makito X4, see Using SNMP to Configure A/V Services.

## **Security Steps**

Only secured HTTP (HTTPS) is supported for the Web interface; therefore, a server certificate is required. The encoder automatically generates a self-signed certificate and your browser will recommend that you do not proceed.

If you have not changed the factory defaults on the encoder, a certificate with factory default subjects exists (DNS: haivision-ace, IP: 10.5.1.2). Proceed temporarily if you can since this default certificate will be deleted and re-generated (see below).

Note

The Makito X4 identity certificate and trusted root certificates are managed using the CLI certificate command or Web interface Certificates page. For details, see certificate (CLI) or Managing Certificates (Web interface).

## **Default Encoder IP Address**

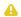

#### Note

If you haven't changed the factory presets, and if not specified elsewhere in the shipment, the Makito appliance's IP Address is set by default to: 10.5.1.2.

To be able to sign in to the Web interface, your computer has to be in the same IP Address range (subnet).

You may have to temporarily change your computer's IP Address to be in the same subnet as your Makito appliance. Only then you will be able to access the unit and change its IP Address, and then afterwards change your computer's IP Address back.

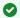

### ▼ Tip

After you change the Makito appliance's IP Address, be sure to document it somewhere or label the chassis. Otherwise, if you do not know the current IP Address, you will need to reset the device to its factory settings, which will return the unit to the default IP address (and you will lose any saved configurations and settings).

#### **Related Topics**

Resetting the Encoder

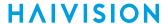

## **Role-based Authorization**

The Makito X Series uses role-based authorization control to secure the Web interface and CLI. Administrators can create new accounts and thus allocate an account to each user of the system.

The Makito X Series provides three defined account roles to assign privileges to users:

| Role          | Default<br>Username | Privileges                                                                                                    |
|---------------|---------------------|----------------------------------------------------------------------------------------------------|
| Guest         | user                | Read-only access to the system.                                                                                                    |
| Operator      | operator            | All rights to configure A/V and stream settings. Does <i>not</i> include rights to reboot or upgrade the system, modify the network settings, or manage accounts. |
| Administrator | admin               | All access rights and Administrator privileges.                                                                                                    |

All three roles provide both Web interface and CLI access to the system. These roles and their privileges are also supported using VACM (View-based Access Control Model) for SNMP access control.

Please refer to the Important Notice (postcard included in the box or available from the Download Center on the Haivision Support Portal) for the default sign-in credentials.

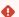

### Caution

For security purposes, Haivision strongly advises you to change the default password for all accounts during initial configuration.

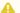

#### Note

Any changes to the default passwords, created accounts, and deleted default accounts will be lost after a Factory Reset or a firmware downgrade. Factory Reset restores the default accounts and passwords.

Administrators can create, delete, lock, and unlock user accounts, including changing the password, from the Accounts page (see Managing User Accounts). Operators and guests can manage their password from the My Account page (see Changing Your Password).

You can also change your own account password CLI using the passwd command.

#### **Related Topics**

Command Summary and Access Control

## Signing In to the Web Interface

To sign in to the Makito X4 configuration Web page:

1. From your Web browser, type the Makito X4's IP Address into the address field and press Enter. (Optional) On some systems, you will see an Advisory and Consent Banner, as shown in the following example.

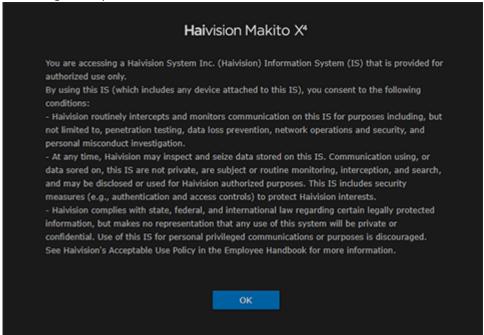

- 2. Review the Advisory and Consent terms as required for your system and click OK.
- 3. On the Sign-in page, type the Username and Password and click **Sign In** (or press Enter).

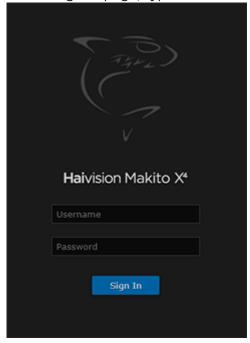

Please refer to the *Important Notice* (postcard shipped with the appliance or available from

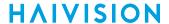

the **Download Center** on the Haivision Support Portal) for the default sign-in credentials.

Makito X4 provides three pre-defined user accounts. For information, see Role-based Authorization.

## **Exploring the Web Interface**

After signing in to the Web interface, you will have access to the encoder configuration settings. All of the settings can be adjusted via the Web browser.

The Web interface opens to the Outputs List View, as shown in the following example. Your account information is displayed on the toolbar (along the top).

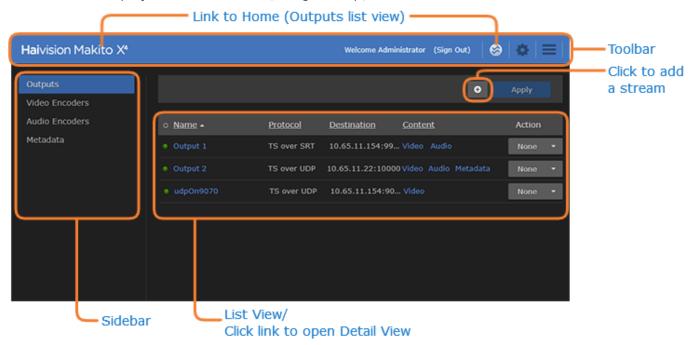

On systems licensed for SMPTE ST 2110 input with the Personality set to ST 2110, the sidebar will include Inputs:

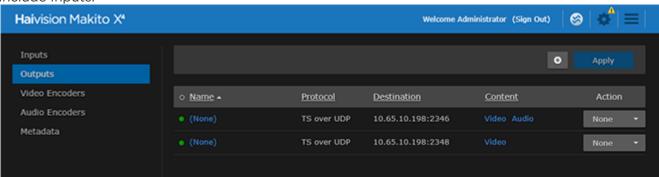

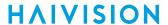

- To set up encoding, select the configuration option from the sidebar, for example, **Video Encoders** or **Audio Encoders**.
- To set up streaming, select **Outputs** from the sidebar.
- To access the encoder administration settings, click the Administration icon on the toolbar, and then select the option, for example Network (under Settings) or Accounts (under Security).
- To access the **User Preferences** or online **Help**, click the icon on the toolbar, and then select either:
  - User Preferences Opens a dialog to configure preferences such as user interface brightness and contrast control and browser cache reset. See **User Preferences**.
  - Help Opens the Haivision InfoCenter website that contains the Makito X4
    documentation. See How to use the InfoCenter for tips and tricks for browsing the site.

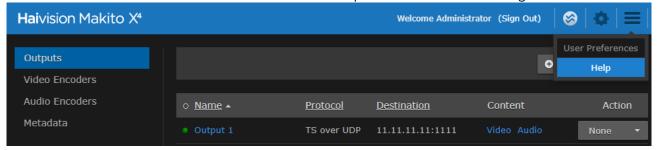

### Note

If no external internet connection is available, a local Makito X4 Encoder online Help is opened in your Web browser.

• (Where applicable) On the List View, click a link in the table to open the Detail View. For example, on the Video Encoders List View (shown below), click a link to open the Video Encoder Detail View.

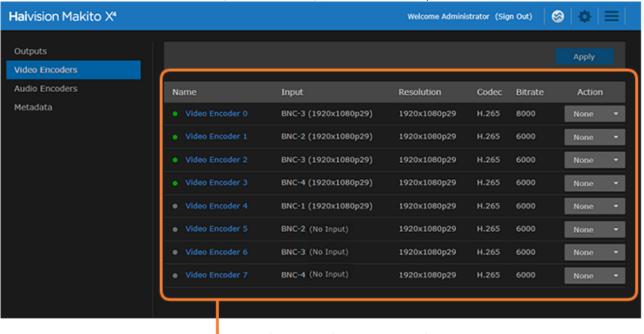

Video Encoders List View/ Click link to open Detail View

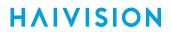

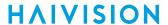

## **User Preferences**

From the User Preferences dialog, you can customize the following user interface (local browser) options:

- Adjust Brightness and Contrast display settings.
- Switch the Color Scheme between dark (default) or light.
- Reset Brightness, Contrast and Color Scheme to default settings.
- Clear Stored Preferences, i.e., User Preference settings that are saved by the browser on the local client PC (such as sort order, list vs. thumbnail view, and color scheme).

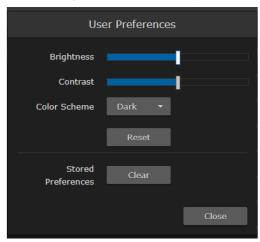

## **Changing Your Password**

• Password Requirements

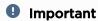

For security purposes, be sure to change the default password! The first time you sign into a newly created account, you will see a Change Password dialog.

Users assigned either **Operator** or **Guest** roles can change their passwords from the My Account page, as described in this section. This is useful when logging into a Makito X4 on which the factory defaults have not been changed.

## Note

Administrative users may change their passwords from the Accounts page.

### To change your password:

- 1. To navigate to the Administration page, click the Administration icon on the toolbar. Then click Security on the navigation bar and My Account on the sidebar.
- 2. On the My Account page, type your current password in the Old Password field.

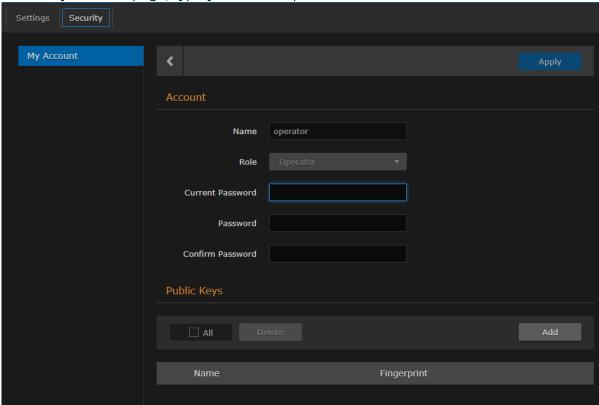

- 3. Type the new password in the Password field and again in the Confirm New Password field.
- 4. Click **Apply**. The new password will take effect immediately.

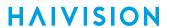

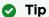

Be sure to write down the new password.

You can also upload and manage personal public keys for your account to enable public key authentication (instead of password-based authentication). Note that in the current release, this only applies to SSH CLI access to the encoder. For more information, see Managing Public Key **Authentication** 

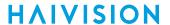

## **Password Requirements**

Passwords may be up to 80 characters and composed of any combination of upper and lower case letters, numbers, and the following special characters:

| ! | @ | # | \$ | % | ^ | & | * | ( | ) | 2 | • |   | - | +      |
|---|---|---|----|---|---|---|---|---|---|---|---|---|---|--------|
| = | { | } | Г  | ] | : | ; | " | < | > |   | , | ? | / | (space |

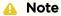

Basically, all printable characters of the QWERTY keyboard are supported.

Your system may have in place security policies that determine the minimum password length as well as other requirements such as minimum number of upper case characters, digits, and symbols. In this case, you will be prompted to modify your password to comply with these policies.

## Signing Out

After you finish using the Makito X4, be sure to sign out. To do so, click Sign out from the toolbar.

Signing out prevents misuse and unauthorized access to the encoder.

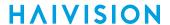

# Managing the Encoder

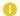

### Note

For an overview of the Web interface, see Getting Started with the Web Interface.

### **Topics Discussed**

- Configuring Video Encoders
- Configuring Audio Encoders
- Configuring Metadata Capture
- Configuring ST 2110 Inputs
- Configuring Streaming Outputs

## **Configuring Video Encoders**

From the Video Encoders pages, you can configure up to eight video encoders to apply to streams. Each encoder can be configured independently and assigned to multiple outputs to support multi-bitrate streaming. You can start and stop each video encoder, as well as display statistics.

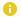

#### Note

On systems licensed for SMPTE ST 2110 input with the Personality set to ST 2110, the available inputs for video encoders are ST 2110 essences. For more information, see Configuring ST 2110 Inputs.

### Video Encoders List View

To open the Video Encoders List View:

1. Click the Streaming icon on the toolbar and click Video Encoders on the sidebar. The Video Encoders List View opens.

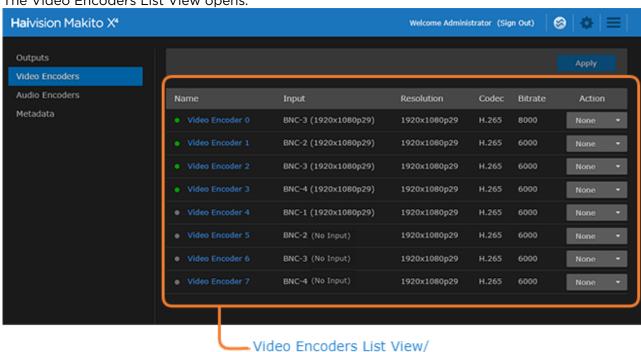

The Video Encoders List View displays the status LED, Name, Input format, Resolution, Codec (Algorithm), and Bitrate for each video encoder.

- 2. From here, you can perform the following tasks:
  - To view details or modify the video settings for an encoder, click a link in the table to open the Video Encoder Detail View.
  - To change the status for an encoder, click the drop-down list under **Action** and select either Start or Stop (as applicable).

Click link to open Detail View

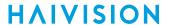

3. To apply your changes, click Apply.

## **Configuring Video Encoder Settings**

From the Video Encoder Detail View, you can define the Input interface and video encoding parameters, such as the Codec Algorithm, Encoding Profile, Bitrate, Frame Rate, and GOP Size.

On systems licensed for ST 2110 with the Personality set to ST 2110, you can select an Ancillary Data Input.

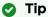

For supported video encoding resolutions, see **Supported Video Encoding Input and Downscale Resolutions**.

To configure the Video Encoding Settings:

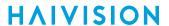

1. From the Video Encoders List View, click a link in the table to select the encoder.

The Video Encoder Detail View opens, displaying the settings for the selected video encoder.

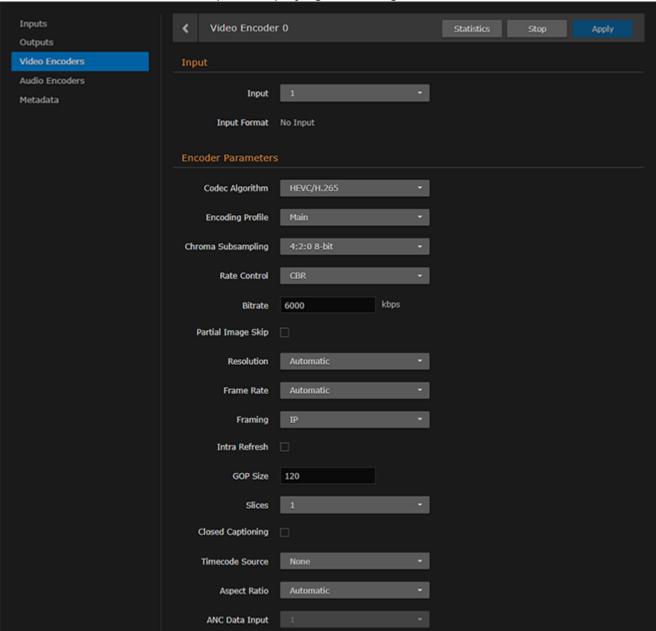

- 2. Select or enter the new value(s) in the appropriate field(s). See Video Encoder Settings.
- 3. To start or stop the encoder, click **Start** or **Stop** (as applicable).
- 4. To view statistics for the encoder, click Statistics. For details, see Video Encoder Statistics.
- 5. To apply your changes, click Apply.
- 6. To return to List View, scroll up and click Video Encoders on the sidebar.

### **Related Topics**

- Video Encoder Settings
- videnc (CLI Command)

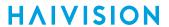

# Video Encoder Settings

The following table lists the Video Encoder controls and settings:\*

\*Assumes encoder Personality is SDI unless otherwise indicated.

## **Input** Encoder Parameters

## Input

| Video<br>Encoder<br>Setting | Defa<br>ult  | Description/Values                                                                                                    |
|-----------------------------|--------------|----------------------------------------------------------------------------------------------------|
| Input                       |              |                                                                                                    |
| SDI                         | BNC-<br>1    | Select the Video Input port for the encoder:  • BNC-1  • BNC-2  • BNC-3  • BNC-4                                                                                                    |
|                             |              | ① Important Only HD-BNC1 can support 6/12G-SDI.                                                                                                    |
| ST 2110                     | 1            | (ST 2110 input only) Select the Video Input essence for the encoder: • 1, 2, 3, 4 + " <name>" (if assigned)</name>                                                                                                    |
| FIR Filter                  | Disab<br>led | (Finite Impulse Response filter, Personality must be SDI) Check this checkbox to enable Input Image Filtering for the input interface. This parameter filters the video input and removes noise in order to optimize the compression of the image and to enhance the overall quality of the coded video stream.                                                                                                    |
|                             |              | Input Image filtering is useful with sources that are monochrome, noisy and difficult to encode because the content is detailed. Enabling this parameter filters the image in order to reduce the amount of noise, resulting in better quality video after the encoding since less noise is being compressed into the stream.                                                                                       |
|                             |              | FIR filter refers to a type of digital filter with a finite impact on the data being processed from a temporal or spatial perspective. FIR filters do not employ recursive or other feedback mechanisms.  The other major type of digital filter is the IIR (Infinite Impulse Response) filter. IIR filters have lingering impacts on the data being processed and employ feedback or recursive processing methods. |
| Input<br>Format             | n/a          | (i) Note  If the signal cannot be detected (or is outside the supported range), the Input Format will be "No Input".                                                                                                    |

## **Input Encoder Parameters**

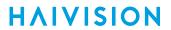

### **Encoder Parameters**

| Video<br>Encoder<br>Setting | Default         | Description/Values                                                                                                    |  |
|-----------------------------|-----------------|----------------------------------------------------------------------------------------------------|--|
| Codec<br>Algorithm          | HEVC            | Select the codec algorithm for the encoder: (See AVC and HEVC Encoding)  • AVC/H.264  • HEVC/H.265                                                                                                    |  |
| Encoding<br>Profile         | Main            | Select the application profile class for the encoder: (See <b>Product Overview</b> "4K Broadcast Quality Video".)                                                                                                    |  |
|                             |                 | (AVC/H.264 only)  • Baseline  • Main  • High  • High 10  • High 4:2:2                                                                                                    |  |
|                             |                 | (HEVC/H.265 only)  • Main  • Main 10  • Main 4:2:2 10                                                                                                    |  |
| Chroma<br>Subsampli<br>ng   | 4:2:0 8-<br>bit | Select the Chroma Subsampling for the encoder: <ul> <li>4:2:0 8-bit</li> <li>4:2:0 10-bit (Encoding Profile must be High 10, High 4:2:2, Main 10 or Main 4:2:2 10)</li> <li>4:2:2 8-bit (Encoding Profile must be High 4:2:2 or Main 4:2:2 10)</li> <li>4:2:2 10-bit (Encoding Profile must be High 4:2:2 or Main 4:2:2 10)</li> </ul>                                                                                                    |  |
| Dynamic<br>Range            | Automa<br>tic   | (10-bit Chroma Subsampling must be selected) Select to configure the encoder to detect the inbound High Dynamic Range (HDR) transfer function signaling and forward that information within the encoded stream.  • Off (SDR/BT.709)  • Automatic: the encoder detects HDR transfer function from the source  • HDR-HLG: HDR content is based on the Hybrid Log Gamma (HLG, BT.2100) transfer function  • HDR-PQ: HDR content is based on the Perceptual Quantizer (PQ, SMPTE ST 2084/BT.2100) transfer function |  |
|                             |                 | Encoder Parameters                                                                                                    |  |
|                             |                 | Codec Algorithm HEVC/H.265 ▼                                                                                                    |  |
|                             |                 | Encoding Profile Main 4:2:2 10                                                                                                    |  |
|                             |                 | Chroma Subsampling 4:2:0 10-bit                                                                                                    |  |
|                             |                 | Dynamic Range Automatic ▼                                                                                                    |  |
|                             |                 | Off (SDR/BT.709)  Rate Control Automatic                                                                                                    |  |
|                             |                 | HDR-HLG Bitrate HDR-PQ                                                                                                    |  |
|                             |                 | Partial Image Skip                                                                                                    |  |

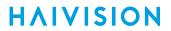

| Video<br>Encoder<br>Setting | Default       | Description/Values                                                                                                    |
|-----------------------------|---------------|----------------------------------------------------------------------------------------------------|
| Rate<br>Control             | CBR           | Select the Rate Control for the encoder:  CBR (Constant Bitrate): Strictly respects the specified bitrate, aiming for a constant or unvarying bandwidth level.  CVBR (Capped Variable Bitrate): Allows the bit rate to vary but maintains the generated bitrate between the Maximum Bitrate and the specified Bitrate.                                                                                                    |
| Max<br>Bitrate              | Auto          | (Rate Control must be CVBR) Enter the maximum video bitrate for the encoder: 32 to 120,000 Kbps                                                                                                    |
| Bitrate                     | 6000<br>kbps  | Enter the video bitrate for the encoder: 32 to 120,000 kbps                                                                                                    |
| Partial<br>Image<br>Skip    | Disabled      | (Rate Control must be CBR or CVBR) Select whether to allow the encoder to skip part of the image in order to respect the bitrate limit.   Tip  Partial Image Skip is automatically enabled for encoders used in CVBR or CBR streams (to avoid problems when it is not set). In order to disable this feature, you must first set "Timing & Shaping" to VBR on the Outputs Detail View (see Output Settings) for the stream that uses this encoder. Then when you return to the Video Encoders page, you can uncheck Partial Image Skip.  Partial Image Skip is useful for ISR customers who have multiple streams being decoded by various decoders with limited network bandwidth resources. In order to ensure that all the streams stay within their bandwidth budgets, they use CBR implementations of video encoders to constrain their output streams to adhere to specified bandwidth limits.  Note  Intra-Refresh is not an option in these situations since they use multiple types of decoders and not all of them support decoding Intra-Refresh content. |
| Resolution                  | Automa<br>tic | Select the stream output resolution (i.e., the number of lines per frame and pixels per line to be encoded):  • Automatic: Encodes at the same resolution as the incoming video.  • Manually select the coded picture resolution from the list of available options (includes down-scaled resolutions). The options depend on the Input Format detected.  • Note  Manually selecting a coded picture resolution will increase the video encoder latency by one (1) frame period.  For supported video encoding resolutions, see Supported Video Encoding Input and Downscale Resolutions (in Technical Specifications).                                                                                                    |
| Resizing                    | Scale         | <ul> <li>(Resolution cannot be set to Automatic and must be less than the Input Format) Select whether to scale or crop the input to the desired resolution:</li> <li>Scale: Changes the resolution of the encoded image from what is input to what is specified in Resolution parameter without discarding any portion of the image.</li> <li>Crop: Crops the input and encodes to a rectangle within the input image while discarding the rest of the input image. When Crop is enabled, the output resolution is the portion of the input that is encoded from the center. This may be done instead of down-scaling.</li> <li>By default, input is scaled to the specified output resolution.</li> </ul>                                                                                                    |

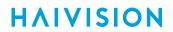

| Video<br>Encoder<br>Setting | Default       | Description/Values                                                                                                    |
|-----------------------------|---------------|----------------------------------------------------------------------------------------------------|
| Frame<br>Rate               | Automa<br>tic | Select the coded picture frame rate per second:  • Automatic: Encodes at the same frame rate as the input  • 601                                                                                                    |
|                             |               | Note  The frame rate cannot exceed the input frame rate.                                                                                                    |
| Framing                     | IP            | Select the video compression mode for the encoded video:  I: I frames only (lowest delay; lowest quality)  IP: I and P frames only  IBP: I, B and P frames  IBP: I, BB (two B frames in sequence) and P frames  IBBP: I, BBB (three B frames in sequence) and P frames  IBBBP: I, BBBB (four B frames in sequence) and P frames (highest delay; highest quality)                                                                                                    |
|                             |               | B frames require a Main Profile decoder. B frames provide more quality as the encoding is more efficient; thus more details can be rendered in the same bandwidth/bitrate.                                                                                                    |
|                             |               | When B frames are used, the GOP may be rounded up to make the sequence end with a P frame.                                                                                                    |
| Intra-<br>Refresh Disabled  |               | Check this checkbox to enable Intra-refresh video encoding support. Intra-refresh minimizes latency, smooths the video bitrate, and minimizes GOP pulsing artifacts. Intra-refresh is a video encoding mode of operation in which no distinct IDR frame is sent in the video elementary stream. Instead, the macro-blocks that make up the IDR frame are sent gradually within a certain time so that the entire video reference frame is rebuilt (at the decoder) within the number of frames specified as follows:  • For H.264/AVC the Intra Refresh Interval = Horizontal Encoded Resolution / 16  • For H.265/HEVC the Intra Refresh Interval = Horizontal Encoded Resolution / 32 The result is rounded up to nearest integer if it is fractional. For example: If the video encoder is encoding an output resolution of 3840x2160p60 using H.264, then the expected refresh interval is: 3840 / 16 = 240 (frames) / (60 frames/sec) = 4 seconds for a full image refresh period. |
|                             |               | Intra-refresh requires that decoders that do not support random access points be started before the encoder is started. This can be accomplished by establishing a stream from the encoder to the decoder then stopping and starting the video encoder.                                                                                                    |
| GOP Size                    | 120           | (Intra-Refresh must be disabled) Enter the Group of Pictures size for the encoded video.                                                                                                    |

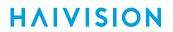

| Video<br>Encoder<br>Setting | Default                 | Description/Values                                                                                                    |
|-----------------------------|-------------------------|----------------------------------------------------------------------------------------------------|
| Slices                      | 1                       | Configures the encoder to use multiple slices per frame instead of the normal 1 slice per frame encoder configuration. Encoding latency is improved since encoded slices can be transmitted on the network without having to wait for the whole frame to be encoded. 111                                                                                                    |
|                             |                         | Note  Latency improvements are only seen on decoders that do not buffer entire video frames before decoding and can actually decode and output slices.  Multiple slices cannot be used in conjunction with Partial Image Skip or Framing containing B-frames (IBP, IBBBBP).                                                                                                    |
| Closed<br>Captionin<br>g    | Disabled                | (Optional) Check this checkbox to enable Closed Captioning on the output Stream.                                                                                                    |
| TimeCode<br>Source          | None                    | <ul> <li>Timecodes are used to mark video frame wall clock times, for editing purposes or for multi-channel synchronization. This field either disables timecoding, or selects the source to "timecode" the encoded video frame. The following selections are available: <ul> <li>None: No time code will be inserted in the video stream (saves bandwidth if not required).</li> <li>Video: The timecode will be extracted from the Ancillary Vertical Interval (ATC_VITC) incoming SDI video signal. Please note that Digital (D-VITC) and Linear Timecode (LTC) are not supported.</li> <li>System: If no timecode is included in the video feed, the encoded timecode is based on the encoder's system clock. In this case, it is recommended to enable NTP (see Configuring Network Settings).</li> </ul> </li> </ul> |
| Counting<br>Mode            | SMPTE<br>12M-1          | <ul> <li>(TimeCode Source must be System) Selects the TimeCode Counting Mode:</li> <li>SMPTE 12M-1: Drops values 00 and 01 every minute, except every 10 mins.</li> <li>UTC Conversion: Derives the generated timecode (in HH:MM:SS:FF format) from UTC (Coordinated Universal Time). Dropped timecode values occur as needed to avoid drift and not at predetermined points in the timecode count sequence.</li> </ul>                                                                                                    |
| Daily<br>Resync             | Enabled                 | (TimeCode Source must be System with SMPTE12M-1 Counting Mode selected) Check this checkbox to enable timecode daily resyncs.                                                                                                    |
|                             |                         | Note     Daily Resync and Resync Hour available starting release 1.3.1.                                                                                                    |
| Resync<br>Hour              | 00:00<br>(midnig<br>ht) | (Daily Resync must be enabled/checked) Select the time for the resync to occur from the drop-down list (ranging from 00:00 to 23:00).                                                                                                    |
| Aspect<br>Ratio             | Automa<br>tic           | Specifies the aspect ratio of the video source and signals it into the MPEG stream:  • Automatic: Aspect ratio is derived from the incoming video source resolution.  • Manually force aspect ratio to either: 3:2, 4:3, 5:3, 5:4, 16:9, 16:10, or 17:9.  • WSS/AFD: Aspect ratio is extracted from the incoming video source based on WSS (Wide Screen Signaling) or AFD (Active Format Description) if detected.  • Note  WSS is only supported with analog PAL video; AFD is only supported with SD-                                                                                                    |
| ANC Data                    | 1                       | SDI video. WSS/AFD is not currently supported for ST 2110 input.  (ST 2110 input only, and either Closed Captioning or Video Timecode Source must be enabled) Select the Ancillary Data input essence for the encoder output:                                                                                                    |

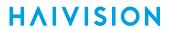

## **Related Topics**

- Video Encoding (in Technical Specifications)
- AVC and HEVC Encoding
- Configuring ST 2110 Inputs

HVS-ID-UG-MX4E-14, Issue 01

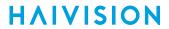

## **Video Encoder Statistics**

The following table lists the Video Encoder statistics (some only available when Status is Encoding):

| Video Encoder<br>Statistic        | Description/Values                                                                                                    |
|-----------------------------------|----------------------------------------------------------------------------------------------------|
| Status                            | The current operating status of the encoder, either:                                                                                                    |
| Up Time                           | The length of time the encoder is actively encoding (e.g., 1d22h5m41s).                                                                                                    |
| Input Present                     | Indicates whether an input signal has been detected from the video source: Yes / No                                                                                                    |
| Input Type                        | (only available when Status is Encoding) The video input for the encoder: For example, SDI, ST 2110, or Composite (Makito X4 Rugged Encoder only).                                                                                                    |
| Input Format                      | The input signal detected from the video source.                                                                                                    |
| Input Aspect<br>Ratio             | The aspect ratio of the video source.                                                                                                    |
| Input Color<br>Primaries          | (SDI or SQD Personalities only) Indicates the chromaticity coordinates of the source primaries as specified in terms of the CIE 1931 definition of x and y. e.g., BT.709, BT.601(625), BT.601(525), BT.2100                                                                                       |
| Input Transfer<br>Characteristics | (SDI or SQD Personalities only) Indicates the reference opto-electronic transfer function (OETF) of the source picture, or indicates the inverse of the reference electro-optical transfer function (EOTF) of an output linear optical intensity. e.g., BT.709, BT.601, BT.2100(PQ), BT.2100(HLG) |
| Input Matrix<br>Coefficients      | (SDI or SQD Personalities only) Describes the matrix coefficients used in deriving luma and chroma signals from the green, blue, and red. e.g., BT.709 BT.601, BT.2100(NCL Y'CbCr)                                                                                                    |
| Output<br>Resolution              | The stream output resolution.                                                                                                    |
| Encoded<br>Frames                 | Number of encoded frames.                                                                                                    |
| Encoded Bytes                     | Number of encoded bytes.                                                                                                    |
| Encoded Frame<br>Rate             | The video frame rate per second.                                                                                                    |
| Number of<br>Slices               | The number of slices per frame being generated by the encoder. The range is 1 (default) up to 11.                                                                                                    |
| Dropped<br>Frames                 | Number of dropped frames.                                                                                                    |
| Encoder Resets                    | Number of encoder resets.                                                                                                    |
| Encoded<br>Bitrate                | The video bitrate used for the encoder (in kbps).                                                                                                    |
| Encoder PTS                       | The current encoder Presentation Time Stamp (PTS) based on a 90 kHz clock: e.g., 0x138a56483                                                                                                    |

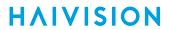

| Video Encoder<br>Statistic | Description/Values                                                                                                    |
|----------------------------|----------------------------------------------------------------------------------------------------|
| Encoder Load               | The video encoding processor usage of the stream instance in percentage (%).                                                                                                    |
| Scaler Load                | Percentage of FPGA scaler capability being used by a given encoder.                                                                                                    |
| Closed<br>Captioning       | Indicates whether Closed Captioning (CC) is Enabled or Disabled on the output Stream.                                                                                                    |
| Extracted CC<br>Bytes      | (CC must be enabled) Number of extracted Closed Captioning Bytes.                                                                                                    |
| CC Errors                  | (CC must be enabled) Number of Closed Captioning errors.                                                                                                    |
| Extracted CSD              | (CC must be enabled) Number of extracted Caption Service Descriptor Bytes.                                                                                                    |
| Bytes                      | CSDs define signaling and announcement of caption services.                                                                                                    |
| Timecode<br>Source         | (Timecoding must be enabled) The selected timecode source.                                                                                                    |
| Timecode                   | The timecode for the encoded video frame. Or the system time if user has chosen "system" for the TimeCode Source displayed as (HH:MM:SS:FF) Hours, Minutes, Seconds and Frames.                                                                                                  |
| H.264 or H.265<br>Profile  | The application profile class for the encoder, either: • H.264: Main, High, or Baseline or • H.265: Main, Main-10, Main-4.2.2 10.                                                                                                    |
| H.265 Tier                 | The application tier for the encoder, as defined by the HEVC standard, either Main or High. The Main tier is a lower tier than the High and was designed for most applications. The High tier was designed for very demanding applications (in terms of their maximum bit rate). |
| H.264 or H.265<br>Level    | The required level of decoder performance to be able to process the video incoming stream: e.g., 3, 3.2, 4, or 4.2                                                                                                    |
| Reset                      | Click to reset the Video Encoder statistics.                                                                                                    |

## **Related Topics**

• Video Encoder Settings

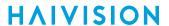

## **Makito Decoder Interoperability**

The following table lists recommended settings to optimize the Makito X4 encoder configuration to stream to the Makito X decoder (release 2.4 or later):

| Video Encoder Parameters          | Recommended Settings (H.264/AVC) | Recommended Settings (H.265/<br>HEVC) |  |
|-----------------------------------|----------------------------------|---------------------------------------|--|
| Encoding Profile                  | Baseline, Main, and High         | Baseline and Main                     |  |
| GOP Structure                     | I/IP/IBP/IBBP                    | I/IP/IBP/IBBP                         |  |
| Chroma sub-sampling / pixel depth | 4:2:0 8-bit                      | 4:2:0 or 4:2:2 8-bit or 10-bit        |  |
| Bitrate                           | 3225000                          | 3215000                               |  |

The following table lists *required* Video Encoder settings when configuring the Makito X4 encoder to interoperate with the Makito Classic (*previous generation*) decoder:

| Video Encoder Parameters | Required Settings (H.264 only) |
|--------------------------|--------------------------------|
| Encoding Profile         | Baseline only                  |
| GOP Structure            | I and IP only                  |
| Bitrate                  | 15015000                       |

## **Configuring Audio Encoders**

From the Audio Encoder pages, you can configure up to sixteen independent audio encoders to apply to streams. You can also start, mute, and stop each audio encoder, as well as display statistics for the encoder.

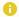

## Note

On systems licensed for SMPTE ST 2110 input with the Personality set to ST 2110, the available inputs for audio encoders are ST 2110 essences. For more information, see **Configuring ST 2110 Inputs**.

## **Audio Encoders List View**

To open the Audio Encoders List View:

On the Streaming page, click Audio Encoders on the sidebar.
 The Audio Encoders List View opens.

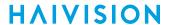

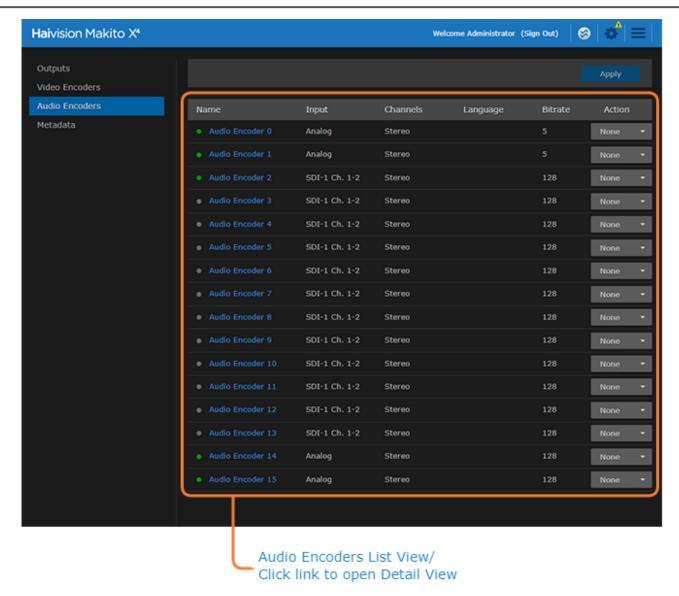

The Audio Encoders List View displays the status LED, Name, Input, Channel Mode, Language, and Bitrate for each audio encoder.

- 2. From here, you can perform the following tasks:
  - To view details or modify the audio settings for an encoder, click a link in the table to open the Audio Encoder Detail View.
  - To change the status for an encoder input, click the drop-down list under **Action** and select either Start or Stop (as applicable), or Mute.
- 3. To apply your changes, click Apply.

## **Configuring Audio Encoder Settings**

From the Audio Encoder Detail View, you can configure audio encoding properties such as the bitrate, encoding algorithm, and language for each encoder.

To configure the Audio Encoding Settings:

From the Audio Encoders List View, click a link in the table to select the encoder.
 The Audio Encoder Detail View opens, displaying the current audio settings for the selected encoder.

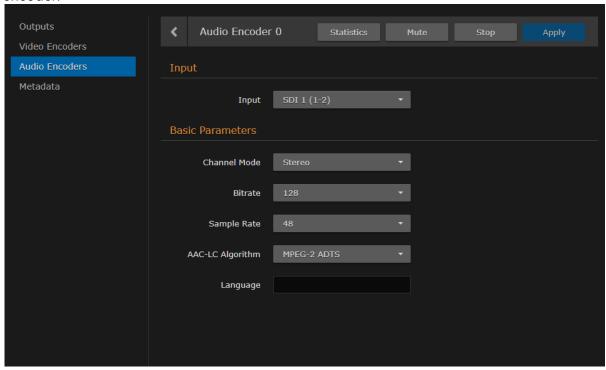

- 2. Select or enter the new value(s) in the appropriate field(s). See Audio Encoder Settings.
- 3. To start or stop the encoder, click **Start** or **Stop** (as applicable).
- 4. To mute the audio (when active), click **Mute**.

#### Note

When an audio encoder is muted, it still generates audio data, but the audio content is silence. For more information, see "Mute" in "Basic Parameters" in Audio Encoder Settings.

- 5. To view statistics for the encoder, click **Statistics**. For details, see **Audio Encoder Statistics**.
- 6. To apply your changes, click Apply.
- 7. To return to List View, click Audio Encoders on the sidebar.

#### **Related Topics**

• audenc (CLI Command)

# **Audio Encoder Settings**

The following table lists the Audio Encoder controls and settings:

## **Input** Basic Parameters

## **Input Parameters**

| Audio<br>Encoder<br>Setting | Default       | Description/Values                                                                                                    |
|-----------------------------|---------------|----------------------------------------------------------------------------------------------------|
| Input                       | SDI1<br>(1-2) | Select the Audio Input for the encoder.  • SDI1 (1-2) (15-16)  • SDI2 (1-2) (15-16)  • SDI3 (1-2) (15-16)  • SDI4 (1-2) (15-16) |
|                             |               | Analog (Makito X4 Rugged only)                                                                                                  |

## **Input** Basic Parameters

#### **Basic Parameters**

| Audio<br>Encoder<br>Setting | Default         | Description/Values                                                                                                    |
|-----------------------------|-----------------|----------------------------------------------------------------------------------------------------|
| Channel<br>Mode             | Stereo          | Select the number and type of audio channels to encode:     Stereo     Mono-Left     Mono-Right                                                                                                    |
| Bitrate                     | 128<br>kbps     | Select the Audio Bitrate for the encoder: • Mono: 12 to 288 kbps • Stereo: 14 to 576 kbps                                                                                                    |
|                             |                 | Note  As of v1.4, the Makito X4 allows lower audio encoding bitrates (intended for very limited bandwidth streaming situations), as well as higher quality audio encoding at higher bitrates.                                                                  |
| Sample<br>Rate (kHz)        | 48 kHz          | The number of audio samples per second taken from the incoming signal. 48 kHz only.                                                                                                    |
| AAC-LC<br>Algorithm         | MPEG-<br>2 ADTS | The audio compression algorithm:  • MPEG-2 ADTS - Encodes audio using the ISO/IEC 13818-7 MPEG-2 AAC-LC algorithm with an ADTS header. (Default)  • MPEG-4 LOAS/LATM - Encodes audio using the ISO/IEC 14496-3 MPEG-4 AACLC algorithm with a LOAS/LATM header. |

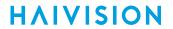

| Audio<br>Encoder<br>Setting       | Default | Description/Values                                                                                                    |
|-----------------------------------|---------|----------------------------------------------------------------------------------------------------|
| O dBFS<br>Audio<br>Level<br>(dBu) | +6 dBu  | Note  This is useful in applications such as broadcast and streaming to allow higher audio headroom.                                                                                                    |
| Language                          | n/a     | (Optional) To specify the language of the input, start typing letters and select the language from the list. The language values are three-letter codes, defined in ISO 639-2 (https://www.loc.gov/standards/iso639-2/php/code_list.php). |
| Statistics                        | n/a     | Click Statistics to view statistics for the encoder. See Audio Encoder Statistics.                                                                                                    |
| Mute                              | n/a     | Click Mute to encode silence instead of the selected audio input. For example, this may be used when you do not wish to encode the audio but the decoder being used does not support decoding of video only streams.                      |
| Stop<br>Start                     | n/a     | Click <b>Stop</b> to stop an active encoder.<br>Click <b>Start</b> to start or restart a stopped encoder.                                                                                                    |

## **Related Topics**

- Audio Encoding (in Technical Specifications)
- Configuring ST 2110 Inputs

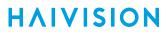

## **Audio Encoder Statistics**

The following table lists the Audio Encoder statistics:

| Audio<br>Encoder<br>Statistic | Description/Values                                                                                                    |  |
|-------------------------------|----------------------------------------------------------------------------------------------------|--|
| State                         | The current operating status of the encoder, either:  • WORKING  • STOPPED                                                                          |  |
| Encoded<br>Frames             | Number of encoded frames.                                                                                                    |  |
| Encoded<br>Bytes              | Number of encoded bytes.                                                                                                    |  |
| Encoded<br>Bitrate            | The audio bitrate used for the encoder (in kbps).                                                                                                   |  |
| Encoder<br>Errors             | Number of audio encoding errors.                                                                                                    |  |
| Encoder PTS                   | The current encoder Presentation Time Stamp (PTS) based on a 90 kHz clock: e.g., 0x138a56483                                                        |  |
| STC Source<br>Interface       | (only available when State is WORKING) The audio input from which the audio STC (System Tim Clock) is derived: either BNC-1, BNC-2, BNC-3 or BNC-4. |  |
| Maximum<br>Sample Value       | The largest sample in the last audio frame (total of 1024 samples per frame). (Duration: 21 ms)                                                     |  |
| Reset                         | Click to reset the Audio Encoder statistics.                                                                                                    |  |

## **Related Topics**

• Audio Encoder Settings

## **Configuring Metadata Capture**

From the Metadata pages, you can configure the Makito X4 Encoder to capture either KLV (Key Length Value) or CoT (Cursor on Target) metadata and then incorporate data information within the metadata elementary stream of the standard MPEG Transport Stream.

You can set up multiple metadata inputs to include in Transport Streams. The Makito X4 Encoder supports the following metadata input types:

| Input<br>Type  | Description                                                                                                    |
|----------------|----------------------------------------------------------------------------------------------------|
| HD-SDI<br>or   | ( Default systems with Personality set to SDI) The Makito X4 extracts KLV metadata packets from the HD-SDI interface as per MISB RP 0605.2. See HD-SDI or ST-2110 Metadata Sources.  or                                                                         |
| ST 2110        | (Systems licensed for SMPTE ST 2110 input with the Personality set to ST 2110 ) The Makito X4 receives and encapsulates metadata contained in SMPTE ST 2110-40 compliant content. See HD-SDI or ST-2110 Metadata Sources.                                       |
| Network        | The Makito X4 captures metadata from a user definable network port (up to eight UDP inputs). The encoder can receive either (a) KLV payload encapsulated in UDP or (b) CoT inside UDP that is converted to KLV and then streamed. See Network Metadata Sources. |
| Serial<br>port | (Makito X4 Rugged only) The Makito X4 Rugged extracts either KLV or CoT metadata packets from the COM1 serial port (Release 1.1 and greater). See Serial Metadata Sources.                                                                                      |

The Makito X4 auto-detects the hardware setup of the encoder.

- **SDI Input:** SDI KLV metadata sources are created automatically at startup by the system. UDP KLV sources must be manually created by the user. The Makito X4 supports insertion of multiple metadata sources into the same KLV Elementary Stream.
- ST 2110 Input: SMPTE ST 2110-40 metadata sources (both KLV and ancillary data such as CC, Timecode, etc.) are created automatically at startup by the system.

The Makito X4 supports both synchronous and asynchronous KLV metadata stream signaling and AU (Access Unit) transport support. When configuring an (Output) stream, you can select the encapsulation type to use for the associated KLV metadata source.

CoT/UDP and CoT/Serial metadata sources can also be retransmitted to other IP destinations for follow-up analysis by third party systems. For more information, see CoT Relaying.

You can define a small set of static KLV objects (i.e., mission IDs and security classification) for KLV and CoT metadata sources. For more information, see Mission ID/Security Data Set Insertion.

### Metadata List View

To open the Metadata List View:

On the Streaming page, click Metadata on the sidebar.
 The Metadata List View opens, displaying the list of defined Metadata sources for the encoder. Four KLV metadata sources are provided by default (either HD-SDI or ST 2110 input, depending on the encoder Personality).

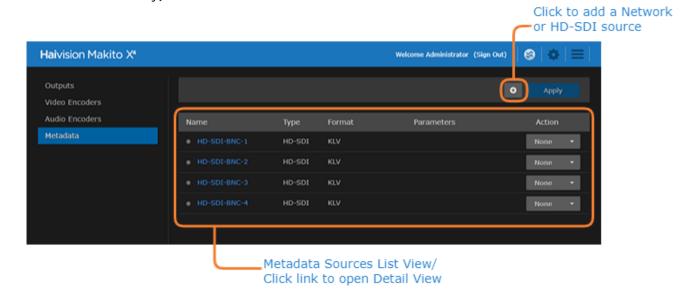

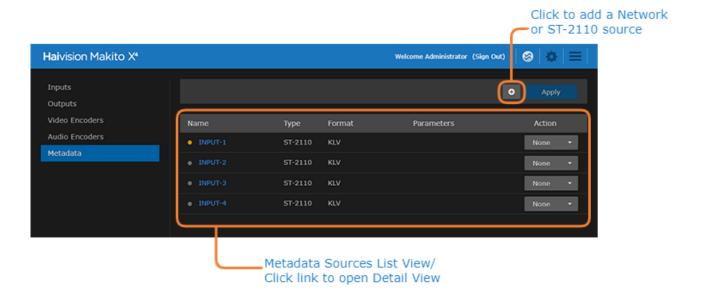

The Metadata List View displays the Status LED, source Name, Type, Format, and selected Parameters for each source.

- 2. From here, you can perform the following tasks:
  - To view or modify source details, click a link in the table to open the Metadata Detail View.

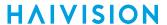

- To add a source, click the Add button.
- To change the status for a source, click the drop-down list under **Action** and select either Start or Stop (as applicable). You can also delete a Network source.
- 3. To apply your changes, click **Apply**.

The following Makito X4 Rugged Encoder example shows the Metadata List View with serial and network sources added.

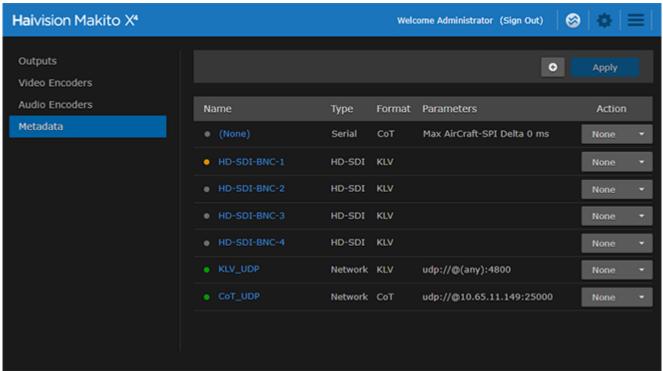

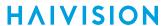

## **Configuring Metadata Sources**

### **HD-SDI or ST-2110 Metadata Sources**

The Makito X4 auto-detects the hardware setup of the encoder and automatically creates either SDI KLV metadata source(s) or SMPTE ST 2110-40 metadata sources.

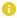

#### Note

Only progressive scan formats are supported (i.e., 1280x720p and 1920x1080p). The Makito X4 Encoder can capture only 1024 bytes of KLV metadata per video frame.

To configure HD-SDI or ST-2110 metadata sources:

1. From the Metadata List View, click the link for the source. The Metadata Source Detail View opens.

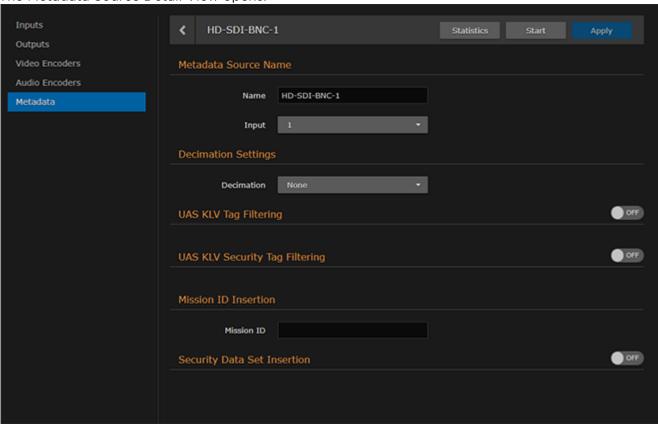

- 2. To create an additional source, from the Metadata List View, click the 💌 Add button.
- 3. On the New Metadata Source dialog, select HD-SDI or ST-2110 for the Metadata Type and click Continue.

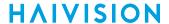

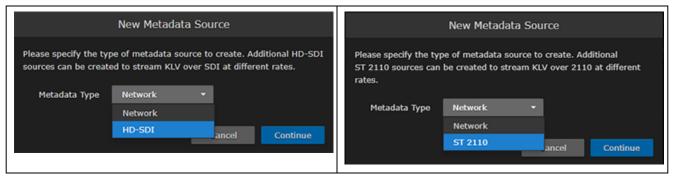

The Create New Metadata Source page opens.

- 4. Type in the Name for the source.
- 5. Select the Input from the drop-down list.

### **Decimation Settings:**

- 6. To configure frame-decimation to reduce the bandwidth used by the metadata service, select either a decimation factor or reference encoder from the Decimation drop-down list. See "Decimation" (under "HD-SDI Sources") in Metadata Settings.
- 7. Select or enter the remaining value(s). For details on the Metadata fields, see Metadata Settings.

## **UAS KLV Tag Filtering:**

8. To filter MISB 0601 metadata tags to eliminate unwanted KLV information, see **UAS KLV Tag** Filtering.

#### Mission ID/Security Data Set Insertion:

- 9. To configure a mission ID or security data to replace or insert, see Mission ID/Security Data Set Insertion.
- 10. To apply your changes and start the Metadata stream, click Apply.
- 11. To start or stop the stream, click **Start** or **Stop** (as applicable).
- 12. To view Metadata statistics, click Statistics. For details, see Metadata Statistics.
- 13. To return to the List View, click Metadata on the sidebar.

#### **Related Topics**

- Metadata Settings
- metadata (CLI Command)
- Configuring ST 2110 Inputs

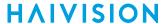

#### **Network Metadata Sources**

You can configure the Makito X4 to capture metadata from a user definable network port (up to eight UDP inputs). The encoder can receive either (a) KLV payload encapsulated in UDP or (b) CoT inside UDP that is converted to KLV and then streamed (see CoT/UDP with SPI Message Filtering Based on UID).

You must specify the UDP port on which the Makito X4 will listen for incoming metadata. However, the IP Address is only required for reception of multicast metadata, or if you only want to accept messages coming from a specific sender.

To add a network metadata source:

- 1. From the Metadata List View, click the Add button.
- 2. On the New Metadata Source dialog, select Network for the Metadata Type and click Continue.

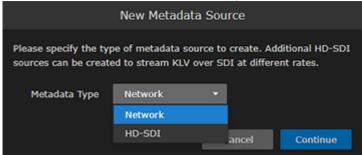

3. On the Create New Metadata Source page, type in the Name for the source.

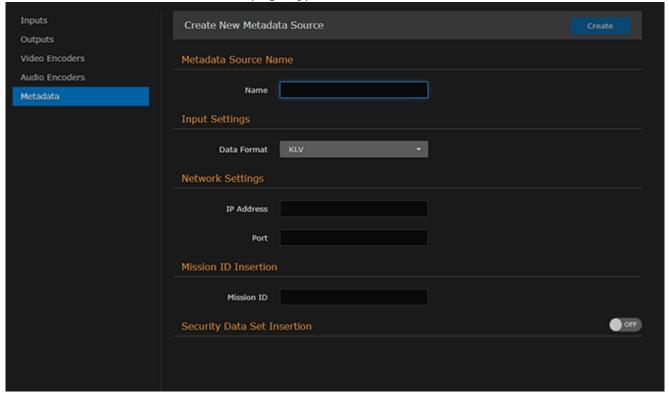

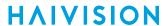

### **Input and Serial Settings**

4. If CoT has been installed, select CoT for the Data Format (under Input Settings).

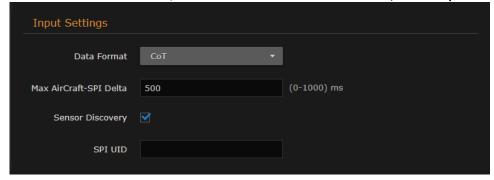

5. Select or enter the remaining value(s). For details on the Metadata fields, see Metadata Settings.

### **CoT Relaying**

6. (Optional) To set up CoT retransmission, see CoT Relaying.

### Mission ID/Security Data Set Insertion

- 7. (Optional) To configure a mission ID or security data to replace or insert, see Mission ID/Security Data Set Insertion.
- 8. To apply your changes and start the Metadata stream, click Apply.
- 9. To start or stop the stream, click **Start** or **Stop** (as applicable).
- 10. To view Metadata statistics, click Statistics. For details, see Metadata Statistics.
- 11. To return to the List View, click **Metadata** on the sidebar.

#### **Related Topics**

- Metadata Settings
- metadata (CLI Command)

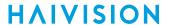

## **Serial Metadata Sources**

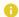

## Note

The Makito X4 Rugged automatically creates the Serial metadata source if the COM Port Mode is set to Metadata.

You can configure the Makito X4 Rugged to extract either KLV or CoT metadata packets from the serial port. You must specify the Data Format, and for CoT metadata, the Max AirCraftSPI Delta.

To configure the Serial metadata source:

1. From the Metadata List View, click the link for the Serial metadata source (i.e., the first line in the table).

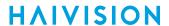

2. On the Serial Source Detail View, type in the Name for the source.

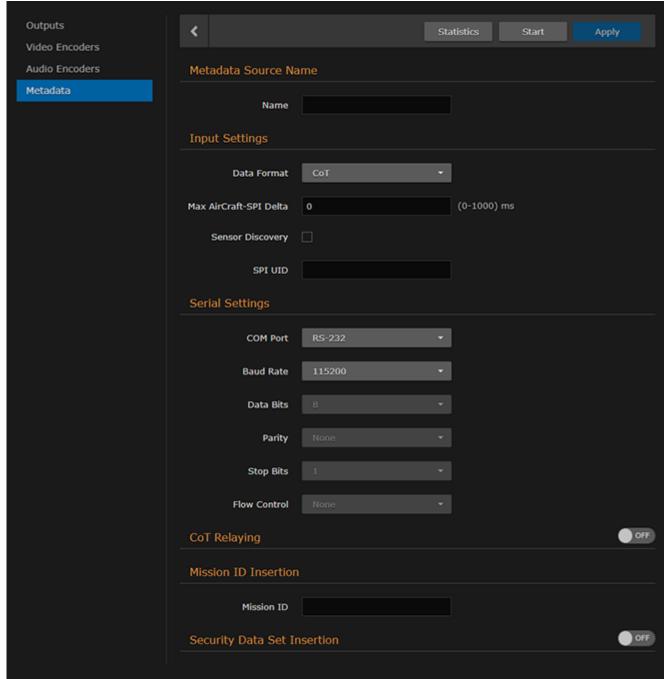

### **Input and Serial Settings**

- 3. If CoT has been installed, select CoT for the Data Format (under Input Settings).
- 4. Select or enter the remaining value(s). For details on the Metadata fields, see **Metadata Settings**. **CoT Relaying**
- (Optional) To set up CoT retransmission, see CoT Relaying.
   Mission ID/Security Data Set Insertion
- 6. (Optional) To configure a mission ID or security data to replace or insert, see Mission ID/Security Data Set Insertion.

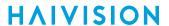

- 7. To apply your changes and start the Metadata stream, click Apply.
- 8. To start or stop the stream, click **Start** or **Stop** (as applicable)
- 9. To view Metadata statistics, click Statistics. For details, see Metadata Statistics.
- 10. To return to the List View, click Metadata on the sidebar.

- Metadata Settings
- metadata (CLI Command)

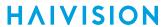

# **Metadata Settings**

The following table lists the encoder Metadata controls and settings:

HD-SDI or ST-2110 Sources Network Sources Serial Sources (Rugged Encoder only)

## **HD-SDI or ST-2110 Sources**

| Metadata<br>Setting      | Default                                           | Description/Values                                                                                                    |  |
|--------------------------|---------------------------------------------------|----------------------------------------------------------------------------------------------------|--|
| Metadata Source          | Metadata Source Name                              |                                                                                                    |  |
| Name                     | n/a                                               | Enter a unique name for the source.                                                                                                    |  |
| Input                    | BNC-1                                             | (Default systems with Personality set to SDI) Select the Input port for the metadata source.  • BNC-1  • BNC-2  • BNC-3  • BNC-4                                                                                                    |  |
|                          | 1                                                 | (ST 2110 input only) Select the Video Input essence for the metadata source. • 1, 2, 3, 4                                                                                                    |  |
| Decimation Setti         | Decimation Settings                               |                                                                                                    |  |
| Decimation               | None                                              | (Optional) For KLV over SDI metadata input, the ingested KLV messages can be frame-decimated to reduce the bandwidth used by the metadata service. Select either the decimation factor or a reference encoder to match its video frame rate.  • None  • By Factor: 1/21/60                                       |  |
|                          |                                                   | <ul> <li>Note         <ul> <li>1/2 means divide the amount by half, etc.</li> </ul> </li> <li>With Encoder: Select a video encoder from the drop-down list and the metadata AU rate will match the video encoder frame rate.</li> </ul>                                                                          |  |
| UAS KLV Tag Filt         | UAS KLV Tag Filtering (See UAS KLV Tag Filtering) |                                                                                                    |  |
| UAS KLV Tag<br>Filtering | off                                               | Specifies a list of tag numbers/labels from the UAS Datalink Local Set that are allowed to be streamed. Tags not included in this list will be discarded. Select either:  • None  • Minimum Set: the set of metadata objects as define in MISB 0902.  • All: the set of metadata objects as define in MISB 0601. |  |

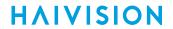

| UAS KLV<br>Security Tag<br>Filtering | off                   | Specifies a list of tag numbers/labels from the Security Local Data set inside the UAS that are allowed to be streamed. Tags not included will be discarded. Select either:  None Minimum Set: the set of metadata objects as define in MISB 0902. All: the set of metadata objects as define in MISB 0102. |
|--------------------------------------|-----------------------|----------------------------------------------------------------------------------------------------|
|                                      |                       | <b>▼ Tip</b><br>#48 must be included under UAS KLV Tag Filtering.                                                                                                    |
| KLV Insertion (Se                    | e Mission ID/Secur    | ity Data Set Insertion)                                                                                                    |
| Mission ID<br>Insertion              | n/a                   | Enter a string of up to 127 characters.                                                                                                    |
| Security Data<br>Set Insertion       | off                   | (KLV input only) When set to On, enables reclassification of received UAS KLV messages. on,off                                                                                                    |
| Security<br>Classification           | unclassified          | Specifies the classification of the security data set. Select either:  • unclassified, restricted, confidential, secret, topsecret                                                                                                    |
| Country Coding<br>Method             | ISO 3166-1<br>alpha-3 | Specifies the use of 3-letter country codes.                                                                                                    |
| Classifying<br>Country               | n/a                   | The ISO 3166-1 3-letter code for the classifying country.                                                                                                    |
| Object Country<br>Codes              | n/a                   | The ISO 3166-1 3-letter code(s) for up to six object countries separated by semicolons.                                                                                                    |

HD-SDI or ST-2110 Sources Network Sources Serial Sources (Rugged Encoder only)

## **Network Sources**

| Metadata<br>Setting        | Default              | Description/Values                                                                                                    |  |
|----------------------------|----------------------|----------------------------------------------------------------------------------------------------|--|
| Metadata Sour              | Metadata Source Name |                                                                                                    |  |
| Name                       | n/a                  | Enter a unique name for the source.                                                                                                    |  |
| Input Settings             |                      |                                                                                                    |  |
| Data Format                | KLV                  | Select the data format for the metadata.  • KLV (Key Length Value)  • CoT (Cursor on Target)                                                                                                  |  |
| Max AirCraft-<br>SPI Delta | 0 ms                 | Note Only available if CoT has been installed.                                                                                                    |  |
| Sensor<br>Discovery        | Disabled             | (CoT input only) Check this checkbox to enable discovery of SPI UIDs that will be shown in the SPI UID field below and can then be potentially used as the SPI UID for SPI message filtering. |  |
| SPI UID                    | n/a                  | (CoT input only) Double-click the text box to display the list of the SPI messages detected by the Makito Xand select a string for the UID filter.                                            |  |

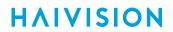

| Network Setting                | gs                    |                                                                                                    |
|--------------------------------|-----------------------|----------------------------------------------------------------------------------------------------|
| IP Address                     | n/a                   | (Optional) The address is only required for reception of multicast metadata. In this case, you need to provide the multicast IP address to which the data is being sent. You can also specify the address if you only want to accept KLV messages coming from a specific sender.                                                                                                    |
| Port                           | n/a                   | (Required) Specifies the local UDP port on the Makito X that is receiving the packets.                                                                                                    |
| CoT Relaying (S                | ee CoT Relayin        | g)                                                                                                    |
| CoT Relaying                   | off                   | When set to On, the system will retransmit received CoT/UDP or CoT/Serial metadata to up to 8 other hosts over UDP. See CoT Relaying for details of adding a relay host.                                                                                                    |
| +Relay                         | n/a                   | Use to specify the IP address and UDP port for each relayed packets. You can optionally specify the TTL and ToS.                                                                                                    |
| TTL                            | 64                    | (Time-to Live for stream packets) Specifies the number of router hops that IP packets from this stream are allowed to traverse before being discarded.  Range = 1255                                                                                                    |
| ToS                            | 0xB8                  | (Type of Service) Specifies the desired quality of service (QoS). This value will be assigned to the Type of Service field of the IP Header for the outgoing streams.  Range = 0255 (decimal) or 0x000xFF (hex)  (i) Important  A DiffServ or DSCP (Differentiated Services Code Point) value must be converted to a ToS precedence value. For example, AF41 or DSCP 34 becomes ToS 136. For more information, see RFC2474.  A Note  The ToS setting must be chosen so as to not interfere with Voice over IP systems and other equipment that may reside on your network. For example, when the ToS value for a stream is set to 0xB8, it can interfere with some third party Voice / IP Telephony systems. |
| KLV Insertion (                | See Mission ID/S      | Security Data Set Insertion)                                                                                                    |
| Mission ID<br>Insertion        | n/a                   | Enter a string of up to 127 characters.                                                                                                    |
| Security Data<br>Set Insertion | off                   | (KLV input only) When set to On, enables reclassification of received UAS KLV messages. on,off                                                                                                    |
| Security<br>Classification     | unclassified          | Specifies the classification of the security data set. Select either:  • unclassified, restricted, confidential, secret, topsecret                                                                                                    |
| Country<br>Coding<br>Method    | ISO 3166-1<br>alpha-3 | Specifies the use of 3-letter country codes.                                                                                                    |
| Classifying<br>Country         | n/a                   | The ISO 3166-1 3-letter code for the classifying country.                                                                                                    |
| Object<br>Country Codes        | n/a                   | The ISO 3166-1 3-letter code(s) for up to six object countries separated by semicolons.                                                                                                    |

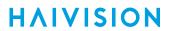

HD-SDI or ST-2110 Sources Network Sources Serial Sources (Rugged Encoder only)

## Serial Sources (Rugged Encoder only)

| Metadata<br>Setting        | Defaul<br>t                     | Description/Values                                                                                                    |  |  |
|----------------------------|---------------------------------|----------------------------------------------------------------------------------------------------|--|--|
| Metadata Sou               | rce Name                        | 9                                                                                                    |  |  |
| Name                       | n/a                             | Enter a unique name for the source.                                                                                                    |  |  |
| Input Settings             |                                 |                                                                                                    |  |  |
| Data Format                | KLV                             | Select the data format for the metadata: • KLV (Key Length Value) • CoT (Cursor on Target)                                                                                                    |  |  |
| Max AirCraft-<br>SPI Delta | O ms                            | (CoT input only) Specifies the maximum delta between SPI and Aircraft message timestamps for them to be considered a valid pair that can be converted to KLV. 01000 ms                        |  |  |
| Sensor<br>Discovery        | Disabl<br>ed                    | (CoT input only) Check this checkbox to enable discovery of SPI UIDs that will be shown in the SPI UID field below and can then be potentially used as the SPI UID for SPI message filtering. |  |  |
| SPI UID                    | n/a                             | (CoT input only) Double-click the text box to display the list of the SPI messages detected by the Makito Xand select a string for the UID filter.                                            |  |  |
| Serial Settings            | Serial Settings                 |                                                                                                    |  |  |
| COM Port                   | RS-23<br>2                      | Select the type of Serial interface:  RS-232 RS-422 (only available if the Metadata Capture option is installed).                                                                             |  |  |
| Baud Rate                  | 11520<br>0                      | Select the bitrate for the COM Port to match the protocol for connected RS-232/422 equipment. Choose from: 1200, 2400, 4800, 9600, 19200, 38400, 57600 or 115200.                             |  |  |
| Data Bits                  | 8                               | Select the number of data bits for the COM Port.                                                                                                    |  |  |
| Parity                     | None                            | Select the parity for the COM Port.                                                                                                    |  |  |
| Stop Bits                  | 1                               | Select the number of stop bits for the COM Port.                                                                                                    |  |  |
| Flow Control               | None                            | Select the flow control for the COM Port.                                                                                                    |  |  |
| CoT Relaying               | CoT Relaying (See CoT Relaying) |                                                                                                    |  |  |
| CoT Relaying               | off                             | When set to On, the system will retransmit received CoT/UDP or CoT/Serial metadata to up to 8 other hosts over UDP. See CoT Relaying for details of adding a relay host.                      |  |  |
| +Relay                     | n/a                             | Use to specify the IP address and UDP port for each relayed packets. You can optionally specify the TTL and ToS.                                                                              |  |  |
| TTL                        | 64                              | (Time-to Live for stream packets) Specifies the number of router hops that IP packets from this stream are allowed to traverse before being discarded.  Range = 1255                          |  |  |

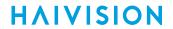

| ToS                               | OxB8             | (Type of Service) Specifies the desired quality of service (QoS). This value will be assigned to the Type of Service field of the IP Header for the outgoing streams.  Range = 0255 (decimal) or 0x000xFF (hex)  i Important  A DiffServ or DSCP (Differentiated Services Code Point) value must be converted to a ToS precedence value. For example, AF41 or DSCP 34 becomes ToS 136. For more information, see RFC2474.  Note  The ToS setting must be chosen so as to not interfere with Voice over IP systems and other equipment that may reside on your network. For example, when the ToS value for a stream is set to 0xB8, it can interfere with some third party Voice / IP Telephony systems. |
|-----------------------------------|------------------|----------------------------------------------------------------------------------------------------|
| KLV Insertion                     | (See Mis         | sion ID/Security Data Set Insertion)                                                                                                    |
| Mission ID<br>Insertion           | n/a              | Enter a string of up to 127 characters.                                                                                                    |
| Security<br>Data Set<br>Insertion | off              | (KLV input only) When set to On, enables reclassification of received UAS KLV messages. on,off                                                                                                    |
| Security<br>Classification        | unclas<br>sified | Specifies the classification of the security data set. Select either:  • unclassified, restricted, confidential, secret, topsecret                                                                                                    |
| Country<br>Coding<br>Method       |                  | ISO 3166-1 alpha-3                                                                                                    |
| Classifying<br>Country            | n/a              | The ISO 3166-1 3-letter code for the classifying country.                                                                                                    |
| Object<br>Country<br>Codes        | n/a              | The ISO 3166-1 3-letter code(s) for up to six object countries separated by semicolons.                                                                                                    |

- ISR Metadata (Optional) (in Technical Specifications)
- Configuring ST 2110 Inputs

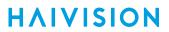

# **Metadata Statistics**

The following table lists the Metadata statistics:

| Metadata Statistic          | Description/Values                                                           |
|-----------------------------|------------------------------------------------------------------------------|
| State                       | The current operating status of the stream, either:  • WORKING  • STOPPED    |
| Rx Bytes                    | Number of received bytes.                                                    |
| Rx OK Messages              | Number of successfully received messages.                                    |
| Rx Corrupt Messages         | Number of corrupt or failed messages.                                        |
| KLV Bitrate                 | The bitrate used for the metadata source (in kbps).                          |
| Source Address              | (UDP input only) The IP address of the Network source.                       |
| Rx SPI Messages             | (CoT input only) Number of received SPI (Sensor Point of Interest) messages. |
| Rx AirCraft Messages        | (CoT input only) Number of received Aircraft messages.                       |
| Generated KLV Messages      | (CoT input only) Number of generated KLV messages.                           |
| Generated KLV Bytes         | (CoT input only) Number of generated KLV bytes.                              |
| RX Filtered SPI<br>Messages | (CoT input only) Number of filtered SPI Messages.                            |
| Reset                       | Click to reset the Metadata statistics.                                      |

## **Related Topics**

Metadata Settings

## CoT/UDP with SPI Message Filtering Based on UID

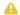

#### Note

CoT SPI filtering applies to CoT/UDP and CoT/Serial services.

The Makito X accepts raw CoT metadata over UDP (no SerialID wrapper) and filters the SPI (Sensor Point of Interest) messages based on a user-supplied string. If the string appears in the SPI message, then it is passed through and combined with the platform message before conversion to KLV. This allows platforms that generate multiple SPI messages to filter out unwanted incoming messages.

If the UDP port is receiving CoT, you may specify a UID filter string. If the string is present in a SPI message UID field, then the message is passed. Otherwise the message is discarded. (The format of the SPI UID filter string is a text string containing alphanumeric characters.)

In order to avoid input errors for the SPI filter string, the Makito X collects a list of the received SPI messages. You can then select a string from this list for the UID filter string.

Platform and filtered SPI messages will be converted to KLV. Only a single SPI message is supported. The KLV (converted from CoT/UDP) is multiplexed into the MPEG-2 TS stream.

The Makito X supports multiplexing of metadata sources.

- Metadata Settings
- metadata (CLI Command)

## **CoT Relaying**

From the Metadata Detail View, you can configure retransmission of COT metadata received over the UDP or Serial (Makito X4 Rugged only) interface. The metadata will be retransmitted as a CoT/UDP unicast or multicast stream so that multiple CoT listeners can access the source CoT data. You can retransmit up to eight (8) CoT/UDP messages.

To configure CoT Retransmission:

- 1. From the Metadata List View, click the link for the CoT metadata source to retransmit. For details on setting up the metadata source, see **Setting Up Streaming Outputs**.
- 2. On the Metadata Detail View, if necessary, scroll down the page and toggle the CoT Relaying button to **On**.

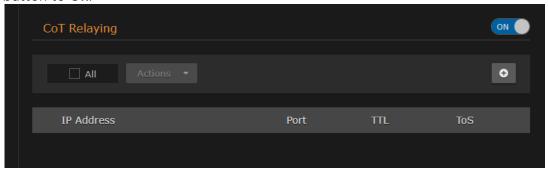

- 3. To add a CoT retransmission destination, click **+Relay**.
- 4. On the Add CoT Relay dialog, enter the IP Address and Port for the destination. Adjust the TTL and TOS values if required.

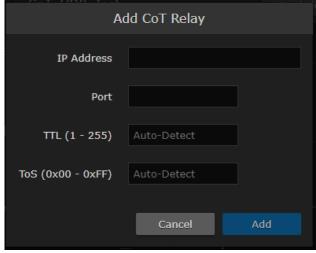

- 5. Click Add.
  - The stream is added to the list:
- 6. To edit or delete a CoT relay destination, select the relay from the list and select **Edit** or **Delete** from the Actions drop-down menu.

- Metadata Settings
- metadata (CLI Command)

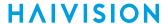

# **UAS KLV Tag Filtering**

You can filter MISB 0601 metadata tags on a per tag basis, by specifying all or any subset of the MISB 0601 tags. If a tag is included, it is allowed to proceed to the metadata elementary stream (ES). Tags that are not included are filtered out of the metadata AU and not transmitted in the metadata ES. Non-MISB 0601 metadata (such as MISB 0605 or custom metadata adhering to SMPTE 336) is not affected by the MISB 0601 filtering.

When filtering MISB 0601 metadata tag 48 (security metadata), you can also filter the security metadata tags defined in MISB 0102.

This is useful to eliminate unwanted KLV information in order to minimize the metadata bandwidth required. You may choose to down-scale and frame-decimate the video and decimate the metadata as well.

## To filter UAS KLV metadata tags:

- 1. From the Metadata List View, click the link for the metadata source to filter.
- 2. On the Metadata Detail View, to filter MISB 0601 metadata tags, toggle the UAS KLV Tag Filtering button to **On** and select the scope of filtering from the Included UAS Tags drop-down list.

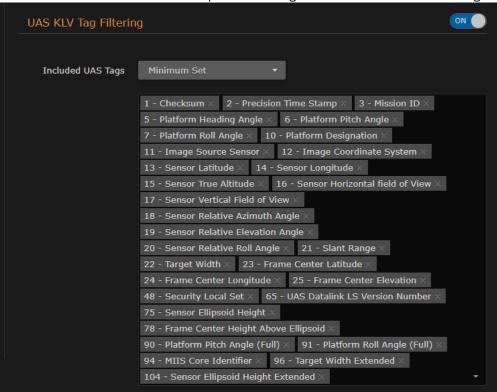

• To fine-tune the list on a per tag basis, as you browse through the list, click **X** next to a tag number/label to exclude the tag, i.e., filter it out of the metadata. This creates a new option "Custom Set" on the Included UAS Tags drop-down list.

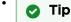

Make sure #48 is included under UAS KLV Tag Filtering.

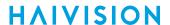

(Optional) To filter the security metadata tags defined in MISB 0102:

1. On the Metadata Detail View, toggle the UAS KLV Security Tag Filtering button to **On** and select the scope of filtering from the Included Security Tags drop-down list.

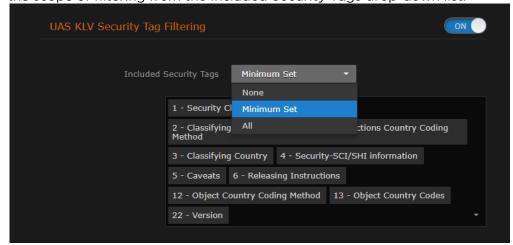

2. Fill in the remaining Metadata Detail fields and click Apply.

## **Related Topics**

- Metadata Settings
- metadata (CLI Command)

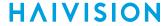

# Mission ID/Security Data Set Insertion

From the Metadata Detail View, you can define a small set of static KLV objects (i.e., mission IDs and security classification) for KLV and CoT metadata sources. This allows customers to modify erroneous or insert missing metadata within outbound TS steams. The following options are available:

- Mission ID Insertion: Configure a mission ID string of up to 127 characters: When the mission ID is configured, any received UAS KLV dataset will be processed in order to modify the existing mission ID or add a mission ID element if not there with the configured value.
- Security Data Set Insertion: Enable or disable the update/generation of the security data set in UAS messages: When this feature is enabled, you then specify the classification (Unclassified, Restricted, Confidential, Secret, or Top Secret), the classifying country, and the object country/ies (up to 6) (using the proper ISO 3-letter country code).

In both cases, the mission ID or security data will get replaced or inserted with the ones created by the Makito X4 based on the configuration.

## To configure static KLV objects:

1. From the Metadata List View, click the link for the metadata source to define static KLV objects. For details on setting up the metadata source, see Setting Up Streaming.

2. On the Metadata Detail View, if necessary, scroll down the page and (optional) type or copy in a mission ID string (up to 127 characters) in the Mission ID text box.

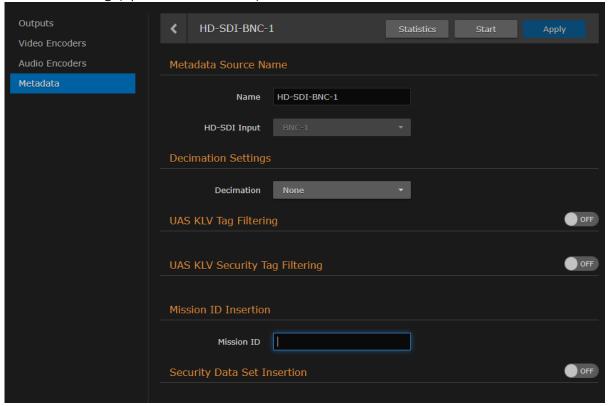

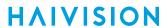

3. (Optional) To enable the update/generation of the security data set in UAS messages, toggle the Security Data Set Insertion button to **On**.

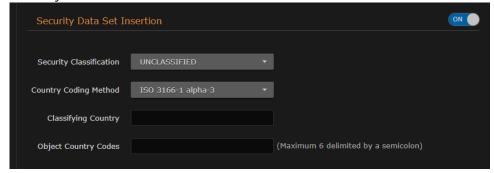

4. Fill in the remaining fields and click **Apply**.

- Metadata Settings
- metadata (CLI Command)

# **Configuring ST 2110 Inputs**

## Note

SMPTE ST 2110 input requires the following:

- An MSA compliant 10Gbps Ethernet NIC installed in the encoder's SFP+ port (see Connect to the Network).
- The SMPTE ST 2110 license installed on the encoder (see Managing Licenses),
- The encoder Personality set to "ST 2110", either from the Web Interface Admin>Status page (see Managing System Status Information) or via the personality CLI command.

The Makito X4 Encoder with an MSA compliant 10Gbps Ethernet NIC installed in the SFP+ port can ingest and encode SMPTE ST 2110 compliant content containing active video, audio and ancillary metadata. The number of streams being generated depends on the total throughput capabilities of the Makito X4 Encoder. Up to four (4) ST 2110 ingest streams are supported, each containing a mixed of video, audio, or ancillary data flows (such as subtitling or closed captioning). The total aggregate SMPTE ST 2110 ingest limit is sufficient to support a UHDp30 input image without compression.

SMPTE ST 2110 is a licensed feature, and the encoder Personality (either SDI or ST 2110) must be selected either from the Web Interface Admin>Status page or via the personality CLI command.

From the Inputs pages, you can create multiple SMPTE ST 2110 essences as input sources, either video, audio or ancillary data. You can delete, start and stop essences from the Inputs List View, as well as select existing essences to view and configure. Then, when configuring your video encoders, audio encoders, and metadata, you can select these inputs to incorporate into your streaming outputs.

# **Inputs List View**

To open the Inputs List View:

On the Streaming page, click Inputs on the sidebar.
 The Inputs List View opens, displaying the list of defined ST 2110 input essences created for the encoder.

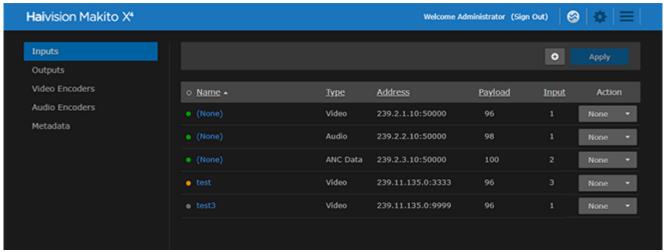

The Inputs List View displays the status LED, Input Name, Type, Destination Address and Port, RTP Payload, and Input Number for each input essence.

2. From here, you can perform the following tasks:

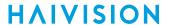

- To create an input, click the Add button.
- To view details or modify the settings for an input essence, click a link in the table to open the Input Essence Detail View.
- To view the status of an input essence, hover over the status LED (to the left of the row).

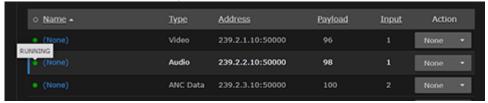

- To change the status for an existing input essence, click the drop-down list under Action and select either Start or Stop (as applicable), or Delete.
- To sort the inputs by status, Name, Type, Address, Payload, or Input (number), you can click on a column header to sort by that column. The first click sorts by ascending order, indicated by an up arrow next to the column header. Clicking again sorts by descending order, indicated by a down arrow next to the column header.
- 3. To apply your changes, click **Apply**.

## **Setting Up ST 2110 Inputs**

From the Input Essence Detail View, you can create and configure ST 2110 media essence inputs. For each input, you need to select the Media Type - either video, audio or ancillary data - as well as the Input number (1...4). The encoder supports running four (4) inputs of each Media Type at the same time.

## To configure Input parameters:

1. From the Inputs List View, click a link in the table for an existing input, or click the 💌 Add button to add an input.

The Input Essence Detail View opens. By default, the Media Type is Video. Haivision Makito X<sup>4</sup>

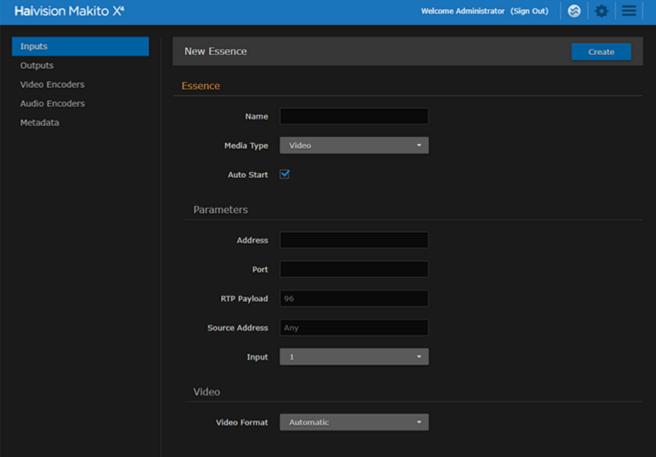

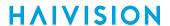

2. To create an audio essence, select Audio for the Media Type.

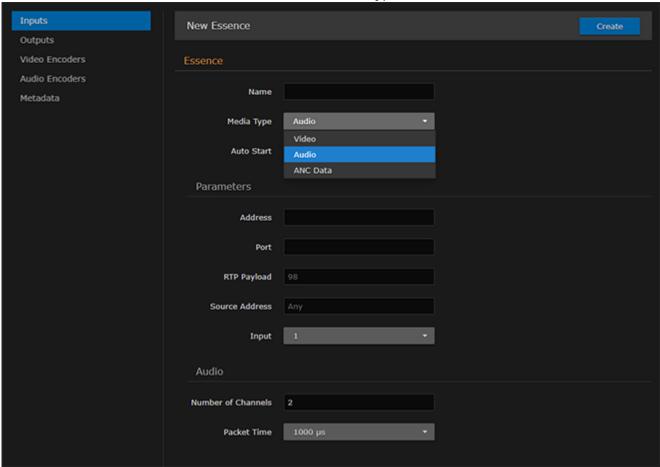

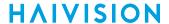

3. To create an ancillary data essence (such as subtitling or closed captioning), select ANC Data for the Media Type.

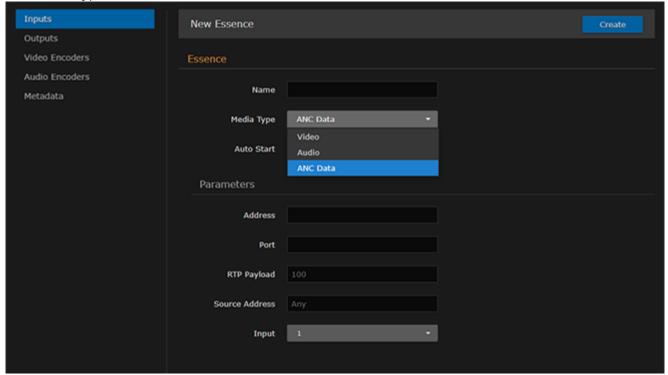

- 4. Fill in the IP Address and UDP Port of the media essence, RTP Payload, and (optional) Source Address. See **ST 2110 Input Settings**.
- 5. Select the Input number for the essence (1...4). Only one essence of a given media type can be started using the same input.

#### Video Essences:

6. Select the Video Format.

#### **Audio Essences:**

- 7. Enter the Number of Channels and select the Packet Time.
- 8. Click Create to apply your changes and start the input.
- 9. To start or stop the input, click Start or Stop (as applicable).

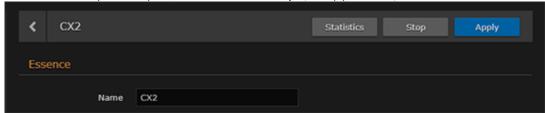

- 10. To view input statistics, click Statistics. For details, see ST 2110 Input Statistics.
- 11. To return to List View, click **Inputs** on the sidebar.

## **Related Topics**

• ST 2110 Input Settings

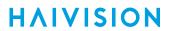

- ST 2110 Input Statistics
- essence (CLI command)

# ST 2110 Input Settings

The following table lists the ST 2110 Input essence controls and settings:

### **Essence**

## Essence

| Input<br>Setting      | Default                                         | Description/Values                                                                                                    |
|-----------------------|-------------------------------------------------|----------------------------------------------------------------------------------------------------|
| Name                  | n/a                                             | (Optional) A unique name for the media essence (up to 63 characters).                                                                                  |
| Media<br>Type         | Video                                           | Select the media type for the media essence.  • Video, Audio, ANC Data                                                                                 |
| Auto-Start            | Enabled                                         | (Only available when creating a new essence) Check this checkbox to automatically start the media essence when created.                                |
| Parameters            |                                                 |                                                                                                    |
| Address               | n/a                                             | The IP address of the media essence (in dotted-decimal format). This is typically a multicast address to which the ST 2110 data is being sent.         |
| Port                  | n/a                                             | The UDP port of the media essence. Enter a number in the range 102565,535.                                                                             |
| RTP<br>Payload        | 96<br>(video)<br>98<br>(audio)<br>100<br>(data) | The RTP Payload of the media essence. [0127]                                                                                                    |
| Source<br>Address     | Any                                             | (Optional) The IP address of the media essence source for source-specific multicast.                                                                   |
| Input                 | 1                                               | Select the input number for the media essence. This is used to assign the input to a video or audio encoder, or metadata source.  • 1, 2, 3, 4         |
| Video                 | •                                               |                                                                                                    |
| Video<br>Format       | Automa<br>tic                                   | (Media Type must be Video) Select the format for the video essence.  • Automatic • Select a video resolution from the drop-down list                   |
| Audio                 | •                                               |                                                                                                    |
| Number of<br>Channels | 2                                               | (Media Type must be Audio) Enter the number of channels for the audio essence. 1 - 16                                                                  |
| Packet<br>Time        | 1ms                                             | (Media Type must be Audio) Select the duration of packets for the audio essence, either: • 1ms (microseconds, i.e., one millionth of a second) • 125μs |

## **Related Topics**

• Network and Management Interfaces

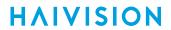

• Configuring ST 2110 Inputs

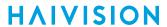

# **ST 2110 Input Statistics**

The following table lists the ST 2110 Input statistics:

| Input Statistic           | Description/Values                                                                                                    |  |  |
|---------------------------|----------------------------------------------------------------------------------------------------|--|--|
| Name                      | The name assigned to the input essence.                                                                                                    |  |  |
| Media Type                | The media type selected for the input essence. Either Video, Audio or Ancillary Data.                                                                                                    |  |  |
| Input #                   | The number of the input selected for the essence.                                                                                                    |  |  |
| State                     | The current operating status of the input essence, either:  • RUNNING  • CONNECTING  • STOPPED                                                                                                    |  |  |
| Stream Sync               | Stream Sync "On" indicates that the data received for that essence is sufficient, not losing packets, and the timings for this data are fine. This means the essence is "synchronized" so that the media (video, audio or data) contained in it can be successfully ingested (and then encoded and streamed).                     |  |  |
| RX Packets                | Number of UDP packets received for that stream.                                                                                                    |  |  |
| RX Discarded<br>Packets   | The number of packets that were received but not ingested as actual media for streaming. When a new video essence is started in auto-detect mode, some initial packets that are received are solely used to detect the input video format and then discarded. Once the video format is known the packets are no longer discarded. |  |  |
| RX Lost<br>Packets        | Number of UDP packets lost and not received for that essence.                                                                                                    |  |  |
| Video Media Typ           | Video Media Type (only)                                                                                                    |  |  |
| Video Format<br>Detection | The current state of video format detection process:                                                                                                    |  |  |
| Detected Video<br>Format  | Displayed when detection is "COMPLETED". e.g., 1280x720p59                                                                                                    |  |  |

## **Related Topics**

• ST 2110 Input Settings

# **Configuring Streaming Outputs**

From the Outputs pages, you can create multiple output streams using the defined video encoders, audio encoders, and metadata (if applicable). Each output stream is configured independently. For details see:

- Configuring Video Encoders
- Configuring Audio Encoders
- Configuring Metadata Capture

## **Outputs List View**

To open the Outputs List View:

On the Streaming page, click **Outputs** on the sidebar.
 The Outputs List View opens, displaying the list of defined streams for the encoder.

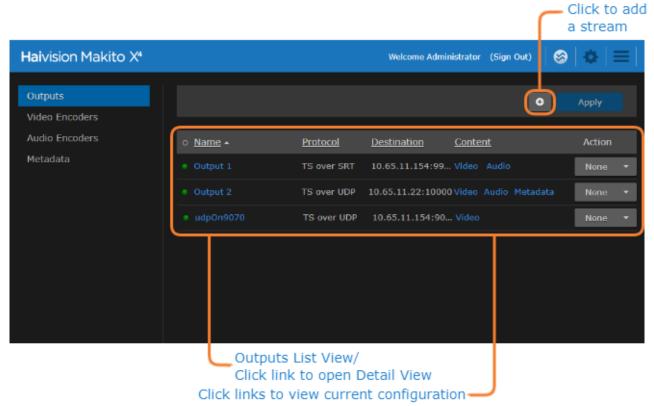

The Outputs List View displays the status LED, Stream Name, Protocol, Destination (IP Address and Port), and selected Content (Video/Audio Encoders and Metadata source) for each stream.

- 2. From here, you can perform the following tasks:
  - To create an output stream, click the Add button.
  - To view details or modify the settings for a stream, click a link in the table under **Name** to open the Outputs Detail View.

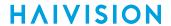

• To view the video or audio encoder or metadata source for a stream, hover over a link in the table under **Content** to display the configuration information.

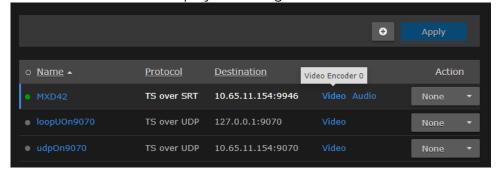

• To view the status of a stream, hover over the status LED (to the left of the row).

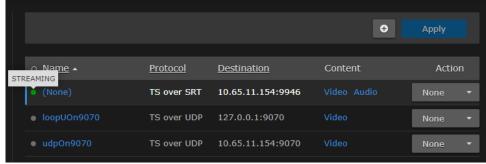

- To change the status for an existing stream, click the drop-down list under **Action** and select either Start or Stop (as applicable), or Delete.
- To sort the streams by Name, Protocol, Destination IP, or Content, you can click on a column header to sort by that column. The first click sorts by ascending order, indicated by an up arrow next to the column header. Clicking again sorts by descending order, indicated by a down arrow next to the column header.
- 3. To apply your changes, click Apply.

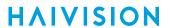

# **Setting Up Streaming Outputs**

From the Outputs Detail View, you can create and configure streams, start and stop streaming, and display statistics for streams. When creating a stream, you begin by selecting the content sources and then configure the destination, link, and other streaming parameters.

To configure Output Steaming parameters:

1. From the Outputs List View, click a link in the table for an existing stream, or click the **\***Add button to add a stream.

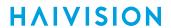

The Outputs Detail View opens.

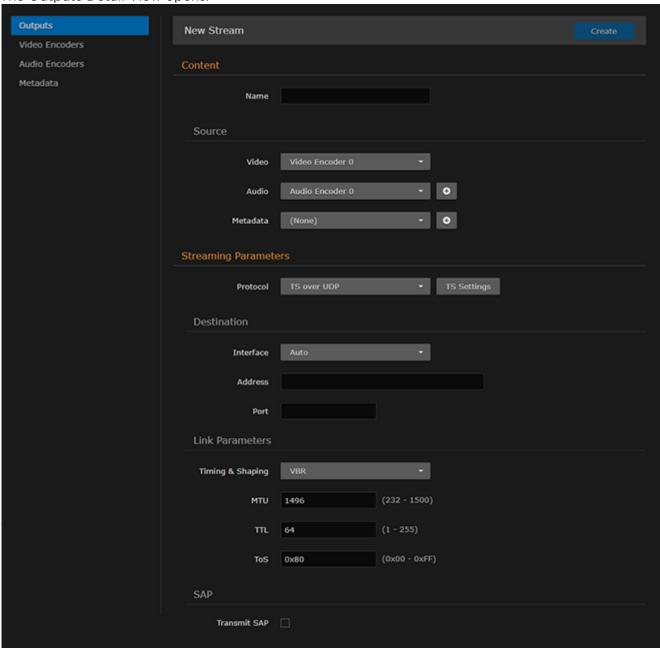

2. Enter the stream name and select the sources (Video, Audio, and Metadata, if applicable). See **Streaming Output Settings**.

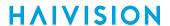

3. To configure multi-track audio, click the \* Add button next to the Audio field and select the next Audio Encoder to add to the stream.

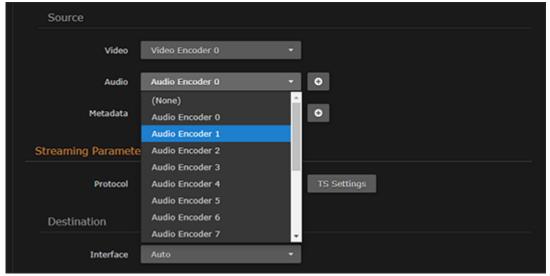

## Important

Audio sources should always be associated with the same video interface for the dual channel SDI encoder. Selecting Analog or SDI audio sources that do not originate from the same video source is not recommended as audio artifacts will result at the decoder. For example, selecting video from BNC1 and audio from BNC2 will cause audio artifacts. Analog audio must be associated with a single BNC input.

4. To add metadata to the stream, select the Metadata source, and (optionally) select the encapsulation type (Data Carriage).

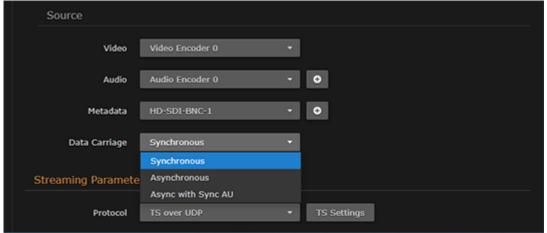

- 5. To stream metadata from multiple sources, click the \*Add button next to the Metadata field and select the next metadata source to add to the stream.
- 6. Under Streaming Parameters, select the Protocol.

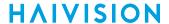

7. To configure the Transport Stream settings (for TS over UDP, RTP, or SRT), click **TS Settings** and enter the values.

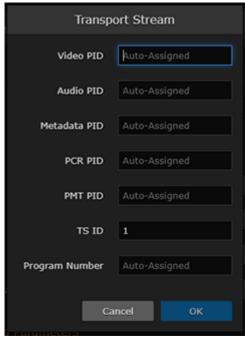

- 8. To configure a stream using the SRT (Secure Reliable Transport) streaming protocol, select TS over SRT for the Protocol and then complete the additional fields under **Connection** and **SRT Access Control**. See **Configuring Secure Reliable Transport** (SRT).
- 9. Important

The ToS setting must be chosen so as to not interfere with Voice over IP systems and other equipment that may reside on your network.

10. If dual network interfaces are available, to assign the stream to either interface, select either eth0 or eth1 from the Interface drop-down list.

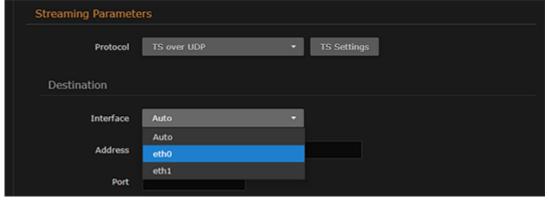

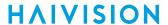

11. To configure SAP network announcements, check the "Transmit SAP" checkbox and fill in the SAP fields. For details, see Session Announcement Protocol (SAP).

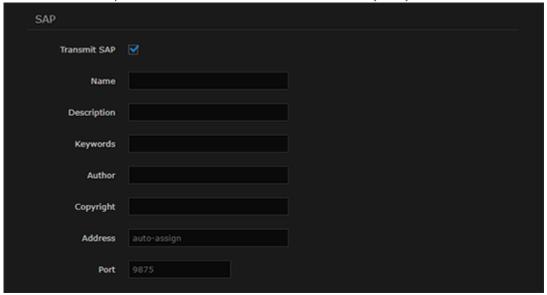

- 12. Click **Apply** to apply your changes and start streaming.
- 13. To start or stop streaming, click Start or Stop (as applicable).

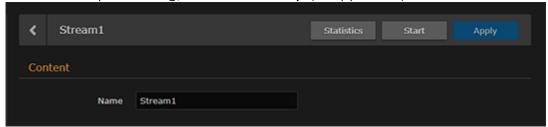

- 14. To view streaming statistics, click **Statistics**. For details, see **Output Statistics**.
- 15. To return to List View, click **Outputs** on the sidebar.

- Output Settings
- Output Statistics
- stream (CLI Command)

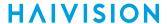

## Setting Up a Second Stream

#### To create a second stream:

- 1. On the Outputs List View, click the Add button again.
- 2. Follow the steps in **Setting Up Streaming Outputs** to configure the second session. Except for the Video Source, select a different Video Encoder. For example, if you selected Video Encoder 0 for the first stream, now select Video Encoder 2 (to capture input from SDI Input 2, as shown in the following example).

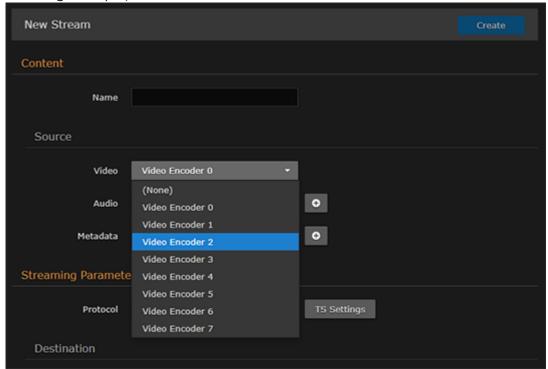

- 3. Also, under Streaming Parameters Destination, use a different Port number, for example, 2400.
- 4. Click **Apply** to start streaming.

### Session Announcement Protocol (SAP)

You can also enable or disable SAP network announcements. Session Announcement Protocol (SAP) is a protocol for advertising multicast or unicast session information. SAP periodically multicasts session description information on an industry standard multicast address and port. When received by remote participants, these announcements can be used to generate playlists and facilitate the viewing of streams by eliminating the need for user configuration. For example, they may be used to automatically create program listings to allow streams to easily be located, selected and viewed.

You can also specify the address and port to transmit SAP announcements on a stream-by-stream basis. This is useful if you do not want to multicast SAP announcements on the standard IP addresses and ports (as defined in RFC 2974).

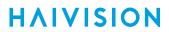

- "SAP" under "Streaming Parameters" in Output Settings
- session (CLI command)

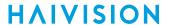

# **Configuring Secure Reliable Transport (SRT)**

Haivision's Secure Reliable Transport (SRT) streaming protocol is designed to provide reliable and secure end-to-end transport between two SRT-enabled devices (such as Makito X Series encoders and decoders) over a link which traverses the public Internet. For more information, see Secure Reliable Transport (SRT).

#### To create an SRT connection:

- 1. Make sure the encoder and decoder are accessible from the public Internet by appropriate configuration of any firewalls.
- 2. Follow the steps in Setting Up Streaming Outputs to set up the SRT stream.
- 3. On the Outputs Detail View, select TS over SRT for the Protocol.

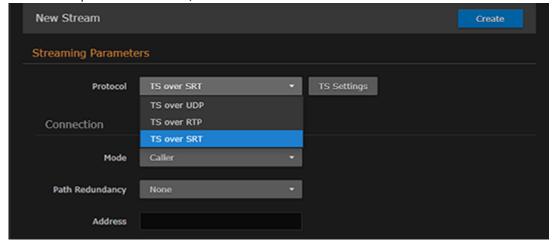

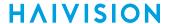

4. Fill out the Connection and SRT Access Control sections.

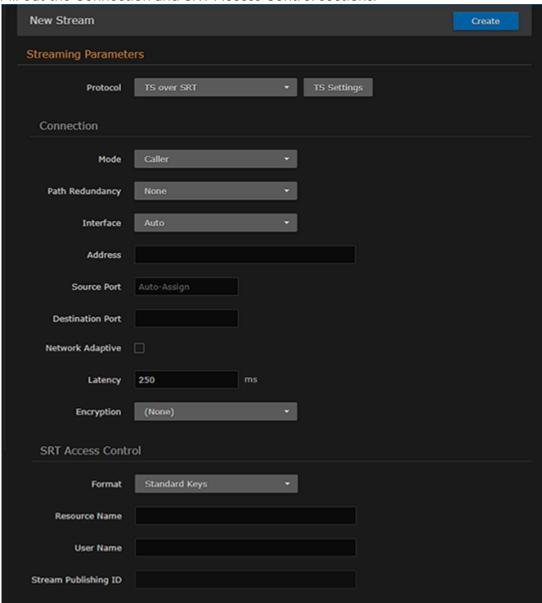

- 5. To configure redundant transport paths for the SRT stream, select Active-Active or Active-Backup for Path Redundancy and fill in the Connection Parameters for each path. See **Configuring SRT Path Redundancy**.
- 6. To assign a Stream Publishing ID, fill in the SRT Access Control parameters. See Configuring SRT Access Control.
- 7. Click **Create** to start the stream connection.
- 8. Once you establish the SRT stream, check the statistics and make adjustments to fine-tune the stream. On the Output Streams page, click the **Statistics** button to see how the SRT stream is performing.
- 9. Monitor the link statistics to see if the link is over-subscribed (and adjust the video encoder bitrate if it is).
  - For example, use the Max Bandwidth and (Buffering) Latency values to set the encoder bitrates appropriately.

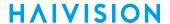

#### **Related Topics**

- For the SRT-specific parameters, see "SRT Settings" in Output Settings
- For SRT-specific statistics and graphical display, see Output Statistics

# **Configuring SRT Path Redundancy**

You can configure the Makito X4 encoder to use redundant transport paths to ensure that content arrives at the decoder during an event. The Makito X4 encoder supports SMPTE 2022-7 style Path Redundancy in SRT Listener and Caller modes. The same content is sent over two SRT connections and network paths. If there is a failure on one of the transport links, the switchover to the other link will be seamless with no glitch on the video output and no interruptions. This feature requires that the Makito X4 (as well as destination decoder or HMG) be equipped with dual NICs.

Starting with v1.4, you can also configure Active-Backup from the Web Interface (previously only via the CLI). This update allows an SRT listener to accept one non-redundant connection on any of the paths configured, or two redundant connections.

To configure SRT path redundancy for a stream:

- 1. Follow the steps in Configuring Secure Reliable Transport (SRT) to set up the SRT stream.
- 2. On the Outputs Detail View, select the TS over SRT protocol and Caller mode.
- 3. Select either Active-Active or Active-Backup for Path Redundancy and fill in the Connection Parameters for each path. See Output Settings ("SRT Settings" tab).

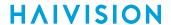

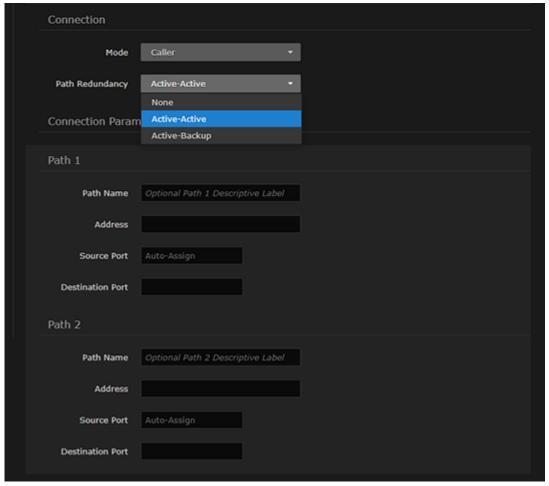

- 4. (Dual NICs must be available) To configure redundant transport paths, select eth0 for the Interface for one path and eth1 for the other path.
- 5. Fill out the remaining Connection, SRT Access Control and Link Parameters.
- 6. Click Create to start the stream connection.
- 7. Click the **Statistics** button to see how the SRT streams are performing. The following example shows the graphical statistics display for redundant transport streams:

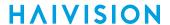

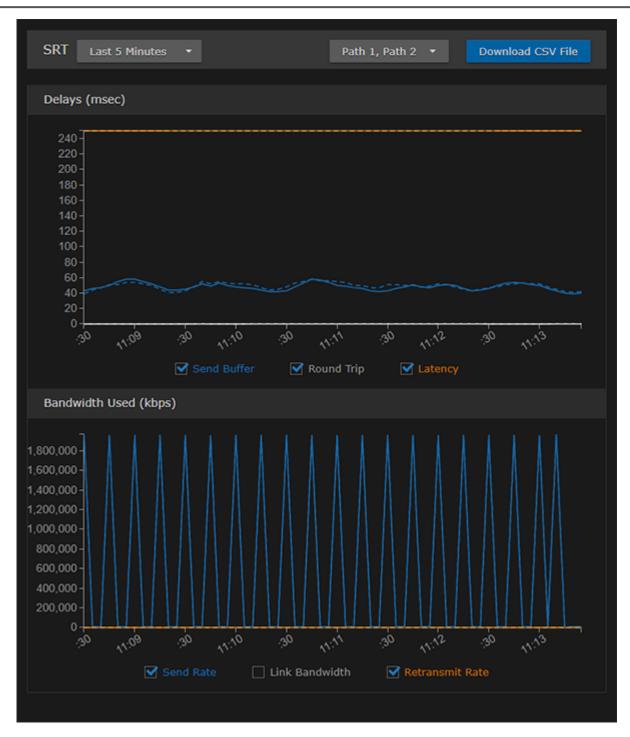

# 1 Note

You can select which path to display, or both, from the **Path 1, Path 2** drop-down. The CSV file merges both paths.

#### **Related Topics**

Output Settings

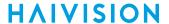

- Output Statistics
- "Haivision Path Redundancy: Hitless Switching and Resilient Video Streaming Over Unpredictable Networks" (White paper, available on <a href="https://www.haivision.com/resources/white-paper/">https://www.haivision.com/resources/white-paper/</a>)

### **Configuring SRT Access Control**

In order to connect with SRT services that use the Stream ID identification mechanism (SRT 1.4 or later), you can assign a Stream ID to an SRT stream. The Stream ID can be used by applications to differentiate between ingest streams and apply user-password access methods, as well as to send more than one stream to a single UDP destination.

The Stream ID is interchanged when a connection is being established in an SRT Caller-Listener connection layout. The Stream ID is a string with a maximum of 512 characters set on the caller side. It can be retrieved at the listener side, and based on this information, the application can accept or reject the connection, select the desired data stream, or set an appropriate passphrase for the connection. The Stream ID uses UTF-8 encoding. For more details, see SRT Access Control Guidelines.

Here is an example following the recommended convention. #!::u=admin,r=ietf\_107\_srt\_overview

To assign a Stream ID to an SRT stream:

- 1. Follow the steps in "Configuring Secure Reliable Transport (SRT)" (see link below) to set up the SRT stream.
- 2. On the Outputs Detail View, select the TS over SRT protocol and Caller mode.
- 3. Under SRT Access Control, select either Standard Keys or Custom for the Format.
  - Standard Keys: Select to auto-fill the Stream Publishing ID when you fill in the Resource Name and User Name fields.

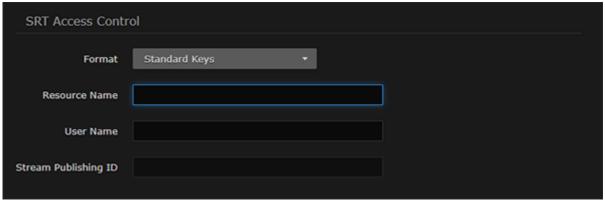

• Custom: Select to enter the Stream Publishing ID using your own format.

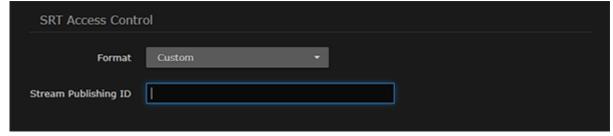

- 4. Fill out the remaining Connection, SRT Access Control and Link Parameters.
- 5. Click **Create** to start the stream connection.

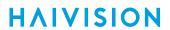

# **Related Topics**

- Configuring Secure Reliable Transport (SRT)
- Output Settings
- Output Statistics

113

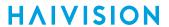

# **Output Settings**

The following table lists the Streaming Output controls and settings:

Content Streaming Parameters SRT Settings SAP General

### Content

| Streaming<br>Setting | Default            | Description/Values                                                                                                    |
|----------------------|--------------------|----------------------------------------------------------------------------------------------------|
| Name                 | n/a                | (Optional) Enter a unique name for the stream.                                                                                                    |
| Source               |                    |                                                                                                    |
| Video                | Video<br>Encoder 0 | Select the Video Encoder to assign to the stream:  • None (no content source selected)  • Video Encoder 0 7                                                                                                    |
| Audio                | Audio<br>Encoder 0 | Select the Audio Encoder to assign to the stream.  • None (no content source selected)  • Audio Encoder 0 15                                                                                                    |
|                      |                    | i Note  To configure multi-track audio, click the button next to the Audio field and select the next Audio Encoder to add to the stream.                                                                                                    |
| Metadata             | None               | <ul> <li>(Only available if KLV or CoT has been installed) To enable metadata, select one of the defined inputs.</li> <li>(None)</li> <li>Select from list of defined metadata sources, e.g., HD-SDI-BNC-1, HD-SDI-BNC-2, HD-SDI-BNC-3, or HD-SDI-BNC-4</li> </ul>               |
|                      |                    | i Note  To stream metadata from multiple sources, click the button next to the Metadata field and select the next metadata source to add to the stream.  For more information, see Configuring Metadata Capture.                                                                 |
| Data<br>Carriage     | Asynchrono<br>us   | Selects the encapsulation type to use for the KLV metadata source, either:  • Synchronous: synchronous metadata AU (ISO/IEC 13818-1)  • Asynchronous: asynchronous private data (SMPTE RP 217)  • Asynchronous with Sync AU: asynchronous private data carrying sync metadata AU |

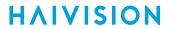

Content Streaming Parameters SRT Settings SAP General

# **Streaming Parameters**

| Streaming<br>Setting     | Default        | Description/Values                                                                                                    |  |
|--------------------------|----------------|----------------------------------------------------------------------------------------------------|--|
| Protocol                 | TS over<br>UDP | Select the Protocol Type for the encoded stream.  • TS over UDP: MPEG2 transport stream over UDP (no RTP header)  • TS over RTP: MPEG2 transport stream over RTP  • TS over SRT: Secure Reliable Transport. See Configuring Secure Reliable Transport (SRT). |  |
| Transport S              | tream Sett     | ings                                                                                                    |  |
| Video PID                | 33             | (Optional) Video Packet Identifier<br>168190                                                                                                    |  |
| Audio PID                | 36             | (Optional) Audio Packet Identifier<br>168190                                                                                                    |  |
| Metadata<br>PID          | 40             | (Optional) Data (metadata) Packet Identifier. 168190                                                                                                    |  |
| PCR PID                  | 33             | (Optional) (Program Clock Reference) Packet Identifier. Timestamp in the TS from which the decoder timing is derived. 168190                                                                                                    |  |
| PMT PID                  | 32             | (Optional) (Program Map Table) Packet Identifier. 168190                                                                                                    |  |
| Transport<br>Stream ID   | 0              | (Optional) Transport Stream ID. Identifies the transport stream in the Program Association table (PAT) of the TS stream. 065535                                                                                                    |  |
| Program<br>Number        | 1              | (Optional) Program Identifier used in the Program Map Table (PMT) of the TS stream. 065535                                                                                                    |  |
| Destination              | 1              |                                                                                                    |  |
| Interface                | Auto           | (Dual NICs must be available) Assign the stream to either eth0 or eth1, or Auto. (When set to "Auto", eth0 takes precedence as long as the address is resolvable; otherwise the output switches to eth1.)                                                    |  |
| Address                  | n/a            | Enter the destination IP address in dotted-decimal format.                                                                                                    |  |
|                          |                | ▲ Note                                                                                                    |  |
|                          |                | The Multicast address range is from 224.0.0.0 to 239.255.255.255.                                                                                                    |  |
|                          |                | Multicast addresses from 224.0.0.0 to 224.0.0.255 are reserved for                                                                                                    |  |
|                          |                | multicast maintenance protocols and should not be used by streaming sessions. We recommend that you use a multicast address from the                                                                                                    |  |
|                          |                | Organization-Local scope ( 239.192.0.0/14 ).                                                                                                    |  |
| Port                     | n/a            | Enter the destination UDP port(s). Enter a number in the range 102565,535. Note that RTP streams use even numbers only within this range.                                                                                                    |  |
| Link Param               | eters          |                                                                                                    |  |
| Average<br>Bandwidt<br>h | n/a            | (Read-only) The average transmit bandwidth for the unit in kbps.                                                                                                    |  |

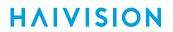

| Timing & Shaping                 | VBR                     | <ul> <li>Controls the timing characteristics of packets transmitted on the network. Select either:</li> <li>VBR (Variable Bitrate): The stream is not controlled and packets are transmitted as they become available.</li> <li>CVBR (Capped Variable Bitrate): The maximum stream bitrate transmitted is limited by the Bandwidth Overhead parameter.</li> <li>CBR (Constant Bitrate): The stream bitrate, packet timing, and audio/video timing comply with MPEG-2 TS CBR definition. The maximum stream bitrate transmitted is limited by the Bandwidth Overhead parameter. If no data is available, idle cells may be inserted.</li> <li>Note</li> <li>Timing &amp; Shaping settings combine and replace the Traffic Shaping, Idle Cells and Delayed Audio parameters from the Makito X: <ul> <li>VBR: Shaping=Off, Idle Cells=Off, Delayed Audio=Off</li> <li>CVBR: Shaping=On, Idle Cells=Off, Delayed Audio=Off</li> <li>CBR: Shaping=On, Idle Cells=On, Delayed Audio=On</li> </ul> </li> </ul> |  |
|----------------------------------|-------------------------|----------------------------------------------------------------------------------------------------|--|
| Metadata<br>Bandwidt<br>h        | Auto                    | (CBR or CVBR streams with Metadata sources) Enables you to set the Metadata value used in the calculation that compares the output stream bitrate to the Total TX Bandwidth value.  • auto: The system estimates the bitrate used by the metadata sources in that stream.  • Enter a value in kbps between 0 and 10,000.                                                                                                    |  |
| Bandwidt<br>h<br>Overhead<br>(%) | 15%                     | (CBR/CVBR streams) Specifies the maximum stream bandwidth overhead that can be used for lost packets recovery. Range = 5-50%                                                                                                    |  |
| MTU 1                            | 1496                    | (Maximum Transmission Unit) Specifies the maximum allowed size of IP packets for the outgoing RTP data stream. 2281500                                                                                                    |  |
| TTL                              | 64                      | (Time-to Live for stream packets) Specifies the number of router hops that IP packets from this stream are allowed to traverse before being discarded.  Range = 1255                                                                                                    |  |
|                                  | 128 or<br>0x80<br>(CS4) | (Type of Service) Specifies the desired quality of service (QoS). This value will be assigned to the Type of Service field of the IP Header for the outgoing streams.  Range = 0255 (decimal) or 0x000xFF (hex)                                                                                                    |  |
|                                  |                         | (i) Important  A DiffServ or DSCP (Differentiated Services Code Point) value must be converted to a ToS precedence value. For example, AF41 or DSCP 34 becomes ToS 136. For more information, see RFC2474.                                                                                                    |  |
|                                  |                         | The ToS setting must be chosen so as to not interfere with Voice over IP systems and other equipment that may reside on your network. For example, when the ToS value for a stream is set to 0xB8, it can interfere with some third party Voice / IP Telephony systems.                                                                                                    |  |
| Pro-MPEG FE                      | EC Settings             | (TS over RTP only)                                                                                                    |  |
| Level                            | В                       | The level of Forward Error Correction (FEC) protection:  • A (Column only): uses the column FEC stream.  • B (Row and Column): uses both column and row FEC streams.                                                                                                    |  |
|                                  |                         | The number of columns in the FEC matrix.                                                                                                    |  |

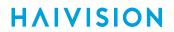

| Rows             | 5       | The number of rows in the FEC matrix.                                                                                                    |
|------------------|---------|----------------------------------------------------------------------------------------------------|
| Block<br>Aligned | Enabled | <ul> <li>Specifies the type of FEC matrix scheme.</li> <li>Check this checkbox to align the FEC blocks in the matrix structure (i.e., sequential columns within a group start on the same row).</li> <li>If left unchecked, the blocks are a staggered series of FEC packets (i.e., each column starts on the row below the row on which the previous column started).</li> </ul> |
|                  |         | The enabled Block Aligned setting corresponds to the aligned FEC discussed in Annex C of SMPTE 2022-1. The disabled Block Aligned setting corresponds to the non-aligned FEC discussed in Annex B of SMPTE 2022-1.                                                                                                    |

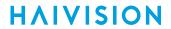

Content Streaming Parameters SRT Settings SAP General

# **SRT Settings**

| Streaming<br>Setting | Defaul<br>t | Description/Values                                                                                                    |  |
|----------------------|-------------|----------------------------------------------------------------------------------------------------|--|
| Connection           | •           |                                                                                                    |  |
| Mode Caller          |             | Specifies the SRT Connection Mode:  • Caller: The SRT stream acts like a client and connects to a server listening and waiting for an incoming call.                                                                                                    |  |
|                      |             | • Note  The firewall must be configured to allow incoming Caller connections to reach the Listening device.                                                                                                    |  |
|                      |             | • Note  To simplify firewall traversal, Rendezvous Mode allows the encoder and decoder to traverse a firewall without the need for IT to open a port, but requires that the firewall not remap the UDP port for the stream.                                                                                                    |  |
| Path<br>Redundancy   | None        | <ul> <li>(Optional, Caller mode only) Configures t he stream to us e redundant transport paths:</li> <li>None</li> <li>Active-Active: Stream packets are sent on both defined network paths, and both links continually transmit. The listener uses the first received stream packets and ignores the duplicate packets received from the other network paths. This mode maintains low latency at the expense of network bandwidth. See Configuring SRT Path Redundancy.</li> <li>Active-Backup: Stream packets are sent only on the main network path. If the main path fails, one of the backup paths begins transmission of the stream. This mode saves network bandwidth at the expense of latency.</li> </ul> |  |
| Path Role            | Primar<br>У | (Optional, Caller mode only, Path Redundancy must be Active-Backup) Use to switch the paths between Primary and Secondary.                                                                                                    |  |
| Path Name            | n/a         | (Path Redundancy must be Active-Active or Active-Backup) Type in descriptive labels for Path 1 and Path 2.                                                                                                    |  |
| Interface            | Auto        | (Caller and Rendezvous modes, Dual NICs must be available) Assign the stream to either eth0 or eth1, or Auto. (When set to "Auto", eth0 takes precedence as long as the address is resolvable; otherwise the output switches to eth1.)                                                                                                    |  |
| Address              | n/a         | ▼ Tip     You can also enter a Fully Qualified Domain Name (FQDN).                                                                                                    |  |
| Source Port          | n/a         | Note  This simplifies firewall configuration as the firewall/NAT rules can be precisely tailored to the SRT stream.                                                                                                    |  |
| Destination<br>Port  | n/a         | (Caller and Rendezvous modes) Specifies the UDP destination port for the SRT stream, or for Path 1 and Path 2 if Path Redundancy is configured.                                                                                                    |  |
| Port                 | n/a         | (Listener mode only) Specifies the UDP local port for the SRT stream.                                                                                                    |  |

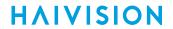

| Alternate<br>Port                | n/a                  | (Optional, Listener mode only) Specifies an alternate UDP local port for the SRT stream.                                                                                                    |  |
|----------------------------------|----------------------|----------------------------------------------------------------------------------------------------|--|
| Network<br>Adaptive              | Disabl<br>ed         | Check this checkbox to enable Network Adaptive Encoding. NAE directs the video encoder to adapt to changing network throughput used by the SRT stream during operational use with the goal of maximizing video quality for a given network. NAE may adjust video bitrate depending on measured link throughput without stream tear-down and re-build. |  |
| (Buffering)<br>Latency           | 250<br>ms            | Specifies the SRT receiver buffer that permits lost packet recovery. The size of this buffer adds up to the total latency. A minimum value must be 3 times the round-triptime (RTT). Range = 20- 8000 ms                                                                                                    |  |
|                                  |                      | Note  Latency is for the SRT protocol only and does not include the capture, encoding, decoding and display processes of the end-point devices.                                                                                                    |  |
|                                  |                      | The SRT buffer, configured as "Latency", is the time reserved in the decoder to recover missing packets.                                                                                                    |  |
| Encryption                       | None                 | Enables AES encryption and specifies the key length, either: None, AES-128, or AES-256                                                                                                    |  |
| Passphrase                       | n/a                  | (Only required and accepted if Encryption is enabled) Specifies a string used to generate the encryption keys to protect the stream.  Range = 10-79 UTF8 characters                                                                                                    |  |
| Bandwidth 25%<br>Overhead<br>(%) |                      | (SRT streams only) Specifies the maximum stream bandwidth overhead that can be used for lost packets recovery. Range = 5-50%                                                                                                    |  |
|                                  |                      | Note  SRT streams may temporarily overshoot the defined bandwidth overhead limit.                                                                                                    |  |
| SRT Access                       | Control              |                                                                                                    |  |
| Format                           | Stand<br>ard<br>Keys | <ul> <li>(SRT Caller only) Select the format to configure the Stream Publishing ID:         <ul> <li>Standard Keys: Simplifies defining the Stream Publishing ID. The Stream Publishing ID field is read-only and auto-fills when you fill in the Resource Name and User Name fields.</li></ul></li></ul>                                             |  |
|                                  |                      | See Configuring SRT Access Control.                                                                                                    |  |
| Resource<br>Name                 | n/a                  | (Standard Keys only) r: Resource Name identifies the name of the resource and facilitates selection should the listener party be able to serve multiple resources.                                                                                                    |  |
| User Name                        | n/a                  | (Standard Keys only) u: <b>User Name</b> , or authorization name, that is expected to control which password should be used for the connection. The application should interpret it to distinguish which user should be used by the listener party to set up the password.                                                                            |  |
| Stream<br>Publishing<br>ID       | n/a                  | (Standard Keys) Read-only/auto-filled when Resource Name and User Name fields filled in. (Custom Format) Enter the Stream Publishing ID using your own format.                                                                                                    |  |

Content Streaming Parameters SRT Settings SAP General

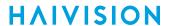

# **Session Announcement Protocol (SAP)**

| Streaming<br>Setting | Default         | Description/Values                                                                                                    |  |
|----------------------|-----------------|----------------------------------------------------------------------------------------------------|--|
| Transmit<br>SAP      | Off             | Protocol Type must be TS over UDP or RTP) Check this checkbox to enable Session nnouncement Protocol (SAP) network announcements.                                                                                                    |  |
| Name                 | n/a             | If SAP is enabled, enter a unique name for the Session.                                                                                                    |  |
| Descriptio<br>n      | n/a             | (Optional) Enter an expanded description of the Session.                                                                                                    |  |
| Keywords             | n/a             | Optional) Enter one or more keywords to associate with the Session. Keywords can erve as filters.                                                                                                    |  |
| Author               | n/a             | Optional) Enter the name of the program's author.                                                                                                    |  |
| Copyright            | n/a             | Optional) Enter the copyright information for the session.                                                                                                    |  |
| Address              | Auto-<br>Assign | (Optional) Enter a different SAP multicast advertising IP address to override the default/selected values. The "Auto-Assign" default value means that when the stream is created and SAP is enabled, the Makito X will automatically pick the proper default advertisement address based on the stream's destination address and family (IPv4 or IPv6). After after the new stream is is started, it will display the actual selected IP address. |  |
| Port                 | n/a             | Enter the SAP advertising UDP port. Default=9875.                                                                                                    |  |

Content Streaming Parameters SRT Settings SAP General

### General

| Streaming<br>Setting | Defaul<br>t                                                                                                    | Description/Values                                                                        |  |
|----------------------|----------------------------------------------------------------------------------------------------|-------------------------------------------------------------------------------------------|--|
| These buttons be     | These buttons become available to control a stream once it has started streaming (after you click <b>Apply</b> ). |                                                                                           |  |
| Stop                 | n/a                                                                                                    | Click <b>Stop</b> to stop an active stream. You can later restart it or clear it.         |  |
| Start                | n/a                                                                                                    | Click <b>Start</b> to restart a stopped stream.                                           |  |
| Statistics           | n/a                                                                                                    | Click <b>Statistics</b> to view statistics for the stream. See <b>Output Statistics</b> . |  |

### **Related Topics**

• Network and Management Interfaces (in Technical Specifications)

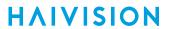

# **Output Statistics**

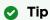

Scroll down for SRT graphical statistics example.

# Output

**SRT** 

# Output

| Output Statistic | Description/Values                                                                                               |
|------------------|----------------------------------------------------------------------------------------------------|
| State            | The current operating status of the stream, either:                                                              |
| Up Time          | (only available when State is STREAMING) The length of time the stream is actively streaming (e.g., 1d22h5m41s). |
| Source Port      | The UDP source port for the RTP or UDP stream, i.e., the port from which the encoder is sending the stream.      |
| Sent Packets     | Number of RTP or UDP packets sent for that stream.                                                               |
| Sent Bytes       | Number of Bytes sent for that stream.                                                                            |
| Unsent Packets   | Number of RTP or UDP packets not sent for that stream.                                                           |
| Unsent Bytes     | Number of Bytes not sent for that stream.                                                                        |
| Last Error       | The last logged error (number and description).                                                                  |
| Occurred         | The time at which the last error was logged (i.e., how long ago).                                                |
| Bitrate          | The stream bitrate (in kbps).                                                                                    |
| Reset            | Click to reset the Output statistics.                                                                            |

### Output

**SRT** 

# SRT

| SRT Statistic     | Description/Values                                                                                                    |  |
|-------------------|----------------------------------------------------------------------------------------------------|--|
| Path              | (Redundant connections only) Descriptive path names (if assigned), or Path 1 and Path 2.                                                      |  |
| State             | The current operating status of the stream or redundant connections, for example, STREAMING, STOPPED, or PAUSED.                              |  |
| Peer Version      | (Redundant connections only) The SRT version used for the connections.                                                                        |  |
| Reconnectio<br>ns | The number of reconnections since the stream started. Severe network congestion may cause the connection to drop and automatically reconnect. |  |

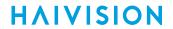

| SRT Statistic         | Description/Values                                                                                                    |
|-----------------------|----------------------------------------------------------------------------------------------------|
| Source Port           | The UDP source port for the SRT stream or redundant connections, i.e., the port from which the encoder is sending the stream.                                                                                                    |
| AES<br>Encryption     | Indicates whether Advanced Encryption Standard (AES) encryption has been enabled.                                                                                                    |
| Key Length            | The key length for AES encryption, either: None, AES-128, or AES-256                                                                                                    |
| Resent<br>Packets     | The number of packets retransmitted following a lost report from the decoder.                                                                                                    |
| Resent<br>Bytes       | Total bytes of the lost packets retransmitted.                                                                                                    |
| Dropped<br>Packets    | The number of dropped packets.                                                                                                    |
| Dropped<br>Bytes      | The number of dropped bytes.                                                                                                    |
| Received<br>ACKs      | Transmission progress acknowledgement and feedback.                                                                                                    |
| Received<br>NAKs      | Lost packet reports.                                                                                                    |
| Max<br>Bandwidth      | Maximum bandwidth (input stream rate * (1 + overhead)).                                                                                                    |
| Path Max<br>Bandwidth | Estimated link bandwidth. This can change due to cross traffic.                                                                                                    |
| MTU                   | (Maximum Transmission Unit) The maximum allowed size of IP packets for the outgoing RTP data stream.                                                                                                    |
| RTT                   | Measured Round Trip Time.                                                                                                    |
| Local Buffer<br>Level | If the Buffer goes to or above the Latency value often, then there is most likely insufficient bandwidth to support the desired bitrate. In this case, decrease your bitrate.  If the Buffer occasionally goes to or above the Latency Value, then the SRT Latency should be increased.                                                                                                    |
| Latency               | Maximum of the decoder and encoder configured in (Buffering) Latency. For example: Encoder Configured SRT Latency = 750 Decoder Configured SRT Latency = 20 The SRT Stats Latency (which is the current SRT connection applied Buffering Latency) = 750 (largest of the two). At startup, handshake exchanges the value configured on both sides and the largest one is selected. The decoder default is set to the minimum (20ms) so it can be completely controlled from the other side. |

SRT streams include a graphical statistics display as shown in the following example of redundant transport paths:

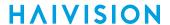

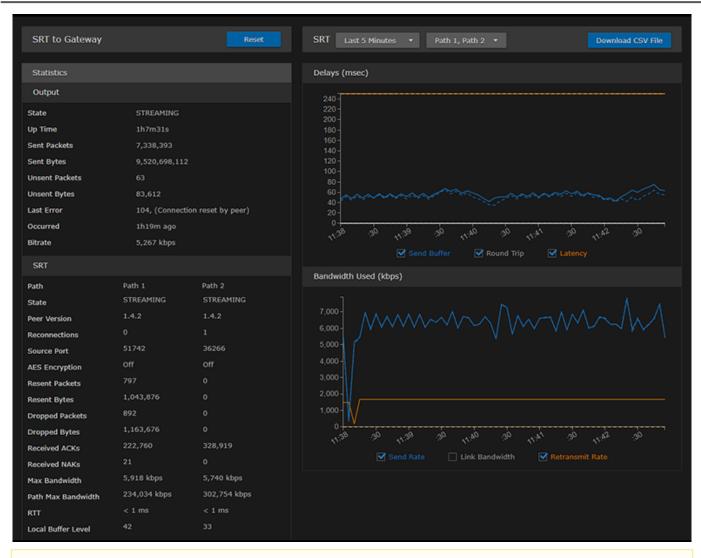

# Note

The Link Bandwidth is an estimate of the actual link bandwidth.

### **Related Topics**

Output Settings

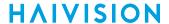

# **System Administration**

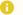

#### Note

Unless otherwise indicated, the Administration Settings pages are only accessible to administrators. The exceptions are as follows:

- Status is accessible to all users.
- Presets is accessible to Operators as well as Administrators.

# **Topics Discussed**

- Managing System Status Information
- Saving and Loading Presets
- Installing Firmware Updates
- Configuring Network Settings
- Configuring Date and Time
- Enabling and Disabling Network Services
- Managing Licenses
- Managing the COM Port

# **Managing System Status Information**

# Important

Starting v1.4, on non-rugged Makito X4 encoders with the ST 2110 license installed, the first item on the Status page is the system Personality setting. You can use this option to switch between SDI and SMPTE 2110 input. For details, see **Configuring ST 2110 Inputs**.

The Status page is available to Operator and Guest users as well as Administrators.

To view status information:

1. Click the Administration icon on the toolbar.

The Administration Settings page opens to the Status page (the following example shows an encoder with the Personality drop-down available):

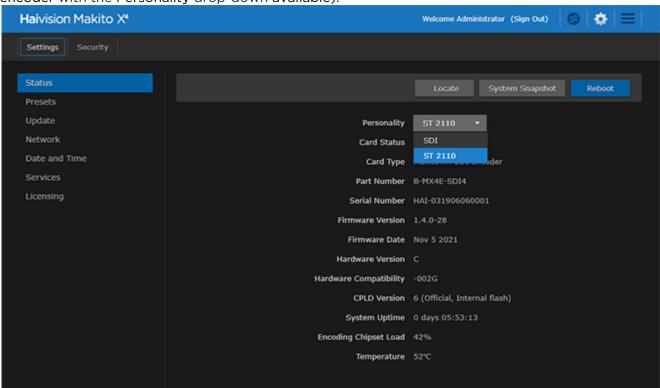

The Status settings are read-only, with the exception of the Personality setting. For details, see **Status Settings**.

2. To display a snapshot of system information, see Taking a System Snapshot.

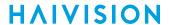

3. To initiate blinking of the status and TX LEDs, click Locate. On the Device Locator dialog, adjust the time allowed to blink the encoder LEDs and click Start.

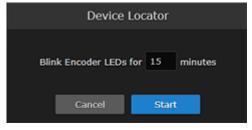

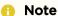

The blinking can last from 1 minute to 1 hour; the default is 15 minutes. The Locate feature is not available on the Makito X4 Rugged.

4. To reboot the encoder, see Rebooting the Encoder.

# **Status Settings**

The following table lists the Status settings. Status information can be useful for troubleshooting and may be forwarded to Haivision Technical Support if you are requesting technical support.

| Status Setting         | Description/Values                                                                                                    |
|------------------------|----------------------------------------------------------------------------------------------------|
| Personality            | Select between SDI, SQD (version 1.6 and later), DEFENSE (version 1.7 and later) and SMPTE 2110 (version 1.4 and later). This setting will take effect upon the next reboot.                     |
| Card Status            | OK (or error message if applicable).                                                                                                    |
| Card Type              | The type of device, e.g., Makito X4 SDI Encoder.                                                                                                    |
| Part Number            | The Haivision part number for the encoder or decoder, e.g., B-MX4E-SDI4 or S-MX4D-SDI.                                                                                                    |
| Serial Number          | The serial number for this appliance or card.                                                                                                    |
| Firmware Version       | The firmware version of the device, e.g., 1.0.0-23.                                                                                                    |
| Firmware Date          | The firmware release date.                                                                                                    |
| Hardware Version       | The hardware version of the device.                                                                                                    |
| Hardware Compatibility | -001G or -002G (basic card assembly).                                                                                                    |
| Carrier Type           | (Makito X4 Rugged Encoder only) The interface carrier board.                                                                                                    |
|                        | Note In Release 1.2, the number of CVBS inputs supported depends on the Carrier Type. "Makito 4KR" indicates the three-input variant, whereas "Makito 4KR 12G" indicates the four-input variant. |
| CPLD Version           | The CPLD version of the device.                                                                                                    |
| Boot Version           | The Boot version of the device.                                                                                                    |

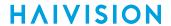

| Status Setting        | Description/Values                                                                                            |
|-----------------------|----------------------------------------------------------------------------------------------------|
| System Uptime         | The length of time the encoder or decoder has been "up" and running (e.g., 4 days 17:42:03).                  |
| Encoding Chipset Load | (Encoder only) The combined video encoding processor usage in percentage% (combining both Hi and Lo streams). |
| Temperature           | The current board temperature in degrees Celsius.                                                             |

### **Related Topics**

• Configuring ST 2110 Inputs

# Rebooting the Encoder

To reboot the Encoder:

- 1. Click the Administration icon on the toolbar.
- 2. On the Status page, click Reboot.

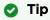

You can also reboot the encoder from the Network Settings page. See **Configuring Network Settings**.

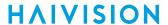

# **Taking a System Snapshot**

Taking a system snapshot can be useful for troubleshooting and may be forwarded to Haivision Technical Support if you are requesting technical support.

The system snapshot lists information such as component versions, network settings, loaded modules, running processes, system traces, configured streams and stream status checks, configured video encoders or decoders and status checks, configured audio encoders or decoders and status checks, startup configuration file contents, global settings file contents, debug logging settings file contents, downloaded software packages, last software update log, and OS statistics.

To take a system snapshot:

From the Status page, click System Snapshot.
 The system will generate a snapshot of system information in a new window, as shown in the

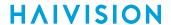

#### following example:

```
______
START OF SYSTEM SNAPSHOT
Credentials:
uid=500(admin) gid=511(haiadmin) groups=511(haiadmin),510(haisecur),512(haioper)
Local Time:
Fri Apr 16 14:49:31 EDT 2021
Fri Apr 16 18:49:31 UTC 2021
-----
System UP Time:
14:49:31 up 1:09, 1 user, load average: 0.32, 0.39, 0.37
Manufacturing Information:
MAC Address : 5c:77:57:00:d6:86
Serial Number : HAI-031920090007
Boot Revision: U-Boot 2018.01 (May 24 2019 - 18:24:54 -0400) Xilinx ZynqMP Makito4K
Card Temperature:
_____
Temperature Status:
 Current Temperature : 48 Celsius measured 0s ago
Maximum Temperature : 49 Celsius measured 59m3s ago
Minimum Temperature : 47 Celsius measured 1h8m50s ago
Debug Statistics:
 Invalid Readings : 0
 Discarded Deltas
                : 0
------
System Information:
 Card Type : "Makito X4 SDI Encoder"
Part Number : B-MX4E-SDI4
Serial Number : HAI-031920090007
Firmware Version : 1.3.0-23
Firmware Date : "Apr 15 2021"
Firmware Time : "13:34:27"
Hardware Version : C
Hardware Compatibility : -002G
CPLD Version : 6 (Official, Internal flash)
Boot Version : "U-Boot 2018.01 (May 24 2019 - 18:24:54 -0400)"
```

#### 2. Save the file.

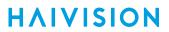

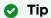

You can also take a system snapshot from the CLI using the system\_snapshot.sh command.

# Saving and Loading Presets

Each Makito X Series device is configured by users' selecting and setting values of applicable encoder or decoder settings, such as Video and Audio Encoder, Streaming Output, and (if licensed) Metadata settings; or Decoder Output and Stream settings. Presets provide a way for you to save groups of settings and recall these configurations settings to apply to other streams.

Configuration settings saved as the "startup" preset will continue to be used after a reboot, or when the unit is turned off and on. You can also direct the system to apply a preset to restore settings when the system startup process performs the configuration autoload.

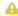

#### Note

Presets do not include System Administration (e.g., Network) or Security settings.

The Preset Manager displays a list of saved presets. From here you can load, rename, duplicate, or delete a saved preset, as well as view the contents of a preset file and select a preset to load at startup.

# **Important**

Starting with v1.4, a Preset Auto-Save setting is available, designed to help users who have not saved their configurations into presets, to prevent loss of configuration settings when signing out or rebooting or the power is disconnected on their units.

Preset Auto-Save is enabled by default on new units and after factory reset, but disabled when upgrading from an older version of firmware that did not support this feature in order to avoid confusing users accustomed to the old preset workflow. If you do not have a Startup preset before enabling Auto-Save, then enabling it will automatically create the haistartup.cfg preset and automatically refresh the page to show the new preset.

### Note

A warning indication appears in the title bar on systems with unsaved configurations. The indication is displayed when a user signs in or out of a Makito X4 when the current configuration has not been saved in a preset.

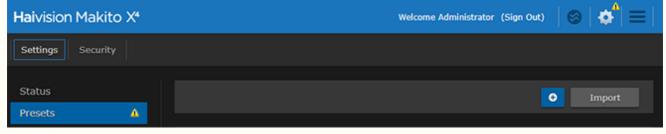

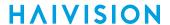

To view and manage presets:

- 1. On the Administration page, click **Settings** on the navigation bar and **Presets** on the sidebar.
- 2. The Presets page opens displaying the list of saved presets for the encoder. The startup preset is indicated with a green check mark.

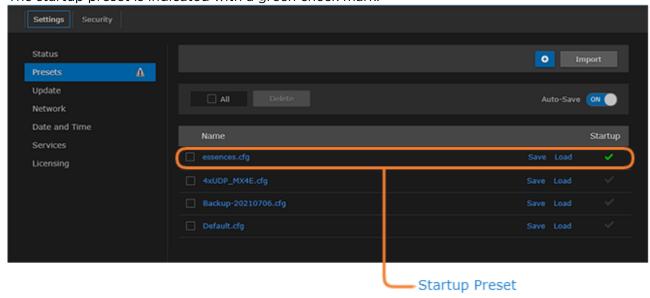

- 3. To enable or disable Preset Auto-Save, toggle the Auto-Save button to On or Off.
- 4. To load an existing preset into the current session, hover over the preset name or anywhere in the row and click **Load**.

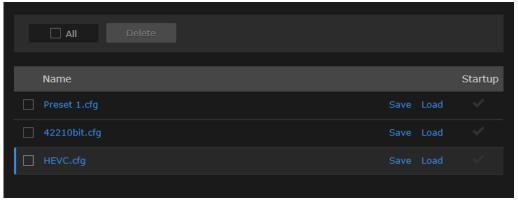

- 5. To select an existing preset to load at startup, hover over the preset row and click the (grayed out) check mark under **Startup**.
- 6. To save the current settings as a new preset, click the + button.

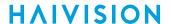

a. In the New Preset dialog, type a new filename in the Name text box.

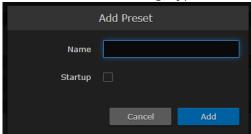

- b. To select this preset to load at startup, check the Startup checkbox.
- c. Click Create.
- 7. To save the current settings as an existing preset, hover over the preset row and click **Save**. You can (optionally) check the **Startup** check mark.
- 8. To save the preset as a text file to view or export to other Makito X4 encoders, click the preset name and save it in the Save As dialog. Note that the file is in Unix format.
- 9. To import a preset, for example, from another Makito X4 encoder, click **Import** and select the file in the Open File dialog box.
- 10. When you see the filename in the text box, click Upload.

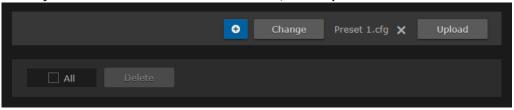

Tip

Note

To delete one or more presets, check the checkbox next to one or more preset names (or check **All**) and click **Delete**.

Generated on: 2024-02-28 20:34:20

# **Installing Firmware Updates**

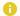

#### Note

Before you can install a firmware update on the Makito X4, you may need to obtain and install a new license (depending on the version limit and expiration date of the currently installed license). For more information, see Managing Licenses.

When you first receive a Makito X Series appliance, the necessary firmware is pre-installed on it. Firmware upgrades and licenses are issued through Haivision's Download Center on our website at: https:// support.haivision.com.

Please note that you may download the latest firmware and documentation by registering via the Haivision Support Portal.

When a firmware upgrade becomes available, you can easily install it from the Web interface. You will first need to copy the upgrade file to your local computer or network.

The firmware upgrade comes in the form of a file with the extension .hai, which when loaded will replace the application on your Makito X Series appliance. The firmware upgrade components are digitally signed, and these signatures are all verified before performing the installation.

This section provides instructions to install a firmware upgrade from the Web interface.

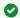

#### 🕜 Tip

Do not delete existing licenses before uploading the new license when upgrading to a new release.

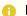

#### Note

If you downgrade to a pre-1.4 release, do not use the personality command. Although it is available (it was in place as a test feature), it requires release 1.4 or later to run properly, and you risk your encoder ending up in a reboot loop.

#### To install a firmware update:

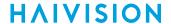

1. On the Administration page, click Settings on the navigation bar and Update on the sidebar. The Update page opens.

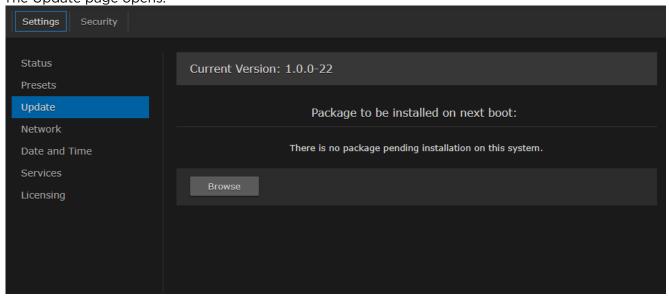

- 2. Click Browse and select the file in the Open File dialog box.
- 3. When you see the filename in the text box, click Upload.

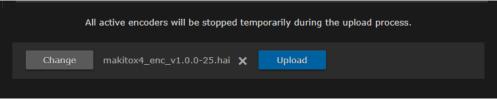

4. Important

Remain on this page and do not click anything else in the Makito X4 Web interface during the upload.

If any of the package components has been modified or is not signed by a valid certificate, the verification will fail and the downloaded package will be discarded.

When the file is uploaded and verified successfully, you will see a confirmation page (as shown in the following example).

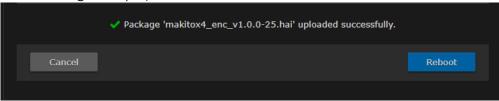

5. Click Reboot.

While the unit is rebooting, the Status LEDs will flash, and you will see a warning page (as shown following).

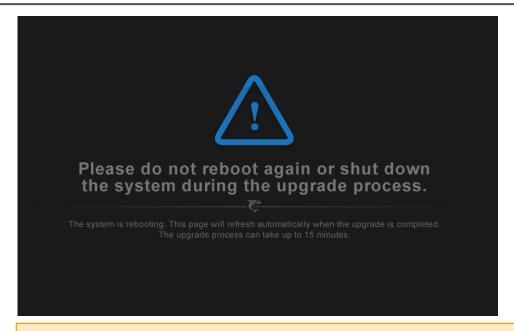

### Caution

Do not proceed or shut down the system while the Status LEDs are still flashing. Failure to wait could result in damage to your system.

Once the unit has rebooted, the browser will display the Sign-In page for the Web interface (depending on your Web browser and settings). If not, reload the Sign-In page.

- 6. Clear your browser cache after the firmware upgrade.
- 7. Sign in again in order to access the encoder. For more information, see Signing In to the Web Interface.

# Note

You can verify the result of the installation on the Messages page. See Managing Messages.

# **Configuring Network Settings**

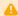

#### Caution

When you make changes to the Network settings, be sure to write down the new encoder IP Address or label the chassis. After you apply your changes and reboot, you will have to redirect the browser to the new IP address and sign in again in order to access the encoder. If you are connecting to the encoder through an IPv4 connection, disabling the IPv4 interface will drop your connection after a reboot. You will need to reconnect using IPv6 or the serial interface (if available).

### To view and configure the Network settings:

1. On the Administration page, click **Settings** on the navigation bar and **Network** on the sidebar. The Network Configuration page opens.

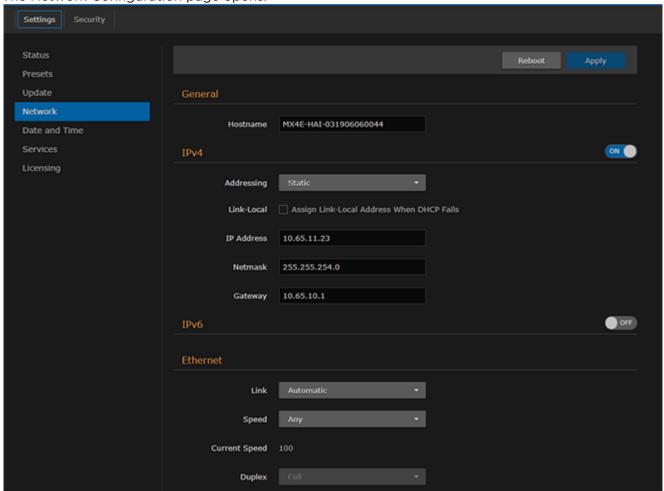

Generated on: 2024-02-28 20:34:20

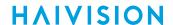

If dual network interfaces are available, you will see the Interface tabs (ethO and eth1):

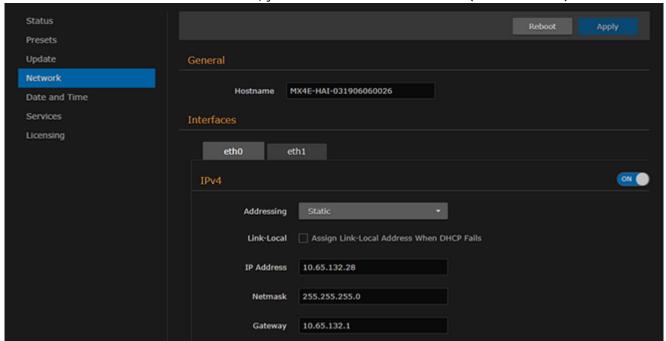

# Important

On Makito X4 Rugged Video Encoders, do *not* disable both IP protocol versions (IPv4 and IPv6) on eth0. Even if eth1 is configured, if you fully disable eth0, networking will not work and you will not be able to connect to the system.

2. To configure IPv6 addressing, toggle the IPv6 button to **On** and select the Addressing option. Enter the new value(s) as required.

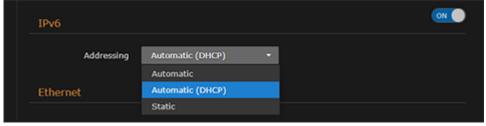

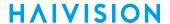

3. Select or enter the new value(s) in the remaining field(s). For details, see Network Settings.

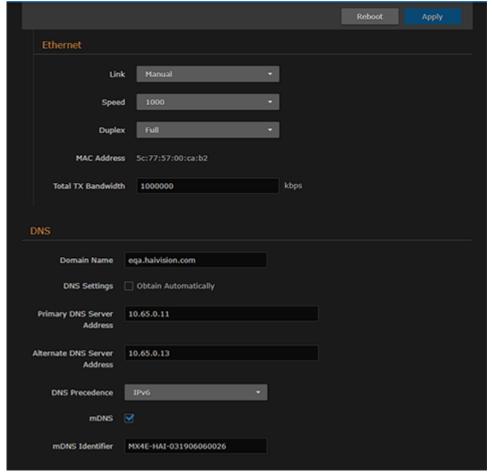

- 4. Click Apply.
- 5. Click Reboot.

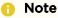

You must reboot the system for the changes to take effect.

After the encoder reboots, you will be returned to the Sign-In page.

When you open the Network Configuration page again, if you configured the unit using either Automatic or Automatic (DHCP) Addressing, you will see the IP address(es) obtained by the system.

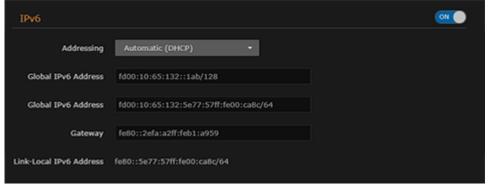

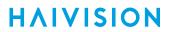

# **Network Settings**

The configurable Network settings are as follows:

# General

| Network Setting | Description/Values                                             |
|-----------------|----------------------------------------------------------------|
| Hostname        | Enter a unique name for the Makito X Series encoder.           |
| IPv4            | When set to On, configures the network to use IPv4 addressing. |
| IPv6            | When set to On, configures the network to use IPv6 addressing. |

# Interfaces

| Network Setting | Description/Values                                                                                       |  |
|-----------------|----------------------------------------------------------------------------------------------------|--|
| eth0   eth1     | (Encoder-only) Allows for multiple network interfaces. Select the appropriate tab to view and configure. |  |

# IPv4

| Network<br>Setting                                  | Description/Values                                                                                                    |  |
|-----------------------------------------------------|----------------------------------------------------------------------------------------------------|--|
| Addressing                                          | Select DHCP or Static to enable or disable the Dynamic Host Configuration Protocol.                                                                                                    |  |
|                                                     | Note When DHCP is enabled, the Makito X will get an IP Address from a DHCP server on the network. When it is disabled, you must manually enter the device's IP Address, Netmask and Gateway Address.                                                                                                    |  |
| DHCP Vendor<br>Class ID                             | (DHCP must be enabled) You may, optionally, specify the DHCP Vendor Class ID (option 60). This allows IT departments to identify Makito X devices on their networks. The default Device Identification value is "Haivision Makito X4 Encoder" or "Haivision Makito X4 Decoder" for the Makito X4 encoder or decoder, and "Haivision Makito X1 Encoder" the for Makito X1 encoder. |  |
| Assign Link-<br>Local Address<br>When DHCP<br>Fails | (DHCP must be enabled) When this checkbox is checked, and DHCP is used but no DHCP server is present to assign an IP address to the device, the Makito X will automatically assign itself an IP address in the 169.254.0.0/16 range.  This allows you to use the device locally on a LAN (the address is NOT routable) in situations where DHCP is not available or failed.       |  |
| IP Address                                          | Displays the IP Address for the Makito X. This is a unique address that identifies the unit in the IP network.  If DHCP is disabled, you may enter an IP address in dotted-decimal format.                                                                                                    |  |
| Netmask                                             | Displays the Subnet Mask for the Makito X. This is a 32-bit mask used to divide an IP address into subnets and specify the network's available hosts.  If DHCP is disabled, you may enter a Netmask in dotted-decimal format.                                                                                                    |  |
| Gateway                                             | Displays the gateway address of the network (typically the address of the network router). If DHCP is disabled, you may enter a gateway address in dotted-decimal format.                                                                                                    |  |

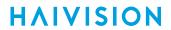

# IPv6

| Network<br>Setting           | Description/Values                                                                                                    |  |
|------------------------------|----------------------------------------------------------------------------------------------------|--|
| Addressing                   | <ul> <li>Select one of the following options to obtain an IPv6 address for the unit:</li> <li>Automatic: Uses SLAAC (Stateless Address Autoconfiguration) to obtain IP addresses automatically without the need for a DHCP server</li> <li>Automatic (DHCP): Enables the Dynamic Host Configuration Protocol to get an IP address from a DHCP server on the network</li> <li>Static: Use to manually configure the device's IP and gateway addresses.</li> </ul> |  |
| Global IPv6<br>Address       | Displays the IPv6 Address for the Makito X. This is a unique address that identifies the unit in the IP network. There may be multiple IPv6 addresses on a single interface. If Static Addressing is used, enter an IPv6 address in hexadecimal notation.                                                                                                    |  |
| Subnet Preflix<br>Length     | ( <b>Static</b> Addressing only) The Prefix Length in IPv6 is the equivalent of the Subnet Mask in IPv4. However, instead of being expressed in four octets as it is in IPv4, it is expressed as an integer between 1 through 128.                                                                                                    |  |
| Gateway                      | Displays the gateway address of the network (typically the address of the network router). If Static Addressing is used, enter a gateway address in hexadecimal notation.                                                                                                    |  |
| Enable Privacy<br>Extensions | (Automatic Addressing only) Check this checkbox to enable SLAAC Privacy Extensions. As documented in RFC 4941 "Privacy Extensions for Stateless Address Autoconfiguration in IPv6", this entails using randomly generated, temporary, global scope IPv6 addresses that are regularly discarded and replaced with different addresses.                                                                                                    |  |
| Link-Local IPv6<br>Address   | (Read-only) A link-local address is an Internet Protocol (IP) unicast address intended to be used only to connect to the hosts on the same network. A link-local address starts with fe80: and is always automatically assigned.                                                                                                    |  |

Generated on: 2024-02-28 20:34:20

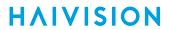

# **Ethernet**

| Network<br>Setting               | Description/Values                                                                                                    |  |
|----------------------------------|----------------------------------------------------------------------------------------------------|--|
| Link                             | Determines whether the Ethernet link settings will be negotiated automatically or configured manually:  • Automatic - The system will match the Ethernet Speed and Duplex Mode to the Ethernet hub t which it is connecting:  • Manual - These values must be set manually. See following settings.                                                            |  |
| Speed                            | Select the Ethernet Speed (in Mbps):  • Any (default)  • 1000  • 100  • 10                                                                                                    |  |
|                                  | Note When Link is set to Automatic, setting the Ethernet speed to anything other than Any means that only that specific value will be advertised to the connected hub/switch during the negotiation process. This makes it possible, for instance, when connected to a GigE switch to force the link down to 100Mb when some network problems are encountered. |  |
| Current<br>Speed                 | (Read-only) Displays the actual Ethernet Speed.                                                                                                    |  |
| Duplex                           | If Link is Auto, displays the actual value for the Duplex Mode (read-only). If Link is Manual, select the Duplex Mode:  • Full  • Half                                                                                                    |  |
| MAC<br>Address                   | (Read-only) The Media Access Control address assigned to the Makito X.                                                                                                    |  |
| Encoder-only                     | у                                                                                                    |  |
| Total TX<br>Bandwidth<br>(Limit) | (Encoder only) The maximum transmit bandwidth for the encoder in kbps. Specifies the bandwidth "ceiling" for the Ethernet port.                                                                                                    |  |

# **DNS Settings**

| Network Setting                   | Description/Values                                                                                                    |
|-----------------------------------|----------------------------------------------------------------------------------------------------|
| Domain Name                       | Enter the domain for the Makito X.                                                                                                    |
| Obtain DNS Settings Automatically | (Addressing cannot be <b>Static</b> ) Check this checkbox to obtain DNS settings from DHCP. DHCP servers often provide DNS information to the device on top of the IP address. When DHCP is enabled and this checkbox is enabled, the system will attempt to learn its DNS settings from the DHCP servers (which avoids unnecessary user configuration). |
| Primary DNS Server Address        | ( <b>Obtain DNS Settings Automatically</b> must be disabled) Enter the primary DNS server address for your network.                                                                                                    |
| Alternate DNS Server Address      | (Obtain DNS Settings Automatically must be disabled) Enter an alternate DNS server address for your network. The alternate DNS server is used only if the primary server is not responding.                                                                                                    |

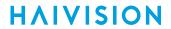

| Network Setting | Description/Values                                                                                                    |
|-----------------|----------------------------------------------------------------------------------------------------|
| DNS Precedence  | Select either IPv4 or IPv6 to specify the priority for DNS resolution. On systems with both IPv6 and IPv4 enabled, if users use HOSTNAMES instead of specifying IP addresses when creating connections, the default behavior is to resolve to IPv6 first if it is available.                                                                                                    |
| Enable mDNS     | Check this checkbox to enable the Multicast DNS (mDNS) protocol as a means for third party entities to discover the IP address of the Makito X.                                                                                                    |
|                 | Enabling mDNS allows an mDNS application to automatically find the Makito X4. mDNS is enabled on units shipped from the factory or reset to factory defaults to allow them to advertise their existence. A user can then click <b>Locate</b> (Status page) to start the Status and TX or RX LEDs flashing in order to discover the location of the device, for example, within a large server room. |
| mDNS Identifier | (Optional) Enter a unique name for the Makito X4. By default, the system creates a unique name "MakitoXD (%HOSTNAME%)") for the device.                                                                                                    |

# **Related Topics**

- Configuring Network Settings
- Managing System Status Information

# **Configuring Date and Time**

From the Date and Time page, you can configure Network Time Protocol (NTP) support to synchronize the encoder clock with the selected time zone. Systems with SMPTE ST 2110 input also show the Clock State LED and ID.

To view and configure the date and time:

1. On the Administration page, click **Settings** on the navigation bar and **Date and Time** on the sidebar.

The Date and Time page opens.

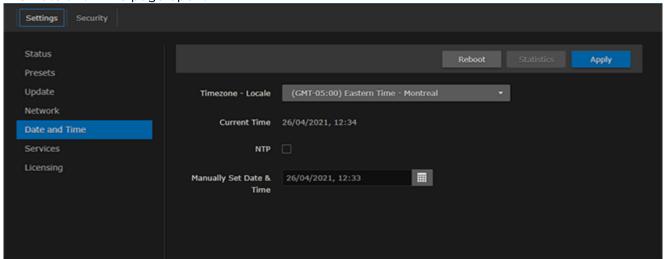

- 2. Select or enter the new value(s) in the appropriate field(s). For details, see Date and Time Settings.
- 3. To apply your changes, click Apply.
- 4. To validate that the NTP server is reachable, click **Test** (below the NTP server field).

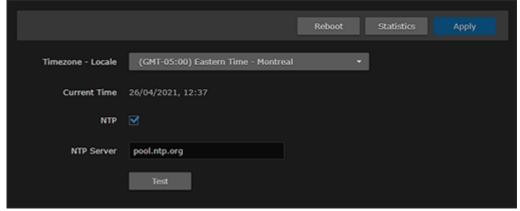

- 5. To view statistics for the NTP server, click **Statistics**. For details, see **NTP Statistics**.
- 6. (ST 2110 input only) You can check the Clock State LED and ID. A "LOCKED" state indicates that the encoder is locked to the PTP signal. The Clock ID is the ID of the PTP grandmaster (for reference and troubleshooting).

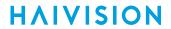

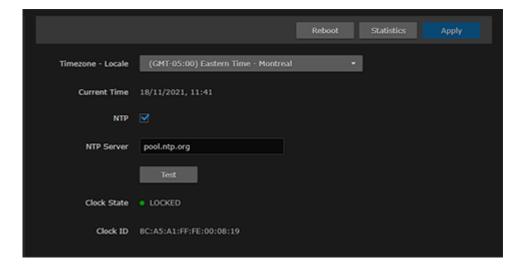

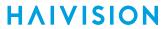

# **Date and Time Settings**

The following table lists the Date and Time settings:

| Date and Time<br>Setting    | Description/Values                                                                                             |  |  |
|-----------------------------|----------------------------------------------------------------------------------------------------|--|--|
| Timezone                    |                                                                                                    |  |  |
| Time Zone                   | Select the desired time zone and corresponding city.                                                           |  |  |
|                             | Note The times are based on hours added to or subtracted from Greenwich Mean Time (GMT).                       |  |  |
| Current Time                | (Read-only) The current local date and time.                                                                   |  |  |
| Server                      |                                                                                                    |  |  |
| Use NTP                     | Toggle on to connect to a Network Time Protocol (NTP) server to synchronize the encoder of decoder clock.      |  |  |
| NTP Server                  | If NTP is enabled, enter the IP address of the NTP server.                                                     |  |  |
| Manually Set Date<br>& Time | If NTP is disabled, select the date and time from the calendar.                                                |  |  |
| Test                        | If NTP is enabled, click to validate that the NTP server is reachable.                                         |  |  |
| Statistics                  | If NTP is enabled, click to display tracking and source information, and source statistics for the NTP server. |  |  |
| Reboot                      | If changes have been made to the date and time settings, click to apply changes.                               |  |  |

### **Related Topics**

NTP Statistics

### **NTP Statistics**

Following is an example of the NTP Statistics:

```
Tracking
Reference ID : 00000000 ()
Stratum : 0
Ref time (UTC) : Thu Jan 01 00:00:00 1970
System time : 0.000000011 seconds fast of NTP time
Last offset : +0.000000000 seconds
RMS offset : 0.000000000 seconds
Frequency : 14.546 ppm fast
Residual freq : +0.000 ppm
Skew : 0.000 ppm
Root delay : 1.000000000 seconds
Root dispersion : 1.000000000 seconds
Update interval : 0.0 seconds
Leap status
            : Not synchronised
 Sources
210 Number of sources = 1
MS Name/IP address Stratum Poll Reach LastRx Last sample
_____
^? 10.65.154.200
                             0 10
                                      0 - +0ns[ +0ns] +/-
 Source Statistics
210 Number of sources = 1
Name/IP Address NP NR Span Frequency Freq Skew Offset Std Dev
10.65.154.200
                        0 0
                                       +0.000 2000.000
                                                          +0ns 4000ms
                                 0
```

## **Enabling and Disabling Network Services**

For security purposes, an administrator may need to stop one or more network services from accessing the Makito X4. From the Services page, you can enable and disable network services, including HTTP, SSH, Telnet, SNMP, RTSP, ONVIF, and Haivision EMS. On the Makito X4 Rugged, you can also enable bidirectional serial pass-through for controlling serially attached devices such as PTZ controlled cameras. Both RS-232 and RS422 are supported.

### Important

In order to optimize your encoder's performance, it is recommended that *only* the required network services be enabled. Please review the network services to make sure services used for your application are enabled or disabled as appropriate.

### Caution

Take care *not* to disable all network services; you must at least keep <a href="http">http</a> (Web interface), telnet, or <a href="https://example.com/ssh">ssh</a> active. Otherwise you will lose access control to the unit, and the only way to reenable these services is by a Factory Reset (For details, see <a href="Resetting the Encoder">Resetting the Encoder</a>).

To enable or disable network services:

1. On the Administration page, click **Settings** on the navigation bar and **Services** on the sidebar. The Services page opens displaying the current status of network services. The following example shows a Makito X4 with multiple network interfaces available.

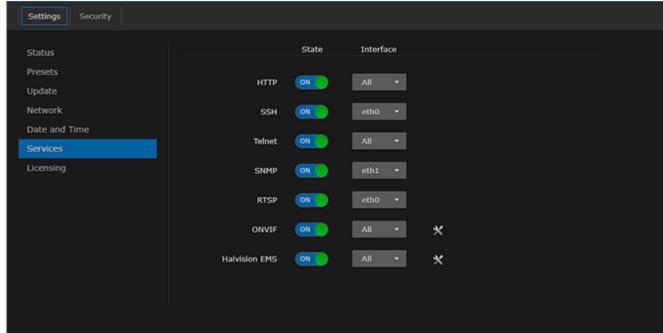

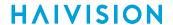

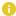

### Note

The On-Off button color indicates the service status:

| Color  | Indication                                                                       |  |
|--------|----------------------------------------------------------------------------------|--|
| Green  | Service is operating.                                                            |  |
| Red    | Service is not operating correctly, for example, telnet daemon failed to start.  |  |
| Orange | Problems were encountered performing a service, for example, EMS failed to pair. |  |
| Grey   | Service is disabled.                                                             |  |

- 2. To enable or disable a service, toggle the associated Service button to On or Off. For details, see Services Settings.
- 3. (If multiple network interfaces are available) For each service, you can select the applicable interface or All.
- 4. To pair the encoder with Haivision-EMS, toggle the Haivision-EMS button to **On** and click **Configure**. See the following section, Pairing the Encoder with Haivision EMS.

The service(s) will be stopped or started immediately. (You do not need to click Apply).

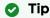

Network services can also be enabled/disabled using the CLI service command.

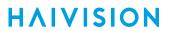

# **Services Settings**

The configurable Services are as follows:

### **Network Services**

| Service               | Description/Values                                                                                                    |  |  |  |  |
|-----------------------|----------------------------------------------------------------------------------------------------|--|--|--|--|
| HTTP                  | Hypertext Transfer Protocol, used for Web browsers acting as a client.                                                                            |  |  |  |  |
|                       | Note Only secured HTTP (HTTPS) is supported.                                                                                                    |  |  |  |  |
| SSH                   | Secure Shell, a network protocol that allows data to be exchanged using a secure channel between two networked devices.                           |  |  |  |  |
| Telnet                | Telnet, a network protocol used on the Internet or local area networks to provide bidirectional communications via a virtual terminal connection. |  |  |  |  |
| SNMP                  | Simple Network Management Protocol, a network protocol used mostly in network management systems to monitor network attached devices.             |  |  |  |  |
| Haivision<br>EMS      | EMS (Element Management System) allows simple management of Haivision-only devices.                                                               |  |  |  |  |
| Product<br>Analytics  | Toggle <b>Enable Anonymous Product Analytics</b> on or off to enable or disable the collection of anonymous product analytics.                    |  |  |  |  |
| Thumbnai<br>I Preview | Preview Thumbnails provide a visual reference of each video encoder's input. By default, previews are enabled and set to 10 second intervals.     |  |  |  |  |

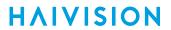

### **Encoder-only**

| Service                 | Description/Values                                                                                                    |  |  |
|-------------------------|----------------------------------------------------------------------------------------------------|--|--|
| Serial Pass-<br>Through | (Makito X Series Rugged Encoders only) Bi-directional serial pass-through for controlling serially attached devices such as PTZ controlled cameras. Both RS-232 and RS422 are supported. |  |  |
|                         | Note The COM Port Mode must first be set to Pass-Through.                                                                                                    |  |  |
| Port                    | (Serial Pass-Through must be enabled) Specifies the TCP port that the Makito X will listen on for remote commands.                                                                       |  |  |
| RTSP                    | Enables streaming of video feeds from the Makito X encoder to a Milestone server for archiving and analysis using the RTSP protocol.                                                     |  |  |
| ONVIF                   | Enables the ONVIF management API to send commands from the Milestone XProtect video management software (VMS) to the Makito X encoder .                                                  |  |  |

### **Related Topics**

• Managing Certificates (to manage HTTP TLS certificates)

### **Enabling ONVIF Support**

The Makito X4 encoder may now be managed using the Open Network Video Interface Forum (ONVIF) protocol and API. Customers can stream RTSP-based video from the encoder to a video management software (VMS) such as Milestone XProtect, which then monitors and controls the encoder using the ONVIF T Profile API. This functionality is a licensed feature, typically used for archiving and analysis, and must be purchased using the **SWO-MX4-ONVIF** part number.

### **ONVIF Integration Overview**

Makito X4 ONVIF support is designed to be used in applications where surveillance cameras connect to the encoders. The VMS sends commands to the encoder using the ONVIF API. The encoder sends video received from the cameras to the VMS via RTSP and Direct-RTP. The VMS stores the video as well as sends it for display.

Enabling and disabling of the ONVIF management API is done either from the Makito X4 Web Interface Services page or using the CLI (service command).

For information about Milestone, see <a href="https://www.milestonesys.com/solutions/platform/video-management-software/xprotect-essential/">https://www.milestonesys.com/solutions/platform/video-management-software/xprotect-essential/</a>.

#### **About ONVIF**

ONVIF is an open industry forum that provides and promotes standardized interfaces for effective interoperability of IP-based physical security products. For more information, see <a href="https://www.onvif.org/">https://www.onvif.org/</a>.

The Makito X4 supports subsets of ONVIF API Profiles S and T. Both profiles are designed for IP-based video systems.

ONVIF Profile S is used for basic video streaming and configuration.

ONVIF Profile T is used for advanced video streaming and includes the following:

- H.264 / H.265 video compression
- Imaging settings
- Motion alarm and tampering events
- Metadata streaming
- · Bi-directional audio

#### (i) Important

The Makito X4 only supports ONVIF API "GET" parameters; the "SET" parameters are not implemented. This means that you can use ONVIF commands to monitor Makito X4 operations, but cannot control the encoder; for example, you cannot configure the video bit rate or resolution. For details on the ONVIF APIs, please see the ONVIF documentation: https://www.onvif.org/profiles/profile-s/

https://www.onvif.org/profiles/profile-t/

HEVC/H.265 is not supported with the initial release of the Makito X4 ONVIF feature.

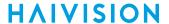

### **Integration Steps**

To enable the ONVIF service on the Makito X4:

#### Makito X4 Web Interface

- 1. On the Makito X4 Services page, toggle the ONVIF button to **On** . The RTSP button is automatically toggled to **On** (since RTSP is required for stream creation).
- 2. If multiple network interfaces are available, select the Interface for the service.
- 3. Hover over ONVIF and click **Configure** next to the tools icon.

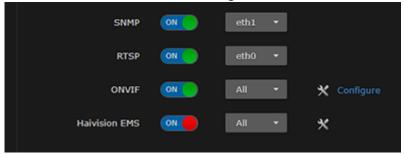

4. On the ONVIF dialog, you may optionally edit the encoder Location or disable WS-Discovery.

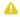

### Note

The Makito X4 supports the ONVIF "WS-Discovery" feature (which enables network probing to locate ONVIF-capable devices). This feature is enabled by default when the ONVIF service is enabled. It is recommended to keep WS-Discovery enabled.

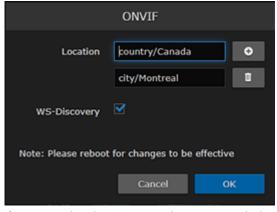

- 5. If you made changes on the ONVIF dialog, click **OK**.
- 6. Open the Status page to reboot the encoder.

#### Milestone XProtect VMS Interface

7. To add the Makito X4 encoder to the Milestone VMS, select Add Hardware → Express. OR

To add the Makito X4 manually, select Add Hardware → Manual → Hardware Model → ONVIF Conformant Device (2-16 channels).

8. Select Devices → Camera → Makito Device → Settings and select the Streaming Method: either RTP/ UDP or RTP/RTSP/TCP.

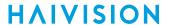

#### Note

Video is supported by XProtect in either "RTP/UDP" or "RTP/RTSP/TCP" mode. RTP/RTSP/ **TCP mode** is the default selection.

### 9. Click Save.

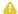

### Note

If the video playback does not start, the first troubleshooting step is to completely disable the firewall on the PC that has the Milestone XProtect software. If this works, then ask your system administrator to edit the firewall rules accordingly.

Streaming should begin from the cameras.

### **Related Topics**

- Enabling and Disabling Network Services
- service (CLI command)
- Rebooting the Encoder

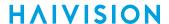

### Pairing the Encoder with Haivision EMS

Haivision EMS (Element Management System) allows simple management of Haivision-only devices. To get started, you enable the EMS service on the Makito X Encoder and then pair the encoder with Haivision-EMS. This allows the EMS to communicate with the encoder, for example, to monitor the connection status.

To manage a Makito X Series device through Haivision-EMS, the device must first be discovered and paired with the system.

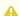

#### Note

For device discovery to work, mDNS must be enabled on each of the Makito X devices you wish to

To pair the Makito X device with Haivision-EMS:

- 1. On the Services page, toggle the Haivision-EMS button to **On**.
- 2. Hover over Haivision-EMS and click Configure next to the tools icon.
- 3. On the Haivision EMS dialog, enter the passcode (copied and pasted from Haivision EMS).

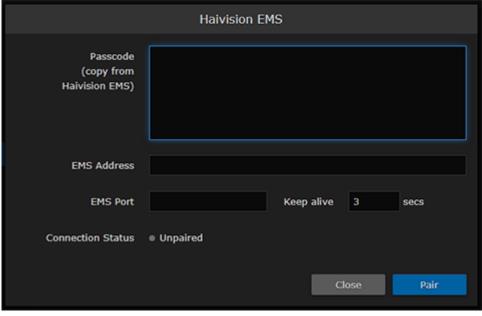

### Note

On a new system, the EMS Address and Port are blank. When a pairing code is pasted in, the address and port are automatically filled in to reflect the IP address and port contained in the pairing code.

(Optional) You may change the EMS Address and Port in order to override the defaults extracted from the paring code, for example, to accommodate network security requirements.

4. (Optional) Increase the value in the Keep Alive field to ensure the Makito X can be paired with EMS and remain connected during file transfer.

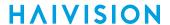

The Keep Alive value is also filled in when the pairing code is pasted in. "Keep Alive" is the time interval in seconds in which the device will ping the EMS server to maintain its connection.

5. Click Pair.

This initiates the pairing and communication with the EMS server.

To unpair the Makito X device from Haivision-EMS:

1. On the Haivision EMS dialog, click **Unpair**.

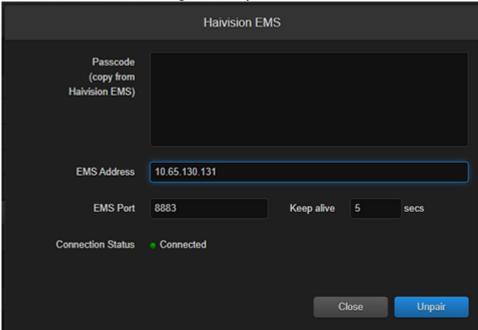

The unpairing takes effect immediately.

### **Configuring RTSP**

From the Services page, you can configure the Makito X or Makito X4 encoder to interoperate with Real-Time Streaming Protocol (RTSP)-based software players such as QuickTime, VideoLan VLC, or Wowza Server (Flash) for real-time streaming.

To configure RTSP:

- 1. On the Services page, toggle the RTSP button on.
- 2. To access the RTSP stream from the decoder, you must specify the correct RTSP URL. For example, type:

```
rtsp://<ip>[:port]/<VideoEncID> [<AudioEncID>]
VideoEncID=0..3 and AudioEncID=0..7
```

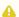

#### Note

Port is optional and only needs to be specified if the rtsp server port is not set to the default

You can use RTSP for video-only streams (typical use case is surveillance applications).

### **Customizing Stream Characteristics**

Makito X v2.5 and Makito X4 v1.2 added the ability to specify optional stream link parameters in the URL. The RTSP servers in the Makito X and Makito X4 now support this URL format:

```
rtsp://@ip address[:port]/videnc[ audenc][?param1=value1&param2=value2, ...]
```

Where *ip\_address* is the IPv4 address of the Makito encoder hosting the RTSP service.

rtsp port is optional and only needs to be specified if the rtsp server port is not set to the default 554.

videnc is mandatory and specifies the ID of an H.264 or H.265 video encoder on the Makito (from the 0-3 range for Makito X H.264 encoders, plus encoders 4-5 for HEVC mezzanines to use for H.265 streaming; and 0-7 for Makito X4).

audenc is optional to include audio in the rtsp stream and specifies the ID of an audio encoder (from the 0-7 range for Makito X or 0-15 for Makito X4)

Supported stream link parameters are as follows:

```
tos = 0x00 to 0xFF (for hex) or 0 to 255
ttl = 1 to 255
mtu = 232 to 1500
mcast_addr = A valid multicast address
mcast port = A valid multicast port
```

You can also stream from a Makito X4 to a video management software such as a Milestone server using RTSP. See Enabling ONVIF Support.

## **Managing Licenses**

License File Errors

Feature licensing allows you to view the licensed capabilities of your Makito X Series appliance as well as add new functionality to already deployed systems.

To acquire a new license, please contact your Authorized Reseller or Haivision at: https:// support.haivision.com. Indicate the appropriate feature SKU and provide the hardware serial number (or list of numbers in the case of multiple devices) to which it applies.

The license is delivered by email as a plain-text ASCII license file with the extension .lic to be installed on your Makito X Series appliance.

You may install and manage licenses from the Web interface or from the CLI using the license command. Both methods allow you to view the content and status (valid/invalid) of the license file to confirm the ordered features.

The licensing of the unit will survive a factory reset and upgrade of the firmware.

This section provides instructions to install a license from the Web interface as well as view current licenses on your system.

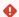

#### Caution

Do not delete existing licenses before uploading the new license.

New licenses are typically add-ons to complement the base license. You should only delete existing licenses if instructed to do so by Haivision.

To install a license file:

1. On the Administration page, click **Settings** on the navigation bar and **Licensing** on the sidebar. The Licensing page opens, displaying the list of currently installed licenses and the associated features, including Audio/Video Inputs, Video, Audio, Metadata, and Stream capabilities.

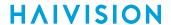

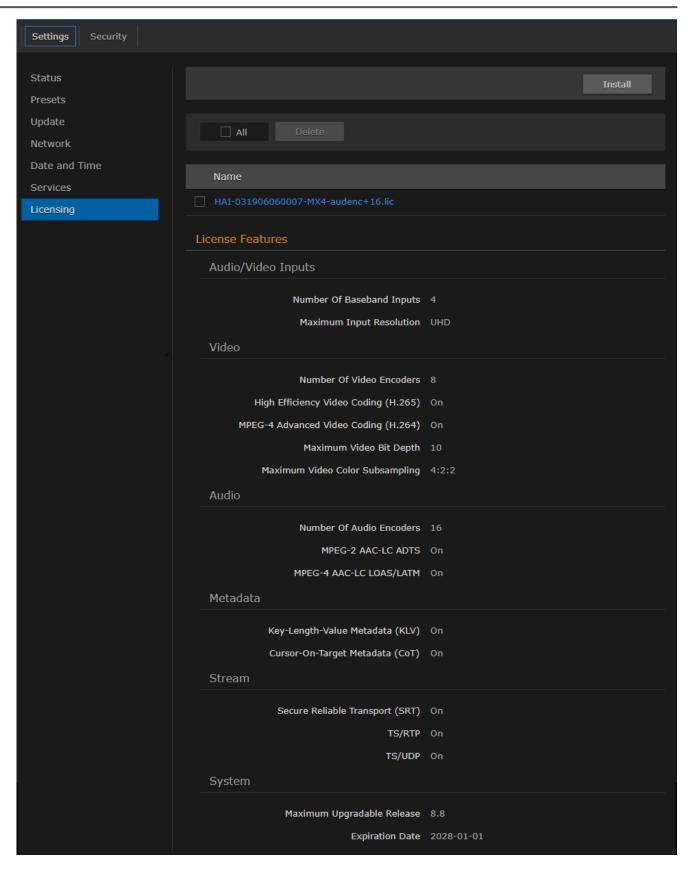

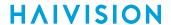

#### Note

The System values show the version limit (Maximum Upgradable Release) and Expiration Date for the current license. The encoder will block installation of firmware versions that are above the Maximum Upgradable Release version. The unit will remain functional as long as it has not reached the Expiration Date. To obtain an updated license, please contact Sales@haivision.com.

- 2. To select the license file to install, click **Install** and select the file in the Open File dialog box.
- 3. When you see the filename in the text box, click Upload.

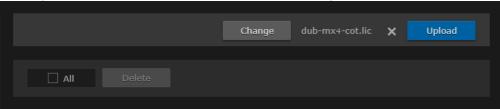

- 4. To apply your changes, click the **Reboot** button.
  - The encoder will reboot and you will be returned to the Sign-in page.
- 5. To view an installed license file, click the file in the list.
- 6. The license file opens in a separate window.

```
#----BEGIN LICENSED FEATURE---- metadata.lcf ----
KLV.Descr=KLV) Key-Length-Value Metadata
KLV=0n
#wlicopt metadata metadata @n KLV
COT.Descr=CoT) Cursor-on-Target Metadata
COT=On
#wlicopt metadata metadata On CoT
#----END LICENSED FEATURE---- metadata.lcf ----
#----BEGIN LICENSING DATA-----
[LIC-SIGNATURE]
Version=2.0.1
CreatedOn=2019-03-19 11:42:11
CreatedBy=automation@haivision.com
Sequence=tst1553010131_metadata.lic
[LIC-DEVICES]
HAI-031906060007=Yes
#----END LICENSING DATA-----
Verifying license file "HAI-031906060007-MX4-metadata+cot.lic"...
License verification successful.
```

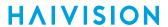

### **License File Errors**

The license file signature check occurs at license installation and system startup time. The following table lists the possible validation errors.

| Validation Error                              | Description                                                                     |
|-----------------------------------------------|---------------------------------------------------------------------------------|
| Unrecognized license file format or extension | The file extension or content is not recognized as a licensed features license. |
| Not for this device (serial number)           | The current device's serial number is not specified in the license.             |
| File integrity compromised                    | Invalid signature: The license file has been corrupted or altered.              |
| File authenticity cannot be confirmed         | The license signing certificate cannot be authenticated.                        |

### **Related Topics**

• license (CLI command)

## Managing the COM Port

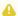

### Note

The COM Port page only accessible to administrators. However, operators can configure the COM port settings from the Metadata page when the COM port is in Metadata mode.

The Makito X Rugged Encoders provide a serial interface that you can use to connect to a computer for management of the encoder. The COM Port page displays the serial COM port settings and provides the option to switch from Metadata to Management mode.

On systems with the Metadata Capture option installed, you can use the serial COM port interface to capture either KLV or CoT metadata.

In order to configure the COM port settings to capture metadata, you need to set the COM Port Mode to Metadata and then reboot the encoder. You can then configure the COM port settings from the Metadata page.

In order to configure serial pass-through to control devices such as PTZ cameras, you need to set the COM Port Mode to Pass-Through and then reboot the encoder.

To manage the COM Port settings:

1. On the Administration page, click **Settings** on the navigation bar and **COM Port** on the sidebar. The COM Port page opens.

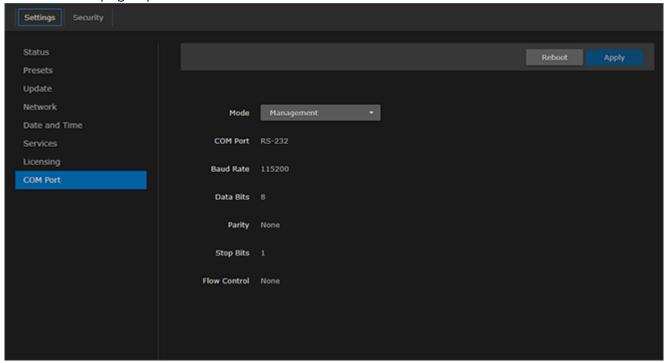

2. (If applicable) To capture metadata, select Metadata from the COM Port Mode drop-down list. OR

To configure serial pass-through, select Pass-Through from the Mode drop-down list.

- 3. To apply your change, click Apply.
- 4. Click Reboot.

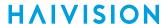

The changes will take effect after the reboot has completed.

### **Related Topics**

- COM Port Settings
- Install the Makito X4 Rugged Encoder
- Configuring Metadata Capture

### **COM Port Settings**

The following table lists the COM Port settings.

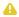

### Note

With the exception of the COM Port Mode, the COM Port settings are read-only. For information on modifying the COM Port settings, see "Metadata Settings" (link below).

| COM Port<br>Setting | Default        | Description/Values                                                                                                    |  |
|---------------------|----------------|----------------------------------------------------------------------------------------------------|--|
| Mode                | Managemen<br>t | Selects the type of activity:  • Management  • Metadata (required in order to configure the Metadata settings)  • Pass-Through (required to control serially attached devices such as PTZ controlled cameras). |  |
|                     |                | Note You must reboot the encoder when you change the Mode.                                                                                                    |  |
| Standard            | RS-232         | (Read-only) The serial mode standard: • RS-232 or • RS-422                                                                                                    |  |
| Baud Rate           | 115200         | (Read-only) The COM Port bitrate.                                                                                                    |  |
| Data Bits           | 8              | (Read-only) The COM Port databits: 8                                                                                                    |  |
| Parity              | None           | (Read-only) The COM Port parity: None                                                                                                    |  |
| Stop Bits           | 1              | (Read-only) The COM Port stopbits: 1                                                                                                    |  |
| Flow Control        | None           | (Read-only) The COM Port flow control: None                                                                                                    |  |

### **Related Topics**

• Metadata Settings

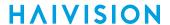

# **Managing Users and Security**

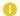

### Note

Unless otherwise indicated, the Administration Security pages are only accessible to administrators.

### **Topics Discussed**

- Managing User Accounts
- Managing Messages
- Managing Banners
- Managing Security Policies
- Managing Certificates
- Managing Audits

## **Managing User Accounts**

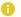

#### Note

The Accounts pages are available to administrators only (i.e., users assigned Administrator role). From here, administrators can create and manage user accounts for the Makito X4 (including their own accounts).

The My Account page is available to users assigned either Operator or Guest roles to change their own account password. For information, see Changing Your Password.

### (i) Important

Makito X Series devices ship from the factory with only the admin account enabled. For security reasons, the two default user accounts (user and operator) are locked at the factory as well as after a factory reset. An administrator must unlock them and change the passwords to use them for the first time.

From the Accounts pages, administrators can create, delete and modify user accounts for the Makito X4.

An account can be allocated to each user of the system so that the identity of the user can be uniquely determined. The Makito X4 provides three defined account roles to assign privileges to users: Administrator, Operator and Guest. For details, see Role-based Authorization.

Using system-wide parameters, administrators can configure the allowable password strength and composition (i.e., to force the selection of strong passwords), as well as the periodic change of passwords. The Makito X4 can also be configured for Web interface and CLI account sessions to log out after an idle session timeout period. The session timeout period is selectable via a system-wide parameter. For details, see Managing Security Policies.

From the Account Settings pages, administrators can also upload and manage personal public keys for accounts to enable public key authentication (instead of password-based authentication). Note that in the current release, this only applies to SSH CLI access to the encoder.

To open the Accounts List View:

1. On the Administration page, click **Security** on the navigation bar. The Accounts List View opens, displaying the list of defined user accounts for the encoder.

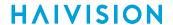

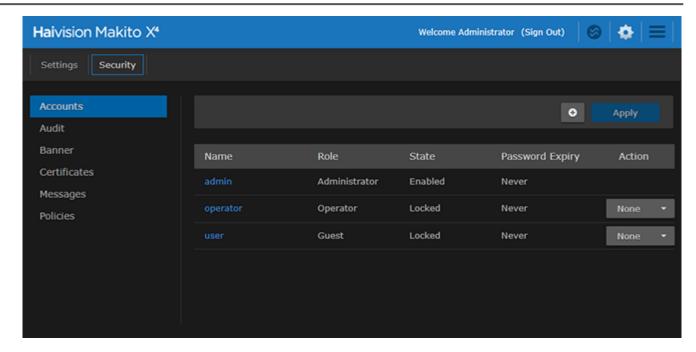

The Accounts List View displays the Name, Role, State (Enabled or Locked), and Password Expiry status for each account. It also provides an option to lock/unlock or delete an account.

- 2. To view or modify user account details, click the account link in the table to open the Account Settings page. For details, see Account Management.
- 3. To add a new account, click the Add button. For details, see Account Management.
- 4. To lock or unlock an account, click the drop-down list under **Action** and select either:
  - · Lock (if the current State is Enabled) or
  - Unlock (if the current State is Locked).
- 5. To apply your changes, click **Apply**. The changes will take effect immediately.

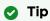

To delete an account, click the drop-down menu under Action and select Delete.

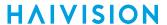

### **Account Management**

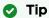

It is recommended to set the Policies for your system before creating users.

The Password Policies do not apply to administrators creating user accounts or setting passwords for accounts other than their own.

To add a new account:

1. From the Accounts List View, click the • Add button.

<sup>2</sup>.

Tip

The user name must comply with Unix restrictions (lower case letters a-z, numbers 0-9, hyphen and underscore).

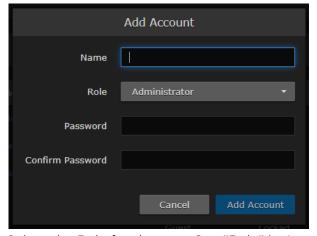

- 3. Select the Role for the user. See "Role" in Account Settings.
- 4. Type the initial password in the Password field and again in the Confirmation Password field. For the allowed characters, see "Password Requirements" in **Changing Your Password**.
- 5. Click Add Account.

To manage existing accounts:

1. From the Accounts List View, click a link in the table for an existing account.

The Account Settings page opens for the selected account (as shown in the following example).

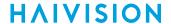

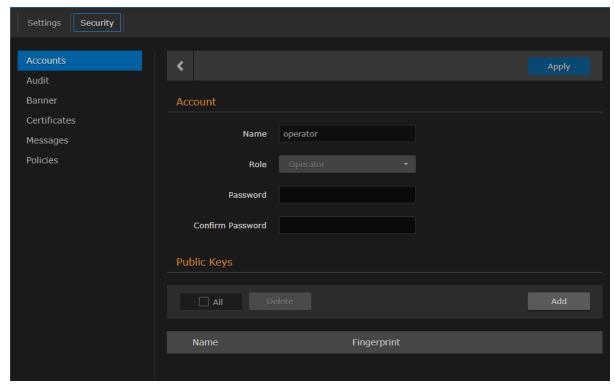

For security purposes, you cannot modify the Name or Role for an existing account.

2. To reset the password of an existing account, type the password in the Password field and again in the Confirmation Password field. For the allowed characters, see "Password Requirements" in Changing Your Password.

3. **Note** 

New users must change their passwords the first time they sign in as well as when the administrator resets the password of an existing account. When you change your password, the new password takes effect immediately.

- 4. To upload a public key for the account, follow the steps in Managing Public Key Authentication.
- 5. To get the fingerprint for a public key, select the public key in the list. For more information, see **Account Settings**.
- 6. To apply your changes, click **Apply**.

### **Related Topics**

Account Settings

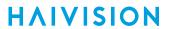

# **Account Settings**

The following table lists the Accounts controls and settings:

| Account Setting  | Default | Description/Values                                                                                                    |
|------------------|---------|----------------------------------------------------------------------------------------------------|
| Username         | n/a     | (Read-only for existing accounts) The user name for the account. (New account) Type in a unique name for the account, meeting the following requirements:  • Maximum length = 20 characters.  • All characters must be lowercase.  • The first character cannot be a number; must start with [a-z]  • After the first character, can contain [a-z 0-9] |
| Role             | n/a     | (Read-only for existing accounts) The Role assigned to the account. (New account) Select the Role for the user account, either:                                                                                                    |
| Current Password | n/a     | (Your own account only) Type in your current password.                                                                                                    |
|                  |         | Note This is not required for other accounts since an administrator is frequently asked to change the password by users who have forgotten their passwords.                                                                                                    |
| New Password     | n/a     | Type in the new password.                                                                                                    |
| Confirm password | n/a     | Re-type the new password.                                                                                                    |
| Public Keys      | n/a     | Lists any public key files that have been uploaded for this account.  • To add a public key, click Add.  • To delete a public key, select it from the list and click Delete.                                                                                                    |
| Fingerprint      | n/a     | Displays the fingerprint for the selected public key (when you click a filename in the Public Keys list).                                                                                                    |
|                  |         | Tip  A public key fingerprint is a short sequence of bytes which you can copy and use to identify or look for a public key.                                                                                                    |

### **Related Topics**

- Role-based Authorization
- "Password Requirements" in Changing Your Password
- Managing Public Key Authentication

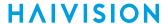

### Managing Public Key Authentication

In order to use a public key for account authentication (instead of password-based authentication), you must first get the public key of your SSH client. Note that in the current release, this only applies to SSH CLI access to the Makito X.

To upload a public key file for an account:

- 1. From the Accounts List View, click a link in the table for an existing account.
- 2. On the Account Settings page, under Public Keys, click Add and select the file in the Open File dialog box.

The public key file must have a .pub extension.

3. When you see the filename in the text box, click **Upload**.

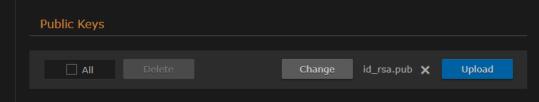

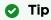

To select a different public key file, click **Change**. To remove the selection, click **X**.

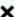

The file is then added to the Public Keys list of along with the fingerprint for the key (e.g., for identification purposes).

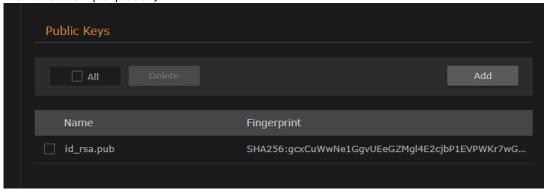

### Note

You can now access the CLI interface from your SSH client without providing your account password. You may have to provide a password to decrypt your private key but this is done by your SSH client. If you no longer use password-based authentication to access your account, it is recommended to set a very long password.

#### Note

To delete one or more previously uploaded public key files from the list, check the checkbox next to one or more filenames (or check All) and click Delete.

### **Managing Messages**

The Messages page displays a limited number of important administrator actions recorded such as installation of a software package, failure to establish or maintain connectivity with a remote syslog ser ver, Power-On Self Test (POST) errors, and other noteworthy events.

These events will result in a message being displayed at the next administrative Web interface or CLI sign-in.

The log of the actions recorded includes the following:

- The user initiating the action and the action being initiated.
- The time of the action.
- The results of the action (success/failure).

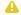

### Note

Messages starting with "POST" are Power-On Self Test events. If you repeatedly get POST errors, the cryptographic module of the encoder or decoder may be compromised, and it is recommended to re-installed the firmware.

#### To view the messages:

1. On the Administration page, click **Security** on the navigation bar and **Messages** on the sidebar. The Messages page opens displaying the log.

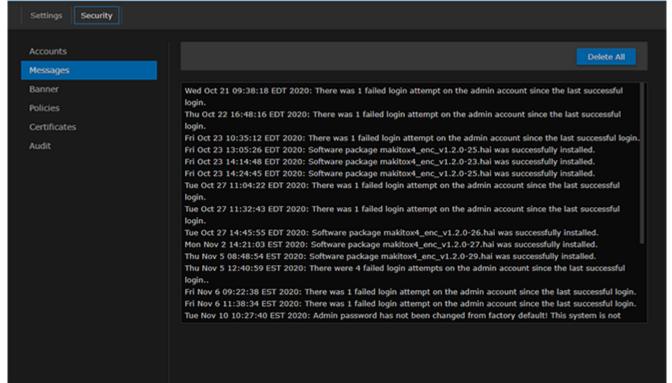

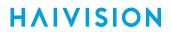

2. To delete the messages, click **Delete All**. The messages will be deleted immediately.

## **Managing Banners**

From the Banner page, administrators can upload a text file for the Advisory and Consent Banner. The banner is typically an advisory/warning notice to be displayed before the Sign-in page.

Only ASCII file format is supported for the banner file; the banner is a single text file with a maximum file size of 4KB.

To upload a text file for the Banner page:

1. On the Administration page, click **Security** on the navigation bar and **Banner** on the sidebar. The Banner page opens. If banner text has been imported, it will be displayed here.

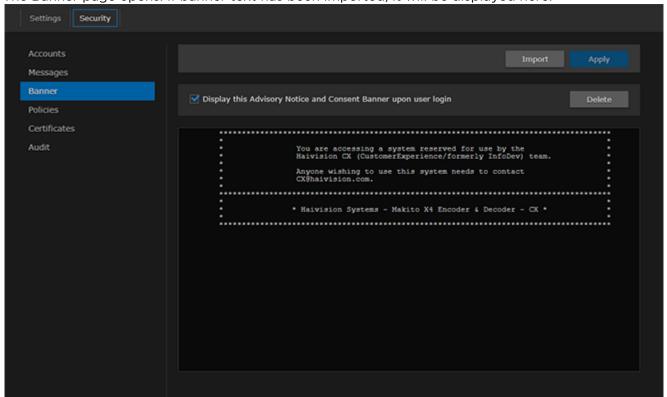

2. Click **Import** and select the file in the Open File dialog box.

The banner filename is now displayed on the Upload Banner task bar.

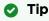

To select a different banner file, click **Change**. To remove the selection, click the **X** icon.

- 3. Click **Upload**. The banner text is now displayed in the pane.
- 4. To display the Advisory Notice and Consent Banner upon user sign-in, check the checkbox.

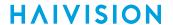

#### Note

When the banner is enabled, the time when the banner actually gets displayed may vary with the service in use (such as SSH, Telnet, serial port, or Web interface) and how the services are configured. For example, in some cases, the banner will be displayed right after the signin and before the password is entered, whereas with the Web interface, the banner will be displayed before the user gets to the Sign-in page.

### (i) Important

IP display is enabled on the serial port login prompt by default and takes precedence over a banner. If both Banner and IP display are enabled, users will see the IP, not the banner on the

You can disable and re-enable IP display using the CLI commands disable\_ip\_display\_on\_serial\_port and enable\_ip\_display\_on\_serial\_port. If you disable IP display with this CLI command, the banner works.

5. To apply your changes, click **Apply**.

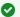

### Tip

You can also install and manage banner files from the CLI using the banner command. The Makito X supports FTP and TFTP client, as well as SCP client and server. To delete the current banner, click **Delete**. The banner will be deleted immediately.

### **Related Topics**

banner

## **Managing Security Policies**

From the Policies page, administrators can set policies for passwords, session timeout, and cryptographic strength for Makito X Series user accounts. These policies will apply to all user accounts; therefore, it is recommended to set the policies before beginning to create accounts.

To view and manage the Security policies for the encoder:

1. On the Administration page, click **Security** on the navigation bar and **Policies** on the sidebar. The Policies page opens.

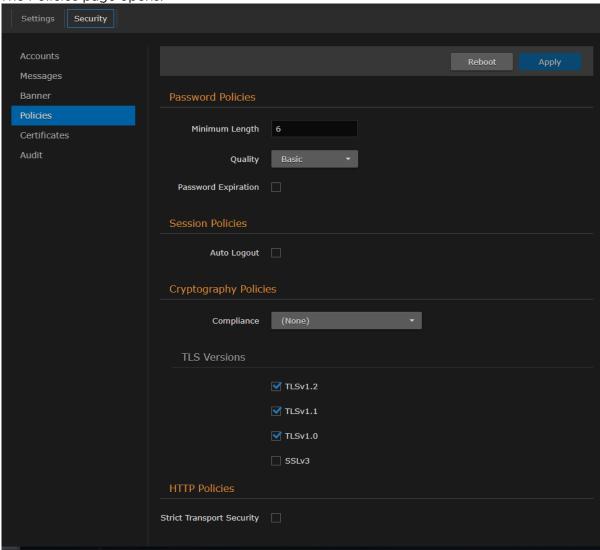

2. Select or enter the new value(s) in the appropriate field(s).

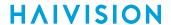

3. To specify additional password quality criteria, select "Strong" for the Quality and adjust the values as required.

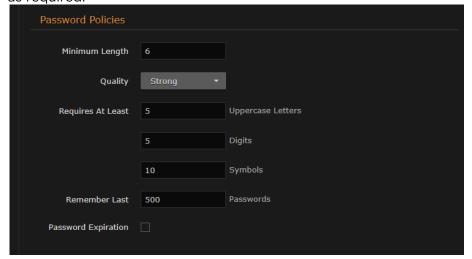

4. To apply your changes, click Apply.

### **Policy Settings**

The following table lists the Policy settings for the encoder:

### **Password Policies**

| Policy Settin                    | Default             | Description/Values                                                                                                    |  |
|----------------------------------|---------------------|----------------------------------------------------------------------------------------------------|--|
| Minimum<br>password<br>length    | 6<br>character<br>s | Type in the minimum password length (from 6-40 characters).  Note  Passwords can be up to 80 characters.                                                                                                    |  |
| Password quality                 | Basic               | <ul> <li>Select the required password quality; works in conjunction with Password requires at least below:</li> <li>Basic: Sets the minimum password length as the only requirement to accept a new password.</li> <li>Strong: Adds more strict requirements to the password structure. Checks for minimum length as well as other criteria such as minimum number of required upper case characters, digits, and symbols.</li> </ul> |  |
| Password<br>requires at<br>least | 0                   | <ul> <li>(Password quality must be Strong) Specify the minimum required number of:</li> <li>Uppercase letters</li> <li>Digits</li> <li>Symbols</li> <li>The range is from 0 to 40 for all 3.</li> </ul>                                                                                                    |  |
| Remember<br>Last                 | 5                   | (Password quality must be Strong) This option determines the number of unique new passwords that must be associated with a user account before an old password can be reused.  The range is from 5 to 500.                                                                                                    |  |
| Password expiration              | Disabled            | To enable Password expiration, check the checkbox.                                                                                                    |  |

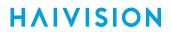

| Policy Settin<br>g          | Default                  | Description/Values                                                                                                    |
|-----------------------------|--------------------------|----------------------------------------------------------------------------------------------------|
| Change<br>password<br>after | N/A if<br>Disabled       | (Password expiration must be enabled) Type in the number of days after which users must change their passwords (from 1-180 days). |
|                             | 90 days<br>if<br>Enabled |                                                                                                    |

### **Session Policies**

| Policy Settin              | Default                                                      | Description/Values                                                                                                    |
|----------------------------|--------------------------------------------------------------|----------------------------------------------------------------------------------------------------|
| Auto Logout                | Disable<br>d                                                 | To enable Auto Logout, check the checkbox. This configures the Makito X to automatically log the user out after a specified period of idle time. Systems that are left logged on may represent a security risk for an organization. If the user has been inactive for longer than this period of time, he/she will be automatically logged out and redirected to the Sign-in page. |
| Logout<br>when idle<br>for | N/A if<br>Disable<br>d<br><br>15<br>minutes<br>if<br>Enabled | (Auto Logout must be enabled) Type in the maximum length of time the system may be idle before the user will be logged out (from 1 - 1440 minutes).                                                                                                    |

# **Cryptography Policies**

| Policy Settin | Default | Description/Values                                                                                                    |  |
|---------------|---------|----------------------------------------------------------------------------------------------------|--|
| Compliance    | None    | <ul> <li>Specifies the required cryptographic compliance, either:</li> <li>None</li> <li>FIPS 140-2: Applies cryptographic modules accredited under the Federal Information Processing Standard (FIPS) Publication 140-2.</li> <li>NDPP v1.1: Activates cryptographic security to a level compliant with the National Information Assurance Partnership (NIAP) Network Device Protection Profile, Revision 1.1.</li> <li>SP800-52 Revision 1: Applies cryptographic modules accredited under the National Institute of Standards and Technology (NIST) Special Publication 800-52, Revision 1.</li> </ul> |  |
|               |         | Note Either selection will reinforce security for all management functions of the decoder in terms of cryptography. This setting will take effect upon the next reboot.                                                                                                    |  |

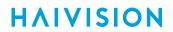

| Policy Settin<br>g                           | Default                                                                                                | Description/Values                                                                                                    |  |
|----------------------------------------------|----------------------------------------------------------------------------------------------------|----------------------------------------------------------------------------------------------------|--|
| TLS Versions TLSv1.2,<br>TLSv1.1,<br>TLSv1.0 | TLSv1.1,                                                                                               | Specifies which TLS (Transport Layer Security) versions are accepted from the HTTPS client.  • TLSv1.2  • TLSv1.1  • TLSv1.0  • SSLv3 |  |
|                                              | Note SSLv3 can be enabled only if Compliance is set to None. At least one TLS version must be enabled. |                                                                                                    |  |

## **Managing Certificates**

The Certificates page shows the list of Identity and CA Certificates installed on Makito X Series devices.

- Identity Certificates: An Identity Certificate identifies the Makito X during the authentication process when trying to establish a TLS connection in Audit or HTTPS session startup. Its Common Name or Alternate Subject Names must match the device's IP address and/or its FQDN (Fully Qualified Domain Name) if DNS is used.
- CA Certificates: A CA Certificate is normally a root certificate from a certificate authority that is generally widely known and trusted. CA Certificates are stored on the Makito X so they can be used to authenticate CA-signed certificates from audit servers. You will need to import the root certificate from the CA that signed the certificate of the configured remote audit server. It is also recommended to import the root certificate of the CA that signed your Makito X identity certificate (if you have one).

From the Certificates page, you can generate, import, view, and delete Identity Certificates, as well as select the default Identity Certificate. You can also import, view, and delete CA Certificates.

### To manage Certificates:

- 1. To generate a Self-signed Certificate or a Certificate Signing Request (CSR), see Generating a Certificate.
- 2. To import an Identity or Ca Certificate, see Importing a Certificate.
- 3. To view the details of a certificate, click the certificate name from the list of Identity or CA Certificates. (See Viewing Certificate Details.)
- 4. To set the default Identity Certificate (i.e., the Identity Certificate that will be used to represent the device during Audit and HTTPS authentication), hover over the certificate row and click the (grayed out) check mark under **Default**.

The selected certificate will be set as the default certificate. It will be immediately applied to communications with the Audit server, but will not apply to HTTP communications until the next service restart or system reboot.

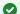

Tip

To delete a certificate file, select the certificate name from the list of Identity or CA Certificates and click Delete.

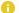

#### Note

Makito X self-signed TLS certificates are generated with a validity period of less than 825 days.

### Generating a Certificate

To generate a Self-signed Certificate or a Certificate Signing Request (CSR):

1. On the Administration page, click **Security** on the navigation bar and **Certificates** on the sidebar.

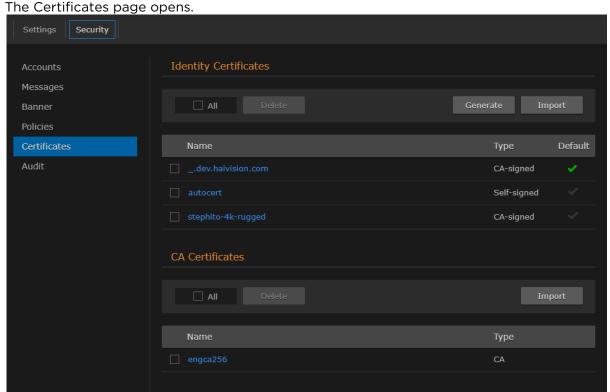

The default Identity Certificate is indicated with a blue check.

- 2. Under Identify Certificates, click **Generate**.
- 3. (Optional) Type a name for the certificate in the Generate Certificate dialog.

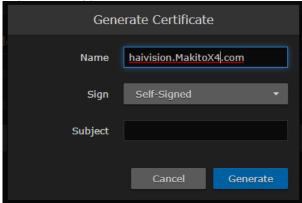

- 4. Select either Self-signed or Certificate Signing Request from the drop-down list. For more information, see "Sign" in "Certificate Settings" (link below).
- 5. For the subject, type in information about the device that the Identity Certificate represents. For more information, see "Subject" in "Certificate Settings".
- 6. Click **Generate**.

  If the Certificate Signing Request (CSR) was selected, the generated CSR file needs to be sent to a Certificate Authority to be signed. A copy of it is saved in the current administrator's home

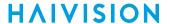

directory, or it can be copied and pasted from the CSR view. You can import the signed certificate back later by clicking on the Import button (using the same name as the CSR file).

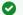

#### Tip

Keep in mind that there is a difference between importing a new certificate (that was generated externally) and importing a newly signed certificate whose request was previously generated on the Makito X and exported for signing. For details, see "Certificate Name" in "Certificate Settings".

#### **Related Topics**

- Importing a Certificate
- Viewing Certificate Details
- Certificate Settings

### Importing a Certificate

To import an Identity Certificate:

- 1. On the Certificates page, click **Import** in the Identity Certificates section.
- 2. On the Import Certificate dialog, type in the Name and complete the remaining fields. See "Import Identity or CA Certificate dialog" in "Certificate Settings" (link below).

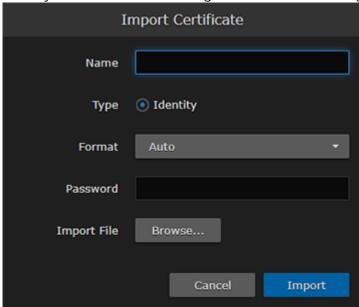

3. Click Import.

#### To import a CA Identity:

1. On the Certificates page, click **Import** in the CA Certificates section.

Generated on: 2024-02-28 20:34:20

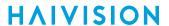

2. On the Import Certificate dialog, type in the Name, select the Type, and complete the remaining fields. See "Import Identity or CA Certificate dialog" in "Certificate Settings" (link below).

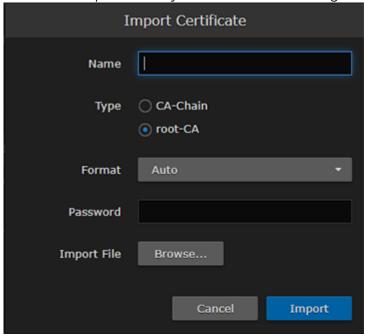

3. Click Import.

#### **Related Topics**

- Generating a Certificate
- Viewing Certificate Details
- Certificate Settings

### **Viewing Certificate Details**

To view the details of a certificate file:

1. On the Certificates page, click the certificate name from the list of Identity or CA Certificates. The certificate file opens in a new window (as shown in the following example).

```
Certificate Fingerprints:
    MD5: 84:DE:EC:DE:EC:93:4B:8D:CE:5A:42:FC:90:83:E9:F5
    SHA1: A9:B8:80:A7:22:0B:81:B0:BB:D3:B4:C4:33:16:06:8E:F1:19:62:68
Certificate:
    Data:
        Version: 3 (0x2)
        Serial Number:
           fa:45:9c:0d:12:9a:0f:32
    Signature Algorithm: sha256WithRSAEncryption
        Issuer: CN=gpm4e.haivision.com
        Validity
            Not Before: Feb 25 17:38:01 2019 GMT
           Not After : Feb 24 17:38:01 2029 GMT
        Subject: CN=gpm4e.haivision.com
        Subject Public Key Info:
            Public Key Algorithm: rsaEncryption
                Public-Key: (2048 bit)
                Modulus:
                    00:9c:0f:03:ba:ed:f3:63:8a:b9:e6:96:34:76:38:
                    ba:3a:6e:c5:82:8c:7f:29:3b:30:e8:67:c7:56:83:
                    db:15:63:4a:13:97:f8:ec:94:17:88:27:b9:be:dc:
                    e4:7d:1c:02:bb:10:10:5e:39:dd:3b:38:fe:06:3e:
                    fa:a8:60:6a:7f:ae:ea:5a:b8:bd:a0:3d:48:5e:ec:
                    42:df:a3:7f:db:c7:e7:f5:c5:ef:d6:47:bd:fb:e2:
                    e3:7e:25:73:84:66:3b:34:52:b9:4a:46:a9:a3:54:
                    7c:7e:72:59:7e:7d:fe:98:f8:bc:0f:61:25:2f:56:
                    6d:70:87:34:e9:34:00:7a:88:be:e4:b2:df:60:53:
                    24:ff:84:c0:4e:80:80:23:5a:b0:66:dc:e4:cc:69:
                    0e:48:30:8b:d3:98:02:55:26:ca:ee:68:b9:78:6f:
                    70:54:28:b3:22:e4:ba:49:2b:8e:d7:f6:c4:c6:99:
                    34:57:a3:0b:4a:92:d0:7c:4b:bc:27:d1:77:76:fd:
                    db:c5
                Exponent: 65537 (0x10001)
        X509v3 extensions:
           X509v3 Subject Kev Identifier:
                57:3D:78:9B:C5:28:0B:4B:C9:FD:30:77:FB:16:50:36:5C:20:C7:A9
           X509v3 Authority Key Identifier:
                keyid:57:3D:78:9B:C5:28:0B:4B:C9:FD:30:77:FB:16:50:36:5C:20:C7:A9
            X509v3 Basic Constraints:
                CA: TRUE
            X509v3 Subject Alternative Name:
                DNS:gpm4e.haivision.com, DNS:gpm4e, IP Address:10.65.11.176
    Signature Algorithm: sha256WithRSAEncryption
         56:78:9a:62:d2:a7:b7:7d:bd:40:8b:b1:60:ea:49:3a:e6:74:
         a2:30:fe:4e:1b:e8:8a:55:59:5c:15:7b:ad:97:d2:44:e9:d6:
         90:e0:5f:8c:bf:75:fb:b9:6b:3d:b0:21:d8:6a:4e:f0:ce:58:
         5a:29:fc:2f:f7:5e:fa:4e:50:00:9d:31:4f:28:2f:f9:bf:46:
         3f:0b:8c:9e:a5:3e:61:e7:da:3e:84:73:a0:3d:61:32:94:18:
         78:df:1b:6c:bc:03:c7:03:b2:f5:2b:44:36:37:49:b9:05:2b:
         2f:ca:17:ee:4d:2e:2b:ce:71:19:ad:e7:e4:30:76:5e:0b:f3:
         c6:ec:f5:1b:10:be:fc:55:7c:99:98:54:1f:76:97:a9:23:a7:
         53:d8:48:5f:8a:3b:55:d8:97:e4:fa:51:7c:e3:0b:90:7d:46:
         e3:a1:bc:97:fb:e7:72:a9:5a:85:fa:39:46:03:d9:f1:4f:e6:
         b2:a7:89:08:73:3d:54:74:b4:c9:57:80:9e:98:34:5e:8f:23:
         7b:33:e5:1e:b0:60:1f:a1:aa:81:3f:a5:ed:e5:7c:e1:9e:1d:
         7d:48:ff:ee:5f:5c:d1:23:fd:81:cc:4d:6d:75:a7:38:d6:7e:
         22:98:e6:d2:af:8b:ac:30:ba:3d:23:dc:ef:65:33:6d:28:8c:
         03:d8:30:d8
----BEGIN CERTIFICATE----
MIIDPDCCAiSgAwIBAgIJAPpFnA0Smg8yMA0GCSqGSIb3DQEBCwUAMB4xHDAaBgNV
BAMME2dwbTR1LmhhaXZpc2lvbi5jb20wHhcNMTkwMjI1MTczODAxWhcNMjkwMjI0
```

2. (Optional) Save the file.

Generated on: 2024-02-28 20:34:20

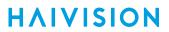

# **Certificate Settings**

The following table lists the Certificates controls and settings:

# **Generate Certificate dialog**

| Setting          | Default     | Description/Values                                                                                                    |  |
|------------------|-------------|----------------------------------------------------------------------------------------------------|--|
| Certificate Name | n/a         | Type in a unique name under which the certificate will be stored on the Makito X as well as listed on the Certificate page.                                                                                                    |  |
| Sign             | Self-signed | <ul> <li>Select the Signature Type:</li> <li>Self-signed: The certificate will be generated and sign by the system, and the name will be added to the list of Identity Certificates.</li> <li>Certificate Signing Request (CSR): A request will be generated, and its name will be added to the list of Identity Certificates. A copy of the request is saved in current administrator's home directory, or it can be copied and pasted into a new file in a text editor from CSR view. In its generated form, this certificate is still request and cannot be used as an Identity Certificate before it is signed by a CA, and imported back.</li> </ul> |  |
| Subject          | n/a         | The Subject identifies the device being secured, in this case, the Makito X.  Entering the special value "auto" (or leaving the field blank) sets the Common Name to the device's FQDN if DNS is set, or the IP address otherwise. The Subject Alternative Name extension is also set to the FQDN, hostname, and IP Address of the device (there is no other method to enter Subject Alternative Name values).                                                                                                    |  |
|                  |             | Type in the subject in the form: "/C=US/ST=Maine"  where the most common attributes are:  • /C Two Letter Country Name  • /ST State or Province Name  • /L Locality Name  • /O Organization Name  • /OU Organizational Unit Name  • /CN Common Name  Note that parameters with spaces should be enclosed in quotation marks.                                                                                                    |  |

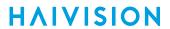

# **Import Certificate dialog**

| Setting          | Default                          | Description/Values                                                                                                    |
|------------------|----------------------------------|----------------------------------------------------------------------------------------------------|
| Certificate Name | n/a                              | The Certificate Name is the name under which the certificate will be stored on the device.  • If the certificate is a new certificate generated outside of the Makito X, the file should also contain the certificate Private Key, and its chosen name should be one that isn't already installed on the device.  • If the certificate is a newly signed one that was sent as a certificate signing request and is returned by the CA, the certificate name should be the same as its CSR (Certificate Signing Request) counterpart in the list.                                                                                                    |
| Туре             |                                  | Select the type of the imported certificate:                                                                                                    |
|                  | Identity (Identity Certificates) | Identity: If you are importing an identity certificate.                                                                                                    |
|                  | root-CA (CA Certificates)        | <ul> <li>CA-Chain: If the import is a chain of certificate authorities leading to the root certificate authority. The imported CA-chain can contain one or more certificates linking its associated identity certificate to the root-CA and may or may not include the root-CA itself (that will only be trusted if imported as a root-CA).</li> <li>root-CA: If you are importing a root-CA certificate. These certificates are the anchor of trust of the certificate authorities you decide to trust and are generally publicly available from the CA Web sites. They are used by the device when validating the chain of trust of an identity certificate and its CA-chain.</li> </ul> |
| Format           | Auto                             | Select the file format for the Certificate (the formats differ in the way the file is encrypted):  • Auto: detected from the file extension  • pem: Privacy Enhanced Mail Base64 encoded DER certificate  • der: Distinguish Encoding Rules  • pkcs #7  • pkcs #12  • pfx                                                                                                    |
| Password         | n/a                              | If the imported certificate contains a password protected private key, type its password in this field. Leave this field empty if the file is not password-protected.                                                                                                    |
| Import File      | n/a                              | Click <b>Browse</b> to select the file.                                                                                                    |

#### **Related Topics**

- Generating a Certificate
- Importing a Certificate

# **Managing Audits**

From the Audits page, administrators can set up logging to an Audit server for the Makito X.

To configure an Audit server:

1. On the Administration page, click **Security** on the navigation bar and **Audit** on the sidebar. The Audit page opens.

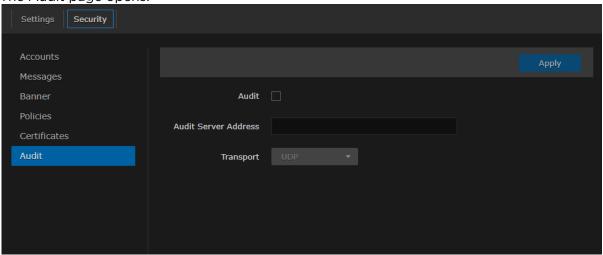

- 2. Check the Audit checkbox to start logging to the audit server.
- 3. Type the audit server address and port in the Audit Server Address field. See "Audit Settings" (link below) for more details.
  - The server address must be the Common Name or one of the Subject Alternative Names in the server's certificate for successful authentication if Transport is set to TLS and Trusted Server is set to CA-Signed.
- 4. Set the type of transport protocol that will be used to send the logs to the audit server.
- 5. If TLS is selected as Transport, choose the type of audit server to be accepted as a trusted server: either All (no server authentication), CA-signed, or Self-signed. If Trusted Servers is set to CA-signed, the root-CA certificate of the audit server certificate chain must be imported in the encoder (see "Managing Certificates") for the TLS connection to succeed.
- 6. If Trusted Servers is set to Self-signed, copy the Fingerprint string from the Audit server's certificate and paste it in the Fingerprint field under Audit Settings to identify the certificate trusted for this TLS connection. The fingerprint should be that of the certificate that belongs to the audit server which was set in "Audit Server Address".

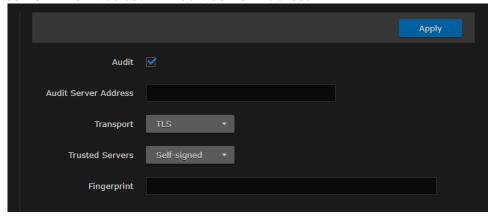

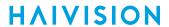

7. To apply your changes, click Apply.

### **Related Topics**

- Managing Certificates
- Audit Settings

# **Audit Settings**

The following table lists the Audit controls and settings:

| Audit Setting        | Default  | Description/Values                                                                                                    |  |
|----------------------|----------|----------------------------------------------------------------------------------------------------|--|
| Enable Audit         | disabled | Check or clear this checkbox to enable or disable audits for the system.                                                                                                    |  |
| Audit Server Address | n/a      | Type in the address and port of the remote server, in one of the following formats:         • fqdn[:port]         • ipv4_addr[:port]         • hostname[:port]  If the port is not provided, the default port for the chosen Transport will be used:                                                                                                    |  |
| Transport            | UDP      | Select the Transport Type from the drop-down list:  • UDP (default port: 514)  • TLS (Transport Layer Security, default port: 6514)                                                                                                    |  |
| Trusted Servers      | ALL      | <ul> <li>(TLS must be selected for Transport) Select the type of certificate exchange:</li> <li>All: Server authentication is disabled. Any server that is set in the Audit Server Address field will be accepted as a trusted server, and the authentication step is skipped.</li> <li>CA-signed: Enables server authentication during the startup of an audit. The encoder will only accept a connection with the specified audit server if the certificate it presents is signed by a trusted Certificate Authority (i.e., The certificate of that certificate authority is present in the Makito X's CA Certificates list).</li> <li>Self-signed: Enables server authentication. A connection with the specified audit server will be accepted if its certificate is self-signed, and its fingerprint matches the one configured on the Makito X.</li> </ul> |  |
| Fingerprint          | n/a      | (Only appears if Self-signed is selected for Trusted Servers) Enter the fingerprint of the audit server's self-signed certificate. The fingerprint should be the SHA-1 or MD5 fingerprint of the certificate that belongs to the audit server which was set in Audit Server Address.                                                                                                    |  |

Generated on: 2024-02-28 20:34:20

# Using SNMP to Configure A/V Services

#### Note

This content is intended for users who are familiar with SNMP-based management and who will be developing applications such as provisioning services, or creating and modifying existing network management systems to manage the Makito X4.

#### Tip

To develop new SNMP applications, see the list of Supported MIBs.

#### **Topics Discussed**

- SNMP Overview
- Supported MIBs
- SNMP Agent Components
- SNMPv3
- SNMP Utilities
- SNMP Syntax for Setting Up Streams

### **SNMP Overview**

To support management of Makito X devices by third party Network Management Stations (NMSs), the system includes an SNMP agent that may be used to configure and control the system's Audio/Video services and streams.

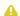

#### Note

The Makito X Series uses Net-SNMP Version 5.7.3 and support SNMP v1, v2c, and v3.

The Makito X Series supports a number of SNMP commands used to set or get Management Information Base (MIB) objects on the local host or on other SNMP agents reachable over IP networks.

# **Supported MIBs**

The Makito X4 SNMP agent supports the MIB-II (RFC 1213) standard and its updates, SNMPv3 MIBs, as well as the Haivision proprietary Enterprise MIB. The following table lists the supported MIBs:

| Supported MIBs                                                                                                    | Standar<br>d                    | Description                                                                                                    |
|----------------------------------------------------------------------------------------------------|---------------------------------|----------------------------------------------------------------------------------------------------|
| <ul> <li>RFC1213-MIB.txt</li> <li>SNMPv2-<br/>MIB.txt</li> <li>IP-MIB.txt</li> <li>IF-MIB.txt</li> <li>TCP-MIB.txt</li> <li>UDP-MIB.txt</li> </ul> | MIB-II<br>(RFC<br>1213)         | Defines the general objects for use with a network management protocol in TCP/IP internets and provides general information about the unit. |
| SNMP-USER-BASED-SM-MIB.txt     SNMP-USM-AES-MIB.txt     SNMP-VIEW-BASED-ACM-MIB.txt                                                                | SNMPv3                          | Supports SNMPv3 User-based Security Model (USM) and View-based Access Control (VACM).                                                       |
| IPV6-MIB.txt                                                                                                    | RFC-246<br>5                    | Management Information Base for IP Version 6.                                                                                               |
| HAI-VISION-MIB.txt     HAI-AVT-STREAM-MIB.txt     HAI-HDC-MIB.txt                                                                                  | Haivisio<br>n<br>Enterpri<br>se | Supports configuration, status, and statistics.                                                                                             |

Generated on: 2024-02-28 20:34:20

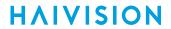

|                                      | 1                               | 1                                                                                                    |
|--------------------------------------|---------------------------------|----------------------------------------------------------------------------------------------------|
| Encoder-only                         |                                 |                                                                                                    |
| HAI-MAKITO-<br>X4-ENC-<br>CAPS.txt   | Haivisio<br>n<br>Enterpri<br>se | This MIB formally specifies the capabilities of the Makito X4 (encoder) SNMP AGENT. It specifies which object groups from the listed MIB files are implemented, and furthermore, it specifies implementation constraints and deviations from the MIB OBJECT specification such as differences in ranges. |
| Decoder-specific                     |                                 |                                                                                                    |
| • HAI-MAKITO-<br>X4-DEC-<br>CAPS.txt | Haivisio<br>n<br>Enterpri<br>se | This MIB formally specifies the capabilities of the Makito X4 (decoder) SNMP AGENT. It specifies which object groups from the listed MIB files are implemented, and furthermore, it specifies implementation constraints and deviations from the MIB OBJECT specification such as differences in ranges. |

### 1 Note

You can download the MIBs directly from your Makito X4 under: /usr/share/snmp/mibs/HAI-

\*.txt

# **SNMP Agent Components**

This section presents key components used to set up SNMP management on the Makito X4.

- snmpd
- snmpd.conf
- · snmpd.local.conf
- nmcfg

### snmpd

snmpd is an SNMP agent that binds to a port and listens for requests from SNMP management software. Upon receiving a request, it performs the requested operation, either retrieving information or configuring the system. When finished processing the request, the agent sends a response to the sender with the requested information or the status of the configuration operation.

When you start an SNMP agent on a Makito X Series device using the service snmp start command, it loads the management database with the MIB files in the directory /usr/share/snmp/mibs and configures the agent with the files in /usr/share/snmp.

### snmpd.conf

snmpd.conf is the configuration file that defines how the SNMP agent works. You may need to edit this file to specify the location of the Network Management System (NMS). However, for most settings, it is preferable to use the <a href="mailto:nmcfg">nmcfg</a> configuration script.

On a Makito X Series device, the snmpd.conf file includes:

- access control setup (i.e., community and user privileges),
- system information setup (e.g., system location, services and contact).

snmpd.conf is located in the directory /usr/share/snmp.

For a detailed description, see the snmpd.conf file.

# snmpd.local.conf

snmpd.local.conf is the configuration file that defines the VACM (View-based Access Control Model) views modeling the privilege levels of the Makito X Series user groups: admins, operators, and users. These groups can be used for v1/v2c communities and v3 USM users.

This file cannot be modified. Access groups are used in place of the traditional ro (readonly) and rw (re ad-write) permissions when setting communities' and users' access with the nmcfg configuration script.

#### **SNMP Community Names**

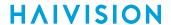

Following are the default SNMP community names and their privileges for accessing the Makito X Series MIBs.

| SNMP Community Name | Access Rights                                               |  |
|---------------------|-------------------------------------------------------------|--|
| admin               | Read and write permission from local network and local host |  |
| public              | Read-only permission from local network                     |  |

### nmcfg

nmcfg is the configuration script that helps the configuration of the SNMP agent. It is particularly useful for the creation and management of SNMPv3 users of the User-based Security Model (USM) and the assignment of VACM (View-based Access Control Model) access rights to communities and users. The script interacts with the <a href="https://www.netsnmp/snmpd.conf">/war/netsnmp/snmpd.conf</a> persistent data file, which maintains the USM user database and other SNMP agent persistent information. The script also performs <a href="maintains-snmpget">snmpget</a> commands to display the list of USM users, which is not available in a human readable form in any configuration file.

The script also reads and modifies the snmpd.conf configuration file to manage system parameters
(contact, location), community-based (v1/v2c) security, and user access control. Used without
parameters, it displays a summary of the SNMP agent configuration: system parameters, access control,
and SNMPv3 USM users.

Following is an example of the nmcfg configuration script output:

| <pre># nmcfg system param</pre>                                                          | eter val                                                                                                    | Lue                                                                                       |                           |           |
|------------------------------------------------------------------------------------------|----------------------------------------------------------------------------------------------------|-------------------------------------------------------------------------------------------|---------------------------|-----------|
| contact "jo                                                                              |                                                                                                    | 0x80001f88030050c2c611ad<br>'john doe <jdoe@example.net>"<br/>'QA lab"</jdoe@example.net> |                           |           |
| model                                                                                    | perm/group                                                                                                    | level                                                                                     | user/community            | source    |
| usm                                                                                      | guest                                                                                                    | auth                                                                                      | guest                     | -         |
|                                                                                          | administrator                                                                                                    | <u>+</u>                                                                                  |                           | -         |
|                                                                                          | administrator                                                                                                    |                                                                                           |                           | localhost |
|                                                                                          | administrator                                                                                                    |                                                                                           |                           | localnet  |
|                                                                                          | guest                                                                                                    |                                                                                           | -                         | localnet  |
| v2c                                                                                      | rw                                                                                                    | noauth                                                                                    | tech                      | any       |
| auth protoco                                                                             | l priv p                                                                                                    | rotocol                                                                                   | user                      |           |
| MD5                                                                                      | DES                                                                                                    |                                                                                           | admin                     |           |
| MD5                                                                                      | nopriv                                                                                                    |                                                                                           | guest                     |           |
| SHA                                                                                      | AES                                                                                                    |                                                                                           | johndoe                   |           |
| # nmcfg help                                                                             |                                                                                                    |                                                                                           |                           |           |
| usage: nmcfg                                                                             |                                                                                                    |                                                                                           |                           |           |
| nmcfq help                                                                               |                                                                                                    |                                                                                           |                           |           |
| nmcfg access                                                                             | help                                                                                                    |                                                                                           |                           |           |
| -                                                                                        | -                                                                                                    | > { <group> r</group>                                                                     | o rw} [{noauh auth pri    | v}1       |
| -                                                                                        | usm delete <uname< td=""><td></td><td></td><td></td></uname<>                                                               |                                                                                           |                           |           |
| nmcfg commun                                                                             |                                                                                                    |                                                                                           |                           |           |
| nmcfg commun                                                                             | ity permit <commur< td=""><td>nity&gt; {<group< td=""><td>&gt; ro rw} [<host>]</host></td><td></td></group<></td></commur<> | nity> { <group< td=""><td>&gt; ro rw} [<host>]</host></td><td></td></group<>              | > ro rw} [ <host>]</host> |           |
| nmcfg community delete <community> [{<group> ro rw} [<host>]]</host></group></community> |                                                                                                    |                                                                                           |                           |           |

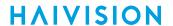

```
nmcfg system help
nmcfg system define <param> "<value>"
nmcfg system delete <param>
nmcfg user help
nmcfg user define <uname> [{MD5|SHA} "<apwd>" [{DES|AES} ["<ppwd>"]]]
nmcfg user delete <uname>
```

HVS-ID-UG-MX4E-14, Issue 01

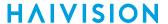

#### SNMPv3

For SNMPv3, the definition of a user and its access permission are separate steps, whereas for v1/v2c community-based security, a single command (e.g., nmcfg community permit admin rw) defines both.

The following command creates the user "johndoe" and defines its authentication protocol and password, and its privacy (encryption) protocol and password.

These examples use MD5 for authentication and DES for privacy. They provide broader compatibility but if your SNMP client supports SHA (authentication) and AES (privacy), use these as they provide better security. (Note that you can type <a href="mailto:nmcfg">nmcfg</a> user help to view the supported protocols and pass phrase restrictions.)

```
# nmcfg user define johndoe MD5 "password" DES "pass phrase"
```

The new user has no permissions until its access rights are defined. The command below assigns the operator role to the user.

```
# nmcfg access usm permit johndoe operator auth
```

Note that the Makito X Series administrative user roles are preferred over the read-only or read-write permissions (to the whole MIB). These roles provide to SNMP v1/v2c communities and SNMPv3 users access privileges modeled on the Makito X SeriesX Accounts roles.

### **Examples**

The following examples show how the v3 parameters are used with the SNMP commands.

The following get command has the required security level (authentication) and succeeds.

```
# snmpget -v3 -u johndoe -a MD5 -A "password" -l authNoPriv localhost sysName.0
SNMPv2-MIB::sysName.0 = STRING: razor #
```

The following get command provides no security (no authentication, no privacy) and fails.

```
# snmpget -v3 -u johndoe -l noAuthNoPriv localhost sysName.0
Error in packet
Reason: authorizationError (access denied to that object) #
```

The following set command provides the highest security level (authentication and privacy), even if access policy only required authentication, and succeeds.

```
# snmpset -v3 -u johndoe -a MD5 -A "password" -x DES -X "pass phrase" -l authPriv localhost
haiAvtStreamEncapsulation.1 i directRtp
HAI-AVT-STREAM-MIB::haiAvtStreamEncapsulation.1 = INTEGER:
```

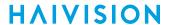

directRtp(1)

The following set command provides the highest security level (authentication and privacy), even if access policy only required authentication, and succeeds.

```
# snmpset -v3 -u johndoe -a SHA -A "password" -x AES -X "pass phrase" -l authPriv localhost
haiAvtStreamEncapsulation.1 i directRtp
HAI-AVT-STREAM-MIB::haiAvtStreamEncapsulation.1 = INTEGER:
directRtp(1)
```

#### **SNMP Utilities**

The following table summarizes the SNMP commands which can be used to set values or request information from the MIB objects on the local host or on other SNMP agents reachable over the IP networks.

| To do this                                                                                                    | Use this command |
|----------------------------------------------------------------------------------------------------|------------------|
| To retrieve the value of an object from a network entity.                                                                                                    | snmpget          |
| To set information on a network entity.                                                                                                    | snmpset          |
| To retrieve management information from a network entity.                                                                                                    | snmpstat<br>us   |
| To retrieve the values of <i>all</i> objects under a particular location in the MIB object hierarchy tree. Use to obtain the values of all the objects under the system and interfaces nodes. | snmpwalk         |
| ⚠ <b>Note</b> The retrieval of a complete subtree is referred to as "walking the MIB."                                                                                                    |                  |

The SNMP utilities are located in the directory /usr/bin.

For more information on an SNMP command, enter the command with the -h (or --help) argument.

# **SNMP Syntax for Setting Up Streams**

The Haivision Audio/Video Transport Stream MIB (HAI-AVT-STREAM-MIB) is composed of multiple tables described below.

| Table                    | Index                                 | Description                                                                                                    |  |
|--------------------------|---------------------------------------|----------------------------------------------------------------------------------------------------|--|
| haiAvtStreamNewID.0      | none                                  | Next available stream ID                                                                                                    |  |
| haiAvtStreamInverseTable | IP address type IP address Port       | Table to retrieve the stream ID from the IP address and port                                                                                                    |  |
| haiAvtStreamTable        | Stream ID                             | Stream configuration and status                                                                                                    |  |
| haiAvtStreamStatsTable   | Stream ID                             | Stream statistics                                                                                                    |  |
| haiAvtStreamPgmTable     | Stream ID Program Index               | Transport Stream programs. Only SPTS (Single Program Transport Stream) supported. Not present for non Transport Streams (directRTP, QuickTime).                                                                     |  |
| haiAvtStreamContentTable | Stream ID Program Index Content Index | Contents (video, audio, ad insertion, and/or metadata). Elementary Streams (ES) for Transport Stream. Only one entry for non-TS in which case Program Index is 1. One to three entries exist for Transport Streams. |  |

MIB object names and values are similar to their CLI parameter counterparts while following MIB syntax (for example, haiAvtStreamPort for port, directRtp for directRTP).

Streams are created and deleted using the SNMPv2 RowStatus object (haiAvtStreamRowStatus). All RowStatus values are supported (active, notInService, notReady, createAndGo, createAndWait, estroy). See the description in the SNMPv2-TC.txt file of the MIBs directory. Stream writable objects can only be set at creation time (RowStatus is createAndGo or createAndWait) or while the stream is not active (RowStatus is notInService or notReady).

Objects from the haiAvtStreamPgmTable and haiAvtStreamContentTable cannot be set before the corresponding haiAvtStreamTable row is created and can only be set when the stream entry is not active (haiAvtStreamRowStatus is not active).

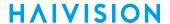

# **Examples**

The following example, using netsnmp CLI commands on the Makito X Series encoder, creates a streaming session to IP Address 198.51.100.106 at port 2000, and starts streaming immediately. The Stream ID 0 (haiAvtStreamTable index) is used to create a stream; this value will be set to the first available Stream ID (>=1) on createAndGo or when set to active after createAndWait:

```
>snmpset -v2c -c admin localhost haiAvtStreamAddrType.0 = ipv4 haiAvtStreamAddr.0 d 198.51.100.106 haiAvtStreamPort.0 u 2000 haiAvtStreamRowStatus.0 i createAndGo
```

The example below shows the same command, using the prefix (-IS) and suffix (-Is) options to remove repetition:

```
>snmpset -v2c -c admin -IS haiAvtStream -Is .0 localhost AddrType = ipv4 Addr d 198.51.100.106 Port u 2000 RowStatus i createAndGo
```

To retrieve the Stream ID of the stream just created, the haiAvtStreamInverseTable is used:

```
>snmpget -v2c -c admin localhost haiAvtStreamInverseID.ipv4.4.198.51.100.106.2000
HAI-AVT-STREAM-MIB::haiAvtStreamInverseID.ipv4."198.51.100.106".2000 = HaiAvtStreamID: 5
```

To create a Stream with a known ID, the haiAvtStreamNewID.0 object reports the next available Stream ID. In the example below, the Transport Stream Program number is set to 7 and the video encoder 1 is selected for the video content. Note that createAndWait is used so the program and content table can be set after stream creation.

```
>snmpget -v2c -c admin localhost haiAvtStreamNewID.0
HAI-AVT-STREAM-MIB::haiAvtStreamNewID.0 = HaiAvtStreamID: 5
>snmpset -v2c -c admin -IS haiAvtStream -Is .5 localhost AddrType = ipv4 Addr d 198.51.100.106
Port u 2000 Encapsulation i tsUdp RowStatus i createAndWait
>snmpset -v2c -c admin -IS haiAvtStream localhost PgmNumber.5.1 i 7 PgmNbContents.5.1 i 2 ContentType.5.1.1
i video ContentToolID.5.1.1 i 1 ContentType.5.1.2 i audio ContentToolID.5.1.2 i 0
>snmpset -v2c -c admin localhost haiAvtStreamRowStatus.5 i active
```

# **CLI Command Reference**

Management via the CLI is possible through a telnet session, SSH, or RS-232 (Makito X4 Rugged only). This alphabetical command reference lists and describes the available Command Line Interface (CLI) commands to configure and manage the Makito X4 encoder.

# Accessing the CLI

To access the encoder CLI:

- Open a telnet session to the encoder (for the default encoder IP address, see Default Encoder IP Address).
- 2. At the login prompt, type the username and password (see Role-based Authorization).

# **Syntax Conventions**

The following syntax conventions are used in this appendix:

| Convention      | Description                                                                                                    |  |
|-----------------|----------------------------------------------------------------------------------------------------|--|
| Monospaced font | Indicates command names and options, filenames and code samples.                                                                                 |  |
| italic font     | Indicates variables or placeholders that you replace with a user-defined value or name.                                                          |  |
| <>              | Same as italics. Variables are enclosed in angle brackets in contexts tha do not allow italics.                                                  |  |
| []              | Square brackets indicate optional items or parameters.                                                                                           |  |
| x   y           | A vertical bar separates items in a list of options from which you must select one. If options are not separated by  , you may use combinations. |  |
| { x   y   z }   | Items separated by vertical bars and enclosed in braces indicate a choice of required elements.                                                  |  |
| [x{y z}]        | Vertical bars and braces within square brackets indicate a required choice within an optional element.                                           |  |

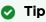

Parameter names and enumerated values are case-insensitive and can be abbreviated.

# **Command Summary and Access Control**

The Makito X4 CLI commands are divided in two main groups: operation and administration:

- Operation Commands are used to manage the Audio/Video data path, processing, and features, including audio/video/metadata content selection, audio/video encoding, H.264 and HEVC streaming. Operation command effects are immediate but not persistent (i.e., between reboots) unless the current operating configuration is explicitly saved (using the config command).
- Administration Commands address the security and network configuration. Their effects are persistent but not always immediate; some require system reboot to take effect.

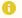

#### Note

A warning appears when you sign in or out of a Makito X4, or reboot, when the current configuration has not been saved in a preset. See config.

Below is a list of CLI commands and other functionalities supported by the system, the privileges for each role, and their descriptions.

**Operation Commands** 

Administration Commands

Access

Other/Utilities

#### **Operation Commands**

| Command     |       | Role     |            | Description                                                                                                    |
|-------------|-------|----------|------------|----------------------------------------------------------------------------------------------------|
|             | Admin | Operator | Guest/User |                                                                                                    |
| General     | •     |          | •          |                                                                                                    |
| audenc      | Yes   | Yes      | "get" only | Manage encoder audio acquisition settings, including starting and stopping encoding of the audio input.                                 |
| essence     | Yes   | Yes      | "get" only | Manage ST 2110 media essences on the encoder.                                                                                           |
| leds        | Yes   | Yes      | "get" only | Initiate blinking of the Status and TX LEDs on the Makito X4 face-plate in order to help locate the device.                             |
| metadata    | Yes   | Yes      | "get" only | Manage metadata sources to capture metadata (either KLV or CoT) and then incorporate data information within the MPEG Transport Stream. |
| passthrough | Yes   | Yes      | "get" only | On encoders with a serial port, enable bidirectional serial passthrough for controlling serially attached devices.                      |
| rtsp        | Yes   | Yes      | "get" only | Manage rtsp settings                                                                                                    |
| session     | Yes   | Yes      | "get" only | Manage SAP multicast advertising sessions.                                                                                              |
| snapshot    | Yes   | Yes      | "get" only | Take and manage snapshots from video received on a video encoder .                                                                      |
| stream      | Yes   | Yes      | "get" only | Create and manage audio/video streams.                                                                                                  |

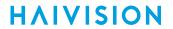

| Command     | Role                |     |            | Description                                                                                    |
|-------------|---------------------|-----|------------|------------------------------------------------------------------------------------------------|
|             | Admin Operator Gues |     | Guest/User |                                                                                                |
| General     |                     |     |            |                                                                                                |
| temperature | Yes                 | Yes | Yes        | Display the current temperature of the unit.                                                   |
| videnc      | Yes                 | Yes | "get" only | Manage video encoding parameters, including starting and stopping encoding of the video input. |
| vidin       | Yes                 | Yes | "get" only | View and manage video input settings.                                                          |

**Operation Commands** 

**Administration Commands** 

Access Other/Utilities

#### **Administration Commands**

| Command        | Role                   |                              |                           | Description                                                                                                    |  |
|----------------|------------------------|------------------------------|---------------------------|----------------------------------------------------------------------------------------------------|--|
|                | Admin                  | Operator                     | Guest                     |                                                                                                    |  |
| Network and Ma | Network and Management |                              |                           |                                                                                                    |  |
| config         | Yes                    | Yes                          | "list"<br>only            | Manage configurations on the Makito X4.                                                                                          |  |
| date           | Yes                    | Yes                          | Yes                       | Display the current date.                                                                                                    |  |
| dtconfig       | Yes                    | _                            | _                         | Set the date and time on the encoder.                                                                                            |  |
| ethercfg       | Yes                    | _                            | _                         | View, manually control, and save the Ethernet configuration parameters.                                                          |  |
| haiversion     | Yes                    | Yes                          | Yes                       | Display the Firmware Build ID, Build Time, and serial number for the Makito X4.                                                  |  |
| ipconfig       | Yes                    | _                            | _                         | View and set the parameters that specify the networking context for the Makito X4, including the IP settings, hostname, and DNS. |  |
| ipv6config     | Yes                    | _                            | _                         | View and set the parameters that specify the IPv6 network configuration.                                                         |  |
| license        | Yes                    | _                            | _                         | Manage licensed features.                                                                                                    |  |
| nmcfg          | Yes                    | _                            | _                         | Used by system administrators or GUI/Web interface applications in the configuration of SNMP for the Makito X4.                  |  |
| package        | Yes                    | _                            | _                         | View and manage software packages, including firmware upgrades.                                                                  |  |
| passwd         | Yes                    | operator<br>password<br>only | user<br>passwor<br>d only | Change the password for a user account.                                                                                          |  |
| personality    | Yes                    | _                            | _                         | Switch the Makito X4 personality between SDI and ST 2110 input.                                                                  |  |
| reboot         | Yes                    | _                            |                           | Halt and restart the Makito X4.                                                                                                  |  |
| routes         | Yes                    | _                            | _                         | Manage configured static routes.                                                                                                 |  |

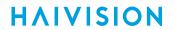

| sanitize               | Yes | _   | _   | Wipe out all non-volatile memory on a Makito X<br>Series device.                                                                                          |
|------------------------|-----|-----|-----|----------------------------------------------------------------------------------------------------|
| service                | Yes | _   | _   | Enable and disable network services, including HTTP, SNMP, SSH , and Telnet.                                                                              |
| system_snapsh<br>ot.sh | Yes | Yes | Yes | Take a system snapshot for the purpose of troubleshooting, which may be forwarded to Haivision Technical Support if you are requesting technical support. |
| tzconfig               | Yes | _   | _   | Configure the timezone on the encoder.                                                                                                    |
| Security               |     |     |     |                                                                                                    |
| account                | Yes | _   | _   | Use to manage user accounts for the encoder.                                                                                                    |
| audit                  | Yes | _   | _   | Use to enable remote logging of security and administrative events and configure the remote audit (syslog) server connection.                             |
| banner                 | Yes | _   | _   | Use to manage the Advisory Notice and Consent Banner.                                                                                                    |
| certificate            | Yes | _   | _   | Use to manage the TLS certificates for the Web interface HTTPS server and the secured TLS connection to the remote audit server.                          |
| messages               | Yes | _   | _   | Use to view and manage administrative login messages.                                                                                                    |
| policy                 | Yes | _   | _   | Use to manage security policy settings.                                                                                                    |
| pubkey                 | Yes | Yes | Yes | Use to manage the user's own authorized SSH public keys.                                                                                                  |

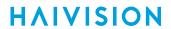

Operation Commands Administration Commands

Access

Other/Utilities

#### **Access**

| Command                  | Role  |          |       |
|--------------------------|-------|----------|-------|
|                          | Admin | Operator | Guest |
| Web access               | Yes   | Yes      | Yes   |
| Telnet to/from encoder   | Yes   | Yes      | Yes   |
| Serial access to encoder | Yes   | Yes      | Yes   |

Operation Commands Administration Commands Access Other/Utilities

#### Other Commands and Utilities

| Comm<br>and    | Role      |              |           | Description                                                                              |
|----------------|-----------|--------------|-----------|------------------------------------------------------------------------------------------|
|                | Adm<br>in | Opera<br>tor | Gue<br>st |                                                                                          |
| iperf          | Yes       | Yes          | Yes       | Measure and tune network performance.                                                    |
| ping           | Yes       | Yes          | Yes       | Send packets to network hosts to test a network connection.                              |
| tcpdu<br>mp    | Yes       | _            | _         | Display TCP/IP and other packets being transmitted or received over a network interface. |
| tracero<br>ute | Yes       | Yes          | Yes       | Display the route (path) and measure transit delays of packets across an IP network.     |

For an overview of system access control on the Makito X4, see Role-based Authorization.

# **Operation Commands**

#### audenc

The audenc command is used to manage encoder audio acquisition settings.

The audenc start and audenc stop commands can be used to start and stop encoding of the audio input. ID is either the encoder ID or all. As of Makito X4 v1.5, Makito X1 v1.2, and Makito FX v1.0 you can specify a range or a comma-separated list of IDs for the operation, as shown in the examples that follow.

The number of encoders varies with the hardware platform:

| Makito X4                | encoder ID is a number between 0 and 31. |
|--------------------------|------------------------------------------|
| Makito X4 Single Channel | encoder ID is a number between 0 and 3.  |
| Makito X1                | encoder ID is a number between 0 and 3.  |
| Makito FX                | encoder ID is a number between 0 and 3.  |

### **Synopsis**

```
audenc ID start
audenc ID stop
audenc ID mute
audenc ID unmute
audenc ID set parameter=value [parameter=value...]
audenc ID get [config, stats, all]
audenc ID clear
```

#### **Actions**

| Acti<br>on | Description                                                                                                    |  |  |  |
|------------|----------------------------------------------------------------------------------------------------|--|--|--|
| star<br>t  | Activates encoding of the audio input.                                                                                                    |  |  |  |
| sto<br>p   | Stops encoding of the audio input.                                                                                                    |  |  |  |
| mut<br>e   | Mutes encoding of the audio input (i.e., causes the encoder to encode silence instead of the selected audio input.)                         |  |  |  |
|            | ▼ Tip This may be used when you do not wish to encode the audio but the decoder being used does not support decoding of video-only streams. |  |  |  |
| unm<br>ute | Resumes encoding of the audio input (when muted)                                                                                            |  |  |  |
| set        | Configures encoder audio parameters. A series of one or more parameter=value pairs can be specified at once. See Parameters below.          |  |  |  |

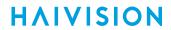

| Acti<br>on | Description                                                                                                    |
|------------|----------------------------------------------------------------------------------------------------|
| get        | Displays encoder audio status information. You can specify configuration, statistics, or all audio information. |
|            | To display a summary of all the encoders in a table format, you can use audenc all get table.                   |
| clea<br>r  | Clears the encoder's statistics.                                                                                |
| help       | Displays usage information for the audenc command                                                               |

#### **Parameters**

| Parameter | Default   | Description/Values                                                                                                    |
|-----------|-----------|----------------------------------------------------------------------------------------------------|
| input     | SDI1CH1+2 | The Audio Input for the encoder. The available inputs for Makito X4 devices:  • Analog (Makito X4 Rugged only)  • SDI1CH1+2, SDI1CH3+4, SDI1CH5+6, SDI1CH7+8, SDI1CH9+10, SDI1CH11+12, SDI1CH13+14, SDI1CH15+16  • SDI2CH1+2, SDI2CH3+4, SDI2CH5+6, SDI2CH7+8, SDI2CH9+10, SDI2CH11+12, SDI2CH13+14, SDI2CH15+16  • SDI3CH1+2, SDI3CH3+4, SDI3CH5+6, SDI3CH7+8, SDI3CH9+10, SDI3CH11+12, SDI3CH13+14, SDI3CH15+16  • SDI4CH1+2, SDI4CH3+4, SDI4CH5+6, SDI4CH7+8, SDI4CH9+10, SDI4CH11+12, SDI4CH13+14, SDI4CH15+16                                                                                                    |
|           | SDI1CH1+2 | The available inputs for Makito X1 devices: • Analog, SDI1CH1+2, SDI1CH3+4, SDI1CH5+6, SDI1CH7+8, SDI1CH9+10, SDI1CH11+12, SDI1CH13+14, SDI1CH15+16                                                                                                    |
|           | HDMICh1+2 | The available inputs for Makito FX devices:  • HDMI1Ch1+2  • SDI1Ch1+2, SDI1Ch3+4, SDI1Ch5+6, SDI1Ch7+8, SDI1Ch9+10, SDI1Ch11+12, SDI1Ch13+14, SDI1Ch15+16                                                                                                    |
| language  | n/a       | The language used for input. Enter a 3-character long ISO639-2 code or none.  If you don't know the code for a language, you can directly enter one of the languages below in full or abbreviated form:  • Albanian, Arabic, Armenian, Bulgarian, Chinese, Croatian, Czech,  • Danish, Dutch, English, Estonian, Finnish, French, German, Greek,  • Hebrew, Hindi, Hungarian, Indonesian, Irish, Icelandic, Italian,  • Japanese, Khmer, Korean, Latvian, Lithuanian, Malay, Maltese,  • Mongolian, Norwegian, Punjabi, Persian, Polish, Portuguese,  • Romanian, Russian, Slovak, Slovenian, Spanish, Swahili, Swedish,  • Turkish, Ukrainian, Vietnamese. |

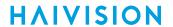

| Parameter   | Default     | Description/Values                                                                                                    |
|-------------|-------------|----------------------------------------------------------------------------------------------------|
| level       | 6           | (Makito X1 and Makito X4 Rugged, Analog Input only) Adjusts the maximum analog Audio Input signal level (O dBfs):  • Makito X4 Rugged: from 0 to +6dBU  • Makito X1: from -6 to OdBU                                                                                                    |
| mode        | stereo      | The number and type of audio channels to encode.                                                                                                    |
| algorithm   | [mpeg2]adts | The audio compression algorithm:  • [mpeg2]adts - Encodes audio using the ISO/IEC 13818-7 MPEG-2 AAC-LC algorithm with an ADTS header.  • loas - Encodes audio using the ISO/IEC 14496-3 MPEG-4 AAC-LC algorithm with a LOAS/LATM header.                                                                                                    |
| sample rate | 48 kHz      | The number of audio samples per second taken from the incoming signal.  • 48 kHz (SDI audio is always sampled at 48 kHz)  • 16 kHz (Analog Input, Makito X1 and Makito X4 Rugged only)  • Note  See bitrate (below) since the allowed bitrate ranges for 16 kHz sample rate are different than what was previously available for 48 kHz.                                                                                                    |
| bitrate     | 128 kbps    | The Audio Bitrate for the encoder. 4576  Note  The available bitrate range depends on the current mode and sample rate.  As of v1.4, the Makito X4 allows lower audio encoding bitrates (intended for very limited bandwidth streaming situations), as well as higher quality audio encoding at higher bitrates.  48 KHz sample rate:  • For mono, the bitrate range is 12 to 288 kbps.  • For stereo, the bitrate range is 14 to 576 kbps. |
|             |             | bandwidth streaming situations), as well as high quality audio encoding at higher bitrates.  48 KHz sample rate:                                                                                                    |

# **Examples**

# audenc 0,2,3 start

Starts audio encoders 0, 2 and 3. You will receive the following confirmation:

3 audio encoders started successfully.

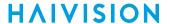

```
# audenc 0-3 stop
Stops audio encoders 0, 1, 2 and 3.
4 audio encoders stopped successfully.
\# audenc 0,2,4-6 stop
Stops audio encoders 0, 2, 4, 5 and 6
5 audio encoders stopped successfully.
# audenc 0 set input=SDI1CH1+2
Sets the Audio Input to SDI1CH1+2
# audenc 0 set bitrate=128
Sets the Audio Bitrate to 128. You will receive the following confirmation:
Audio encoder configured successfully
# audenc 0 get
# audenc 0 get config
Returns audio configuration information for the encoder, such as:
Encoder ID
                        : 0
 Name
                        : "Audio Encoder 0"
  Configuration:
                          : SDI1CH1+2
   Audio Input
   Audio Language
                          : (None)
                          : 128 kbps
   Audio Bitrate
                          : 48 KHz
    Audio Samplerate
                           : Stereo
   Audio Mode
   Audio Algorithm
                          : MPEG2-ADTS
# audenc 0 get stats
Returns audio status information for the encoder, such as:
Encoder ID
                     : 0
                     : "Audio Encoder 0"
Name
Statistics:
                        : WORKING
 State
 Encoded Frames
                       : 881,906
 Encoded Bytes
                        : 301,024,128
 Encoded Bitrate
                        : 128 kbps
 Encoder Errors
                       : 0
 Encoder PTS
                        : 0x06503e698
 STC Source Interface : BNC-1
```

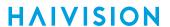

# audenc 0 get stats

Returns audio configuration information for a Rugged encoder configured for Analog Input, such as:

Encoder ID : 0

Name : "Audio Encoder 0"

Configuration:

Audio Input : Analog
Audio Language : (None)
Audio Bitrate : 5 kbps
Audio Samplerate : 16 kHz
Audio Mode : Stereo
Audio Algorithm : MPEG2-ADTS
Audio Input Level : 6 dBu

#### **Related Topics**

- Configuring Audio Encoders
- Audio Encoder Settings

Generated on: 2024-02-28 20:34:20

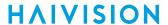

#### essence

The esse nce command is used to view and manage SMPTE ST 2110 media essences on the encoder. The ID is assigned automatically when an essence is created.

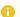

#### Note

SMPTE ST 2110 must be licensed on the encoder, and the encoder personality set to ST 2110.

### **Synopsis**

```
essence ID start
essence ID stop
essence create input=id type=video payload=id addr=ipaddr port=udpport [name=text]
[format=auto] [source=ipaddr] [start=yes]
essence ID delete
essence ID set parameter=value [parameter=value...]
essence ID get [config, stats, all]
essence ID clear
```

#### **Actions**

| Acti<br>on | Description                                                                                                    |
|------------|----------------------------------------------------------------------------------------------------|
| start      | Starts the media essence.                                                                                                    |
| stop       | Stops the media essence.                                                                                                    |
| crea<br>te | Creates a new media essence.                                                                                                    |
| dele<br>te | Deletes a media essence.                                                                                                    |
| set        | Configures media essence settings. A series of one or more parameter=value pairs can be specified at once. See Parameters below. |
| get        | Display information on the media essence. You can specify to display the configuration (config), stats, or all.                  |
| clear      | Clears the media essence's statistics.                                                                                           |
| help       | Displays usage information for the essence command.                                                                              |

#### **Parameters**

| Parameter | Default | Description/Values                                                                                                  |
|-----------|---------|----------------------------------------------------------------------------------------------------|
| name      | n/a     | A unique name for the media essence (up to 63 characters).                                                          |
| address   | n/a     | The IP address of the media essence. This is typically a multicast address to which the ST 2110 data is being sent. |
| source    | any     | (Optional) The IP address of the media essence source for source-specific multicast.                                |

Generated on: 2024-02-28 20:34:20

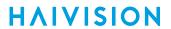

| Parameter         | Default                                         | Description/Values                                                                                                    |  |
|-------------------|-------------------------------------------------|----------------------------------------------------------------------------------------------------|--|
| port              | n/a                                             | The UDP port of the media essence.                                                                                                    |  |
| type              | video                                           | The media type for the essence. Either video, audio, or (ancillary) data.                                                                                                    |  |
| payload           | 96<br>(video)<br>98<br>(audio)<br>100<br>(data) | The RTP Payload of the media essence. [O127]                                                                                                    |  |
| input             | 1                                               | The input number. [14]                                                                                                    |  |
| format            | Auto                                            | (Type must be Video) Specifies the video format for the essence.  • Auto (format will be detected automatically)  • UHDp50  • UHDp30  • UHDp29  • UHDp25  • UHDp24  • UHDp23  • 1080p60  • 1080p59  • 1080p50  • 1080p50  • 1080p29  • 1080p25  • 1080p25  • 1080p25  • 1080p24  • 1080p23  • 1080i30  • 1080i29  • 1080i25  • 720p60  • 720p59  • 720p50  • 720p30  • 720p25 |  |
| audiochannel<br>s | 2                                               | (Type must be Audio) Specifies the number of channels for the audio essence.                                                                                                    |  |
| packettime        | 1000μs                                          | (Type must be Audio) Specifies the duration of packets for the audio essence. • 1000 (1ms) • 125 (125µs)                                                                                                    |  |

# **Examples**

# essence create input=1 type=video payload=96 addr=239.4.1.10 port=50000 name=vid1

Creates a new data essence and provides the following confirmation:

Media essence created successfully - ID: 1.

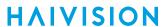

```
# essence 1 get all
Returns configuration information and statistics for the essence:
Essence ID
                        : "vid1"
Name
Configuration:
                       : Video
 Type
 Input
                       : 239.4.1.10
 Address
 UDP Port
                       : 50000
 Source Address
                      : 10.65.251.66
 RTP Payload
                      : 96
                      : Auto-Detect
 Format
Statistics:
 State
                       : RUNNING
 Stream Sync
Stream Sync : On
Received Packets : 2,349,014,339
Discarded Packets : 215,722,116
 Lost Packets
                      : 344,087
                      : COMPLETED
 Format Detection
 Detected Format
                      : 1920x1080p59
# essence get all
Returns configuration information for all created essences (in this case, 3 input essences combined into one stream,
Input #1):
Essence ID
                       : "vid1"
Name
Configuration:
 Type
                      : Video
 Input
                      : 1
 Address
                      : 239.4.1.10
                      : 50000
 UDP Port
                      : 10.65.251.66
 Source Address
 RTP Payload
                       : 96
 Format
                       : Auto-Detect
Essence ID
                       : "aud1"
Configuration:
                       : Audio
 Type
 Input
                      : 239.4.2.10
 Address
                      : 50000
: 10.65.251.66
 UDP Port
Source Address
RTP Pavload
                      : 98
 Audio Channels
                      : 2
 Packet Time
                      : 1ms
Essence ID
                       : "data1"
Name
Configuration:
                       : ANC Data
 Type
 Input
                       : 1
 Address
                      : 239.4.3.10
 UDP Port
                      : 50000
                      : 10.65.251.66
 Source Address
 RTP Payload
                       : 100
```

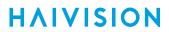

#### **Related Topics**

• Configuring ST 2110 Inputs

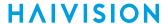

#### leds

The leds command may be used to help locate a Makito X4 device by initiating blinking of the Status LEDs on the Makito X4 face-plate. This allows easy location of the device in large server room deployments, for example, to help identify a specific blade in a rack.

The blinking duration can be set from 1 to 60 minutes. If no duration is set, blinking will last for 15 minutes and can be cancelled at any time using leds stop.

#### **Synopsis**

```
leds get
leds start [duration=15]
leds stop
```

#### **Actions**

| Action | Description                                                        |  |
|--------|--------------------------------------------------------------------|--|
| start  | Initiates blinking of the Status LEDs on the Makito X4 face-plate. |  |
| stop   | Cancels blinking of the Status LEDs on the Makito X4 face-plate.   |  |
| get    | Displays LED status information for the Makito X4.                 |  |

#### **Parameters**

| Parameter | Default | Description/Values                                                                                               |
|-----------|---------|----------------------------------------------------------------------------------------------------|
| duration  | n/a     | The blinking duration can be set from 1 to 60 minutes. If no duration is set, blinking will last for 15 minutes. |

#### **Examples**

```
# leds start duration=2
Initiates blinking of the Status LEDs, provides the following confirmation:
LEDs set to blink for 2 minutes.

# leds get
Displays current LED status:
LED States:
Status : Green
4K Status : Off
Error : Off
SDI-1 Status : Off
SDI-2 Status : Green
SDI-3 Status : Green
SDI-4 Status : Green
```

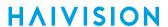

# leds stop

Cancels blinking of the LEDs. LEDs no longer blinking.

#### **Related Topics**

• Managing System Status Information

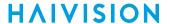

#### metadata

The metadata command is used to manage metadata sources. This command configures the Makito X4 to capture either KLV (Key Length Value) or CoT (Cursor on Target) metadata and then incorporate data information within the metadata elementary stream of the standard MPEG Transport Stream.

The Makito X4 supports three metadata input types: either from the COM1 serial port (Makito X4 Rugged only), the HD-SDI interface, or a user-definable UDP network port.

Multiple metadata sources can be multiplexed into the same Transport Stream. To do so, you must specify the metadata source elementary stream (ES) IDs in the **stream** command ( datasrc ), using multiple comma-separated metadata source id/names.

CoT/UDP and CoT/Serial metadata sources can also be retransmitted to other IP destinations for follow-up analysis by third party systems. For more information, see CoT Retransmission.

You can define a small set of static KLV objects for KLV and CoT metadata sources. This can be used to modify erroneous or insert missing mission IDs and security classification within outbound TS steams. For more information, see KLV Metadata Insertion.

KLV/SDI metadata sources can be frame-decimated to reduce the bandwidth used by the metadata service. You can also create additional HD-SDI sources which can be configured to different decimation settings. For more information, see **Metadata Decimation**.

You can also configure MISB Metadata Filtering on KLV metadata from the HD-SDI interface. For more information, see **UAS KLV Metadata Tag Filtering**.

#### **Synopsis**

```
metadata ID start
metadata ID stop
metadata create type=network port=udpport [addr=ipaddr] [name=text]
-or-
metadata create type=hdsdi [input=bnc1] [decimation=factor] [name=text]
metadata ID delete
metadata ID set parameter=value [parameter=value ...]
metadata ID get
metadata ID clear

enable_metadata_on_serial_port
enable_console_on_serial_port
enable_passthrough_on_serial_port
```

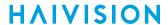

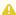

#### Note

enable\_metadata\_on\_serial\_port will configure the serial port for metadata input. The serial port will no longer be available for console IO (management) or pass-through. enable\_console\_on\_serial\_port will configure the serial port for console IO (management). enable\_passthrough\_on\_serial\_port will configure the serial port for pass-through.

#### **Actions**

| Action                         | Description                                                                                                    |  |
|--------------------------------|----------------------------------------------------------------------------------------------------|--|
| start                          | Starts the metadata source.                                                                                                    |  |
| stop                           | Stops the metadata source.                                                                                                    |  |
| create                         | Creates a new network (UDP) or HD-SDI metadata source. A series or one or more parameter=value pairs can be specified at once. See Parameters below. |  |
| delete                         | Deletes a UDP metadata source.                                                                                                    |  |
| set                            | Configures metadata source settings. A series of one or more parameter=value pairs can be specified at once. See Parameters below.                   |  |
| get                            | Displays information on the metadata source. You can specify configuration, statistics, or all metadata information.                                 |  |
|                                | Tip  To display a summary of all the encoders in a table format, you can use metadata all get table.                                                 |  |
| clear                          | Clears the metadata source's statistics.                                                                                                    |  |
| enable_metadata_on_serial_port | (Makito X4/Makito X1 Rugged Encoders only) Enables metadata capture from the serial port.                                                            |  |
| enable_console_on_serial_port  | (Makito X4/Makito X1 Rugged Encoders only) Enables console management from the serial port. (default)                                                |  |

#### **Parameters**

| Parameter          | Default | Description/Values                                                                  |  |  |
|--------------------|---------|-------------------------------------------------------------------------------------|--|--|
| General parameters |         |                                                                                     |  |  |
| type network       | network | Specifies the type of metadata source to create, either network or hdsdi .          |  |  |
|                    |         | Additional HD-SDI sources can be created to stream KLV over SDI at different rates. |  |  |
| name               | -       | (optional) A name of up to 63 characters.                                           |  |  |

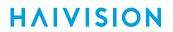

| Parameter                 | Default                            | Description/Values                                                                                                    |  |  |  |
|---------------------------|------------------------------------|----------------------------------------------------------------------------------------------------|--|--|--|
| Network Source-specific p | Network Source-specific parameters |                                                                                                    |  |  |  |
| port                      | -                                  | Specifies the UDP port for a network metadata source (i.e., the port on which to listen for KLV messages). Range: 1025-65,535                                                                                                    |  |  |  |
| address                   | -                                  | <ul> <li>(optional) Specifies the IP address for a network metadata source. The address is only required to:</li> <li>receive messages from a source that is multicasting. In this case, you need to provide the multicast IP address to which the data is being sent. OR</li> <li>accept KLV messages coming from a specific sender.</li> </ul> |  |  |  |
| HD-SDI Source-specific pa | rameters                           |                                                                                                    |  |  |  |
| input                     | bnc1                               | (optional, HD-SDI source only) Specifies the Input port for the metadata source: • bnc1 • bnc2 (Makito X4 only) • bnc3 (Makito X4 only) • bnc4 (Makito X4 only)                                                                                                    |  |  |  |
| decimation                | 1                                  | (Optional) For KLV over SDI metadata input, the ingested KLV messages can be frame-decimated to reduce the bandwidth used by the metadata service. Either specify the decimation factor. Range: 1-60                                                                                                    |  |  |  |
|                           |                                    | Note  1 means no decimation, 2 means divide by half, etc.                                                                                                    |  |  |  |
|                           |                                    | Or you can specify another video encoder that uses the same input and the metadata AU rate will match the other video encoder's framerate. To do so, enter videncX where X is the actual encoder ID. See Metadata Decimation.                                                                                                    |  |  |  |
| UAS KLV Tag Filtering par | ameters (See UAS KLV Metac         | data Tag Filtering)                                                                                                    |  |  |  |
| uastags                   | off                                | A list of comma-separated tag numbers from the UAS Datalink Local Set that are allowed to be streamed. Tags not included in this list will be discarded.  • minimum: Includes the list of uastags as specified in MISB 0902.  • all: Includes the list of uastags as specified in MISB 0601.  • none: filters out everything for the given set.  |  |  |  |

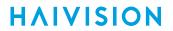

| Parameter                | Default                  | Description/Values                                                                                                    |
|--------------------------|--------------------------|----------------------------------------------------------------------------------------------------|
| sectags                  | off                      | A list of comma-separated tag numbers from the Security Local Data set inside the UAS that are allowed to be streamed. Tags not included.  • minimum: Includes the list of sectags as specified in MISB 0102.  • all: Includes the list of sectags as specified in MISB 0102.  • none: filters out everything for the given set.  Note  sectags filtering requires uastags tag #48 to be included as part of the list. |
| Static KLV Insertion par | rameters (See KLV Metada | ata Insertion)                                                                                                    |
| missionid                | -                        | A string of up to 127 characters.                                                                                                    |
| reclassify               | off                      | (KLV input only) When set to on, enables reclassification of received UAS KLV messages.                                                                                                    |
| classification           | unclassified             | Specifies the classification of the security data set:     unclassified, restricted, confidential,     secret, topsecret                                                                                                    |
| classcountry             | -                        | The ISO 3166-1 3-letter code for the classifying country.                                                                                                    |
| objcountry               | -                        | The ISO 3166-1 3-letter code(s) for up to six object countries separated by semicolons.                                                                                                    |
| CoT Retransmission par   | rameters (See CoT Retran | smission)                                                                                                    |
| retransmit               | off                      | When set to on, the system will retransmit received CoT/UDP or CoT/Serial metadata to up to 8 other hosts over UDP.                                                                                                    |
| relays                   |                          | (Mandatory) Specifies the IP address and UDP port of the relayed packets. You can optionally specify the TTL and ToS. ipaddr1:port1[:ttl1[:tos1]],ipaddr2:port2[:ttl2[:tos2]]                                                                                                    |
| ttl                      | 64                       | (Time-to Live for stream packets) Specifies the number of router hops that IP packets from this stream are allowed to traverse before being discarded.  Range = 1255                                                                                                    |

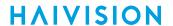

|                        | T                       |                                                                                                    |
|------------------------|-------------------------|----------------------------------------------------------------------------------------------------|
| Parameter              | Default                 | Description/Values                                                                                                    |
| tos                    | 0xB8                    | (Type of Service) Specifies the desired quality of service (QoS). This value will be assigned to the Type of Service field of the IP Header for the outgoing streams.  Range = 0255 (decimal) or 0x000xFF (hex)                                                         |
|                        |                         | Range - 0255 (decimal) or 0x000xFF (nex)                                                                                                    |
|                        |                         | i Important  A DiffServ or DSCP (Differentiated Services Code Point) value must be converted to a ToS precedence value. For example, AF41 or DSCP 34 becomes ToS 136. For more information, see RFC2474.                                                                |
|                        |                         | The ToS setting must be chosen so as to not interfere with Voice over IP systems and other equipment that may reside on your network. For example, when the ToS value for a stream is set to OxB8, it can interfere with some third party Voice / IP Telephony systems. |
| Serial (Makito X4/Mak  | ito X1 Rugged Encoders  | only) and UDP Source-specific parameters                                                                                                    |
| format                 | KLV                     | Selects the data format for the metadata.  • KLV  • CoT                                                                                                    |
| spiuid                 |                         | (CoT input only) Specifies the UID of SPI (Sensor Point of Interest) messages to ingest.                                                                                                    |
| discovery              | Off                     | (CoT input only) When set to On, enables the discovery of SPI UIDs (User Identifiers) that will be shown in the stats output and can then be potentially used as the spiuid for SPI message filtering.                                                                  |
| delta                  | 0                       | (CoT input only) Specifies the maximum delta between SPI and Air Craft message timestamps for them to be considered a valid pair that can be converted to KLV.                                                                                                    |
| Serial Source-specific | parameters (Makito X4/N | Makito X1 Rugged Encoders only)                                                                                                    |
| standard               | RS232                   | Specifies the transceiver mode for the metadata capture: • RS232 • RS422                                                                                                    |
|                        |                         | Note Only valid for the serial port.                                                                                                    |
| baudrate               | 115200                  | Specifies the baud rate for the serial port: • 115200, 57600, 38400, 19200, 9600, 4800, 2400, 1200                                                                                                    |

#### Note

When a KLV over SDI metadata source is started but the input signal is not in a format supported for KLV extraction, its state in the statistics display will show up as "DISABLED". The moment a supported signal (1080p or 720p) is present, KLV extraction will resume and the status will be updated to "WORKING".

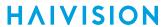

### **Related Topics**

- metadata Command Examples
- Configuring Metadata Capture
- CoT Retransmission
- KLV Metadata Insertion
- Metadata Decimation
- UAS KLV Metadata Tag Filtering

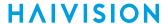

### metadata Command Examples

Example #1: Creating a Stream with Serial Metadata

#### [Source ID=0]

1. Set the baud rate for the serial port to 115,200 using the following command:

```
# metadata 0 set baudrate=115200
```

2. Start the serial metadata encoder instance:

```
# metadata 0 start
```

3. Create a stream with video, audio and metadata using the following syntax:

```
# stream create addr=<IPaddr> port=<UDPport> vid=0 aud=0 data=0
```

4. Verify the metadata encoder stats:

```
# metadata 0 get all
```

The system will return the metadata information:

```
Metadata ID : 0
Name : (None)
Configuration:
   Type : serial
     Format : KLV
     Device : "/dev/tts/0"
     Standard : RS-232
     Baud Rate : 115200
Statistics:
   State : STOPPED
     Rx Bytes : 0
     Rx OK Messages : 0
     Rx Corrupt Messages : 0
```

#### Example #2: Creating a Stream with SDI Metadata

### [Source ID=1]

1. Start the SDI metadata encoder instance using the following command:

```
# metadata 1 start
```

2. Create a stream with video, audio and metadata using the following syntax:

```
# stream create addr=<IPaddr> port=<UDPport> vid=0 aud=0 data=1
```

3. Verify the metadata encoder stats:

```
# metadata 1 get all
```

The system will return the metadata information:

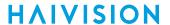

```
Metadata ID : 1
Name : (None)
Configuration:
Type : HD-SDI
Format : KLV
Statistics:
State : STOPPED
Rx Bytes : 0
Rx OK Messages : 0
Rx Corrupt Messages : 0
```

#### Example #3: Streaming with UDP Metadata

#### [Source ID=2]

1. Create a UDP metadata encoder instance using the following syntax:

```
metadata create [addr=<IP source>] port=<dest port>
```

#### Example:

```
# metadata create port=8500
```

The system will return the following message, including the UDP metadata ID:

```
Metadata source created successfully - ID: 2
```

2. Start the metadata UDP metadata encoder using the following syntax:

```
# metadata <ID> start
```

#### Ex:

```
# metadata 2 start
```

3. Create a stream with video, audio and metadata using the following syntax:

```
stream create [addr=<dest IP>] port=<dest port> vid=<id>
  aud=<id> data=<id>
```

Example (showing multiple metadata streams):

```
# stream create addr=10.64.1.124 port=1234 encap=ts-udp videosrc=1 audiosrc=1 datasrc=1,3
```

4. Verify the metadata encoder stats using the following syntax:

```
# metadata <ID> get all
```

#### Example:

```
# metadata 2 get all
```

The system will return the metadata information:

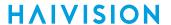

```
: 2
Metadata ID
                        : (None)
Name
Configuration:
  Type
                       : Network
    Format
                       : KLV
                       : 0.0.0.0 (Any)|
    Address
    UDP Port
                       : 8500
Statistics:
                       : WORKING
  State
                       : 0
    Rx Bytes
    Rx OK Messages
                      : 0
    Rx Corrupt Messages : 0
                       : 0.0.0.0
    Source Address
```

### Example #4: Configuration Information for Multiple Metadata Sources

1. Get the metadata configuration information for the encoder using the following command:

```
# metadata get all
```

Returns configuration information for three metadata sources: (1) serial port source configured for CoT (Makito X4 Rugged only), (2) HD-SDI source configured for KLV, and (3) network source configured for KLV:

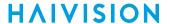

```
Metadata ID
                                            : (None)
Name
Configuration:
Configuration.

Type : Serial
Format : CoT
Status : STOPPED
Device : "/dev/tty00"
Standard : RS-232
Baud Rate : 115200
SPI Sensor Discovery : Off
CDT HID : (Any)
O ms
   Max AirCraft-SPI Delta : 0 ms
  Max Alftrait-SFI Delta : 0 ms
COT Relaying : Off
Number Of Relays : 0
Reclassification : Off
Classification : UNCLASSIFIED
Classifying Country : (None)
Object Country : (None)
Metadata ID : 1
Metadata ID
                                           : "HD-SDI-BNC-1"
Name
Configuration:
                                           : HD-SDI
    Type
                                           : KLV
       Format
       Status : STARTED

Reclassification : Off
Classification : UNCLASSIFIED
          Classifying Country : (None)
          Object Country : (None)
Metadata ID
                                           : "KLV/UDP"
Name
Configuration:
Type : Network
Format : KLV
Status : STARTED
Address : 10.65.11.169
UDP Port : 20000
       Reclassification : Off
Classification : UNCLASSIFIED
           Classifying Country : (None)
           Object Country : (None)
```

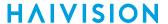

### Example #5: Creating Additional HD-SDI Metadata Sources

To create an additional HD-SDI metadata source and use it in a stream:

#### **CoT Retransmission**

You can configure retransmission of COT metadata received over the Serial or UDP interface. The metadata will be retransmitted as a CoT/UDP unicast or multicast stream so that multiple CoT listeners can access the source CoT data. You can retransmit up to eight (8) CoT/UDP messages. To do so, you specify the Destination Address (which can be a FQDN), UDP Port, TTL, and ToS.

#### Example

To define CoT Retransmission:

```
# metadata 3 set retransmit=on relays=10.65.129.65:2000:1:2,
    10.65.129.63:3000:3:4
```

The above example uses TTL and TOS values of 1 and 2, and 3 and 4, respectively. And ports 2000 and 3000, respectively.

### **Related Topics**

Configuring CoT Retransmission

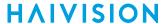

#### **KLV Metadata Insertion**

You can define a small set of static KLV objects (i.e., mission IDs and security classification) for KLV and CoT metadata sources. This allows customers to modify erroneous or insert missing metadata within outbound TS steams. These options are available:

- Configure a mission ID string of up to 127 characters: When the mission ID is configured, any received UAS KLV dataset will be processed in order to modify the existing mission ID or add a mission ID element if not there with the configured value.
- Enable or disable the update/generation of the security data set in UAS messages: When this feature is enabled, you then specify the classification (Unclassified, Restricted, Confidential, Secret, or Top Secret), the classifying country, and the object country/ies (up to 6) (using the proper ISO 3-letter country code).

In both cases, the mission ID or security data will get replaced or inserted with the ones created by the Makito X based on the configuration.

### Example

To define a mission ID (up to 127 characters long):

```
# metadata 1 set missionid="XYZ"
```

To unconfigure the insertion/modification of the mission ID element:

```
# metadata 1 set missionid=none
```

To enable security modification/insertion:

```
# metadata 1 set reclassify=on classification=confidential objcountry=afg
    classcountry=usa
```

To disable the insertion and modification of the security data set:

```
# metadata 1 set reclassify=off
```

#### **Related Topics**

Configuring KLV Metadata Insertion

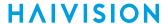

#### **Metadata Decimation**

KLV/SDI metadata sources can be frame-decimated to reduce the bandwidth used by the metadata service. You can also create additional HD-SDI sources linked to the same video input which can be configured to different decimation settings (as well as security reclassification and mission ID override) as needed. For example, you can have one high bitrate stream sending out all the KLV as well as a lower bitrate stream that uses KLV decimation. You can either specify a decimation factor for a metadata source or set the decimation rate to match a reference video encoder frame-rate. See decimation in the metadata parameters table.

#### Example #1: Metadata Decimation

To reduce the KLV bitrate on BNC-1 by half (i.e., divided by 2):

```
# metadata 1 set decimation=2
Metadata source configured successfully.
```

#### Example #2: Decimating at the Same Rate as a Video Encoder

To configure a metadata source to decimate at the same rate as a reference video encoder configured to use the same SDI input:

```
# metadata 1 set decimation=videnc0
Metadata source configured successfully.
```

#### **Related Topics**

Configuring HD-SDI Metadata Sources

#### **UAS KLV Metadata Tag Filtering**

You can filter MISB 0601 metadata tags on a per tag basis, by specifying all or any subset of the MISB 0601 tags. If a tag is included, it is allowed to proceed to the metadata elementary stream (ES). Tags that are not included are filtered out of the metadata AU and not transmitted in the metadata ES. Non-MISB 0601 metadata (such as MISB 0605 or custom metadata adhering to SMPTE 336) is not affected by the MISB 0601 filtering.

When filtering MISB 0601 metadata tag 48 (security metadata), you can also filter the security metadata tags defined in MISB 0102. See uastags and sectags in the metadata parameters table.

#### **Examples**

To enable UAS tag filtering and list the items that will be included in the stream:

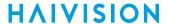

```
# metadata 1 set uastags=2,3,13,14,48 sectags=1,2,3
Metadata source configured successfully.
# metadata 1 get
Metadata ID
                        : "HD-SDI-BNC-1"
Name
Configuration:
                        : HD-SDI
 Type
 Input
                        : BNC-1
 Format
                        : KLV
  Status
                        : STARTED
  Decimation
                        : (None)
   eclassification : Off
Classification : UNCLASSIFIED
 Reclassification
   Classifying Country: (None)
   Object Country
                       : (None)
UAS Tag Filtering
                        : On
 Included Items:
    Tag 2 (UNIX Time Stamp)
   Tag 3 (Mission ID)
   Tag 13 (Sensor Latitude)
    Tag 14 (Sensor Longitude)
    Tag 48 (Security Local Metadata Set)
Security Filtering
                      : On
Included Items:
   Tag 1 (Security Classification)
   Tag 2 (Classifying Country and Releasing Instructions Country Coding Method)
   Tag 3 (Classifying Country)
```

In order to show how the sectags option works, the main uastags filter includes the security local metadata set (tag #48) but only specifies the security classification, the country coding method and classifying country information. Note that you can set the MISB ST 0902 recommended minimum metadata set by specifying "minimum" for the uastags parameter.

To disable KLV tag filtering and receive the full KLV metadata:

```
# metadata 1 set uastags=all sectags=all
Metadata source configured successfully.
```

You can filter out the entire UAS or security data set by using "none" for uastags or sectags instead.

When security re-classification is enabled on a metadata source, the security tag filtering settings (if configured) will not be used.

### **Related Topics**

Filtering UAS KLV Metadata Tags

# passthrough

On a Makito X Series encoder with serial ports (such as the Makito X with SDI, the Makito X1 Rugged, or the the Makito X4 Rugged), you can enable bi-directional serial passthrough for controlling serially attached devices such as PTZ controlled cameras. Both RS-232 and RS-422 are supported. The passthrough command is used to manage passthrough settings.

## **Synopsis**

```
passthrough start
passthrough stop
passthrough set parameter=value [parameter=value...]
passthrough get [config, stats, all]
passthrough clear
enable_passthrough_on_serial_port
```

#### **Actions**

| Action                            | Description                                                                                                    |
|-----------------------------------|----------------------------------------------------------------------------------------------------|
| start                             | Starts listening for passthrough clients.                                                                                      |
| stop                              | Stops passthrough and disconnects any clients that were connected.                                                             |
| set                               | Configures passthrough settings. A series of one or more parameter=value pairs can be specified at once. See Parameters below. |
| get                               | Displays passthrough information. You can specify configuration, statistics, or all information.                               |
|                                   | Tip  To display a summary of all the encoders in a table format, you can use passthrough all get table.                        |
| clear                             | Clears passthrough statistics.                                                                                                 |
| help                              | Displays usage information for the passthrough command.                                                                        |
| enable_passthrough_on_serial_port | Enables passthrough from the serial port.                                                                                      |

#### **Parameters**

| Parameter | Default | Description/Values                                                                                 |
|-----------|---------|----------------------------------------------------------------------------------------------------|
| standard  | RS232   | Specifies the transceiver mode for the passthrough: • RS232 • RS422                                |
| baudrate  | 9600    | Specifies the baud rate for the passthrough: • 115200, 57600, 38400, 19200, 9600, 4800, 2400, 1200 |
| databits  | 8       | Specifies the number of data bits in each character. • 8, 7                                        |

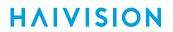

| Parameter | Default        | Description/Values                                                                                                    |
|-----------|----------------|----------------------------------------------------------------------------------------------------|
| stopbits  | 1              | Specifies the number of stop bits sent at the end of every character.  • 1, 2                                                                                                    |
| flowctrl  | none           | The flow control for the serial port: • none, xonxoff Xon/Xoff is a protocol for controlling the flow of data between devices on an asynchronous serial connection.                                                                                                    |
|           |                | Flow control is useful in atypical cases such as when the remote controlling device's serial port is set to a much higher baud rate than the encoder's serial port.                                                                                                    |
| port      | 7777           | The TCP port on which to listen for passthrough clients.                                                                                                    |
| timeout   | O (no timeout) | Specifies the amount of time in seconds a TCP connection will be kept open when no data is being received from the remote client. The timeout can be up to 10 minutes (0600 seconds). The idle timeout is important when you have more than one remote end point controlling the serial port: if a remote application is left running with the TCP connection active, no one else will be able to control the COM port. |
|           |                | You can use 0 for an infinite timeout to keep the connection open until the client closes it.                                                                                                    |

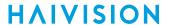

### Example

```
This example shows how to use TCP port 8888 to listen for passthrough clients. The camera has an RS232 COM
port running at 9600 bps:
# passthrough set port=8888 baudrate=9600 standard=rs232
Passthrough configured successfully.
# passthrough get
Configuration:
 TCP Port
                      : 8888
 Standard
Baud Rate
                      : RS-232
                     : 9600
 Flow Control : None
 Disconnect Timeout : None
If passthrough is not started, you will have to start it:
# passthrough get stats
Statistics:
  State
                  : DISABLED
# passthrough start
Passthrough started successfully.
# passthrough get stats
Statistics:
  State
                  : LISTENING
  Caller Address : 0.0.0.0
  Network:
                : 0
   Rx Bytes
    Tx Bytes
                  : 0
  Serial:
   Rx Bytes
Tx Bytes
                  : 0
    Tx Bytes
                  : 0
```

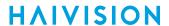

### **Passthrough Statistics**

When a remote client is connected, the state will show up as CONNECTED and the IP address of the client will be displayed.

The statistics are divided in two sections: network and serial.

- The network stats show what is going in terms of the TCP connection with the remote controller, i.e., how many bytes were received from and sent to the remote controller.
- The serial stats show how many bytes were sent to the serial device connected to the encoder and how many were received from it.

In normal operation the number of bytes received on the TCP connection would match the number of bytes sent on the serial port and the number of bytes received on the serial port would match the number sent on TCP. However, if the device connected to the Makito X sends serial data when no client is connected, these numbers won't match.

Additional stats can show up under special conditions, as explained below:

| Statistic                   | Description                                                                                                    |
|-----------------------------|----------------------------------------------------------------------------------------------------|
| Network<br>dropped<br>bytes | This counter shows the number of bytes received on the encoder's serial port that could not be sent over the TCP link. The network connection will always be orders of magnitude faster than the serial port connection so this statistic is seldom seen                                                                                                    |
| Serial<br>Dropped<br>bytes  | This counter shows the number of bytes received on the network connection that could not be sent on the serial link. Again if the controlling remote device and the encoder are set to the same baud rate, it is unlikely that the encoder would receive data at a rate that can't be accommodated. If, however, the baud rates don't match and the remote device is set to a higher value, this could occur. In that case, it is a good idea to reconfigure the remote device or use flow control.                                                     |
| Flow<br>Control<br>Stats    | When flow control is used, the network section of the stats will display the number of XON and XOFF control bytes sent to the remote device over TCP. This indicates whether or not data from the controlling device was sent too fast to be forwarded to the encoder's serial port. When flow control is used, the Makito X will queue up to 2 seconds of serial data at 115,200 bps locally from the remote device. If the remote device also supports XON XOFF (otherwise, do not use flow control), this ensures that no data is ever lost from it. |

#### **Related Topics**

- Enabling and Disabling Network Services
- service

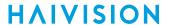

### rtsp

The rtsp command is used to manage rtsp settings.

### **Synopsis**

```
rtsp start
rtsp stop
rtsp set parameter=value [parameter=value...]
rtsp get [config, stats, all]
```

#### **Actions**

| Action | Description                                                                                      |
|--------|--------------------------------------------------------------------------------------------------|
| start  | Starts listening for rtsp clients.                                                               |
| stop   | Stops rtsp, disconnecting clients.                                                               |
| set    | Configures rtsp settings. See Parameters below.                                                  |
| get    | Displays rtsp information. You can specify to display the configuration (config), stats, or all. |

#### **Parameters**

| Parameter | Default | Description/Values                            |  |
|-----------|---------|-----------------------------------------------|--|
| port      | 554     | TCP port on which to listen for rtsp clients. |  |

### **Examples**

```
# rtsp get all

Returns rtsp configuration information for the encoder:
```

Configuration:

TCP Port : 554
Keepalive Idletime : 7,200 secs
Keepalive Interval : 1 secs
Keepalive Probes : 5
Statistics:

State : LISTENING

# rtsp set port=10554

Sets the rtsp port to 10554 and provides the following confirmation.  ${\tt RTSP}$  configured successfully.

#### **Related Topics**

Configuring RTSP

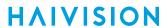

# session

The session command is used to manage Session Announcement Protocol (SAP) multicast advertising sessions on the encoder.

### **Synopsis**

```
session create stream=id/name name=sessname advertise=yes/no
description=text keywords=text author=text copyright=text
[id=number] [addr=advipaddr] [port=advudpport]

session id/name delete
session id/name start
session id/name stop
session id/name get
```

### Actions

| Action | Description                                                                                                    |
|--------|----------------------------------------------------------------------------------------------------|
| create | Creates an SAP session on the encoder. A series of one or more parameter=value pairs can be specified at once. |
| delete | Deletes the specified SAP session.                                                                             |
| start  | Starts the specified SAP session.                                                                              |
| stop   | Stops the specified SAP session.                                                                               |
| get    | Displays configuration information for the specified SAP session.                                              |

### **Parameters**

| Parameter   | Default | Description/Values                                                                                      |
|-------------|---------|----------------------------------------------------------------------------------------------------|
| stream      | n/a     | A unique number or name assigned to the stream. The ID of the existing stream to be advertised via SAP. |
|             |         | Use "stream get all" to find the available streams and their IDs.                                       |
| name        | n/a     | (Optional) Enter a unique name for the session. 1 to 63 characters                                      |
| advertise   | no      | Enables or disables SAP network announcements.                                                          |
| description | n/a     | (Optional) Enter an expanded description of the session.                                                |
| keywords    | n/a     | (Optional) Enter one or more keywords to associate with the session. Keywords can serve as filters.     |
| author      | n/a     | (Optional) Enter the name of the program's author.                                                      |

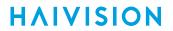

| Parameter | Default                                               | Description/Values                                                                                                    |
|-----------|-------------------------------------------------------|----------------------------------------------------------------------------------------------------|
| copyright | n/a                                                   | (Optional) Enter the copyright information for the session.                                                                           |
| [id]      | n/a                                                   | When creating an SAP session, you can specify a unique id to assign to it or let the system assign one (a sequential number) for you. |
| address   | Based on<br>the stream's<br>destination<br>IP address | (Optional) Use to overwrite the default to use specific non-standard advertising addresses for SAP messages.                          |
| port      | 9875                                                  | Enter the SAP advertising UDP port.                                                                                                   |

# Example

## **Related Topics**

• Session Announcement Protocol (SAP)

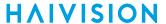

# snapshot

The snapshot command is used to take and manage snapshots from the video received on any video encoder. You can save the snapshots in JPEG or PNG format. The parameters vary depending on the format selected. For example, in JPEG format, you can specify the image quality (from 1 (lowest) to 100 (highest)).

When taking a snapshot, the filename is optional. If none is specified, a unique name will be generated based on the current time. To overwrite an existing file, use the overwrite=yes option and specify the filename when capturing the snapshot. You can specify different formats and image quality settings per snapshot in the snapshot take command. You can also set system-wide defaults for the preferred snapshot format and quality via the snapshot set command.

ID is used to select the video encoder (0 for Video Encoder 0, 1 for Video Encoder 1, 2 for Video Encoder 2, 3 for Video Encoder 3,...).

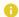

#### Note

The snapshot command takes the input to the encoder just before encoding (which includes any scaling done before encoding).

#### Native Output Width/Height

Specifying Native (assigning a value of 0) for the width or height means that the snapshot size (in pixels) will match the output resolution of the selected encoder. No resizing of the output will be done when saving the snapshot.

#### **Synopsis**

```
snapshot ID take [format=value] [width] [height] [filename=<filename> [overwrite=yes,no]]
[quality=value] [palette=value]
snapshot set [format=value] [quality=value] [palette=value] [width] [height] [maxsize=value]
[overwrite=yes, no]
snapshot get
snapshot list
snapshot delete [<filename>, all]
```

#### **Actions**

| Action | Description                                                                                                    |
|--------|----------------------------------------------------------------------------------------------------|
| take   | Takes a snapshot from the video received on any video encoder, where ID selects the encoder, as described above. You can optionally specify the format and image quality settings per snapshot, as well as the filename. |
| set    | Sets system-wide defaults for the preferred snapshot format and quality.                                                                                                    |
| get    | Displays the current format and quality defaults for the snapshot utility.                                                                                                    |

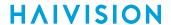

| Action | Description                                                                                                    |
|--------|----------------------------------------------------------------------------------------------------|
| list   | Displays the available snapshots on the system along with the resolution.  Snapshot files are stored under /usr/share/haivision/snapshots. |
| delete | Deletes either the snapshot specified by <filename> or all snapshots stored under /usr/share/haivision/snapshots.</filename>               |

#### **Parameters**

| Param<br>eter | Defau<br>It       | Description/Values                                                                                                    |  |
|---------------|-------------------|----------------------------------------------------------------------------------------------------|--|
| forma<br>t    | jpeg              | Specifies the image format: JPEG or PNG. When saving in JPEG format, you can also specify the desired image quality.                                                                                                    |  |
| overw<br>rite | no                | (Only applies when a filename is provided) When enabled, any existing snapshot file with the same filename will be overwritten. yes, no                                                                                                    |  |
| quali<br>ty   | 100               | (JPEG format only) Specifies the desired image quality from 1 (lowest) to 100 (highest). 1100                                                                                                    |  |
| width         | 0<br>(Nativ<br>e) | By default, the snapshot resolution will match the output resolution of the selected encoder. See Native Output Width/Height above. You can optionally set a numerical value between 13840 (in pixels) for the snapshot image width to force an upscale or downscale of the input resolution into the configured resolution when the snapshot is saved.                                                                                                    |  |
| heigh         | 0<br>(Nativ<br>e) | By default, the snapshot resolution will match the output resolution of the selected encoder. See Native Output Width/Height above.  You can optionally set a numerical value between 12160 (in pixels) for the snapshot image height to force an upscale or downscale of the input resolution into the configured resolution.                                                                                                    |  |
| palet<br>te   | rgb               | <ul> <li>(PNG format only) Specifies the color palette to apply when saving the image. May be used to change the level of precision at which each pixel's value will be saved.</li> <li>rgb: true color/no palette/no change to the pixel values</li> <li>laboptimized: will generate files much smaller than the original (RGB) file size.</li> <li>colorcube: will generally generate the smallest file sizes of the three settings although the actual file size is close to the laboptimized.</li> </ul> |  |
| maxsi<br>ze   | 100<br>MB         |                                                                                                    |  |

# **Examples**

# snapshot 0 take format=jpg filename=mysnaphot.jpg quality=80

Takes a single image snapshot (immediately) in JPEG format at 80% image quality and stores it under the filename mysnapshot.jpg.

# snapshot set format=jpg quality=80

Sets the system-wide defaults for the preferred snapshot format to jpg at 80% image quality.

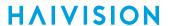

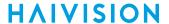

#### stream

The stream command is used to create and manage Makito X4 audio/video streams.

When creating a stream you can specify a unique id to assign to it or let the system assign one for you. You can also specify a name for the stream if needed. Most commands will accept the stream id or name in order select the proper stream to manage.

### **Synopsis**

```
stream create addr=ipaddr port=udpport [id=number] [name=text]
 [encapsulation=ts-rtp | ts-udp | ts-srt]
 [start=ves,no] [ttl=64] [tos=0xB8] [mtu=1496] [videosrc=id/name]
 [audiosrc=id/name[,id/name,id/name]] [datasrc=id/name[,id/name,id/name]]
 [shaping=yes, no [ceiling=percentage] [idlecells=yes, no]
 [delayaudio=yes,no]] [interface=auto,eth0,eth1] [databitrate-auto,valueinkbps]
 [datacarriage=sync | async | async-syncau]
Possible encapsulation formats and their specific options:
 ts-rtp: MPEG2 transport stream over RTP
   [rtcp=on [rtcpport=udpport]] [fec=yes,no] [rows=10] [columns=10]
   [level=A,B] [alignment =yes,no]
 ts-udp: MPEG2 transport stream over UDP (no RTP header)
 direct-rtp: RFC3984 [rtcp=on,off]
 ts-srt: MPEG2 transport stream over SRT
   [mode=caller, listener, rendezvous] [sourceport=udpport]
   [encryption=none, AES128, AES256] [passphrase="My PassPhrase"]
   [latency=250] [overhead=percentage] [adaptive=yes,no]
   [resource="resid"] [user="username"] [publishid="string"]
   [redundancy=none, active-active, active-backup] [secaddr=ip addr] [secport=udpport]
   [secsourceport=udpport]
   [secinterface=auto,eth0,eth1]
Parameters available for all ts-based streams:
 [videopid=pid] [audiopid=pid[,pid,pid]] [datapid=pid]
 [pcrpid=pid] [pmtpid=pid]
 [program=num] [tsid=id]
Possible methods of KLV data carriage:
sync: synchronous metadata AU (ISO/IEC 13818-1)
 async: asynchronous private data (SMPTE RP 217)
 async-syncau: asynchronous private data carrying sync metadata AU
stream id/name start
stream id/name stop
stream id/name delete
stream id/name/all get
stream id/name clear
```

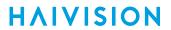

# Actions

| Action | Description                                                                                                    |  |  |
|--------|----------------------------------------------------------------------------------------------------|--|--|
| create | Creates a streaming session from the encoder. A series of one or more parameter=value pairs can be specified at once.                                                                             |  |  |
| start  | i Note  By default, a stream will start immediately since start=yes by default. To delay the start of a stream, include the parameter start=no.                                                   |  |  |
| stop   | Stops the specified stream ID or name.                                                                                                    |  |  |
| delete | Deletes the specified stream ID or name.                                                                                                    |  |  |
| get    | Gets stream status information. See Parameters below. You can specify a stream or all streams.  Tip  To display a summary of all the streams in a table format, you can use stream all get table. |  |  |
| clear  | Clears all active sessions on the encoder.                                                                                                    |  |  |
| help   | Displays usage information for the stream command.                                                                                                    |  |  |

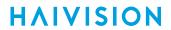

### **Parameters**

| Parameter         | Defa<br>ult | Description/Values                                                                                                    |  |  |
|-------------------|-------------|----------------------------------------------------------------------------------------------------|--|--|
| addr              | n/a         | The destination IP address. Enter an IP address in dotted-decimal format.                                                                                                    |  |  |
|                   |             | The Multicast address range is from 224.0.0.0 to 239.255.255.255. Multicast addresses from 224.0.0.0 to 224.0.0.255 are reserved for multicast maintenance protocols and should not be used by streaming sessions. We recommend that you use a multicast address from the Organization-Local scope (239.192.0.0/14). |  |  |
| port              | n/a         | The destination UDP port. Enter a number in the range 102565,535. Note that RTP streams use even numbers only within this range.                                                                                                    |  |  |
| Optional          | Optional    |                                                                                                    |  |  |
| id                | n/a         | When creating a stream, you can specify a unique id to assign to it or let the system assign one (a sequential number) for you. Most commands will accept the stream id or name (see below) in order select the proper stream to manage.                                                                             |  |  |
| name              | n/a         | (Optional) When creating a stream, you can also specify a name for the stream. 1 to 63 char acters                                                                                                    |  |  |
| encapsul<br>ation | ts-<br>udp  | (Optional) The Encapsulation Type for the encoded stream.  • ts-rtp: MPEG2 transport stream over RTP  • ts-udp: MPEG2 transport stream over UDP (no RTP header)  • ts-srt: MPEG2 transport stream over SRT                                                                                                    |  |  |
| start             | yes         | (Optional) By default, the stream will start immediately. To delay the start of a stream, specify start=no . You can enter a stream start command later.                                                                                                    |  |  |
| ttl               | 64          | (Time-to Live for stream packets) Specifies the number of router hops that IP packets from this stream are allowed to traverse before being discarded.  Range = 1255                                                                                                    |  |  |

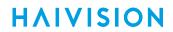

| tos      | OxB8 | (Type of Service) Specifies the desired quality of service (QoS). This value will be assigned to the Type of Service field of the IP Header for the outgoing streams.  Range = 0255 (decimal) or 0x000xFF (hex)  i Important  A DiffServ or DSCP (Differentiated Services Code Point) value must be converted to a ToS precedence value. For example, AF41 or DSCP 34 becomes ToS 136. For more information, see RFC2474.  Note  The ToS setting must be chosen so as to not interfere with Voice over IP systems and other equipment that may reside on your network. For example, when the ToS value for a stream is set to 0xB8, it can interfere with some third party Voice / IP Telephony systems.                                                                                                    |
|----------|------|----------------------------------------------------------------------------------------------------|
| mtu      | 1496 | (Maximum Transmission Unit) Specifies the maximum allowed size of IP packets for the outgoing RTP data stream. 2281500                                                                                                    |
| videosrc | 0    | (Optional) The video source (ID/Name). For H.264, the id is either 0, 1, 2, or 3 (corresponding to the encoder instance number in the Web interface). For HEVC encoders, two additional ids of 4 and 5 are available and should be used to stream HEVC-encoded video.  (i) Note  By default, if you don't specify the source, the stream uses video encoder 0 and audio encoder 0 for a MPEG-TS stream (UDP or RTP), and video encoder 0 for other encapsulations.  Once you specify an audio or video source, you have to enter all of them explicitly. For example, even though a TS stream with no sources specified automatically uses video 0 and audio 0, if you specify that video 0 is your source, then you must enter the audio source or else the stream will not have any audio in it.  Tip  Combined videosrc/audiosrc/datasrc status shown under Contents in return output. |
| audiosrc | 0    | (Optional) The audio source (ID/Name). The id is either 0, 1, 2, 3, 4, 5, 6, or 7. See Note and Tip above in the videosrc description.  (i) Note  To configure multi-track audio TS streams (MPEG-TS over UDP or RTP), you can put more than one audiosrc (audio encoder) in the stream. See "Examples" below.  (i) Important  Audio sources should always be associated with the same video interface for the dual channel SDI encoder.                                                                                                    |

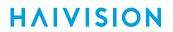

|               | ,        |                                                                                                    |
|---------------|----------|----------------------------------------------------------------------------------------------------|
| datasrc       | n/a      | (Optional) The metadata source. id/name (0=serial, 1-4=SDI; all others are UDP)                                                                                                    |
|               |          | ∩ Note                                                                                                    |
|               |          | To stream metadata from multiple sources into the same KLV Elementary Stream, use                                                                                                    |
|               |          | multiple comma separated metadata source id/names to indicate the metadata source                                                                                                    |
|               |          | ES IDs to be multiplexed in the stream. e.g.: stream create data=1,2                                                                                                    |
| shaping       | no       | (Optional) To enable Traffic Shaping for the stream, specify shaping=yes. For some limited                                                                                                    |
| Shaping       |          | networks such as satellites or some dedicated network pipes, it may be necessary to enable Traffic Shaping to smooth the traffic and respect the absolute upper limit configured.                                                                                                    |
|               |          | ∧ Note                                                                                                    |
|               |          | Using Traffic Shaping on streams above 7Mbps will create audio/video artifacts.                                                                                                    |
| ceiling       | n/a      | (Optional, shaping must be yes ) The percentage of network bandwidth beyond the average                                                                                                    |
|               |          | rate that the encoder is allowed to use if needed. This is used to set the ceiling bandwidth range. 5100%, default = 15                                                                                                    |
| idlecell      | no       | (Optional, shaping must be yes ) When enabled, Idle TS cells will be inserted into a MPEG-TS                                                                                                    |
| s             |          | stream when necessary. yes, no                                                                                                    |
| delayaud      | no       | (shaping and idlecells must be yes ) When enabled, delays the transmission of audio                                                                                                    |
| io            |          | information to prevent MPEG-2 TS HRD main buffer overflows. Per reference decoder main audio buffer defined in IEC/ISO 13818- 1/H.222.0. yes, no                                                                                                    |
| interfac<br>e | auto     | (Dual NICs must be available) Assigns the stream to either eth0 or eth1, or auto. (When set to "auto", eth0 takes precedence as long as the address is resolvable; otherwise the output switches to eth1.)                                                                                                    |
| databitr      | auto     | <ul> <li>(CBR or CVBR streams with Metadata sources) Enables you to set the Metadata value used in the calculation that compares the output stream bitrate to the Total TX Bandwidth value.</li> <li>auto: The system tries to measure the bitrate of metadata sources and adjust the stream bitrate accordingly (especially useful for traffic shaped streams)</li> <li>Enter a value in kbps between 0 and 10,000.</li> </ul> |
| datacarr      | sync     | Specifies the method of KLV data carriage:                                                                                                    |
| iage          |          | sync : synchronous metadata AU (ISO/IEC 13818-1)                                                                                                    |
|               |          | async : asynchronous private data (SMPTE RP 217)                                                                                                    |
|               |          | async-syncau: asynchronous private data carrying sync metadata AU                                                                                                    |
| ts-rtp and ts | s-udp st | reams                                                                                                    |
| videopid      | 33       | (Optional) Video Packet Identifier. 16-8190                                                                                                    |
| audiopid      | 36       | (Optional) Audio Packet Identifier. 16-8190. For MPEG-2 TS streams, the audio PIDs for each audio source can be assigned explicitly. The order of PID assignment is the same as the audiosrc parameters. e.g.:                                                                                                    |
|               |          | audiosrc=0,1,3 audiopid=64,65,66 will result in the audio elementary stream from audio                                                                                                    |
|               |          | source 0 being assigned an elementary PID of 64, etc.                                                                                                    |
| datapid       | 40       | (Optional) Data (metadata) Packet Identifier. 16-8190                                                                                                    |
|               | 1        |                                                                                                    |

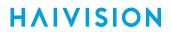

| adpid=pi<br>d  | 64     | (Optional) Adinsertion (SCTE-35) Packet Identifier. 16-8190                                                                                                    |
|----------------|--------|----------------------------------------------------------------------------------------------------|
| prcpid         | 34     | (Optional) (Program Clock Reference) Packet Identifier. Timestamp in the TS from which the decoder timing is derived. 168190                                                                                                    |
| pmtpid         | 32     | (Optional) (Program Map Table) Packet Identifier. 16-8190                                                                                                    |
| program        | 1      | (Optional) Program Identifier used in the Program Map Table (PMT) of the TS stream. 0-65535                                                                                                    |
| tsid           | 0      | (Optional) Transport Stream ID. Identifies the transport stream in the Program Association table (PAT) of the TS stream. 0-65535                                                                                                    |
| fec            | no     | Enables Forward Error Correction (FEC). yes,no FEC settings include: [rows=10] [columns=10] [level=A,B] [alignment=yes,no]                                                                                                    |
|                | _      | ng Secure Reliable Transport (SRT)) nust be ts-srt                                                                                                    |
| mode           | caller | Specifies the SRT Connection Mode:                                                                                                    |
| sourcepo<br>rt | auto   | (SRT connection mode must be caller) Specifies the UDP source port for the SRT stream.                                                                                                    |
| encrypti<br>on | none   | Enables AES encryption and specifies the key length, either: none, AES-128, or AES-256                                                                                                    |
| passphra<br>se | n/a    | (Only required and accepted if encryption is enabled; encapsulation must be ts-srt)  Specifies a string used to generate the encryption keys to protect the stream.  Range = 10-79 UTF8 characters                                                                                                    |
| latency        | 250    | Specifies the SRT receiver buffer that permits lost packet recovery. The size of this buffer adds up to the total latency. A minimum value must be 3 times the round-trip-time (RTT).                                                                                                    |
|                |        | Note  Latency is for the SRT protocol only and does not include the capture, encoding, decoding and display processes of the endpoint devices.                                                                                                    |
| overhead       | 25%    | Specifies the maximum stream bandwidth overhead that can be used for lost packets recovery.  Range = 5-50%                                                                                                    |
| adaptive       | no     | When set to yes enables Network Adaptive Encoding. NAE directs the video encoder to adapt to changing network throughput used by the SRT stream during operational use with the goal of maximizing video quality for a given network. NAE may adjust video bitrate depending on measured link throughput without stream tear-down and re-build. |
| resource       | n/a    | (Stream Publishing ID) Identifies the name of the resource and facilitates selection should the listener party be able to serve multiple resources. See Configuring SRT Access Control.                                                                                                    |
| user           | n/a    | (Stream Publishing ID) Identifies the User Name, or authorization name, that is expected to control which password should be used for the connection. The application should interpret it to distinguish which user should be used by the listener party to set up the password.                                                                |

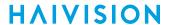

| publishi<br>d     | n/a  | (Stream Publishing ID) Enter using custom format. For more information, see <b>Configuring SRT Access Control</b> .                                                                                                    |
|-------------------|------|----------------------------------------------------------------------------------------------------|
| redundan<br>cy    | none | Configures the stream to use redundant transport paths:  • none  • active-active: Stream packets are sent on both defined network paths, and both links continually transmit. The listener uses the first received stream packets and ignores the duplicate packets received from the other network paths. This mode maintains low latency at the expense of network bandwidth. See Configuring SRT Path Redundancy.  • active-backup: The interfaces are bonded for redundancy (or fault tolerance mode). Only one interface works at a time and the other one works only if the first one fails. |
| secaddr           | n/a  | The destination IP address for the redundant stream.                                                                                                    |
| secport           | n/a  | The destination UDP port for the redundant stream.                                                                                                    |
| secsourc<br>eport | n/a  | The UDP source port for the redundant stream.                                                                                                    |
| secinter<br>face  | n/a  | (Dual NICs must be available) The interface for the redundant stream, either auto, eth0 or eth1.                                                                                                    |

### **Examples**

```
# stream create addr=192.0.2.106 port=2000 start=yes
```

Creates a streaming session to IP Address 192.0.2.106 at port 2000; starts streaming immediately. Returns the following confirmation and stream ID:

Stream created successfully - ID : 3

# stream create addr=192.0.2.235 port=1234

Creates and starts a streaming session.

# stream create addr=10.64.1.124 port=1234 encap=ts-udp videosrc=1 audiosrc=1
datasrc=1,3

Creates and starts a multiple metadata streaming session.

# stream create addr=10.64.1.124 port=1234 encap=ts-udp videosrc=1
audiosrc=0,2,4 audiopid=36,37,38

Creates a TS stream with multi-track audio using audio encoders 0, 2 and 4. The corresponding audio PIDs are 36, 37 and 38.

```
# stream create addr=192.0.2.235 port=1234 vid=0 aud=0
```

- # videnc 1 start
- # audenc 1 start
- # stream create addr=198.51.100.106 port=1234 vid=1 aud=1

Creates two streams, the first using Video and Audio encoder 0, and the 2nd using Video and Audio encoder 1.

# stream create addr=192.0.2.235 port=1234 videosrc=4 audiosrc=0

Creates an HEVC stream using video encoder 4.

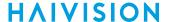

```
# stream 1 get all
Returns configuration information and statistics for encoder stream #1, for example:
Stream
                                  : "SRT1"
Name
Configuration:
                             : TS-SRT : Caller
 Encapsulation
 Mode
                                 : (None)
 Redundancy
 Interface
                                 : Auto
                               : 192.0.2.235
 Address
 Transport Stream ID : 1
 Program Number
                                 : 1
                                 : 1500
                                 : 0xB8
  TOS
  TTL
                                  : 18
                                  : 6,510 kbps
  Bandwidth
 Traffic Shaping : 0ff
AES Encryption : Off
Network Adaptive : No
Max Traffic Overhead : 25% (10,923 kbps)
Added Latency : 250 ms
Persistent : Voc
 Persistent
                                  : Yes
Statistics :
 Up Time
                                 : STREAMING
                             : STREAMING
: 3d1h16m8s
: 43825
: 1,040,512
: 1,252,450,560
 Up Time
Source Port
Sent Packets
Sent Bytes
  Bitrate
                                 : 198 kbps
  SRT v1.4.2:
    Peer Version : 1.3.2
Reconnections : 1
    AES Encryption
Resent Packets
Resent Bytes
                            : Off
                                 : 6
   : 0

Received ACKs : 41,084,318

Received NAKs : 6

Max Bandwidth : 12,659 kbps

Path Max Bandwidth : 345,085

RTT

Local Buffer T
                                 : 8,160
                                 : 6
: 12,659 kbps
                                 : 345,085 kbps
    Latency
                                  : 250 ms
```

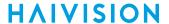

```
# stream 2 get stats
Returns status information for Stream #2, such as:
Stream ID
                            : 2
Name
                             : (None)
Statistics:
  State
                             : STREAMING
                            : 5d16h33m26s
: 39419
  Up Time
  Source Port
  Source Port
Sent Packets
                            : 317,298,860
                          : 402,565,886,576
  Sent Bytes
  Bitrate
                             : 6,006 kbps
  SRT v1.4.2:
   RT v1.4.2:
Peer Version : 1.3
Reconnections : 1
AES Encryption : Off
Resent Packets : 2
: 2,73
                           : 1.3.2
    Resent Bytes
                            : 2,720
    Dropped Packets
                            : 0
    Dropped Bytes : 0
Received ACKs : 40,252,057
    Received NAKs : 2
Max Bandwidth : 11,234 kbps
Path Max Bandwidth : 346,473 kbps
                              : < 1 ms
    Local Buffer Level : 12 ms
    Latency
                             : 250 ms
# stream 1 del
Deletes Stream #1.
```

#### **Related Topics**

- Configuring Streaming Outputs
- Output Settings
- Configuring Secure Reliable Transport (SRT)
- metadata

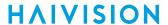

# temperature

The temperature command is used to display the current temperature of the unit. If the internal temperature of the unit is rising, that is an indication that the fan may not be operating properly.

### **Synopsis**

temperature get

#### **Actions**

| Action | Description                                          |
|--------|------------------------------------------------------|
| get    | Displays the current temperature status of the unit. |

### **Parameters**

N/A

### Example

```
# temperature get

Displays the current temperature for the unit, see example below:

Temperature Status:

Current Temperature : 47 Celsius measured 0s ago

Maximum Temperature : 48 Celsius measured 1d5h8m48s ago

Minimum Temperature : 45 Celsius measured 1d5h37m7s ago
```

### videnc

The videnc command is used to manage video encoding parameters. The videnc start and videnc stop commands can be used to start and stop encoding of the video input. ID is either the encoder ID or all. As of Makito X4 v1.5 and Makito X1 v1.2, you can specify a range or a comma-separated list of IDs for the operation, as shown in the examples that follow.

The number of encoders varies with the hardware platform: the Makito X4 offers eight encoding cores (encoder IDs 0 - 7), while the Makito X1 offers two encoding cores (encoder IDs 0 - 1).

### **Synopsis**

```
videnc ID start
videnc ID stop
videnc ID set parameter=value [parameter=value...]
videnc ID get [config, stats, all]
videnc ID clear
videnc ID reset
```

#### Actions

| Action | Description                                                                                                    |
|--------|----------------------------------------------------------------------------------------------------|
| start  | Activates encoding of the video input.                                                                                                    |
| stop   | Stops (mutes) encoding of the video input.                                                                                                    |
| set    | Configures encoder video parameters. A series of one or more parameter=value pairs can be specified at once. See Parameters below.                                                                |
| get    | Tip  To display a summary of all the encoders in a table format, you can use videnc all get table.  videnc get stats also provides a percentage of scaling resources used on a per encoder basis. |
| clear  | Clears the encoder's statistics.                                                                                                    |
| reset  | Resets the encoder.                                                                                                    |
| help   | Displays usage information for the videnc command.                                                                                                    |

#### Parameters\*

\*Assumes encoder Personality is SDI unless otherwise indicated.

| Parameter | Default | Description/Values                                              |
|-----------|---------|-----------------------------------------------------------------|
| algorithm | H265    | The codec algorithm for the encoder: • H264 (AVC) • H265 (HEVC) |

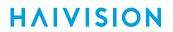

| Parameter       | Default             | Description/Values                                                                                                    |
|-----------------|---------------------|----------------------------------------------------------------------------------------------------|
| input           |                     |                                                                                                    |
| SDI             | BNC1                | The Video Input port for the encoder:  • BNC1  • BNC2 (Makito X4 only)  • BNC3 (Makito X4 only)  • BNC4 (Makito X4 only)                                                                                                    |
| ST 2110         | 1                   | The Video Input essence for the encoder: • 1, 2, 3, 4                                                                                                    |
| ancinput        | 1                   | (ST 2110 input only) The Ancillary Data essence for the encoder: • 1, 2, 3, 4                                                                                                    |
| timecode        | None                | <ul> <li>Timecodes are used to mark video frames, mainly for editing purposes. This field either disables timecoding, or selects the source to "timecode" the encoded video frame. The following selections are available: <ul> <li>None: No timecode will be inserted in the video stream (saves bandwidth if not required).</li> <li>Video: (SDI only) The timecode will be extracted from the incoming video signal.</li> <li>System: If no timecode is included in the video feed, the encoded timecode is based on the encoder's system clock. In this case, it is a good idea to enable NTP (under Network Settings).</li> </ul> </li> </ul> |
| countmode       | SMPTE<br>12M-1      | <ul> <li>(TimeCode Source must be System) Selects the TimeCode Counting Mode:</li> <li>SMPTE12M-1: Drops values 00 and 01 every minute, except every 10 mins (as per the SMPTE12M-1 standard).</li> <li>UTC-Conversion: Derives the generated timecode (in HH:MM:SS:FF format) from UTC (Coordinated Universal Time). Dropped timecode values occur as needed to avoid drift and not at predetermined points in the timecode count sequence.</li> </ul>                                                                                                    |
| dailyresync     | On                  | (timecode must be System with SMPTE12M-1 specified for countmode) Enables or disables timecode daily resyncs.  Note  dailyresync and resynchour available starting release 1.3.1.                                                                                                    |
| resynchour      | 0<br>(midni<br>ght) | (dailyresync must be enabled) Specifies the time for the resync to occur (ranging from 00:00 (midnight) to 23:00).                                                                                                    |
| aspectrati<br>o | Auto                | <ul> <li>Specifies the aspect ratio of the video source and signals it into the MPEG stream:</li> <li>Auto: Aspect ratio is derived from the incoming video source resolution.</li> <li>3:2, 4:3, 5:3, 5:4, 16:9, 16:10, 17:9: Forces aspect ratio to specified value.</li> <li>WSS/AFD: Extracts aspect ratio from incoming video source based on WSS (Wide Screen Signaling) or AFD (Active Format Description) if detected.</li> <li>Note</li> <li>WSS is only supported with analog PAL video; AFD is only supported with SDSDI video.</li> </ul>                                                                                              |

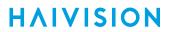

| Parameter        | Default         | Description/Values                                                                                                    |
|------------------|-----------------|----------------------------------------------------------------------------------------------------|
| dynamicran<br>ge | Auto-<br>Detect | <ul> <li>(10-bit chromasubsampling must be selected) Select to configure the encoder to detect the inbound High Dynamic Range (HDR) transfer function signaling and forward that information within the encoded stream.</li> <li>SDR: Off (SDR/BT.709)</li> <li>Auto-Detect: the encoder detects HDR transfer function from the source</li> <li>HLG: HDR content is based on the Hybrid Log Gamma (HLG, BT.2100) transfer function</li> <li>PQ: HDR content is based on the Perceptual Quantizer (PQ, SMPTE ST 2084/BT.2100) transfer function</li> </ul>                                                                                                    |
| bitrate          | 6000<br>kbps    | The Video Raw Elementary Stream bitrate (kbps). Range: 32-120000                                                                                                    |
| resizemode       | Scale           | ( resolution cannot be set to Auto and must be less than the Input Format detected) Select whether to scale or crop the input to the desired resolution. See "Resizing" (under Video Encoder Settings).                                                                                                    |
| gopsize          | 120             | The Group of Pictures size for the encoded video. Range: 1-1000  Note  For intra-refresh mode, the GOP size is the number of frames between the sequence and picture parameter set NAL transmission.                                                                                                    |
| gopstructure     | IP              | The GOP structure (i.e., video compression mode) for the encoded video: (See "Framing" under Video Encoder Settings)  I: I frames only (lowest delay; lowest quality)  IP: I and P frames only  IBP: I, B and P frames  IBBP: I, BB (two B frames in sequence) and P frames (highest delay; highest quality)  IBBBP: I, BBB (three B frames in sequence) and P frames  IBBBBP: I, BBBBB (four B frames in sequence) and P frames (highest delay; highest quality)  Note  B frames require a Main Profile decoder.  B frames provide more quality as the encoding is more efficient; thus more details can be rendered in the same bandwidth/bitrate.  Tip  When B frames are used, the GOP may be rounded up to make the sequence end with a P frame. |
| profile          |                 | Select the application profile class for the encoder: • For H.264: Baseline, Main, High, High10, High422 • For H.265: Main, Main10, Main422-10                                                                                                    |
| skipframes       | Off             | ( ratecontrolmode must be CBR) Select whether to allow the encoder to skip part of the image in order to respect the bitrate limit. See "Partial Image Skip" (under Video Encoder Settings).                                                                                                    |
| picrate          | Auto            | The video frame rate per second:  • Auto: Encodes at the same frame rate as the input  • Range: 1-60                                                                                                    |

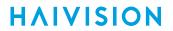

| Parameter             | Default | Description/Values                                                                                                    |
|-----------------------|---------|----------------------------------------------------------------------------------------------------|
| intrarefre<br>sh      | Off     | This parameter enables Intra-refresh video encoding support in order to minimize latency, smooth the video bitrate, and minimize GOP pulsing artifacts.                                                                                                    |
| slices                | 1       | Configures the encoder to use multiple slices per frame instead of the normal 1 slice per frame encoder configuration. Encoding latency is improved since encoded slices can be transmitted on the network without having to wait for the whole frame to be encoded. 111                |
|                       |         | Note  Latency improvements are only seen on decoders that do not buffer entire video frames before decoding and can actually decode and output slices.  Multiple slices cannot be used in conjunction with skipframes or gopstructure, i.e., Framing containing B-frames (IBP, IBBBBP). |
| closedcapt<br>ion     | Off     | This parameter enables Closed Captioning on the encoder stream. Off, On                                                                                                    |
| chromasubs<br>ampling |         | Select the Chroma Subsampling for the encoder:                                                                                                    |
| ratecontro<br>lmode   | CBR     | Select the Rate Control for the encoder:                                                                                                    |
| maxbitrate            |         | (Rate Control must be VBR) Enter the maximum video bitrate for the encoder: 0120000 (0 is Auto configure)                                                                                                    |
|                       |         | Note <pre>maxbitrate should be greater than or equal to bitrate.</pre>                                                                                                    |
| ptsoffset             | 50 ms.  | Offset video timestamps by this value in ms. Range: -10001000                                                                                                    |

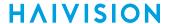

| Parameter  | Default | Description/Values                                                                                                    |
|------------|---------|----------------------------------------------------------------------------------------------------|
| resolution | Auto    | Specifies the stream output resolution (i.e., the number of lines per frame and pixels per line to be encoded). Options depend on the Input Format detected.  • Auto (output resolution is the same as the input)  • 2160p, 3840x2160p  • 1080p, 1920x1080p  • 1080i, 1920x1080i  • 1440x1080i  • 960x1080p  • 960x1080i  • 720p, 1280x720  • 960x720  • 640x720  • 480p, 720x480p  • 480i, 720x480i  • 576p, 720x576p  • 576i, 720x576i  • 540x480p  • 704x576i  • 540x576i  • 540x576i  • 540x576i  • 352x2480i  • 352x480i  • 352x288p  • 352x288p |

### **Examples**

# videnc 0,2,3 start

Starts video encoders 0, 2 and 3. You will receive the following confirmation:

3 video encoders started successfully.

# videnc 0,2,4-6 stop

Stops video encoders 0, 2, 4, 5 and 6

5 video encoders stopped successfully.

# videnc 0 set gopsize=120

Sets the video GOP to 120.

Encoder configured successfully.

# videnc 4-7 set gopsize=60

Sets the GOP to 60 for video encoders 4, 5, 6, and 7.

4 video encoders configured successfully.

# videnc 0 set bitrate=6000

Sets the video bitrate to 6000.

# videnc 0 set bitrate=6000 gopsize=120 resolution=1280x720 Input=BNC-1

Combines multiple video parameters in a single line.

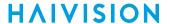

```
# videnc 0 get
Returns video configuration information for the encoder:
Encoder ID : 0
                                     : "Video Encoder 0"
Name
Configuration:
 Video Input : BNC-1
Aspect Ratio : Auto-I
Dynamic Range : SDR
Video Codec Algorithm : H.265
Video Encoding Profile : Main
                                                  : BNC-1 : Auto-Detect
  Video Bitrate : 6000 kbps
Video GOP Size : 120
Encoded Picture Rate : Input/Auto
Output Resolution : Input/Auto
 Time Code : None
Closed Captioning : Off
Video Resize Mode : Scale
Video GOP Structure : IP
Video GOP Mode : Normal
Number Of Slices : 1
Partial Frame Skip : Off
Chroma Subsampling : 4:2:0 8-bit
RateControl Mode : CBR
  Time Code
                                                    : None
  Chroma Supsamping
RateControl Mode : CBR
Video MaxBitrate : Auto
Cooch : Off
   Video MaxPictureSizeRatio : 12.00
# videnc 0 get stats
Returns encoder statistics:
Encoder ID
                                              : 0
: "Video Encoder 0"
Name
Statistics:
  State
                                                             : WORKING
  Up Time
                                                             : 24m44s
 Input Present
Input Type
                                                             : Yes
                                                             : SDI
   Input Format : 1920x1
Input Aspect Ratio : 16:9
Input Color Primaries : BT.709
                                                             : 1920x1080p29
  Input Format
Input Transfer Characterist Input Matrix Coefficients
Output Resolution : 1920x1080p
Number Of Slices : 1
Video SubFrame Latency : Off
Encoded Frames : 44,477
Encoded Bytes : 1,111,971,625
Encoded Frame Rate : 29.97
Encoded Bitrate : 6,264 kbps
Encoder PTS : 0x00841c86d : 13%
: Disabled
  Closed Captioning
H.265 Profile
H.265 Tier
H.265 Level
Entropy Coding
                                                      : Disabled : Main
                                                            : Main
                                                                : CABAC
```

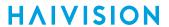

- Configuring Video Encoders
- Video Encoder Settings
- AVC and HEVC Encoding
- Configuring ST 2110 Inputs
- Configuring Network Settings

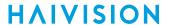

## vidin

The vidin command is used to view and manage video input parameters on the encoder. ID is used to select the video input, or all.

The number of inputs varies with the platform: The Makito X4 has four video inputs (O for BNC-1, 1 for BNC-2, 2 for BNC-3, 3 for BNC-4), while the Makito X4 Single Channel and the Makito X1 have one video input (O for BNC-1).

## **Synopsis**

```
vidin ID set
vidin ID get
vidin ID clear
```

#### **Actions**

| Action | Description                                                                                                    |  |
|--------|----------------------------------------------------------------------------------------------------|--|
| set    | Configures video input parameters. A series of one or more parameter=value pairs can be specified at once. See Parameters below. |  |
| get    | Displays information on the video input.                                                                                         |  |
| clear  | Clears the video input's statistics.                                                                                             |  |
| help   | Displays usage information for the vidin command.                                                                                |  |

#### **Parameters**

| Parameter | Default | Description/Values                                                                                                    |  |
|-----------|---------|----------------------------------------------------------------------------------------------------|--|
| filter    | Off     | This parameter enables Input Image Filtering for the input interface in order to optimize the compression of the image and to enhance the overall quality of the coded video stream. |  |

#### **Examples**

```
# vidin get all
Input ID : 0
Name : "BNC-1"
    State : ACTIVE
    Input Type : SDI
    FIR Filter : Off
    Input Format : 720x480i29 (NTSC)
    Lock Status Changes : 1
    Last Status Change : 2h16m2s ago
Returns information for the video input.
```

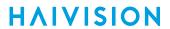

# vidin 0 set filter=Off

Sets the filter to Off.

- Configuring Video Encoders
- Video Encoder Settings

# **Administration Commands**

#### account

The account command is used to create, delete, and modify user accounts for Makito X Series devices.

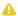

#### Note

Only an administrator can use the account command.

## (i) Important

Makito X Series devices ship from the factory with only the admin account enabled. For security reasons, the two default user accounts (user and operator) are locked at the factory as well as after a factory reset. An administrator must unlock them and change the passwords to use them for the first time.

## **Synopsis**

```
account uname create [role=admin]
account uname/all get
account uname/all list
account uname passwd
account uname pubkey add|remove keyfile
account uname pubkey list
account uname lock
account uname unlock
account uname delete
```

#### **Actions**

| Action                    | Description                                                                                                    |
|---------------------------|----------------------------------------------------------------------------------------------------|
| create                    | Creates a new user account. See Parameters below for roles. You will be prompted to enter and confirm the initial password.                                                                                              |
| get                       | Displays the account information for the user or the Makito X device, including account name, role, state, password expiry status, and public key(s).                                                                    |
| list                      | Lists the account information for the user or the Makito X device in table format.                                                                                                    |
| passwd                    | Modifies the user account password. You will be prompted to enter and confirm the password (which the user will have to change upon first login). For the allowed characters, see "Changing Your Password" (link below). |
| pubkey add remove keyfile | Adds or removes a public key to the user account. See "Managing Public Key Authentication" (link below) for more information.                                                                                            |
| pubkey list               | Lists any public key files that have been uploaded for this account.                                                                                                    |
| lock                      | Locks the user account (if Enabled).                                                                                                    |

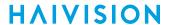

| Action | Description                           |  |
|--------|---------------------------------------|--|
| unlock | Unlocks the user account (if Locked). |  |
| delete | Deletes the user account.             |  |

#### **Parameters**

| Parameter | Default       | Description/Values                                                                    |
|-----------|---------------|---------------------------------------------------------------------------------------|
| role      | Administrator | Use with the account create command to specify the role for the user account, either: |

## **Examples**

| # account all list                             |               |         |            |      |
|------------------------------------------------|---------------|---------|------------|------|
| Returns the list of all accounts, for example: |               |         |            |      |
| name                                           | role          | state   | pwd expiry | pubk |
| admin                                          | Administrator | Enabled | never      | Yes  |
| jdube                                          | Guest         | Enabled | never      | No   |
| mrmichel                                       | Operator      | Enabled | by admin   | No   |
| operator                                       | Operator      | Locked  | never      | No   |
| user                                           | Guest         | Enabled | never      | No   |

#### **Related Topics**

- Managing User Accounts
- Account Settings
- Managing Public Key Authentication
- Changing Your Password (lists allowed characters under "Password Requirements")
- Role-based Authorization

## audit

The audit command is used to enable remote logging of system events and configure the remote audit (syslog) server connection.

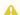

## Note

The audit command can only be used by an administrator.

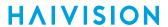

# **Synopsis**

```
audit start
audit stop
audit set parameter=value [parameter=value ...]
audit get [config|stats|all]
audit verify [debug]
```

## Actions

| Action | Description                                                                                                    |  |  |
|--------|----------------------------------------------------------------------------------------------------|--|--|
| start  | Establishes a connection from the Makito X Series device to a remote audit server and enables logging to it.                   |  |  |
| stop   | Disables the connection to the remote audit server.                                                                            |  |  |
| set    | Modifies the audit parameters. A series of one or more parameter=value pairs can be specified at once. See Parameters below.   |  |  |
| get    | Displays audit configuration and connection status information. You can specify configuration, statistics, or all information. |  |  |
| verify | Verifies the validity of the TLS connection parameters.                                                                        |  |  |
|        | Connect to the audit server in verbose mode to help diagnose connection or certificate problems.                               |  |  |

## **Parameters**

| Parameter | Default | Description/Values                                                                                                    |  |
|-----------|---------|----------------------------------------------------------------------------------------------------|--|
| server    | n/a     | The server IP address. Enter an IP address in one of the following formats:  • fqdn[:port]  • ipv4_addr[:port]  • [ipv6_addr][:port]  • Note  When configuring an IPv6 server, the address must be enclosed in square brackets. |  |
| transport | UDP     | <ul> <li>hostname[:port]</li> <li>The transport protocol, either:</li> <li>UDP (User Datagram Protocol): Default UDP port = 514</li> <li>TLS (Transport Layer Security): Default TLS port = 6514</li> </ul>                     |  |

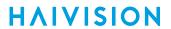

| Parameter   | Default | Description/Values                                                                                                    |  |
|-------------|---------|----------------------------------------------------------------------------------------------------|--|
| trusted     | All     | If transport is TLS, the type of server authentication:     All: No server authentication     CA-signed: Root-CA certificate imported     Self-signed: Fingerprint |  |
| fingerprint | n/a     | <pre>If trusted is self-signed, specify the audit server certificate fingerprint ( md5 or sha1 ):     md5-fingerprint:     sha1-fingerprint:</pre>                 |  |

## Example

# audit get

Returns audit server configuration information, such as:

Configuration:

Audit server address : syslog.example.com:10533

Transport : TLS

Trusted servers : CA-signed

- Managing Audits
- Audit Settings

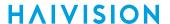

## banner

The banner command is used to manage the Advisory Notice and Consent Banner. This is a single text file that is displayed to users who sign in for interactive sessions on Makito X Series devices. The banner is typically an advisory/warning notice to be displayed before the Sign-in page.

Only ASCII file format is supported for the banner file; the maximum file size for the banner is 4KB.

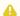

#### Note

The banner command can only be used by an administrator.

## **Synopsis**

banner enable banner disable

banner install bannerfile

banner get banner delete

#### **Actions**

| Action  | Description                                                                                                    |  |
|---------|----------------------------------------------------------------------------------------------------|--|
| enable  | Enables display of the installed Advisory and Consent Banner page at login (a banner must be installed).                                                                                                    |  |
| disable | Disables display of the current Advisory and Consent Banner page at login.                                                                                                    |  |
| install | Installs a text file as the Advisory and Consent Banner page.                                                                                                    |  |
|         | inportant  The text file must be downloaded to the encoder and locally stored in the current (administrative) user's directory before it can be installed from the CLI. The Makito X Series supports FTP and TFTP client, as well as SCP client and server for downloading and uploading files. |  |
| get     | Displays banner status information                                                                                                    |  |
| delete  | Deletes the banner file from the system.                                                                                                    |  |

#### **Parameters**

| Parameter  | Default | Description/Values                                                                              |  |
|------------|---------|-------------------------------------------------------------------------------------------------|--|
| bannerfile | N/A     | The name of the .txt file to display as the Advisory Notice and Consent Banner for the encoder. |  |

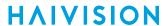

## **Examples**

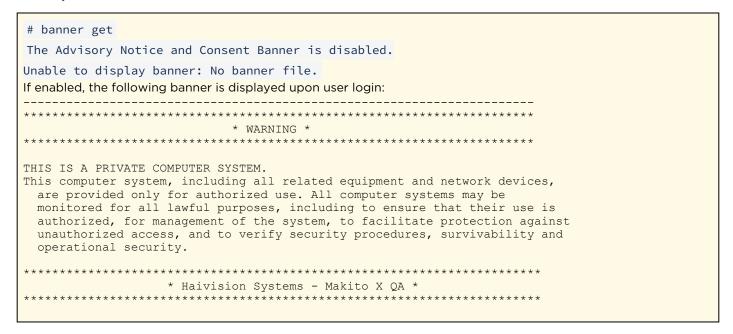

#### **Related Topics**

• Managing Banners

## certificate

The certificate command is used to manage the system's certificates that are used to establish TLS connections to the audit server as well as to secure HTTPS sessions.

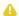

#### Note

The certificate command can only be used by an administrator.

The autocert file is a default certificate file, generated when the IP address is changed from factory settings, or when an audit or an HTTPS session starts with no selected certificate.

## **Synopsis**

```
certificate name/all get
certificate name/all list
certificate name view
certificate name create [sign=self] [subject=query]
certificate name delete [type=id]
certificate name import infile= [type=id] [fmt=auto]
certificate name select
certificate name verify
```

#### **Actions**

| Action | Description                                                                                                    |
|--------|----------------------------------------------------------------------------------------------------|
| get    | Displays the information for the specified certificate or all certificates, including certificate name, type, signature, subject, issuer, expiration, and fingerprint.                                    |
| list   | Lists the specified certificate or all certificates installed on the encoder, including the type and name.                                                                                                |
| view   | Displays the content of the named certificate file.                                                                                                    |
| create | Generates a Self-signed certificate or a Certificate Signing Request. The sign and subject can be specified. See Parameters below.                                                                        |
| delete | Deletes the selected certificate. The type can be specified. See Parameters below.                                                                                                    |
|        | The type specification may be added to specify the deletion of the Identity certificate, the chain associated with it, or the CA certificate with the given name.                                         |
| import | Imports a certificate to be installed on the device. The infile, i.e., the file to import the certificate from, must be provided. The file's type and format can also be specified. See Parameters below. |
| select | Selects the certificate used when establishing a TLS connection with the audit server or starting an HTTPS session.                                                                                       |
| verify | Verifies the validity of the specified certificate.                                                                                                    |

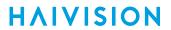

## **Parameters**

| Parame<br>ter | Defa<br>ult | Description/Values                                                                                                    |  |
|---------------|-------------|----------------------------------------------------------------------------------------------------|--|
| sign          | self        | The signature type for the certificate:     self: Creates a self-signed identity certificate.     Request: Creates an identity Certificate Signing Request (CSR)                                                                                                    |  |
| subject       | quer<br>y   | Sets the certificate's distinguished name parameters:  • auto: Automatically gets the subject Common Name which is HOSTNAME.DOMAIN if DNS is configured, or IPADDR otherwise. The subject Alt Name is set to DNS:HOSTNAME.DOMAIN, DNS:HOSTNAME, IPAddress:IPADDR  • query: Prompts the user for Distinguished Name (DN) attributes  • DN: Distinguished Name in the form: " /C=US/ST=Maine" where the most common attributes are: /C Two Letter Country Name /ST State or Province Name /L Locality Name /O Organization Name /OU Organizational Unit Name /CN Common Name |  |
| type          | id          | The type of certificate to either import or generate:  Note Only ID certificates can be generated. Chain and CA certificates can only be imported.  id: Identity certificate (for HTTPS service and audit (syslog client))  chain: Identity certificate CA chain (Import only)  ca: Certificate Authority Certificate (for peer certificate validation, Import only)                                                                                                    |  |
| fmt           | auto        | The format in which the certificate is encrypted:  • auto: Detects the certificate format based on file extension when importing.  • pem: Privacy Enhanced Mail Base64 encoded DER certificate  • p7: PKCS#7  • p12: PKCS#12  • pfx: PKCS#12  • der: Distinguish Encoding Rules                                                                                                    |  |
| infile        | N/A         | The name of the file to import.  Note  The administrator has previously downloaded/uploaded the certificate file to import in its home directory (using SCP, for example).                                                                                                    |  |

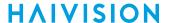

## **Examples**

```
# certificate all get
Returns the certificate information for the Makito X4.
Certificate Name
                   : autocert (default)
Type
                    : id
                   : Self-signed
Signature
                    : test.haivision.com
Subject
                    : test.haivision.com
Issuer
                    : Feb 13 18:54:26 2029 GMT
Expiration
Fingerprint
                     : md5:70:AC:75:C5:B4:5E:C8:51:1C:13:CA:9E:E2:CB:EF:E3
X509v3 Subject Alternative Names:
                     : test.haivision.com
  IP Address
                    : 10.65.11.148
Certificate Name
                   : cert1
                     : id
Signature
                    : Self-signed
Subject
                   : MX4-test
Issuer
                    : MX4-test
                   : Aug 3 18:31:37 2022 GMT
Expiration
Fingerprint
                    : md5:45:5B:7E:C2:BF:D6:6E:9F:32:B9:7F:BE:73:E1:3F:DC
X509v3 Subject Alternative Names:
                 : MX4-test
  IP Address
                     : 10.65.135.35
Certificate Name : cert2
Type
                   : id
Signature
                   : Request not signed
                    : QA-test
Subject
                   : Request not signed
: No expiration date is set before certificate is signed.
: md5:75:85:8d:ec:82:61:6d:11:be:fe:28:45:d6:2d:68:00
Expiration
Fingerprint
```

#### **Related Topics**

Managing Certificates

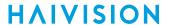

## clock

The clock command is used to manage SMPTE ST 2110 synchronization on the encoder.

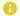

## Note

SMPTE ST 2110 must be licensed on the encoder, and the encoder personality set to ST 2110.

## **Synopsis**

```
clock set parameter=value [parameter=value...]
clock get [config, stats, all]
```

#### **Actions**

| Action | Description                                                                                                    |
|--------|----------------------------------------------------------------------------------------------------|
| set    | Configures ST 2110 synchronization settings. A series of one or more parameter=value pairs can be specified at once. See Parameters below. |
| get    | Displays ST 2110 synchronization information.                                                                                              |

#### **Parameters**

| Param<br>eter | Defa<br>ult | Description/Values                                                                                                    |  |
|---------------|-------------|----------------------------------------------------------------------------------------------------|--|
| mode          | ts_c<br>onv | <ul> <li>Specifies the timestamp mode for the ST 2110 synchronization:</li> <li>ts_conv: Timestamps for the video/audio/ancillary data are directly taken from the sources and streamed exactly as is. Recommended to use in a good environment where PTP is working well and all devices are synchronized properly.</li> <li>restamp: Timestamps are generated locally by the Makito X for the video/audio/ancillary data. Recommended to use in situations (such as a demo) where the networking is not ideal, the system cannot achieve PTP lock, but you still want to be able to use ST 2110.</li> </ul> |  |

## **Examples**

# clock get

Returns ST 2110 synchronization information, such as (on a system with no ST 2110 streams coming in):

Configuration:

Mode : TS CONV

Status:

: 00:00:00:00:00:00:00 Clock ID

: 0x18adddccd STC : UNLOCKED Lock

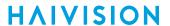

# clock get

Returns ST 2110 synchronization information, such as (on a system with ST 2110 streams coming in):

Configuration:

Mode : TS\_CONV

Status:

Clock ID : 8C:A5:A1:FF:FE:00:08:19

STC : 0x098f95d52 Lock : LOCKED Precision : 50 nanosecs

## **Related Topics**

- Configuring Date and Time
- Managing System Status Information
- Configuring ST 2110 Inputs

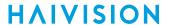

# config

The config command is used to manage configurations on Makito X Series devices. This includes saving the current configuration, loading a saved configuration, and specifying the configuration file to load at startup.

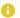

#### Note

This is equivalent to saving and loading Presets in the Web interface.

## **Synopsis**

```
config save [cfgname] [startup=yes,no] [overwrite=yes]
config load [cfgname]
config delete [cfgname, all]
config list
```

## Actions

| Action | Description                                                                                                    |
|--------|----------------------------------------------------------------------------------------------------|
| save   | Saves the current configuration. Saves every parameter in the system, including encoder or decoder settings and stream destination and status (excluding the system IP address). All configuration files are stored in /usr/share/haivision/config. See |
|        | the note below in cfgname description.                                                                                                    |
|        | Using config save with no other parameters stores the current settings as the                                                                                                    |
|        | startup configuration using a default name of haistartup.cfg.  When saving a named configuration, using the overwrite option prevents a prompt for confirmation when a configuration with the same name already exists.                                 |
| load   | Loads a previously saved configuration identified by <cfgname> . Reassigns every parameter in the system, including encoder or decoder settings and stream destination and status (excluding the system IP address).</cfgname>                          |
| delete | Deletes a previously saved configuration identified by <cfgname> . If no filename is specified, the system deletes the default configuration (haistartupcfg.ini) .</cfgname>                                                                            |
| list   | Displays a list of the available configuration files.                                                                                                    |
| help   | Displays usage information for the config command.                                                                                                    |

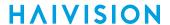

#### **Parameters**

| Param<br>eter | Defa<br>ult | Description/Values                                                                                                    |
|---------------|-------------|----------------------------------------------------------------------------------------------------|
| cfgna<br>me   | n/a         | The following special characters are <i>not</i> supported for use in the configuration name (cfgname) unless they are escaped using the backward slash (\) character before being used:  • Single Quote ` • Ampersand & • Parentheses (or) • Semicolon; • Apostrophe ' • Double Quote " • Left and Right Angle Brackets < or > |
| startup       | no          | Sets saved configuration as the startup configuration. yes, no                                                                                                    |

## **Examples**

# config save Class430 startup=yes

Saves the current configuration under the name "Class430" and sets it to be the startup configuration.

# config load Class430

Loads a previously saved configuration identified by the name "Class430" (located in the active (local) directory).

#### **Related Topics**

• Saving and Loading Presets

## date

The date command is used to display the current date and time.

## **Synopsis**

date

## **Actions**

N/A

## **Parameters**

N/A

## Example

# date

Displays the current date, e.g.:

Tue Jun 9 17:04:18 EDT 2020

- dtconfig
- tzconfig
- Configuring Date and Time

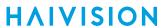

# dtconfig

The dtconfig command is used to set the date and time on the encoder.

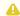

#### Note

Setting the encoder to a date in the past (compared to the current date) may cause the encoder to reboot.

## **Synopsis**

dtconfig YYYYMMDDhhmm[.ss]

## **Actions**

N/A

#### **Parameters**

N/A

## Example

# dtconfig 202303271100

Sets the encoder clock to Wednesday March 27 11:00:00 EDT 2023

- date
- tzconfig
- Configuring Date and Time

## emspair

The emspair command is used to pair and unpair a Makito X Series device with/from a Haivision EMS (Element Management System). This allows the Haivision EMS to discover, manage and monitor the Makito X Series. Administrators of multiple Makito X Series devices can use Haivision EMS to manage activities such as rebooting and upgrading the software and monitoring the status of devices for large installed bases. The EMS server managing may be in one facility while the devices being managed are in another facility.

Device unpairing is achieved by running the emspair unpair command. The current EMS agent state can be queried with the emspair status command.

- If the device is in UNPAIRED state, the unpair command has no effect.
- If device is in PAIRED, CONNECTING or CONNECTED states, the unpair command will attempt to communicate the intention to the EMS server immediately (if CONNECTED) or upon next successful connection. The EMS server will then proceed with removing the device registration and instructing the device to erase local pairing information.
- If the -f (force) flag is specified, the device will immediately inform the EMS server that it wishes to unpair if it is in CONNECTED state. The device will proceed to disconnect and erase all local pairing information regardless of server response or current state.

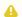

## Note

A Makito X Series device can only talk to a single EMS at a time. After a factory reset, the EMS service is disabled, and the Makito X Series device loses all of its locally stored pairing information and must be re-paired with an EMS server afterwards.

## **Synopsis**

```
emspair <operation> [args]
emspair pair [-c <passcode>] [-h <host>] [-p <port>] [-k <seconds>] [-r <seconds>]
emspair unpair -f
emspair status
```

#### Actions

| Action/<br>Operation | Option/<br>Argument                                                                                      | Description                                                                                                    |
|----------------------|----------------------------------------------------------------------------------------------------|----------------------------------------------------------------------------------------------------|
| pair                 | -c <passcode> -h <host> -p <port> -k <seconds> -r <seconds></seconds></seconds></port></host></passcode> | Pairs the Makito X Series device with an EMS server: Passcode to use for pairing operation Overrides server host address Overrides server host port Override keepalive period Override reconnect delay period |

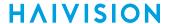

| Action/<br>Operation | Option/<br>Argument | Description                                                                 |
|----------------------|---------------------|-----------------------------------------------------------------------------|
| unpair               | -f                  | Unpairs the Makito X Series device from the EMS server:<br>Forces unpairing |
| status               |                     | Queries agent status                                                        |

## **Examples**

```
# emspair pair -c CIqn9+kFUncKDDEwLjY1LjExLjE4NxCzRVJkCkBmZTBlMD
A1ZGYyNzM3MmI4MmY0Njc1ODUzZGQ3MDhhZDk4MWE2NGJjNDEyOD1iNDN1MDAxYzJjNTJmMmZhODZhEi
A4N2YyM2ZkNi1kNGEyLWExNGYtNzNhZi0yMjliNmRiZA==
Pairing configuration:
Expires: Sun Jul 28 16:55:38 2019
Server: 10.65.11.187:8883
* Starting operation...
* Waiting for completion...
* Operation completed successfully!
Status Report:
Last State: PAIRED
Server: 10.65.11.187:8883
Device ID: 26637ed0-7a22-ab4f-71bf-baf4dc59
Enabled: Yes
Waiting To Unpair: No
# emspair unpair
* Starting operation...
* Waiting for completion...
* Operation completed successfully!
Status Report:
Last State: UNPAIRED
Server: (None)
Device ID:
Enabled: Yes
Waiting To Unpair: No
# emspair status
* Starting operation...
* Waiting for completion...
Status Report:
Last State: PAIRED
Server: 10.66.131.132:8883
Device ID: 37a1de75-4aac-bf4f-70bf-ee7f66dc
Enabled: Yes
Waiting To Unpair: No
```

www.haivision.com

**HAIVISION** 

```
emspair status
* Starting operation...
* Waiting for completion...
Status Report:
_____
Last State: CONNECTED
Server: 10.65.11.187:8883
Device ID: bcda955f-15f2-b14f-67af-497000ca
Enabled: Yes
Waiting To Unpair: No
# emspair status
* Starting operation...
* Waiting for completion...
Status Report:
-----
Last State : CONNECTED
Server : 10.65.130.149:8883
Device ID : 24adb057-a3b2-cc4f-4abf-933cd63a
Enabled : Yes
Waiting To Unpair: No
Keepalive : 3 sec
Reconnect Delay 5 sec
```

## **Related Topics**

• Pairing the Encoder with Haivision EMS

## ethercfg

The ethercfg command is used to view, manually control, and save the Ethernet configuration parameters.

When a Makito X Series device boots up, it automatically initializes and configures the Ethernet interface to match the settings on the Ethernet switch to which it is connecting. However, you may need to manually force settings such as the Ethernet interface line rate and duplex mode.

- You can change the Ethernet interface line rate while autonegotiation is enabled.
- However, in order to change the duplex mode, you must disable autonegotiation.

If no options are specified, the system displays the current settings, as shown in the following example.

ethercfg
Speed : 1000mbps
Duplex : Full
Auto-Negotiation : On
Advertised Mode : All
Link Detected : Yes
Ceiling : 100000kbps

#### **Synopsis**

ethercfg [-a on|off] [-s 10|100|1000] [-d half|full] [-c bandwidth] [-w yes|no]

#### **Options**

| Option |         | Description/Values                                                                                                    |
|--------|---------|----------------------------------------------------------------------------------------------------|
| -a     | autoneg | Enables (on) or disables (off) autonegotiation.                                                                                                    |
| -s     | speed   | If autonegotiation is disabled, sets the speed: 10, 100, 1000. If autonegotiation is enabled, this is the advertised supported speed which will be available for the peer Ethernet switch to use. |
| -d     | duplex  | If autonegotiation is disabled, sets the duplex mode: half, full. If autonegotiation is enabled, this will be the advertised duplex mode.                                                         |
| -с     | ceiling | Puts a "ceiling" (in kbps or Mbps) on the bandwidth available to the Ethernet port.                                                                                                    |
| -w     | write   | If yes, skips the save settings prompt.                                                                                                    |

#### Note

When the entire set of parameters is not specified, the system will try to combine the current Ethernet settings with the newly supplied ones. Therefore, you should carefully review the outputted configuration when the command completes to make sure it matches the desired Ethernet settings.

Always enable autonegotiation with Gigabit Ethernet (GigE) speed (1000 Mbps).

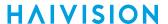

#### **Parameter**

N/A

## **Actions**

N/A

## Example

#### **Related Topics**

• Configuring Network Settings

## haiversion

The haiversion command is used to display status information about Makito X Series devices. Status information can be useful for troubleshooting and may be forwarded to Haivision Technical Support if you are requesting technical support.

It also displays the Firmware Build ID and Build Time as well as the serial number for the unit.

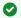

#### Tip

The MAC Address is shown on the Network page (Web Interface) and in the System Snapshot.

## **Synopsis**

haiversion

#### **Actions**

N/A

#### **Parameters**

N/A

## Example

```
# haiversion
Displays information about the hardware and software components.
Card Type
                          : "Makito X4 SDI Encoder"
Part Number
                          : B-MX4E-SDI4
Serial Number
                          : HAI-031809050009
Firmware Version
                          : 1.3.0-17
Firmware Date
                          : "Apr 6 2021"
                          : "15:28:39"
Firmware Time
Hardware Version
                         : C
Hardware Compatibility : -002G
CPLD Version
                          : 6 (Official, Internal flash)
                          : "U-Boot 2018.01 (May 24 2019 - 18:24:43 -0400)"
Boot Version
```

#### **Related Topics**

Managing System Status Information

## ipconfig

The ipconfig command is used to view and set the parameters that specify the IP (IPv4) networking context for Makito X Series devices, including the IP settings, hostname, and DNS. It may also be used to set the Network Time Protocol (NTP) server address and Time Zone.

As shown in the examples that follow, when you enter the ipconfig configure command, the system displays the current IP settings and takes you through a series of prompts enabling you to change the IP settings, optionally enable DHCP, and change the hostname, DNS settings, NTP settings, and/or Time Zone setting.

When DHCP is enabled, you can configure the DHCP Vendor Class ID (option 60), which is set by default, for example, "Haivision Makito X4 Encoder" or "Haivision Makito X4 Decoder". This allows IT departments to identify Makito X Series devices on their networks.

Also, if there is a slow DHCP server at the client's site, you may find it useful to adjust the DHCP Client Retries and Timeout options to obtain a DHCP address. These options were added to circumvent issues caused by the unit's booting before having obtained a valid DHCP address.

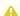

#### Note

Enabling the Multicast DNS (mDNS) protocol allows mDNS applications such as the Safari Web browser to automatically find the encoder. In Safari, navigate to Bookmarks and then select Bonjour to see the Makito X Series device listed.

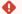

#### Warning

If you are connecting to the Makito X Series through an IPv4 connection, disabling the IPv4 interface will drop your connection. You will need to reconnect using IPv6 or the serial interface (if available).

You must reboot for any changes to take effect.

#### **Synopsis**

```
ipconfig display [iface]
ipconfig configure [iface]
ipconfig renew
ipconfig release
ipconfig disable [iface]
```

#### **Actions**

| Action    | Description                                                                                                    |  |
|-----------|----------------------------------------------------------------------------------------------------|--|
| display   | Displays the current IP configuration for the specified network interface. See Parameters below for interface. |  |
| configure | Configures IP settings for the specified network interface. See Parameters below for interface.                |  |

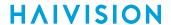

| Action  | Description                                                                                                    |  |
|---------|----------------------------------------------------------------------------------------------------|--|
| renew   | Renews the DHCP address lease.                                                                                                    |  |
| release | Releases the current DHCP address lease.                                                                                                    |  |
| disable | Disables IPv4 functionality for the specified network interface. See Parameters below for interface. Use to configure the device to use IPv6 network only. |  |
|         | Note You cannot disable IPv4 if IPv6 is already disabled.                                                                                                  |  |

#### **Parameters**

| Paramete<br>r | Default | Description/Values                                                                                       |
|---------------|---------|----------------------------------------------------------------------------------------------------|
| iface         | eth0    | Allows for multiple network interfaces. Select the interface to view and configure. Either ethO or eth1. |

## **Examples**

```
# ipconfig display
Returns current IP settings for encoder configured to use DHCP:
Current IP Settings (Obtained via DHCP):
 IP Address
                           : 10.65.11.188
 Network Mask
                           : 255.255.254.0
 Gateway
                           : 10.65.10.1
                           : (Disabled)
 Link-Local Address
 Hostname
                           : STORAGE-2
                           : "Haivision Makito X Encoder"
 DHCP Vendor Class ID
                          : 3
 DHCP Client Retries
 DHCP Client Timeout
                          : 3 secs
Current DNS Settings (Obtained via DHCP):
                           : haivision.com
 Domain
 Primary Server
                           : 10.65.0.10
 Alternate Server
                           : 10.65.0.11
Current Multicast DNS (mDNS) Settings:
 Responder
                           : Enabled
                           : "MakitoX STORAGE-2"
 Identifier
Current NTP Settings:
 Server
                           : pool.ntp.org
 Timezone
                           : "America/Montreal"
```

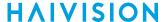

```
# ipconfig display
Returns current IP settings for encoder that does not use DHCP:
Current IP Settings:
                            : 10.65.129.67
 IP Address
 Network Mask
                            : 255.255.255.0
                            : 10.65.129.1
 Gateway
                            : MXE-129-69
 Hostname
Current DNS Settings:
                           : haivision.com
 Domain
 Primary Server
                           : 10.65.0.10
 Alternate Server : (None)
Current Multicast DNS (mDNS) Settings:
                           : Disabled
 Responder
Current NTP Settings:
 Server
                            : 0.ca.pool.ntp.org
                            : "America/Montreal"
Timezone
# ipconfig configure
Prompts you as follows to modify current settings (using DHCP):
Current IP Settings (Obtained via DHCP):
 IP Address
                           : 10.65.11.188
 Network Mask
                           : 255.255.254.0
                           : 10.65.10.1
 Gateway
 Link-Local Address
DHCP Vendor Class ID
                           : (Disabled)
                            : "Haivision Makito X Encoder"
 DHCP Client Retries
DHCP Client Timeout
                            : 3 secs
Change IP settings? (y, N): y
Use DHCP to obtain IP address automatically? (Y,n): Y
Auto-assign link-local address when DHCP is unavailable? (y, N)
Enter DHCP Vendor Class Identifier ("Haivision Makito X Encoder"):
Configure advanced DHCP client parameters (retries and timeout)? (y,N): y
DHCP Client Retries (1 - 100): 3
DHCP Client Timeout (1 - 60): 3
Current Hostname
                           : STORAGE-2
Change hostname? (y, N):N
Current DNS Settings (Obtained via DHCP):
 Domain : haivision.com
Primary Server : 10.65 0 10
 Domain
 Alternate Server
                            : 10.65.0.11
Change DNS settings? (y,N):N
Current Multicast DNS (mDNS) Settings:
 Responder : Enabled
 Identifier
                            : "MakitoX STORAGE-2"
Change Multicast DNS Settings? (y,N):N
Current NTP Settings:
 Server
                            : pool.ntp.org
 Timezone
                            : "America/Montreal"
Change NTP Settings:
 Server
                            : pool.ntp.org
                            : "America/Montreal"
Change NTP server? (y, N): n
Change Timezone? (y, N): n
Network settings updated successfully.
You must REBOOT for any changes to take effect!
```

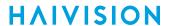

```
# ipconfig configure
Prompts you as follows to modify current settings (does not use DHCP):
Current IP Settings:
                            : 10.5.1.2
 IP Address
 Network Mask
                            : 255.255.0.0
 Gateway
                             : 10.5.0.1
 Hostname
                             : Makito2
Change IP settings: (Y, N): y
Use DHCP to obtain IP address automatically: (Y,N): n
Enter ip address : 192.0.2.42
Enter netmask : 255.255.25
Enter netmask : 255.255.255.0
Enter default gateway : 192.0.2.24
Current hostname
                             : Makito2
Change hostname? (Y, N): y
Current DNS settings:
 Domain
                            : haivision.com
 Primary Server
 Primary Server : 10.65.0.10
Alternate Server : (None)
Change DNS settings? (Y,N): n
Current Multicast DNS (mDNS) Settings:
 Responder
                            : Enabled
 Identifier
                            : "MakitoX (MXE-DVI John)"
Change Multicast DNS Settings? (y,N): n
Current NTP settings:
 server
                            : 10.5.0.1
 timezone
                            : "America/Chicago"
Change NTP settings? (Y, N): n
Current Time Zone settings:
 America/Chicago
Change system Time Zone? (Y, N): n
Network settings updated successfully.
You must REBOOT for any changes to take effect!
```

- Configuring Network Settings
- Network Settings

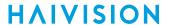

# ipv6config

The ipv6config command is used to view and set the parameters that specify the IPv6 network configuration of Makito X Series devices.

As shown in the examples that follow, when you enter the <code>ipv6config</code> configure command, the system displays the current IPv6 settings and takes you through a series of prompts enabling you to change these settings. You can either assign a static IPv6 address or use DHCPv6 (Dynamic Host Configuration Protocol for IPv6).

You must reboot for any changes to take effect.

## **Synopsis**

ipv6config display
ipv6config configure
ipv6config disable

## **Actions**

| Action    | Description                                               |  |
|-----------|-----------------------------------------------------------|--|
| display   | Displays the current IPv6 configuration.                  |  |
| configure | Configures IPv6 settings.                                 |  |
| disable   | Disables IPv6 functionality.                              |  |
|           | Note You cannot disable IPv6 if IPv4 is already disabled. |  |

#### **Parameters**

N/A

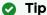

For descriptions of the parameters that follow, see Network Settings.

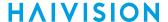

#### **Examples**

```
# ipv6config display
Returns current IPv6 settings for an encoder configured to use IPv6:
Current IPv6 Settings:
Current configured IPv6 Settings:
IPv6 Global Address : fd00:10:65:10::9fdf/128
 IPv6 Global Address : fd00:10:65:10:5e77:57ff:fe00:6be7/64
 IPv6 Link-Local Address: fe80::5e77:57ff:fe00:6be7/64
 Gateway Address: fe80::2efa:a2ff:fed2:7e25
Hostname : MXE-hevc
Current DNS Settings:
Domain: haivision.com.
Primary Server : fd00:10:65::12
Alternate Server: (None)
Or indicates that IPv6 is disabled:
IPv6 is disabled on this device.
# ipv6config disable
Prompts you to confirm and then disables IPv6.
Do you want to disable IPv6 functionality? (Y,n): y
IPv6 has been successfully disabled.
You must REBOOT for any changes to take effect!
admin@x-enc-hevc:~$ reboot
# ipv6config configure
Prompts you to configure IPv6 settings (on system where IPv6 has been disabled, re-configuring IPv6 to the last
configured settings):
IPv6 is currently disabled on this device.
Do you want to enable IPv6 functionality? (Y,n): y
Last Configured IPv6 Settings:
IPv6 Global Address : fc00::2/24
Gateway : fc00::1
Change IPv6 settings? (y, N): n
IPv6 has been successfully configured.
You must REBOOT for any changes to take effect!
# ipv6config configure
Prompts you to modify current IPv6 settings (without using auto-config):
Current IPv6 Settings:
IPv6 Global Address : fd00:10:65:10:5e77:57ff:fe00:3296/64
 IPv6 Link Local Address : fe80::5e77:57ff:fe00:3296/64
 Gateway Address : fe80::2efa:a2ff:fed2:7e25
Change IPv6 settings? (y,N): y
Configure IPv6 automatically (Y,n): n
Enter IP address:
Enter network prefix length:
Enter default gateway:
IPv6 has been successfully configured.
You must REBOOT for any changes to take effect!
```

#### **Related Topics**

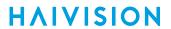

- Configuring Network Settings
- Network Settings

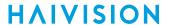

## license

The license command is used to manage licensed features. The license is delivered as a plain-text ASCII license file with the extension .lic to be installed on your Makito X device.

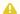

#### Note

Multiple licenses may be installed on the same device at the same time.

## Synopsis

```
license list
license info <feature.lic/all> [-w]
license view <feature.lic>
license install <features.lic>
license verify <features.lic>
license delete <features.lic>
```

## **Actions**

| Action  | Description                                                                                                    |
|---------|----------------------------------------------------------------------------------------------------|
| list    | Displays a list of installed licenses. Licenses are stored on the Makito X file system in the folder /usr/share/haivision/licenses.                                                                                                    |
| info    | Displays options information for license file(s)w Display warnings (*W)                                                                                                    |
| view    | Displays the content of the specified license file.                                                                                                    |
| install | Installs the specified (uploaded) license.                                                                                                    |
|         | A Note  The license file must be uploaded to the encoder and locally stored in the current (administrative) user's folder before it can be installed. The Makito X supports FTP and TFTP client, as well as SCP client and server for downloading and uploading files. |
| verify  | Verifies the specified license (either installed or uploaded).                                                                                                    |
| delete  | Deletes a previously installed license file from the system.                                                                                                    |

#### **Parameters**

N/A

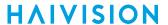

## **Examples**

# license list

Displays a list of licenses currently installed on the system:

License Files (in /usr/share/haivision/licenses): HAI-031907070046.lic

# license view HAI-031907070046.lic

Displays the contents of the specified license.

# license verify HAI-031907070046.lic

#### Verifies the specified license:

Verifying license /usr/share/haivision/licenses/HAI-031907070046.lic...

License verification successful.

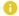

#### Note

This command first checks to see if the specified license is in the current working directory.

If Yes, it will verify that one.

If No, it will look for it in the installed licenses directory (/usr/share/...)

This allows the verification of licenses before they are installed.

## **Related Topics**

Managing Licenses

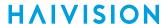

#### messages

The messages command is used to manage administrative login messages. This is a log of a limited number of important events recorded such as installation of a software package, failure to establish or maintain connectivity with a remote audit server, Power-On Self Test (POST) errors, and other noteworthy events that require the administrator's attention.

These events will result in a message being sent directly to all logged-in administrators and will appear on their terminals. The message will also be displayed at the next administrative Web interface or CLI login.

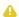

#### Note

The messages command can only be used by an administrator.

Messages starting with "POST" are Power-On Self Test events. If you repeatedly get POST errors, the cryptographic module of the encoder may be compromised, and it is recommended to reinstall the firmware.

## **Synopsis**

```
messages add <msgtext>
messages get
messages delete
```

#### **Actions**

| Action                  | Description                                                                                    |
|-------------------------|------------------------------------------------------------------------------------------------|
| add <msgtext></msgtext> | Adds the message text to the log. This could be used to send messages to other administrators. |
| get                     | Displays messages.                                                                             |
| delete                  | Deletes the messages.                                                                          |

#### **Parameters**

#### N/A

#### Example

```
# messages get
Wed Dec 6 13:48:17 EST 2017: There were 2 failed login attempts on the admin
 account since the last successful login.
Fri Jan 12 22:41:11 EST 2018: There were 2 failed login attempts on the admin
 account since the last successful login.
Thu Jan 18 21:07:12 EST 2018: There was 1 failed login attempt on the admin
 account since the last successful login.
Thu Feb 8 09:41:27 EST 2018: There were 5 failed login attempts on the admin
 account since the last successful login.
```

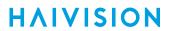

Managing Messages

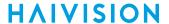

## nmcfg

The nmcfg (Network Management Configuration) command is used by system administrators or GUI/ Web interface applications in the configuration of SNMP for certain Makito X series devices. The nmcfg s cript reads and edits the standard SNMP configuration files, and then restarts the SNMP agent (snmpd) to apply the new settings.

The nmcfg script supports the configuration of v1/v2c community-based security model and v3 USM (User-based Security Model). The script supports the traditional access permissions (read-only, read-write) and VACM (View-based Access Control Model) views modeling the Makito X user groups (administrator, operator, and guest).

A detailed help, describing the options is available for each command option (for example, nmcfg access help or nmcfg user help).

#### **Synopsis**

```
nmcfg help
nmcfg access help
nmcfg access usm permit <uname> {<group>|ro|rw} [{noauth|auth|priv}]
nmcfg access usm delete <uname>

nmcfg community help
nmcfg community permit <community> {<group>|ro|rw} [<host>]
nmcfg community delete <community> [{<group>|ro|rw} [<host>]]
nmcfg system help
nmcfg system define <param> "<value>"
nmcfg system delete <param>

nmcfg user help
nmcfg user define <uname> [{MD5|SHA} "<pwd>" [{DES|AES} ["<pwd>"]]]
nmcfg user delete <uname>
```

### **Options**

| Name      | Description                                                                                                    |
|-----------|----------------------------------------------------------------------------------------------------|
| access    | Defines the access permissions granted to the v1/v2c communities and USM (v3) users. Only the USM security model option is shown in the summary help. The v2c security model, a different format for community configuration, is only displayed in the access detailed help. Note that the v2c security model also applies to SNMP v1. |
| community | Defines community-based (v1v/2c) security configuration for the Makito X.                                                                                                    |
| system    | Defines contact and location system parameters.                                                                                                    |
| user      | Defines user-based (v3) security configuration for the Makito X.                                                                                                    |

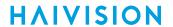

#### Actions

| Action | Description                                                                                                    |
|--------|----------------------------------------------------------------------------------------------------|
| define | Acts as both create and update. If an object does not exist, it is added. If it exists, it is replaced or updated with the new settings. It is then not necessary to delete an existing object to change its settings. All required settings of an object are specified when defining/changing an object. It is not possible to set settings individually. |
| permit | Defines the access permissions for the community or the user.                                                                                                    |
|        | (i) Info  Access permissions may be additive. For example, permitting a new source for an existing community adds to the existing one if it complements it.                                                                                                    |
| delete | Deletes the specified object.                                                                                                    |
| help   | Displays usage information for the command, or if specified, the option.                                                                                                    |

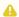

#### ⚠ Note

nmcfg settings persist after reboots, unlike other Makito X settings which are lost when the unit is rebooted unless saved as a configuration.

#### **Parameters**

N/A

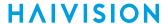

#### Example #1: Initializing a Community-Based (v1/v2c) System

In the example below, a system with default settings is configured to add a distant host access (198.51.100.122) to the existing localhost and localnet accesses of the admin community. Note that the localnet source is a special keyword that translates at runtime to the network settings of the LAN interface. System parameters are also defined. Both IPv4 and IPv6 are enabled.

```
# nmcfq
snmp agent
-----
status running
transport udp:161
        udp6:161
system parameter
                  value
______
           0x80001f88035c775700b3dc
<undefined>
<undefined>
engineid
contact
location
model perm/group level user/community af source
v2c rw noauth admin v2c rw noauth admin
                                           ipv4 localhost
                                           ipv4 localnet
                  noauth admin
                                           ipv6 ::1
v2c rw
                  noauth admin
noauth public
noauth public
                                           ipv6 fe80::/10
v2c rw
v2c
                                            ipv4 localnet
    ro
v2c ro
                                            ipv6 fe80::/10
# nmcfg system define contact "myname <myname@example.org>"
Starting SNMP Service
# nmcfg system define location "Media Lab"
Starting SNMP Service
# nmcfg community permit admin rw 198.51.100.122
Starting SNMP Service
```

#### Example #2: Creating an SNMPv3 User

```
Two commands are required to create a USM (v3) user and define its access:
```

- # nmcfg user define johnsmith SHA "arfds23dsjs" AES "2394urscxkvn"
- # nmcfg access usm permit johnsmith operator

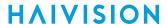

#### Example #3: Initializing a USM-only (SNMPv3) System

In the example below, system security is enforced by completely disabling SNMPv1/v2c access, and by requiring v3 USM authentication only for users group-based access, and encryption for admins and operators group-based access. Both IPv4 and IPv6 are enabled. # nmcfa snmp agent \_\_\_\_\_ status running transport udp:161 udp6:161 system parameter value engineid 0x80001f88035c775700b3dc contact <undefined> location <undefined> model perm/group level user/community af source v2c rw noauth admin ipv4 localhost v2c rw noauth admin ipv6 localnet v2c rw noauth admin ipv6 ::1 v2c rw noauth admin ipv6 fe80::/10 v2c ro noauth public ipv4 localnet v2c ro noauth public ipv6 fe80::/10 # nmcfg agent stop # nmcfg system define contact "joe net <jnet@example.org>" # nmcfg system define location "Media Lab" # nmcfg community delete admin # nmcfg community delete public # nmcfg user define joenet SHA "arfds23dsjs" AES "2394urscxkvn" nmcfg: snmp agent is not running, user settings will apply when started # nmcfg user define johnsmith SHA "89ss5dkj" AES "jfdsf78998sd" nmcfg: snmp agent is not running, user settings will apply when started # nmcfg user define guest MD5 "nososecret" nmcfg: snmp agent is not running, user settings will apply when started # nmcfg access usm permit joenet administrator priv # nmcfg access usm permit johnsmith operator priv # nmcfg access usm permit guest guest # nmcfg agent start Starting SNMP Service # nmcfg snmp agent \_\_\_\_\_ status running transport udp:161

udp6:161

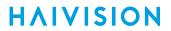

| syste                   | m paramete                    | er<br>               | value                |                                                                       |             |             |
|-------------------------|-------------------------------|----------------------|----------------------|-----------------------------------------------------------------------|-------------|-------------|
| engin<br>conta<br>locat | ct                            |                      |                      | 1f88035c775700b3dc<br>t <jnet@example.org><br/>Lab</jnet@example.org> |             |             |
| model                   | perm/gro                      | up                   | level                | user/community                                                        | af          | source      |
| usm<br>usm<br>usm       | guest<br>administ<br>operator |                      | auth<br>priv<br>priv | guest<br>joenet<br>johnsmith                                          | -<br>-<br>- | -<br>-<br>- |
| auth                    | protocol                      | priv pr              | otocol               | user                                                                  | _           |             |
| MD5<br>SHA<br>SHA       |                               | nopriv<br>AES<br>AES |                      | guest<br>joenet<br>johnsmith                                          |             |             |

#### **Related Topics**

• SNMP Agent Components

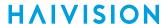

# package

The package command is used to view and manage software packages.

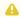

#### Note

The package command can only be used by an administrator.

When package is entered without any actions or parameters, the system displays usage information for the command.

Package files are digitally signed to ensure integrity and authenticity. Package component signatures and their certificate validity are verified when downloading, manually with the verify action, and when actually performing the installation upon reboot.

If the verification fails after downloading, an error message is reported by the download command and the downloaded package is discarded. If verification fails while actually installing upon reboot, installation is canceled and a package install failure notice is added to the messages displayed to administrators. A successful package installation notice is added to the messages upon successful installation.

#### **Synopsis**

```
package list
package info <pkgfile>.hai
package verify <pkgfile>.hai
package install <pkgfile>.hai
package download <pkgfile>.hai <tftpipaddr>
package delete <pkgfile>.hai | all
package cancel <pkgfile>.hai
```

#### Actions

| Action   | Description                                                                                                    |
|----------|----------------------------------------------------------------------------------------------------|
| list     | Displays a list of downloaded packages.                                                                                         |
| info     | Displays information about the currently installed package. If a filename is specified, displays information about the package. |
| verify   | Verifies the authenticity and integrity of the specified package.                                                               |
| install  | Installs the specified package. The package will be automatically verified before installation.                                 |
| download | Downloads the specified package file using TFTP and then verifies.                                                              |
| delete   | Deletes a previously downloaded package file. You can specify the package file or all.                                          |
| cancel   | Cancels installation of a package scheduled for the next reboot.                                                                |

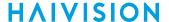

#### **Parameters**

N/A

#### Example #1: Package Download and Installation

```
# package download makitox_enc_v2.2.0-59.hai mytftp.example.com
1/5) Temporarily pausing encoder(s)...
2/5) Downloading package makitox_enc_v2.2.0-59.hai from mytftp.example.com...
3/5) Verifying integrity of downloaded package...Package verified successfully.
4/5) Synching file system...
5/5) Resuming encoder(s)...
Package downloaded successfully.

# package install makitox_enc_v2.2.0-59.hai
Package makitox_enc_v2.2.0-59.hai will be installed on next boot sequence.
You must REBOOT to complete the update process!
```

#### Example #2: Package Download Verification Failure

```
# package download makitox_enc_v2.2.0-59.hai mytftp.example.com
1/5) Temporarily pausing encoder(s)...
2/5) Downloading package makitox_enc_v2.2.0-59.hai from mytftp.example.com...
3/5) Verifying integrity of downloaded package...Package verification failed!
Try downloading the package again.
```

#### **Examples (General)**

```
# package list
Displays the list of downloaded packages:
Package Files (in /usr/share/haivision/packages/):
    makitox_enc_v2.2.0-59.hai
    makitox_enc_v2.2.0-58.hai

# package info makitox_enc_v2_2_0.hai
Displays information about the package.

# package install makitox_enc_v2_2_0.hai
Installs the package.
```

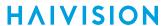

# passwd

The passwd command is used to change your own password.

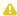

#### Note

To modify the password for other users' accounts, see the account CLI command (link below). Passwords can be up to 80 characters long. See "Password Requirements" under "Changing Your Password" (link below) for the supported character set. Password policies set by the administrator may enforce the selection of strong passwords.

#### **Synopsis**

passwd

#### **Actions**

N/A

#### **Parameters**

N/A

#### **Examples**

# passwd

Changes the password for the current user account. The system prompts you to enter the old password and then the new password.

#### **Related Topics**

- Role-based Authorization
- Managing User Accounts
- account (CLI command)
- Changing Your Password

# personality

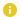

#### Note

If you downgrade to a pre-1.4 release, do not use the personality command. Although it is available (it was in place as a test feature), it requires release 1.4 or later to run properly, and you risk your encoder ending up in a reboot loop.

The personality command is used to manage the Makito X4 Encoder personality, to switch between SDI and SMPTE ST 2110 input. An SMPTE ST 2110 license must be installed. This setting will take effect upon the next reboot. For details, see Configuring ST 2110 Inputs.

#### **Synopsis**

personality set TYPE personality get

#### Actions

| Action | Description                                                    |
|--------|----------------------------------------------------------------|
| set    | Sets the personality that will take effect on the next reboot. |
| get    | Displays the current personality.                              |

#### **Parameters**

| Parameter | Default | Description/Values                                                                                          |
|-----------|---------|----------------------------------------------------------------------------------------------------|
| TYPE      | SDI     | Switches between SDI and SMPTE 2110 input. This setting will take effect upon the next reboot. SDI or 2110. |

#### **Examples**

# personality set SDI

Returns the following confirmation:

Personality updated successfully.

A REBOOT is required for the new personality to take effect.

# personality get

Returns the current personality:

Current Personality : 2110

#### **Related Topics**

• Managing System Status Information

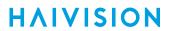

• Configuring ST 2110 Inputs

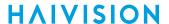

# policy

The policy command is used to configure and manage security policy settings. Policies are needed to define security criteria such as the required quality, length and composition of passwords. The security policies are: Password, Session, and Cryptographic Strength.

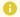

#### Note

The policy command can only be used by an administrator.

### **Synopsis**

```
policy password set [quality=basic] [minlen=6] [minuppers=0] [mindigits=0]
 [minsymbols=0] [expiry=yes] [lifetime=90] [remember=5]
policy session set [autologout=yes] [idletimeout=15]
policy crypto set [compliance=None] [tlsv1.{0|1|2}=yes] [sslv3=no]
policy https set hsts=no
policy pname/all get
```

#### **Actions**

| Action        | Description                                                                                                    |
|---------------|----------------------------------------------------------------------------------------------------|
| password set  | Modifies the password policy parameters. A series of one or more parameter=value pairs can be specified at once. See "password" under Parameters below.    |
| session set   | Modifies the session policy parameters. A series of one or more parameter=value pairs can be specified at once. See "session" under Parameters below.      |
| crypto set    | Specifies the cryptographic policy. The compliance parameter can be specified. See "crypto" under Parameters below.                                        |
| https set     | Enables HTTP Strict Transport Security (HSTS). When enabled, HSTS forces web browsers to only contact the Web interface over HTTPS, instead of using HTTP. |
| pname/all get | Displays the policy information for either the policy (i.e., password, session, or crypto) or the Makito X4.                                               |

#### **Parameters**

| Parameter | Default | Description/Values |
|-----------|---------|--------------------|
| crypto    |         |                    |

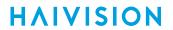

| Parameter                               | Default  | Description/Values                                                                                                    |
|-----------------------------------------|----------|----------------------------------------------------------------------------------------------------|
| compliance                              | None     | <ul> <li>Specifies the required cryptographic compliance, either: <ul> <li>None</li> <li>NDPP11: Activates cryptographic security to a level compliant with the Network Device Protection Profile v1.1.</li> <li>FIPS140: All management cryptography is operated in the FIPS 140-2 mode.</li> <li>Sp800-52r1(Deprecated): All management cryptography follows the guidelines of NIST Special Publication 800-52 Rev 1.</li> <li>SP800-52r2</li> </ul> </li> <li>Note  <ul> <li>Either selection reinforces security for all management functions of the device in terms of cryptography. This setting takes effect upon the next</li> </ul> </li> </ul> |
| sslv3                                   | See Note | Place of the setting takes effect upon the flext reboot.  Note  SSLv3 is disabled on factory new systems. On upgraded systems, SSLv3 is enabled only if upgrading a system where no (None) cryptographic compliance is configured. SSLv3 can be enabled only if compliance is set to None.                                                                                                    |
| Specifies which TLS version must be ena |          | y) versions are accepted from the HTTPS client. At least one TLS  Enables or disables TLSv1.0 as a supported TLS version: Yes                                                                                                    |
| tlsv1.1                                 | Yes      | Enables or disables TLSv1.1 as a supported TLS version: Yes,                                                                                                    |
| tlsv1.2                                 | Yes      | Enables or disables TLSv1.2 as a supported TLS version: Yes                                                                                                    |
| https                                   | No       | i Note  When preparing a Makito X4 device for hardening, you need to enable the HSTS policy.                                                                                                    |
| password                                |          |                                                                                                    |
| quality                                 | Basic    | Specifies the required password strength, either:  • Basic • Strong                                                                                                    |
| minlen                                  | 6        | Specifies the minimum password length. Range: 6-40                                                                                                    |
| minuppers                               | See Note | Note  Default is N/A if quality=Basic, 0 if quality=Strong.                                                                                                    |

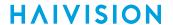

| Parameter   | Default    | Description/Values                                                                                                    |
|-------------|------------|----------------------------------------------------------------------------------------------------|
| mindigits   | See Note   | Note  Default is N/A if quality=Basic, 0 if quality=Strong.                                                                                                    |
| minsymbols  | See Note   | Note     Default is N/A if quality=Basic, 0 if quality=Strong.                                                                                                    |
| expiry      | No         | Enables or disables password expiration: Yes, No                                                                                                    |
| lifetime    | 90 days    | (expiry must be Yes) Specifies the number of days after which users must change their passwords. Range: 1 -180 days                                                                                                  |
| remember    |            | (quality must be Strong) Saves the specified last number of passwords used for the Makito X4, and prevents users from changing their password to any password used within the specified history count. Range: 5 -400 |
| session     |            |                                                                                                    |
| autologout  | No         | Enables or disables auto-logou: Yes, No                                                                                                    |
| idletimeout | 15 minutes | (autologout must be Yes) Specifies the maximum length of time the system may be idle before the user will be logged out. Range: 1 -1440 minutes                                                                      |

### **Examples**

# policy crypto set compliance=NDPP11

Sets the required cryptographic compliance to Network Device Protection Profile v1.1.

# policy password set quality=strong minlen=10 minuppers=1 minsymbols=1
 expiry=yes lifetime=30

Sets the password policy to be Strong, requiring passwords to be at least 10 characters in length, with one uppercase letter, one symbol. Passwords will expire in 30 days.

www.haivision.com

**HAIVISION** 

#### **Related Topics**

- Managing Security Policies
- Policy Settings

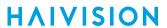

# pubkey

The pubkey command is used to manage your account's authorized SSH public keys. You must first get the public key of your SSH client. Note that this only applies to SSH CLI access to Makito X devices.

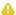

#### Note

The pubkey command can only be used by an administrator.

#### **Synopsis**

```
pubkey add <KEYFILE.pub>
pubkey remove <KEYFILE.pub>
pubkey list
```

#### Actions

| Action | Description                                                      |  |
|--------|------------------------------------------------------------------|--|
| add    | Uploads a new public key file ( .pub extension) to the Makito X. |  |
| remove | Removes the specified public key file from the Makito X.         |  |
| list   | Lists the public key files currently loaded on the Makito X.     |  |

### **Examples**

```
# pubkey add makito.pub
```

Uploads the public key file makito.pub to the Makito X.

```
# pubkey list
```

Lists all public key files currently loaded on the encoder along with their fingerprints. In this example, there is one public key file:

```
makito.pub
               : rsa[2048]
 b7:ae:79:92:0d:86:f9:8d:2d:ee:99:fc:ff:24:95:87:ee:78:1d:fd
```

#### **Related Topics**

- Managing User Accounts
- Managing Public Key Authentication

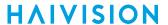

# reboot

The reboot command is used to turn off and restart Makito X devices. Any unsaved configurations will be lost. The unit will restart with the saved startup configuration.

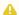

#### Note

The reboot command can only be used by an administrator.

# **Synopsis**

reboot

### Example

# reboot

Reboots the Makito X.

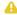

#### Note

While the unit is rebooting, you will lose your connection to the CLI. This will take approximately two minutes. Once the unit has rebooted, you can reconnect to the unit and sign in again.

#### **Related Topics**

· Rebooting the Encoder

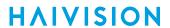

#### routes

The routes command is used to manage configured static routes. This enables you to store the userconfigured routes so they are not lost when devices are rebooted.

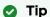

You can add or delete a static route using the linux route command. For more information, see Configuring Static Routes with IP Commands.

#### Synopsis

routes [save | load | delete [ipv4 | ipv6 | all]]

#### Actions

| Action | Description                                                                                                    |
|--------|----------------------------------------------------------------------------------------------------|
| save   | This saves the currently active routing tables of the selected IP protocol so that they can be restored on the next system startup. |
| load   | This restores and activates the saved routing table.                                                                                |
| delete | This deletes the saved routing table.                                                                                               |

#### **Parameters**

| Parameter            | Default | Description/Values                                                                                                    |
|----------------------|---------|----------------------------------------------------------------------------------------------------|
| ipv4   ipv6<br>  all | all     | The IP protocol family on which the chosen action will be performed. When no IP protocol family is specified, the one(s) currently in use on the device are saved, load or deleted. |

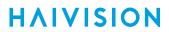

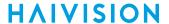

#### sanitize

The sanitize command is used to wipe out all non-volatile memory on a Makito X Series device.

#### LED status behaviors:

- Status LED blinks RED when sanitization is in progress. Sanitization typically takes around 5-7
- Status LED turns Solid RED when sanitization is complete.

#### Unit after sanitization:

- User loses network access to the unit after sanitization is complete. Hence the unit is unreachable via SSH, WCI, EMS, or other network service.
- User is unable to log in via the serial port as well.
- The unit is still unreachable after power is unplugged and replugged (i.e., no access through serial port, SSH, WCI, etc.). The LED status light flashes GREEN continuously after unplugging and replugging the power.

#### **Synopsis**

```
sanitize serial number
sanitize cancel
sanitize status
```

#### **Actions**

| Action                                      | Description                                                                                                    |
|---------------------------------------------|----------------------------------------------------------------------------------------------------|
| sanitize<br><serial_number></serial_number> | Prepares the unit for sanitation on the next reboot. If the serial number does not match that of the current device, an invalid argument error is displayed. |
| sanitize cancel                             | Cancels the unit sanitization if the unit is prepared to commence sanitization on the next reboot.                                                           |
| sanitize status                             | Displays the current sanitization status.                                                                                                    |

#### **Parameters**

| Parame<br>ter     | Def<br>ault | Description/Values                         |
|-------------------|-------------|--------------------------------------------|
| serial_n<br>umber | n/a         | The serial number of the unit to sanitize. |

#### **Examples**

# sanitize HAI-0429200XXXXX

Prepares the unit for sanitation on the next reboot.

# sanitize cancel

Cancels the sanitization if previously set up on the unit.

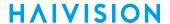

#### service

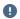

#### Important

(Makito X4 Rugged Encoder only) If the COM1 port is not configured for CLI Management, and all remote management interfaces (HTTP, telnet, SSH, and SNMP) are disabled, the only way to reenable these services is by a Factory Reset. Once the serial port is configured for metadata or passthrough use, it is no longer usable for CLI management.

For security purposes, you may need to stop one or more network services from accessing the Makito X device. The service command is used to enable and disable the following network services: all, or (depending on the platform) EMS, HTTP, ONVIF, (serial) PASSTHROUGH, RTSP, SAP (decoder only), SNMP, SSH, TALKBACK, TELNET, and VF.

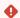

#### Caution

Take care not to disable all network services; you must at least keep http (Web interface), telnet, or ssh active. Otherwise you will lose access control to the unit, and the only way to reenable these services is by a Factory Reset.

### **Synopsis**

service svcname action

where (depending on the platform):

svcname can be: all, ems, http, onvif, passthrough, rtsp, sap, snmp, ssh, talkback, telnet, vf

#### **Actions**

| Action  | Description                                                                                                    |
|---------|----------------------------------------------------------------------------------------------------|
| start   | Activates the service immediately and configures the unit so that the service will be started automatically when the unit is rebooted. |
| stop    | De-activates the service immediately and configures the unit so that the service will be disabled when the unit is rebooted.           |
| restart | Restarts the service and configures the unit so that the service will be started automatically when the unit is rebooted.              |
| status  | Displays the current status of the service, i.e., if it has been started or stopped. Also displays the startup status of the service.  |

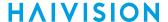

#### **Examples**

```
# service all status
Displays information about all services (ex: Makito X Decoder), such as:
ems service is currently enabled
ems service is enabled at system startup
http service is currently enabled
http service is enabled at system startup
sap service is currently disabled
sap service is disabled at system startup
snmp service is currently enabled
snmp service is enabled at system startup
ssh service is currently enabled
ssh service is enabled at system startup
talkback service is currently disabled
talkback service is disabled at system startup
telnet service is currently enabled
telnet service is enabled at system startup
# service
Displays usage information for the service command (ex: Makito X1 Rugged Encoder).
Usage: service svcname action
svcname can be: all, ems, http, onvif, passthrough, rtsp, snmp, ssh, telnet
action can be:
      activates the service right away and configures the unit so that
        the service will be started automatically when the unit is rebooted.
        de-activates the service right away and configures the unit so that
stop
        the service will be disabled when the unit is rebooted.
restart restarts the service and configures the unit so that the service
        will be started automatically when the unit is rebooted.
status displays the current and startup status of the service.
# service telnet stop
Stops telnet connection to the Makito X.
# service telnet restart
Re-starts telnet connections to the Makito X.
```

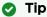

On the Makito X4 Rugged, pass-through allows the serial port to be used as a pass-through interface to control serially attached devices, such as PTZ controlled cameras.

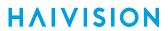

#### **Related Topics**

- Enabling and Disabling Network Services
- Services Settings
- Resetting the Encoder

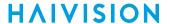

# system\_snapshot.sh

The system\_snapshot.sh command is used take a system snapshot for the purpose of troubleshooting and may be forwarded to Haivision Technical Support if you are requesting technical support.

The system snapshot lists information, such as component versions, network settings, loaded modules, running processes, system traces, configured streams and stream status checks, configured video encoders and status checks, configured audio encoders and status checks, startup config file contents, global settings file contents, debug logging settings file contents, downloaded software packages, last software update log, and OS statistics.

#### **Synopsis**

system snapshot.sh > filename

where:

filename is the name of the file to store the system snapshot.

#### **Related Topics**

Taking a System Snapshot

# tzconfig

The tzconfig command is used to configure the timezone on Makito X Series devices. tzconfig displays the current timezone and prompts you to change the timezone (Y,N). To change the timezone, type Y and follow the prompts for information about the current location. When you have completed your selections, the Makito X saves the newly configured time zone information.

#### **Synopsis**

tzconfig

#### Example

```
# tzconfig
Please identify a location so that time zone rules can be set correctly.
Please select a continent or ocean.
1) Africa
2) Americas
3) Antarctica
$? 2
Please select a country.
1) Antigua & Barbuda 2) Anguilla 3) Netherlands Antilles 4) Argentina 5)
Aruba 6) Barbados
7) Bolivia 8) Brazil 9) Bahamas
10) Belize 11) Canada 12) Chile
$? 11
Please select one of the following timezone regions.
1) St Johns 2) Halifax 3) Glace Bay
4) Goose Bay 5) Montreal 6) Toronto
$? 5
```

#### **Related Topics**

- date
- dtconfig

**Technical Specifications** 

www.haivision.com

This appendix lists the technical specifications for the Makito X4 encoder.

#### **Topics Discussed**

- Audio/Video Interface Specifications
- Video Encoding
- Audio Encoding
- Advanced Features
- ISR Metadata (Optional)
- Network and Management Interfaces
- Chassis Options
- Power Connector Pinouts (Single-Height Chassis)
- Regulatory/Compliance
- Closed Captioning

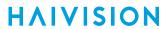

# **Audio/Video Interface Specifications**

| Video Interfa       | aces (Quad HD-BNC Inputs)             |                                                                                                    |
|---------------------|---------------------------------------|----------------------------------------------------------------------------------------------------|
| SD-SDI              | SMPTE 259M-C                          | 270 Mbps Interface,<br>720 x 480i video format (29.97/30 Hz)<br>720 x 576i (25 Hz)                       |
| HD-SDI              | SMPTE 292M                            | 1,485 Gbps interface                                                                                     |
|                     | SMPTE 274M                            | 1920 x 1080 video format<br>1920x1080i (23.98/24/25/29.97/30 Hz)<br>1920x1080p (23.98/24/25/29.97/30 Hz) |
|                     | SMPTE 296M                            | 1280 x 720 video format<br>1280x720p (50/59.94/60 Hz)                                                    |
| 3G-SDI              | SMPTE 424M (Level A Only)             | 3 Gbps interface                                                                                         |
|                     | SMPTE 425M                            | 1080p60 video format<br>1920x1080p (50/59.94/60 Hz)                                                      |
| 4x3G-SDI<br>(UHD)   | SMPTE 425-5 (2SI)                     | Up to 3840 x 2160p (50/59.94/60 Hz)                                                                      |
| 6G-SDI              | SMPTE 2081 (1 input only)             | Up to 3840 x 2160p (24/25/29.97/30 Hz)                                                                   |
| 12G-SDI             | SMPTE 2082 (1 input only)             | Up to 3840 x 2160p (50/59.94/60 Hz)                                                                      |
| Impedance           |                                       |                                                                                                    |
| SDI                 | 75 Ohms                               |                                                                                                    |
| SMPTE ST 2          | 110 Video Interfaces (IP over SFP+ Ir | nput)                                                                                                    |
| SMPTE ST<br>2110-20 | Uncompressed video transport.         |                                                                                                    |

### Note

The following are *not* supported in ST 2110:

- 4 x 1080p59.94/60 ingest (as it is beyond the 10Gbps speed limit of the interface)
- 4Kp 59.94/60 ingest
- HDR metadata

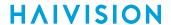

#### **Video Interfaces**

#### **Audio Interfaces**

#### Makito X4 Audio Interfaces (16-bit PCM Audio)

Up to 32 channels of embedded audio per blade, in (stereo) 16 channel pairs. The channel pair sources are: sdi1ch1&2, sdi1ch3&4, sdi1ch5&6 ... sdi1ch15&16 sdi2ch1&2, sdi2ch3&4, sdi2ch5&6 ... sdi2ch15&16 sdi3ch1&2, sdi3ch3&4, sdi3ch5&6 ... sdi3ch15&16 sdi4ch1&2, sdi4ch3&4, sdi4ch5&6 ... sdi4ch15&16

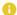

#### Note

When in mono mode, each audio encoder can only encode one left or right channel. In this case, only 16 mono channels can be encoded.

| Digital Embedded Audio |                    |                                                                                                    |  |  |  |  |  |  |  |  |
|------------------------|--------------------|----------------------------------------------------------------------------------------------------|--|--|--|--|--|--|--|--|
| SD-SDI                 | SMPTE-272M         | Formatting AES/EBU Audio and Auxiliary Data into Digital Video Ancillary Data Space                                                                                                    |  |  |  |  |  |  |  |  |
| HD/3G-SDI              | SMPTE 299M         | Formatting 24-Bit Digital Audio Format for SMPTE Bit-Serial Interfaces                                                                                                    |  |  |  |  |  |  |  |  |
| SMPTE ST 21            | 110 Audio Interfac | es (IP over SFP+ Input)                                                                                                    |  |  |  |  |  |  |  |  |
| SMPTE ST 21            | 10-30              | Audio transport, based on AES67. AES67 uses IEEE 1588-2008 Precision Time Protocol (PTPv2) for clock synchronization. PTP provides global microsecond accuracy timing of all essences. Synchronization is based on SMPTE 2059. |  |  |  |  |  |  |  |  |
| SMPTE ST 21            | 10-10 PTP          | System architecture and synchronization: Individual audio, video and ancilla data tracks or clips are carried as separate individual streams, referred to a "essences".                                                        |  |  |  |  |  |  |  |  |

# **Video Encoding**

| Makito X4 Video Encoding - H.264 A          | VC/H.265 HEVC (MPEG-4 Part 10)                                                                                                    |  |  |  |  |  |  |
|---------------------------------------------|----------------------------------------------------------------------------------------------------|--|--|--|--|--|--|
| 4K UHD/SD/ED/HD/3G-SDI Input<br>Resolutions | 3840x2160p 60/59.94/50/30/29.97/25 Hz* 1920x1080p 60/59.94/50/30/29.97/25/24/23.98 Hz 1920x1080i 60/59.94/50 Hz 1280x720p 60/59.94/50/30/29.97/25 Hz 720x480/576i 60/59.94/50 Hz (interlaced shown in fields per second)                                                                                                    |  |  |  |  |  |  |
|                                             | *SMPTE ST 2110 input up to 2160p50. For supported video encoding resolutions, see Supported Video Encoding Input and Downscale Resolutions.                                                                                                    |  |  |  |  |  |  |
| VIDEO ENCODING                              | <ul> <li>8-bit or 10-bit pixel depth</li> <li>Chroma sub-sampling 4:2:0 or 4:2:2</li> <li>BT.709 color space and WCG (BT.2020)</li> <li>SDR and HDR - HLG or PQ (ST 2084)</li> <li>Configurable Group of Picture (GOP) size</li> <li>I, IP, IBP, IBBP, IBBBP and IBBBBP Framing</li> <li>Bitrates SD/HD from 32 kbps to 120 Mbps**</li> <li>Configurable frame rate</li> <li>Intra-refresh</li> <li>Note</li> <li>**Maximum bitrate depends on the configuration.</li> </ul> |  |  |  |  |  |  |
| H.264/AVC Profiles                          | <ul> <li>MPEG-4 AVC part 10 / ISO/IEC 14496-10</li> <li>Baseline, Main, High, High 10-Bit and High 4:2:2 10-Bit Profiles up to Level 5.2 (3840x2160p60) and lower intermediate levels</li> <li>Note         The Makito X4 only supports progressive (non-interlaced) content for H.264/AVC.     </li> </ul>                                                                                                    |  |  |  |  |  |  |
| H.265/HEVC Profiles                         | <ul> <li>ISO/IEC 23008-2</li> <li>Main, Main 10-Bit, Main 4:2:2 10-Bit Profiles up to Level 5.1<br/>(3840x2160p60) and lower intermediate levels</li> </ul>                                                                                                    |  |  |  |  |  |  |
| Rate Control                                | Capped variable bit rate (CVBR) Constant bit rate (CBR)                                                                                                    |  |  |  |  |  |  |
| Encoding Latency                            | Less than 60ms (H.264 encoder at 720p60, 6Mbps) Less than 50ms (HEVC encoder at 720p60, 6 Mbps)  i Note  Encoding latency refers to the time delay between capture of a frame and the instant when the frame is encoded and ready for transmission.                                                                                                    |  |  |  |  |  |  |

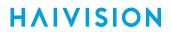

| Makito X4 Video Encoding - H.264 A | VC/H.265 HEVC (MPEG-4 Part 10)                                                                                                    |
|------------------------------------|----------------------------------------------------------------------------------------------------|
| Compression Standards (H.264)      | <ul> <li>H.264/AVC (MPEG-4 part 10)</li> <li>ISO/IEC 14496-10</li> <li>Baseline, Main, High, High10 and High422 Profiles</li> <li>Up to Level 5.2 and lower Intermediate Levels</li> <li>Configurable Group of Picture (GOP) size</li> <li>Configurable frame rate</li> </ul>                                           |
| Compression Standards (HEVC)       | <ul> <li>H.265/HEVC</li> <li>ISO/IEC 23008-2</li> <li>Main, Main10 and Main422-10 Profiles</li> <li>Up to Level 5.1 (1080p60 @ 15 Mbps)</li> <li>Up to Level 5.2 and lower Intermediate Levels</li> <li>Configurable Group of Picture (GOP) size</li> <li>Configurable frame rate</li> <li>Deblocking filter</li> </ul> |
| Macro-block processing limitation  | The aggregate pixel processing power for all video encoding engines cannot exceed either:  • 4 x 1920x1080p60 or  • 1 x 3840x2160p60 or  • 497,664,000 pixels per second                                                                                                    |
| Video Encoding Limits              | • Up to 3840x2160p60                                                                                                    |

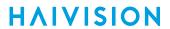

# Supported Video Encoding Input and Downscale Resolutions

| Encode<br>Output   |                | Input Resolutions and Frame Rates |    |    |               |    |    |               |                     |            |                          |    |    |               |                          |                |                     |           |                          |    |                      |                      |
|--------------------|----------------|-----------------------------------|----|----|---------------|----|----|---------------|---------------------|------------|--------------------------|----|----|---------------|--------------------------|----------------|---------------------|-----------|--------------------------|----|----------------------|----------------------|
| Resolut            |                | 3840x2160p                        |    |    |               |    |    |               |                     | 1920x1080p |                          |    |    |               |                          | 1920x1<br>080i |                     | 1280x720p |                          |    |                      | 72<br>Ox<br>57<br>6i |
| Name               | Resol<br>ution | 60<br>/<br>59<br>.9<br>7          | 50 | 30 | 29<br>.9<br>7 | 25 | 24 | 23<br>.9<br>8 | 6<br>0/<br>59<br>.9 | 50         | 30<br>/<br>29<br>.9<br>7 | 25 | 24 | 23<br>.9<br>8 | 30<br>/<br>29<br>.9<br>7 | 25             | 60<br>/<br>59<br>.9 | 50        | 30<br>/<br>29<br>.9<br>7 | 25 | 30<br>/<br>29.<br>97 | 25                   |
| UHDp               | 3840x<br>2160p | 1                                 | 1  | 2  | 2             | 2  | 2  | 2             | -                   | -          | -                        | -  | -  | -             | -                        | -              | -                   | -         | -                        | -  | -                    | -                    |
| HD<br>1080p        | 1920x<br>1080p | 2                                 | 2  | 4  | 4             | 4  | 4  | 4             | 4                   | 4          | 8                        | 8  | 8  | 8             | 4                        | 4              | 4                   | 4         | 8                        | 8  | 8                    | 8                    |
| HD<br>1080i        | 1920x<br>1080i | -                                 | -  | ı  | -             | -  | -  | -             | -                   | -          | -                        | -  | -  | -             | 8                        | 8              | -                   | -         | -                        | -  | 8                    | 8                    |
| 3/4<br>HD<br>1080p | 1440x<br>1080p | 2                                 | 2  | 4  | 4             | 4  | 4  | 4             | 5                   | 6          | 8                        | 8  | 8  | 8             | 5                        | 6              | -                   | -         | -                        | -  | -                    | -                    |
| 3/4<br>HD<br>1080i | 1440x<br>1080i | -                                 | -  | -  | -             | -  | -  | -             | -                   | -          | -                        | -  | -  | -             | 8                        | 8              | -                   | -         | -                        | -  | -                    | -                    |
| 1/2<br>HD<br>1080p | 960x1<br>080p  | 2                                 | 2  | 4  | 4             | 4  | 4  | 4             | 8                   | 8          | 8                        | 8  | 8  | 8             | 8                        | 8              | -                   | -         | -                        | -  | -                    | -                    |
| 1/2<br>HD<br>1080i | 960x1<br>080i  | -                                 | -  | -  | -             | -  | -  | -             | -                   | -          | -                        | -  | -  | -             | 8                        | 8              | -                   | -         | -                        | -  | -                    | -                    |
| HD<br>720          | 1280x<br>720p  | 2                                 | 2  | 4  | 4             | 4  | 4  | 4             | 8                   | 8          | 8                        | 8  | 8  | 8             | 8                        | 8              | 8                   | 8         | 8                        | 8  | 8                    | 8                    |
| 3/4<br>HD<br>720   | 960x7<br>20p   | -                                 | -  | -  | -             | -  | -  | -             | -                   | -          | -                        | -  | -  | -             | -                        | -              | 8                   | 8         | 8                        | 8  | -                    | -                    |
| 1/2<br>HD<br>720   | 640x7<br>20p   | -                                 | 1  | 1  | -             | -  | -  | -             | -                   | -          | -                        | -  | -  | -             | -                        | -              | 8                   | 8         | 8                        | 8  | -                    | -                    |
| SD<br>480p         | 720x4<br>80p   | 2                                 | -  | 4  | 4             | 4  | 4  | 4             | 8                   | -          | 8                        | -  | 8  | 8             | 8                        | -              | 8                   | -         | 8                        | -  | 8                    | -                    |
| SD<br>480i         | 720x4<br>80i   | -                                 | -  | -  | -             | -  | -  | -             | -                   | -          | -                        | -  | -  | -             | 8                        | -              | -                   | -         | -                        | -  | 8                    | -                    |
| SD<br>576p         | 720x5<br>76p   | -                                 | 2  | -  | -             | 4  | 4  | 4             | -                   | 8          | -                        | 8  | 8  | -             | -                        | 8              | -                   | 8         | -                        | 8  | -                    | 8                    |
| SD<br>576i         | 720x5<br>76i   | -                                 | -  | -  | -             | -  | -  | -             | -                   | -          | -                        | -  | -  | -             | -                        | 8              | -                   | -         | -                        | -  | -                    | -                    |

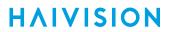

| 4CIFp                    | 704x5<br>76p | - | - | - | - | - | - | - | - | - | - | - | - | - | - | - | - | - | - | - | - | 8 |
|--------------------------|--------------|---|---|---|---|---|---|---|---|---|---|---|---|---|---|---|---|---|---|---|---|---|
| 4CIFi                    | 704x5<br>76i | - | - | - | - | - | - | - | - | - | - | - | - | - | - | - | - | - | - | - | - | 8 |
| 3/4<br>D1<br>NTSC<br>p   | 540x4<br>80p | 2 | - | 4 | 4 | - | 4 | 4 | 8 | - | 8 | - | 8 | 8 | 8 | - | 8 | - | 8 | 1 | 8 | - |
| 3/4<br>D1<br>NTSCi       | 540x4<br>80i | - | - | - | - | - | - | - | - | 1 | - | - | - | - | 8 | ı | - | 1 | - | 1 | 8 | - |
| 3/4<br>D1<br>PAL         | 540x5<br>76p | - | 2 | - | - | 4 | - | - | - | 8 | - | 8 | 8 | - | - | 8 | - | 8 | - | 8 | - | 8 |
| 3/4<br>D1<br>PAL         | 540x5<br>76i | - | - | - | - | - | - | - | - | - | - | - | - | - | - | 8 | - | - | - | ı | - | - |
| 70%<br>VGA               | 448x3<br>36p | 2 | 2 | 4 | 4 | 4 | 4 | 4 | 8 | 8 | 8 | 8 | 8 | 8 | 8 | 8 | 8 | 8 | 8 | 8 | 8 | 8 |
| Half-<br>D1<br>NTSC<br>p | 352x4<br>80p | 2 | - | 4 | 4 | - | 4 | 4 | 8 | - | 8 | - | 8 | 8 | 8 | - | 8 | - | 8 | - | 8 | - |
| Half-<br>D1<br>NTSCi     | 352x4<br>80i | - | - | - | - | - | - | - | - | - | - | - | - | - | 8 | - | - | - | - | - | 8 | - |
| Half-<br>D1<br>PALp      | 352x5<br>76p | - | 2 | - | - | 4 | - | - | - | 8 | - | 8 | 8 | - | - | 8 | - | 8 | - | 8 | - | 8 |
| Half-<br>D1<br>PALi      | 352x5<br>76i | - | - | - | - | - | - | - | - | - | - | - | - | - | - | 8 | - | - | - | • | - | 8 |
| CIFp                     | 352x2<br>88p | 2 | 2 | 4 | 4 | 4 | 4 | 4 | 8 | 8 | 8 | 8 | 8 | 8 | 8 | 8 | 8 | 8 | 8 | 8 | 8 | 8 |
| CIFi                     | 352x2<br>88i | - | - | - | - | - | - | - | - | - | - | - | - | - | 8 | 8 | - | - | - | - | 8 | 8 |

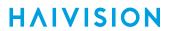

# Legend:

| 8 | Up to 8 encoding cores/instances supported |
|---|--------------------------------------------|
| 4 | Up to 4 encoding cores/instances supported |
| 2 | Up to 2 encoding cores/instances supported |
|   |                                            |

Resolutions marked "-" are not supported.

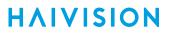

# **Audio Encoding**

| Audio Encoding - MPEG AAC <sup>1</sup> |                                                                         |  |  |  |  |  |  |  |
|----------------------------------------|-------------------------------------------------------------------------|--|--|--|--|--|--|--|
| Audio Channels                         | Up to 32 embedded audio channels in channel pair groups per blade (SDI) |  |  |  |  |  |  |  |
| Audio Bitrates                         | Mono: 12 to 288 kbps<br>Stereo: 14 to 576 kbps                          |  |  |  |  |  |  |  |
| Frequency Response                     | From 20 Hz to 17 kHz                                                    |  |  |  |  |  |  |  |
| Sampling Rate                          | 48kHz                                                                   |  |  |  |  |  |  |  |
| Audio Modes                            | <ul><li>Mono-Right</li><li>Mono-Left</li><li>Stereo</li></ul>           |  |  |  |  |  |  |  |
| Compression Standards                  | MPEG-2 AAC-LC ISO/IEC 13818-7<br>MPEG-4 AAC-LC ISO/IEC 14496-3          |  |  |  |  |  |  |  |

# **Advanced Features**

| Advanced Features                                                         |
|---------------------------------------------------------------------------|
| Network Adaptive Encoding                                                 |
| Multi-bitrate (MBR) Streaming                                             |
| HD/SD De-interlacing                                                      |
| Built-in Downscaling                                                      |
| CTA-608/SDI and CTA-708/SDI Closed Captioning as per SMPTE 334-1/2        |
| Forward Error Correction (FEC) using PRO-MPEG FEC for TS over RTP streams |
| AES Encryption 128-bit or 256-bit with Furnace systems or SRT             |
| Aspect ratio configuration                                                |
| AFD (Active Format Description) for SDI                                   |

# ISR Metadata (Optional)

SDI Metadata Inputs ST 2110 Metadata Inputs Metadata Processing/Output Metadata

#### **SDI Metadata Inputs**

- · CoT to KLV Conversion
- KLV or CoT over IP/UDP
- KLV Capture and Streaming over SD-SDI/HD-SDI/3G-SDI (SMPTE 336)
- KLV or CoT Capture and Streaming over Serial (Makito X4 Rugged only, RS-232 or RS-422)
- SMPTE 336M Compliant
- MISB 0601.11 Compliant
- MISB 0604.2 Compliant, supporting:
  - Synchronous and Asynchronous formats
  - High precision Timecode insertion

**SDI Metadata Inputs** 

ST 2110 Metadata Inputs

ST 2110 Metadata Inputs

Metadata Processing/Output Metadata

#### ST 2110 Metadata Inputs

ATSC A/72 for CC

**SDI Metadata Inputs** 

- ATSC A/72 for AFD
- MISB 0604.2 or MISB 1402 Compliant

Metadata Processing/Output Metadata

#### Metadata Processing/Output Metadata

- CoT relay to another IP device
- KLV over SDI Metadata Rate Decimation
- KLV Metadata Processing (SMPTE 336, MISB 0601, 0102 and 0605 support)
  - MISB 0601 UAS and MISB 0102 Security KLV Tag Filtering
  - Mission ID Insertion and Security Data Set Insertion
- Timecode Support (SMPTE 12M)
- Closed Captioning (SMPTE 334-1/2)
- STANAG 4609 Stream Compliant

# **Network and Management Interfaces**

#### **IP Network Interfaces**

| Standard:                        | <ul> <li>Single Ethernet 10/100/1000</li> <li>Base-T, auto-detect, Half/Full-duplex</li> <li>Unicast streaming IPv4/IPv6</li> <li>Multicast streaming (IGMPv3, Internet Group Management Protocol &amp; IPv6)</li> <li>Multiple unicast streaming</li> <li>Path Redundancy - SRT across multiple networks</li> </ul> |
|----------------------------------|----------------------------------------------------------------------------------------------------|
|                                  | • Note In SDI mode, the encoder only supports 1Gbps speed. In ST 2110 mode, it only supports 10Gbps speed.                                                                                                    |
| H.264<br>Streaming<br>Protocols: | <ul> <li>MPEG Transport Stream</li> <li>Secure Reliable Transport (SRT)</li> <li>TS over SRT, UDP or RTP</li> <li>RTSP/RTP</li> </ul>                                                                                                    |
| HEVC<br>Streaming<br>Protocols:  | <ul> <li>MPEG Transport Stream</li> <li>Secure Reliable Transport (SRT)</li> <li>TS over SRT, UDP or RTP</li> <li>RTSP/RTP</li> </ul>                                                                                                    |

#### **Management Interfaces**

| Physical<br>Interface:   | IP/Ethernet (IPv4 and IPv6)                                                                                                    |
|--------------------------|----------------------------------------------------------------------------------------------------|
| Management<br>Protocols: | <ul> <li>HTTPS (Web browser)</li> <li>Haivision EMS pairing</li> <li>Command line over SSH/Telnet</li> <li>SFTP/TFTP/SCP Client/Server</li> <li>SNMP v1, v2c, and v3</li> </ul> |

#### SMPTE ST 2110 over SFP+ Input

| Video:    | Active video compressed using H.264/AVC or H.265/HEVC compression.                                                                             |
|-----------|----------------------------------------------------------------------------------------------------|
| Audio:    | Audio compressed using the AAC-LC algorithm.                                                                                                   |
| Metadata: | Metadata encapsulated as per ATSC A/72 for CC, the H.264 and HEVC specs for TC, ATSC A/72 for AFD and MISB 0604.2 or MISB 1402 specifications. |

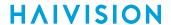

Stream:

Output Applicable supported output stream formats are TS/UDP, TS/RTP, TS/SRT and RTSP.

- Uncompressed video is carried as per SMPTE ST 2110-20 & ST 2110-21.
  - $^st$  4x 1080p59.94/60 ingest is not supported as it is beyond the 10Gbps speed of the interface
  - \*\* UHD/4Kp50/59.94/60 ingest is also not supported.
- Uncompressed PCM audio is carried as per SMPTE ST 2110-30 (AES67).
  Ancillary Data is carried as per SMPTE ST 2110-40.
- - \* HDR metadata signalling is not supported with ST 2110.
- The overall system architecture and timing model is as described in SMPTE ST 2110-10 (PTP SMPTE 2059).

## **Chassis Options**

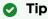

All blades manufactured by Haivision are hot-swap capable, meaning that they can be installed and removed with the chassis powered.

## Single-Height Appliance

| Single Height Appliance (#S/B-MX4E-SD | 014)                                                                                                    |
|---------------------------------------|----------------------------------------------------------------------------------------------------|
| Dimensions (H x W x D)                | 21mm H x 129mm W x 196mm D<br>(0.83" H x 5.1" W x 7.7" D)                                                                                                    |
| Weight                                | Appliance (no PSU): Approximately 1.14 kg (2.5 lbs.) Blade with heat sink: Approximately 244 gm (0.538 lbs)                                                           |
| Power Requirements                    | 12 VDC Nominal, 18W (each blade)                                                                                                    |
|                                       | Note  IEC 60601-1 Class I and II power supplies are available from Haivision.                                                                                         |
| Power Connector                       | On unit: Conxall p/n 17282-3PG-300<br>Mating connector: Conxall p/n 16282-3SG-318                                                                                     |
| Temperature**                         | Operating: 0°C to 40°C (32°F to 104°F) Non-operating*: -30°C to 70°C (-22°F to 158°F) *Limited by the power supply storage: -30°C **Ambient environmental temperature |
| Relative Humidity                     | Up to 95% without condensation                                                                                                    |
| Heat                                  | 20 Watts or 68.3 BTU/hr                                                                                                    |
| Sound Emission                        | 41.2 dB(A) L'p(AVG)                                                                                                    |

Compatible with Haivision MB6X and MB21X multi-blade chassis.

### **Related Topics**

• Power Connector Pinouts (Single- and Dual-Height Chassis)

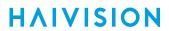

## MB6X - 6 Blade Chassis

| MB6X - 6-Blade Chassis (#F-MB6X-RAC, #F-MB6X-MED, #F-MB6X-DC) |                                                                                                    |  |  |  |  |
|---------------------------------------------------------------|----------------------------------------------------------------------------------------------------|--|--|--|--|
| Dimensions (H x W x D)                                        | 19" rack mountable, 1 RU<br>44.069mm H x 440.004mm W x 420.37mm D<br>(1.735" H x 17.323" W x 16.55" D)<br>Tolerances are +/-0.50mm (+/- 0.020in.)                                                       |  |  |  |  |
| Weight                                                        | 6 slot empty chassis: 7.94 kg. (17.5 lbs.)<br>Single blade: Approximately 240 g (0.529 lbs.)                                                                                                    |  |  |  |  |
| Power Requirements                                            | Single Internal Power Supply:  • F-MB6X-RAC (Redundant AC type): 90-264VAC 47Hz-63Hz  • F-MB6X-MED (Medical Grade): 90-264VAC 47Hz-63Hz  • F-MB6X-DC (DC type): 20-36 VDC  300 watt maximum (all types) |  |  |  |  |
| Temperature                                                   | Operating: 0°C to 50°C (32°F to 122°F)<br>Non-operating: -40°C to 70°C (-40°F to 158°F)                                                                                                    |  |  |  |  |
| Relative Humidity                                             | Up to 95% without condensation                                                                                                    |  |  |  |  |
| Heat                                                          | 155 Watts or 530 BTU/hr                                                                                                    |  |  |  |  |
| Sound Emission                                                | <ul> <li>Room temperature: 57.0 dB(A) L'p(AVG)</li> <li>50°C Ambient: 65.9 dB(A) L'p(AVG)</li> </ul>                                                                                                    |  |  |  |  |

## MB21B (#F-MB21B-R)

| MB21B - 21-Blade Chassis (#F-MB21B-R) |                                                                                                    |
|---------------------------------------|----------------------------------------------------------------------------------------------------|
| Dimensions (H x W x D)                | 19-inch rack mountable, 4RU *177.29 mm H x †441.35 mm W x 462.55 mm D (6.980 inches H x 17.376 inches W x 18.211 inches D) *186.76 mm / 7.353 inches H with rubber feet installed †482.60 mm / 19.000 inches W including mounting flanges |
| Weight                                | Empty 21-slot chassis: 17.24 kg. (38 lbs.)<br>Each blade: 230 g. (0.5 lbs.)                                                                                                    |
| Power (internal power supply)         | Quad redundant power supplies: • 90-132V and 180-240VAC 47Hz-63Hz • 400 watt maximum per PSU                                                                                                    |
| Temperature                           | Operating: 0°C to 40°C (32°F to 104°F)<br>Non-operating: -40°C to 70°C (-40°F to 158°F)                                                                                                    |
| Relative Humidity                     | Up to 95% without condensation                                                                                                    |
| Heat                                  | 560 Watts or 1910 BTU/hr<br>*assumes chassis full of Makito X or other Haivision blades                                                                                                    |
| Sound Emission                        | <ul> <li>Room temperature: 56.4 dB(A) L'p(AVG)</li> <li>50°C Ambient: 63.3 dB(A) L'p(AVG)</li> </ul>                                                                                                    |

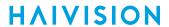

### MB21X (#F-MB21X-R)

| MB21X - 21-Blade Chassis (#F-MB21X-R) <sup>1</sup> |                                                                                                    |
|----------------------------------------------------|----------------------------------------------------------------------------------------------------|
| Dimensions (H x W x D)                             | 19-inch rack mountable, 4RU *177.29 mm H x †441.35 mm W x 461.92 mm D (6.980 inches H x 17.376 inches W x 18.186 inches D) *186.76 mm / 7.353 inches H with rubber feet installed †482.60 mm / 19.000 inches W including mounting flanges |
| Weight                                             | Empty 21-slot chassis: 32.5 pounds<br>Single blade: Approximately 240 gm (0.529 lbs.)                                                                                                    |
| Power (internal power supply)                      | Dual redundant power supplies: • 100-240VAC 47Hz-63Hz • 600 watt maximum per PSU                                                                                                    |
| Temperature                                        | Operating: 0°C to 50°C (32°F to 122°F)<br>Non-operating: -40°C to 70°C (-40°F to 158°F)                                                                                                    |
| Relative Humidity                                  | Up to 95% without condensation                                                                                                    |
| Heat                                               | 560 Watts or 1910 BTU/hr<br>*assumes chassis full of Makito X Series blades                                                                                                    |
| Sound Emission                                     | <ul> <li>Room temperature: 56.4 dB(A) L'p(AVG)</li> <li>50°C Ambient: 63.3 dB(A) L'p(AVG)</li> </ul>                                                                                                    |
| Advanced Features                                  | Removable fan trays     Station Alarm Interface                                                                                                    |

<sup>1.</sup> Supports Makito X/X4 products *only*; excludes classic Makito encoder/decoder or Torpedo blades

## **Rugged Appliance**

| Makito X4 Rugged Encoder (#S-MX4E-R-SDI4-ISR) |                                                                                            |  |  |  |  |
|-----------------------------------------------|--------------------------------------------------------------------------------------------|--|--|--|--|
| Dimensions                                    | 66mm H x 146.2mm W x 185.7mm D<br>(2.675" H x 5.755" W x 7.31" D)                          |  |  |  |  |
| Weight                                        | 1.93 kg (4.25 lbs.)                                                                        |  |  |  |  |
| Power                                         | 28 VDC Nominal, 25W (MIL-STD-704F and MIL-STD-1275E compliant)                             |  |  |  |  |
| Temperature                                   | Operating: -40°C to 71°C (-40°F to 160°F)<br>Non-operating: -45°C to 85°C (-49°F to 185°F) |  |  |  |  |
| Relative Humidity                             | 0-100% condensing                                                                          |  |  |  |  |

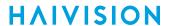

### Makito X4 Rugged Encoder (#S-MX4E-R-SDI4-ISR)

IP rating

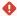

### Caution

The IP67 rating only applies when the connectors are mated. Otherwise the usage of dust cap connectors (provided by Haivision, shown in the following figures) is required.

## **Power Connector Pinouts (Single-Height Chassis)**

The power connectors for the Single-Height Chassis have the following pinout:

## Single-Height - Power Connector

| Pin # | Description (Conxall P/N 16282-3SG-318 | B)                                                      |
|-------|----------------------------------------|---------------------------------------------------------|
| 1     | Reserved / Not Connected               | 7 6                                                     |
| 2     | Ground                                 |                                                         |
| 3     | VCC=+12VDC                             | $ \begin{pmatrix} 0 \\ 3 \\ 0 \\ 2 \\ 1 \end{pmatrix} $ |

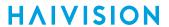

## Regulatory/Compliance

| Regulatory/Compliance                     |                                                                                                    |
|-------------------------------------------|----------------------------------------------------------------------------------------------------|
| Certification                             | UL / CSA / CE                                                                                                    |
| Compliance                                | Electromagnetic Compatibility: EN 55022 (Emissions) / 55024 (Immunity) / EN 61000-3-2 / EN 61000-3-3                                                                              |
|                                           | Safety (Low Voltage Directives): EN 60950-1 (CSA C/US) / IEC/EN 60950-1 (International /CB Scheme)                                                                                |
|                                           | Industry Canada Warnings: Canadian ICES-003,<br>"Electromagnetic Compatibility" /<br>Avis d'Industrie Canada: la norme NMB-003 du Canada, "La<br>Compatibilité électromagnétique" |
|                                           | FCC Part 15, Subpart B, Class A                                                                                                    |
|                                           | STANAG 4609 compliant (NATO Digital Motion Imagery Standard)                                                                                                    |
| Compliance with Environmental Regulations | RoHS2, European Union Directive 2011/65/EU                                                                                                    |
|                                           | RoHS, Marking Control for China, Regulation SJ/T 11364-2006                                                                                                    |
| Acoustic Noise                            | Telcordia GR-63 Section 4.6, Issue 3                                                                                                    |

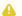

### ⚠ Note

Please refer to the product Declaration of Conformity (DoC) for complete details.

## **Closed Captioning**

The Makito X4 encoder supports the capture of CTA-608 and CTA-708 closed captions from the HD/SD-SDI video input and transports it within the video elementary stream of the MPEG-2 Transport Stream.

The CTA-608 and CTA-708 captions are encapsulated in a Caption Description Packet (CDP), as described in SMPTE-334-2, within the VANC as mentioned in SMPTE 334-1. The Caption information is multiplexed and transported as per ATSC A/72 Part 1:2008 (ATSC A/53 Part 4:2007) in a CC SEI NAL. The CDP consists of a sequence of bytes that can hold the CEA-708 DTV caption data, CEA-608 caption data, caption service information, and SMPTE 12M-1 timecode.

The CDP also includes the Caption Service Descriptor (CSD) (as defined in ATSC A/65). The caption services stored in the CSD are announced in the MPEG-2 TS Program Map table (PMT).

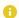

#### Note

#### EIA-608, CEA-608 or CTA-608?

The 608/708 closed captioning specifications were developed by the Electronics Industry Association (EIA). EIA later delegated the closed captioning specifications to the "Consumer Electronics Association" (CEA), and the EIA standards documents were renamed to CEA. CEA later became the Consumer Technology Association (CTA), so these specifications are now referred to as CTA-608 and CTA-708.

CTA has an affiliation with the American National Standards Institute (ANSI), so the latest versions of these specifications are:

Line 21 Data Services (ANSI/CTA-608-E S-2019)

Digital Television (DTV) Closed Captioning (ANSI/CTA-708-E R-2018)

The following block diagram shows the workflow for video and CC data into the encoder.

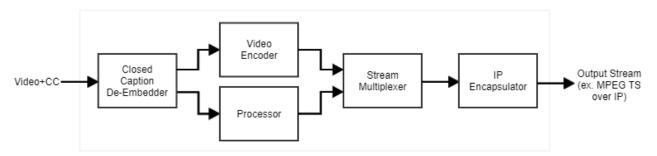

With the support of CTA-708, ATSC A/72 mandates a dedicated link bitrate of 9600 bits/sec (1200 bytes/sec or 20 bytes per frame for a p60 SDI signal). Of the 9600 bits/sec, 960 bits/sec are reserved for CTA-608 captions. 8640 bits/s are dedicated to 708-CC. This is a dedicated channel, so it has to be filled with filler data if no captioning information is present.

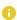

#### Note

Analog CTA-608 Line 21 Closed Captioning is only supported on the Makito X4 Rugged encoder (Composite input). See Makito X4 Rugged Closed Captioning.

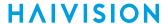

## Makito X4 Rugged Closed Captioning

The Makito X4 Rugged supports capture, multiplexing and transport of Closed Captioning (CC) and other Line 21 information over Composite (with no 7.5 IRE setup on Line 21), as well as HD/SD SDI input interfaces.

Closed Captioning data, as defined by the CTA-608-B standard, includes the following services over Line 21 Fields 1 and 2 of an NTSC analog video signal: CC1, CC2, CC3, CC4, Text1, Text2, Text3, Text4, and XDS (see following figure). The Makito X4 Rugged encoder supports transport of all these services. [Note that Closed Captioning as specified by CTA-608-B does not exist over PAL.]

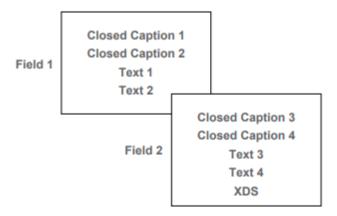

Line 21 of each field can contain up to 2 bytes of information, which can be used by any of the above services (not simultaneously but rather successively). With NTSC video at 30fps, the maximum CTA-608-B mandated throughput represents:

2 bytes x 2 Fields x 30fps x 8 bit/byte = 960 bps

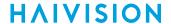

## Accessing the REST API

The Makito X4 encoder Application Programming Interface (API) is a modern Representational State Transfer (REST) API stack that provides all functionality from the Makito X4 Web Interface and is harmonized with other Haivision appliances.

To access the API endpoint documentation, simply type in the IP hostname of your Makito X4 into your browser's address bar, followed by /apidoc.

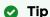

You can also access the API endpoint documentation on the demo Makito X4 at: https://mx4e.demo.haivision.com/apidoc/

The API Documentation page opens, as shown in the following example:

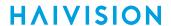

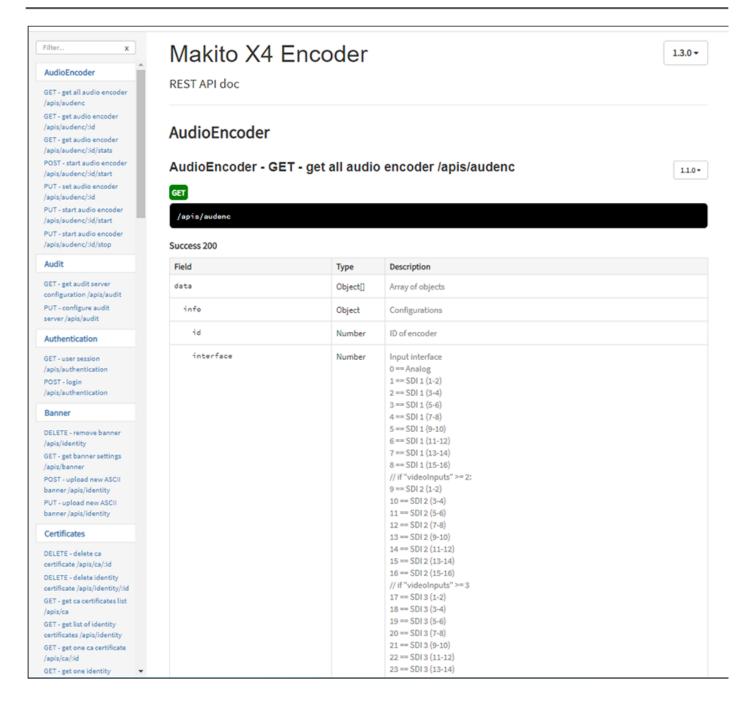

## Warranties

## 1-Year Limited Hardware Warranty

Haivision warrants its hardware products against defects in materials and workmanship under normal use for a period of ONE (1) YEAR from the date of equipment shipment ("Warranty Period"). If a hardware defect arises and a valid claim is received within the Warranty Period, at its option and to the extent permitted by law, Havision will either (1) repair the hardware defect at no charge, or (2) exchange the product with a product that is new or equivalent to new in performance and reliability and is at least functionally equivalent to the original product. A replacement product or part assumes the remaining warranty of the original product or ninety (90) days from the date of replacement or repair, whichever is longer. When a product or part is exchanged, any replacement item becomes your property and the replaced item becomes Haivision's property.

### **EXCLUSIONS AND LIMITATIONS**

This Limited Warranty applies only to hardware products manufactured by or for Haivision that can be identified by the "Haivision" trademark, trade name, or logo affixed to them. The Limited Warranty does not apply to any non-Haivision hardware products or any software, even if packaged or sold with Haivision hardware. Manufacturers, suppliers, or publishers, other than Haivision, may provide their own warranties to the end user purchaser, but Haivision, in so far as permitted by law, provides their products "as is".

Haivision does not warrant that the operation of the product will be uninterrupted or error-free. Haivision does not guarantee that any error or other non-conformance can or will be corrected or that the product will operate in all environments and with all systems and equipment. Haivision is not responsible for damage arising from failure to follow instructions relating to the product's use.

This warranty does not apply:

- (a) to cosmetic damage, including but not limited to scratches, dents and broken plastic on ports;
- (b) to damage caused by accident, abuse, misuse, flood, fire, earthquake or other external causes;
- (c) to damage caused by operating the product outside the permitted or intended uses described by Haivision;
- (d) to a product or part that has been modified to alter functionality or capability without the written permission of Haivision; or
- (e) if any Haivision serial number has been removed or defaced.

TO THE EXTENT PERMITTED BY LAW, THIS WARRANTY AND REMEDIES PROVIDED ABOVE ARE EXCLUSIVE AND IN LIEU OF ALL OTHER WARRANTIES, REMEDIES AND CONDITIONS, WHETHER ORAL OR WRITTEN, STATUTORY, EXPRESS OR IMPLIED. AS PERMITTED BY APPLICABLE LAW, HAIVISION SPECIFICALLY DISCLAIMS ANY AND ALL STATUTORY OR IMPLIED WARRANTIES,

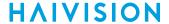

INCLUDING, WITHOUT LIMITATION, WARRANTIES OF MERCHANTABILITY, FITNESS FOR A PARTICULAR PURPOSE AND WARRANTIES AGAINST HIDDEN OR LATENT DEFECTS. IF HAIVISION CANNOT LAWFULLY DISCLAIM STATUTORY OR IMPLIED WARRANTIES THEN TO THE EXTENT PERMITTED BY LAW, ALL SUCH WARRANTIES SHALL BE LIMITED IN DURATION TO THE DURATION OF THIS EXPRESS WARRANTY AND TO REPAIR OR REPLACEMENT SERVICE AS DETERMINED BY HAIVISION IN ITS SOLE DISCRETION. No Haivision reseller, agent, or employee is authorized to make any modification, extension, or addition to this warranty. If any term is held to be illegal or unenforceable, the legality or enforceability of the remaining terms shall not be affected or impaired.

EXCEPT AS PROVIDED IN THIS WARRANTY AND TO THE EXTENT PERMITTED BY LAW, HAIVISION IS NOT RESPONSIBLE FOR DIRECT, SPECIAL, INCIDENTAL OR CONSEQUENTIAL DAMAGES RESULTING FROM ANY BREACH OF WARRANTY OR CONDITION, OR UNDER ANY OTHER LEGAL THEORY, INCLUDING BUT NOT LIMITED TO LOSS OF USE; LOSS OF REVENUE; LOSS OF ACTUAL OR ANTICIPATED PROFITS (INCLUDING LOSS OF PROFITS ON CONTRACTS); LOSS OF THE USE OF MONEY; LOSS OF ANTICIPATED SAVINGS; LOSS OF BUSINESS; LOSS OF OPPORTUNITY; LOSS OF GOODWILL; LOSS OF REPUTATION; LOSS OF, DAMAGE TO OR CORRUPTION OF DATA; OR ANY INDIRECT OR CONSEQUENTIAL LOSS OR DAMAGE HOWSOEVER CAUSED INCLUDING THE REPLACEMENT OF EQUIPMENT AND PROPERTY, ANY COSTS OF RECOVERING, PROGRAMMING, OR REPRODUCING ANY PROGRAM OR DATA STORED OR USED WITH HAIVISION PRODUCTS AND ANY FAILURE TO MAINTAIN THE CONFIDENTIALITY OF DATA STORED ON THE PRODUCT. THE FOREGOING LIMITATION SHALL NOT APPLY TO DEATH OR PERSONAL INJURY CLAIMS, OR ANY STATUTORY LIABILITY FOR INTENTIONAL AND GROSS NEGLIGENT ACTS AND/OR OMISSIONS.

### **OBTAINING WARRANTY SERVICE**

Before requesting warranty service, please refer to the documentation accompanying this hardware product and the Haivision Support Portal <a href="https://support.haivision.com">https://support.haivision.com</a>. If the product is still not functioning properly after making use of these resources, please contact Haivision or Authorized Reseller using the information provided in the documentation. When calling, Haivision or Authorized Reseller will help determine whether your product requires service and, if it does, will inform you how Haivision will provide it. You must assist in diagnosing issues with your product and follow Haivision's warranty processes.

Haivision may provide warranty service by providing a return material authorization ("RMA") to allow you to return the product in accordance with instructions provided by Haivision or Authorized Reseller. You are fully responsible for delivering the product to Haivision as instructed, and Haivision is responsible for returning the product if it is found to be defective. Your product or a replacement product will be returned to you configured as your product was when originally purchased, subject to applicable updates. Returned products which are found by Haivision to be not defective, out-of-warranty or otherwise ineligible for warranty service will be shipped back to you at your expense. All replaced products and parts, whether under warranty or not, become the property of Haivision. Haivision may require a completed pre-authorized form as security for the retail price of the replacement product. If you fail to return the replaced product as instructed, Haivision will invoice for the pre-authorized amount.

### APPLICABLE LAW

This Limited Warranty is governed by and construed under the laws of the Province of Quebec, Canada.

This Limited Hardware Warranty may be subject to Haivision's change at any time without prior notice.

## **EULA - End User License Agreement**

#### READ BEFORE USING

THE LICENSED SOFTWARE IS PROTECTED BY COPYRIGHT LAWS AND TREATIES. READ THE TERMS OF THE FOLLOWING END USER (SOFTWARE) LICENSE AGREEMENT ("AGREEMENT") CAREFULLY BEFORE ACCESSING THE LICENSED SOFTWARE. BY SCANNING THE QR CODE TO REVIEW THIS AGREEMENT AND/OR ACCESSING THE LICENSED SOFTWARE, YOU CONFIRM YOUR ACCEPTANCE OF THIS AGREEMENT. IF YOU DO NOT AGREE TO THESE TERMS, HAIVISION IS UNWILLING TO LICENSE THE LICENSED SOFTWARE TO YOU AND YOU ARE NOT AUTHORIZED TO ACCESS THE LICENSED SOFTWARE.

Click the following link to view the Software End-User License Agreement: Haivision EULA.pdf

If you have questions, please contact legal@haivision.com

## **SLA - Service Level Agreement**

### 1. Introduction

This Service Level and Support supplement forms a part of and is incorporated into the Service Agreement (the "Agreement") between You and Haivision Network Video Inc. ("Haivision"). Capitalized terms used but not otherwise defined in this supplement shall have the meaning ascribed to them in the Agreement. Haivision may, upon prior written notice to You, amend this supplement to incorporate improvements to the service levels and support commitments at no additional cost to You. This supplement applies only to those products and services set forth below.

#### 2. Definitions

- "Audience Member" means an individual or entity that accesses Your Published Media Objects through a public URL.
- "Access Service" means the service provided by Haivision VCMS that verifies an Audience Member's credentials.
- "Digital Media File" means a computer file containing text, audio, video, or other content.
- "Outage" is a 12-minute period of consecutive failed attempts by all six agents to PING the domain on the Haivision Streaming Media network.
- "Published Media Object" means a Digital Media File with a public URL.
- "Transaction" means the creation of a right for an Audience Member to access a Media Object and the completion of an order logged in the order history service.

## 3. Service Levels for the Video Content Management System

The service levels in this Section 3 apply only to the hosted version of Haivision VCMS and the Haivision VCMS development kit (collectively, the "Standard Hosted Components" of Haivision Video Cloud Services). Subject to the exceptions noted in Section 4 below, the aforementioned components of Haivision Video Cloud Services will be available for use over the course of each calendar month as follows:

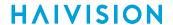

| Type of Access         | Definition                                                                                                    | Availability<br>Level |
|------------------------|----------------------------------------------------------------------------------------------------|-----------------------|
| Write Functions        | <ul> <li>Access to all functions through the administrative user interface.</li> <li>Ability to add or modify objects and metadata through the application programming interface ("API")</li> <li>Ability of ingest service to check for new or updated files or feeds</li> </ul>                                                                                            | 99.999%               |
| Read-Only<br>Functions | <ul> <li>Ability to retrieve data through the API</li> <li>Ability for Audience Members to authenticate through the Access Service</li> <li>Ability for Audience Members to play Published Media Objects</li> <li>Ability for Audience Members to play Haivision VCMS-authenticated or entitled Published Media Objects</li> <li>Ability to complete Transactions</li> </ul> | 99.999%               |

### 4. Exceptions to Availability for the VCMS

The Standard Hosted Components may not be available for use under the following circumstances, and in such case such periods of unavailability shall not be counted against Haivision Video Cloud for purposes of calculating availability:

- a. Normal Maintenance, Urgent Maintenance and Upgrades as defined in the table below;
- b. Breach of the Agreement by You as defined in the Agreement;
- c. The failure, malfunction, or modification of equipment, applications, or systems not controlled by Haivision Video Cloud;
- d. Any third party, public network, or systems unavailability;
- e. Acts of Force Majeure as defined in the Agreement;
- f. Modification of software made available to You as part of Haivision Video Cloud Services by You or a third party acting on Your behalf; and
- g. Any third party product or service not incorporated into Haivision Video Cloud Services or any third party plug-in.

Haivision Video Cloud shall make commercially reasonable efforts to notify, or work with, applicable third parties to repair or restore Haivision VCMS functionality affected by such exceptions.

| Type of<br>Mainten<br>ance | Purpose                                                                                                    | Write<br>Functi<br>ons<br>Availa<br>ble | Read<br>Functi<br>ons<br>Availa<br>ble | Maxim<br>um<br>Time<br>Per<br>Month | Continu<br>ous<br>Time in<br>Mode<br>(Max) | Windo<br>w<br>(Centr<br>al<br>Time) | Min<br>Notice |
|----------------------------|----------------------------------------------------------------------------------------------------|-----------------------------------------|----------------------------------------|-------------------------------------|--------------------------------------------|-------------------------------------|---------------|
| Normal                     | <ul> <li>Preventive maintenance on the software/<br/>hardware components of Haivision VCMS</li> <li>Addition of new features/functions</li> <li>Repair errors that are not immediately<br/>affecting Your use of Haivision VCMS</li> </ul> | No                                      | Yes                                    | 10<br>Hours                         | 6 Hours                                    | 10:00p<br>m -<br>5:00a<br>m         | 48<br>Hours   |
| Urgent                     | Repair errors that are immediately affecting<br>Your use of Haivision VCMS                                                                                                    | No                                      | Yes                                    | 30<br>Minute<br>s                   | 15<br>Minutes                              | Any<br>Time                         | 3<br>Hours    |

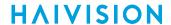

| Type of<br>Mainten<br>ance | Purpose                                                                                                    | Write<br>Functi<br>ons<br>Availa<br>ble | Read<br>Functi<br>ons<br>Availa<br>ble | Maxim<br>um<br>Time<br>Per<br>Month | Continu<br>ous<br>Time in<br>Mode<br>(Max) | Windo<br>W<br>(Centr<br>al<br>Time) | Min<br>Notice |
|----------------------------|----------------------------------------------------------------------------------------------------|-----------------------------------------|----------------------------------------|-------------------------------------|--------------------------------------------|-------------------------------------|---------------|
| Upgrade<br>s               | <ul> <li>Perform upgrades on software or hardware<br/>elements necessary to the long term health<br/>or performance of Haivision VCMS, but<br/>which, due to their nature, require that<br/>certain components of Haivision VCMS to<br/>be shut down such that no access is<br/>possible</li> </ul> | No                                      | No                                     | 1 Hour                              | 1 Hour                                     | 12:00a<br>m -<br>4:00a<br>m<br>M-F  | 5 Days        |

### 5. Credits for Downtime for the VCMS

Haivision Video Cloud will grant a credit allowance to You if You experience Downtime in any calendar month and you notify Haivision Video Cloud thereof within ten (10) business days after the end of such calendar month. In the case of any discrepancy between the Downtime as experienced by You and the Downtime as measured by Haivision Video Cloud, the Downtime as measured by Haivision Video Cloud shall be used to calculate any credit allowance set forth in this section. Such credit allowance shall be equal to the pro-rated charges of one-half day of Fees for each hour of Downtime or fraction thereof. The term "Downtime" shall mean the number of minutes that Standard Hosted Components are unavailable to You during a given calendar month below the availability levels thresholds in Section 3, but shall not include any unavailability resulting from any of the exceptions noted in Section 4. Within thirty (30) days after the end of any calendar month in which Downtime occurred below the availability levels thresholds in Section 3, Haivision Video Cloud shall provide You with a written report detailing all instances of Downtime during the previous month. Any credit allowances accrued by You may be offset against any and all Fees owed to Haivision Video Cloud pursuant to the Agreement, provided that a maximum of one month of credit may be accrued per month.

## 6. Support Services for the VCMS

Support for Haivision Video Cloud Services as well as the Application Software (defined as the VCMS application software components that Haivision licenses for use in conjunction with the Video Cloud Services) can be reached at <a href="https://www.nc.eo/months.com">https://www.nc.eo/months.com</a> and shall be available for all Your support requests. Haivision Video Cloud will provide 24x7 monitoring of the Standard Hosted Components.

Cases will be opened upon receipt of request or identification of issue, and incidents will be routed and addressed according to the following:

| Severity Level           | Error State Description                                                                              | Status<br>Response<br>Within | Incident<br>Resolutio<br>n within |
|--------------------------|----------------------------------------------------------------------------------------------------|------------------------------|-----------------------------------|
| 1 - Critical<br>Priority | Renders Haivision VCMS inoperative or causes Haivision VCMS to fail catastrophically.                | 15<br>minutes                | 4 hours                           |
| 2 - High<br>Priority     | Affects the operation of Haivision VCMS and materially degrades Your use of Haivision VCMS.          | 30<br>minutes                | 6 hours                           |
| 3 – Medium<br>Priority   | Affects the operation of Haivision VCMS, but does not materially degrade Your use of Haivision VCMS. | 2 hours                      | 12 hours                          |

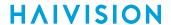

| Severity Level   | Error State Description                                        | Status<br>Response<br>Within | Incident<br>Resolutio<br>n within |
|------------------|----------------------------------------------------------------|------------------------------|-----------------------------------|
| 4 - Low Priority | Causes only a minor impact on the operation of Haivision VCMS. | 1 business<br>day            | 3<br>business<br>days             |

### 7. Service Levels for Haivision Streaming Media Service

Haivision agrees to provide a level of service demonstrating 99.9% Uptime. The Haivision Streaming Media Service will have no network Outages.

The following methodology will be employed to measure Streaming Media Service availability:

Agents and Polling Frequency

- a. From six (6) geographically and network-diverse locations in major metropolitan areas, Haivision's Streaming Media will simultaneously poll the domain identified on the Haivision Streaming Media network.
- b. The polling mechanism will perform a PING operation, sending a packet of data and waiting for a reply. Success of the PING operation is defined as a reply being received.
- c. Polling will occur at approximately 6-minute intervals.
- d. Based on the PING operation described in (b) above, the response will be assessed for the purpose of measuring Outages.

If an Outage is identified by this method, the customer will receive (as its sole remedy) a credit equivalent to the fees for the day in which the failure occurred.

Haivision reserves the right to limit Your use of the Haivision Streaming Media network in excess of Your committed usage in the event that Force Majeure events, defined in the Agreement, such as war, natural disaster or terrorist attack, result in extraordinary levels of traffic on the Haivision Streaming Media network.

## 8. Credits for Outages of Haivision Streaming Media Service

If the Haivision Streaming Media network fails to meet the above service level, You will receive (as your sole remedy) a credit equal to Your or such domain's committed monthly service fee for the day in which the failure occurs, not to exceed 30 days of fees.

## 9. No Secondary End User Support

UNDER NO CIRCUMSTANCES MAY YOU PROVIDE CONTACT INFORMATION FOR HAIVISION SERVICES TO CUSTOMERS OR AUDIENCE MEMBERS OR OTHER THIRD PARTIES WITHOUT HAIVISION'S EXPRESS PRIOR WRITTEN CONSENT.

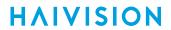

# **Getting Help**

| General Support     | North America (Toll-Free)<br><b>1 (877) 224-5445</b>                         |
|---------------------|------------------------------------------------------------------------------|
|                     | International<br>1 (514) 334-5445                                            |
|                     | and choose from the following:<br>Sales - 1, Cloud Services - 3, Support - 4 |
| Managed Services    | U.S. and International<br>1 (512) 220-3463                                   |
| Fax                 | 1 (514) 334-0088                                                             |
| Support Portal      | https://support.haivision.com                                                |
| Product Information | info@haivision.com                                                           |

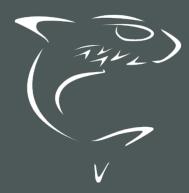

North America: 1.877.224.5445 International: +1.514.334.5445